GP01067D/06/DE/01.15

71291590 Gültig ab Version 01.00.zz (Gerätefirmware)

# Beschreibung Geräteparameter Proline Cubemass 100 PROFINET

Coriolis-Durchflussmessgerät

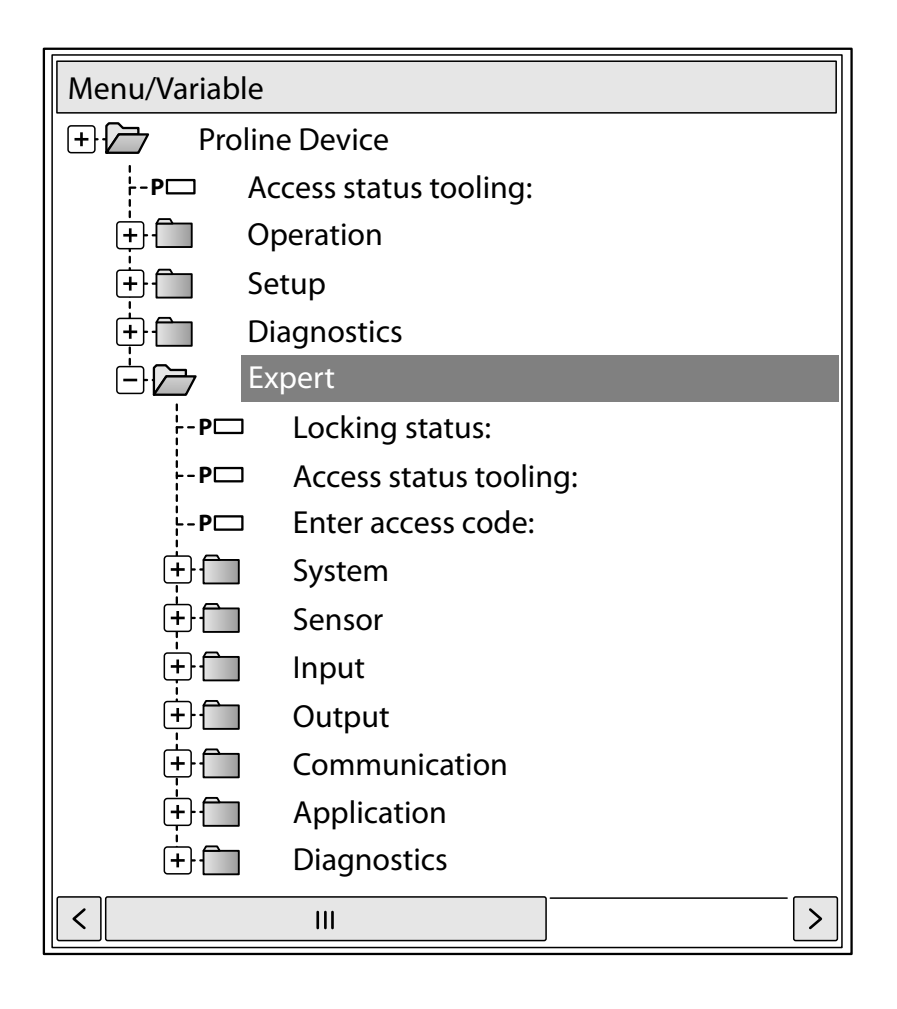

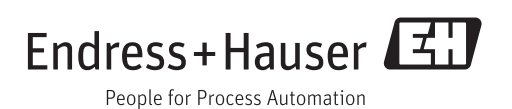

## Inhaltsverzeichnis

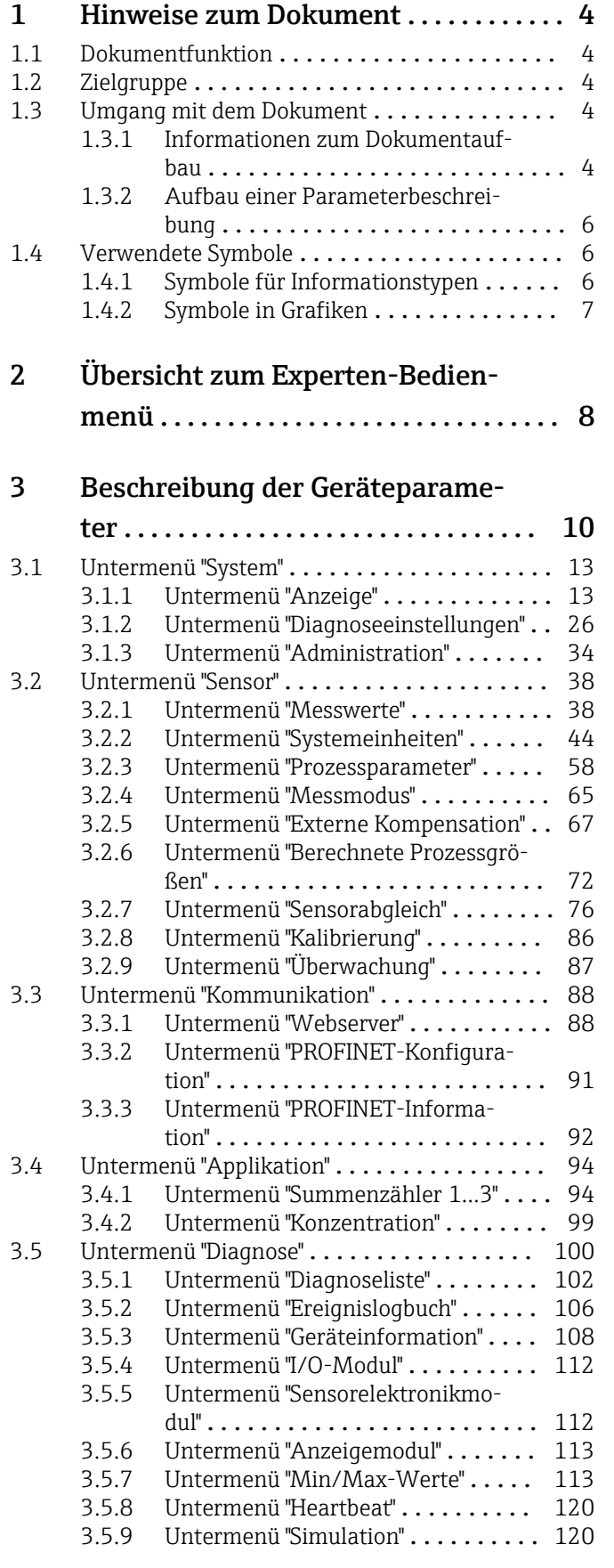

### [4 Länderspezifische Werkseinstellun-](#page-122-0)

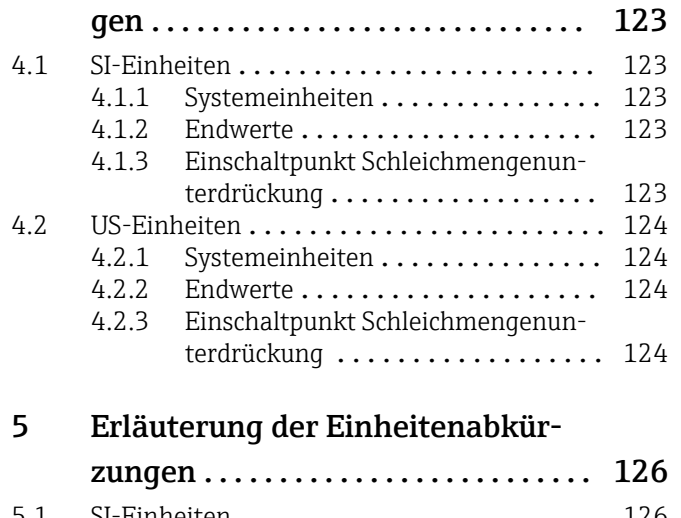

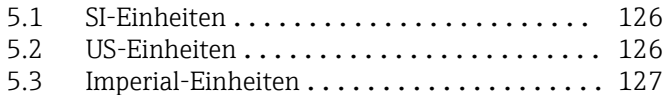

### [Stichwortverzeichnis](#page-128-0) ..................... 129

## <span id="page-3-0"></span>1 Hinweise zum Dokument

## 1.1 Dokumentfunktion

Das Dokument ist Teil der Betriebsanleitung und dient als Nachschlagewerk für Parameter: Es liefert detaillierte Erläuterungen zu jedem einzelnen Parameter des Experten-Bedienmenüs.

## 1.2 Zielgruppe

Das Dokument richtet sich an Fachspezialisten, die über den gesamten Lebenszyklus mit dem Gerät arbeiten und dabei spezifische Konfigurationen durchführen.

## 1.3 Umgang mit dem Dokument

### 1.3.1 Informationen zum Dokumentaufbau

Dieses Dokument listet die Untermenüs und ihre Parameter gemäß der Struktur vom Menü Experte ( $\rightarrow \Box$  8) auf, die mit der Aktivierung der Anwenderrolle "Bediener" oder der Anwenderrolle "Instandhalter" zur Verfügung stehen.

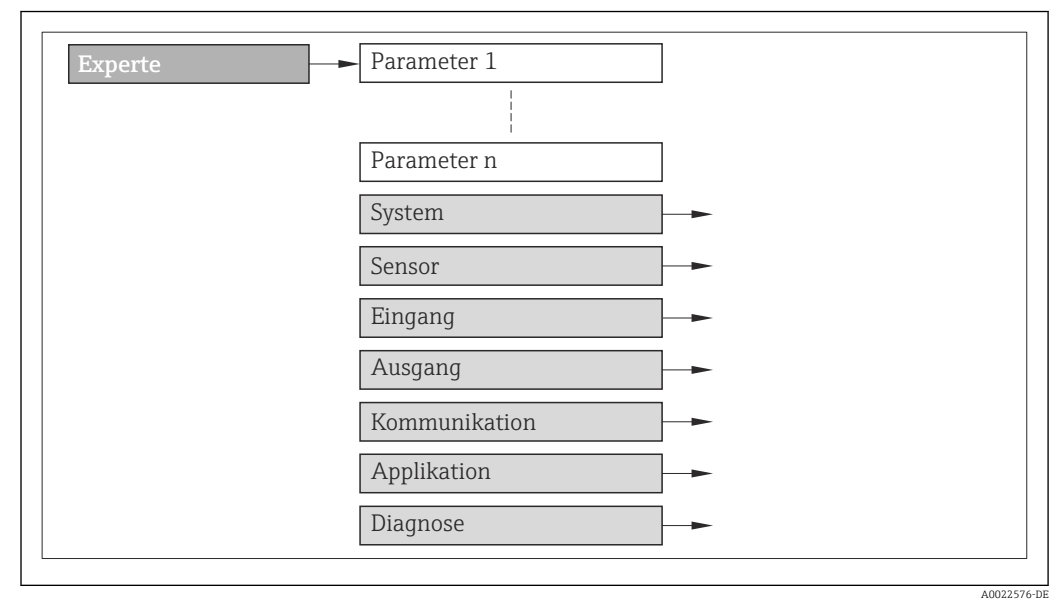

 *1 Beispielgrafik*

Zur Anordnung der Parameter gemäß der Menüstruktur vom Menü Betrieb, Menü Setup, Menü Diagnose ( $\rightarrow \Box$  100) mit Kurzbeschreibungen: Betriebsanleitung zum Gerät

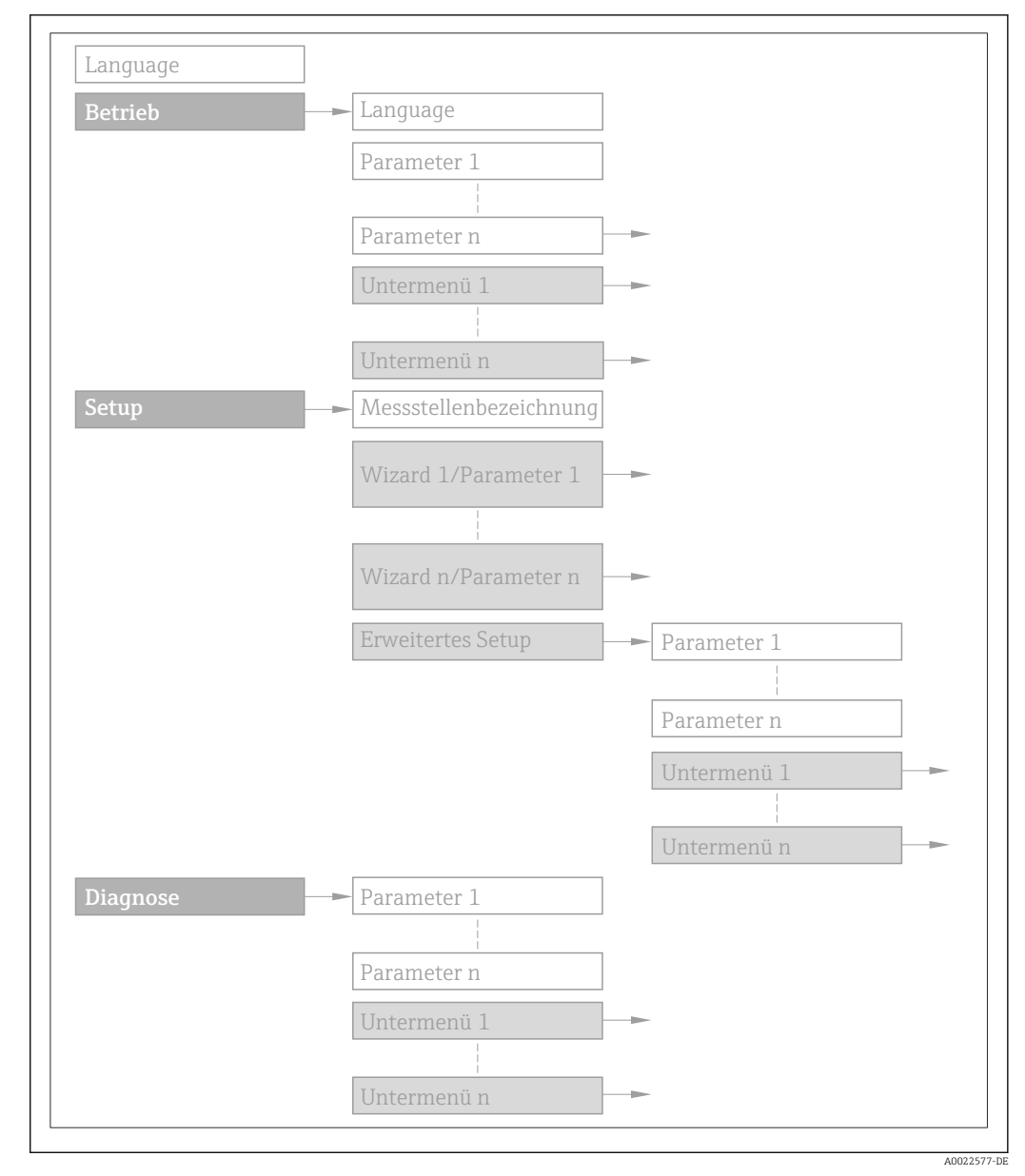

### *2 Beispielgrafik*

Zur Bedienphilosophie: Betriebsanleitung zum Gerät, Kapitel "Bedienphilosophie"圓

### 1.3.2 Aufbau einer Parameterbeschreibung

Im Folgenden werden die einzelnen Bestandteile einer Parameterbeschreibung erläutert:

### <span id="page-5-0"></span>Vollständiger Name des Parameters and Europe Schreibgeschützter Parameter =  $\circledR$

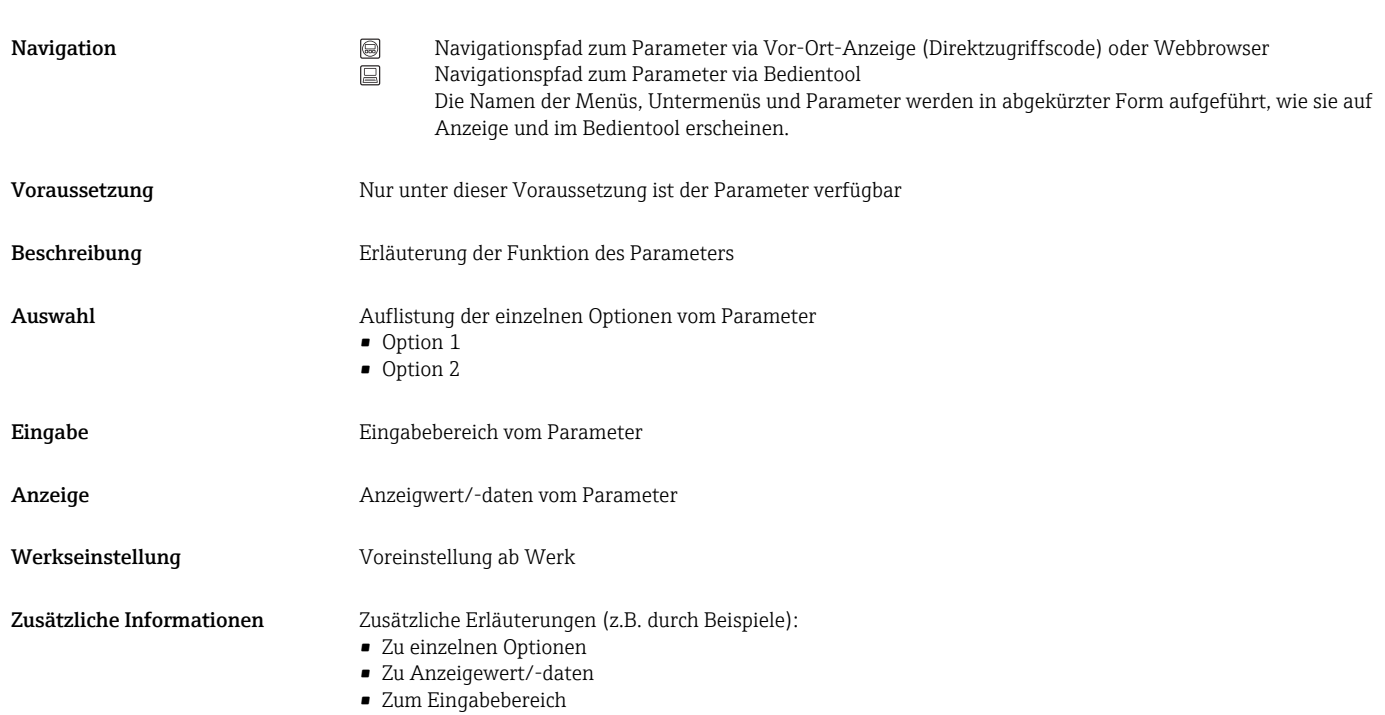

- Zur Werkseinstellung
- Zur Funktion des Parameters

## 1.4 Verwendete Symbole

### 1.4.1 Symbole für Informationstypen

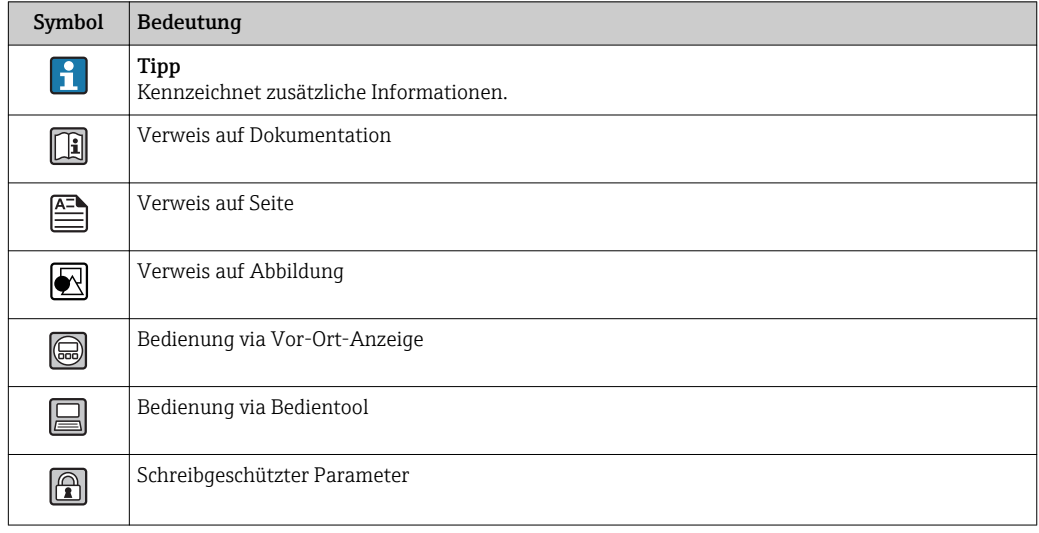

## <span id="page-6-0"></span>1.4.2 Symbole in Grafiken

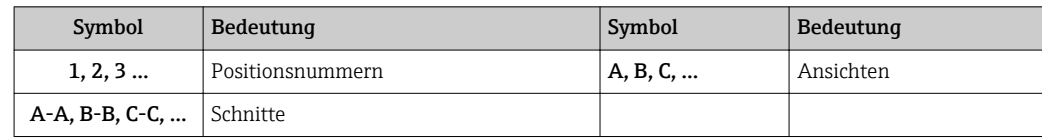

## <span id="page-7-0"></span>2 Übersicht zum Experten-Bedienmenü

Die folgende Tabelle gibt eine Übersicht zur Menüstruktur vom Experten-Bedienmenü mit seinen Parametern. Die Seitenzahlangabe verweist auf die zugehörige Beschreibung des Untermenüs oder Parameters.

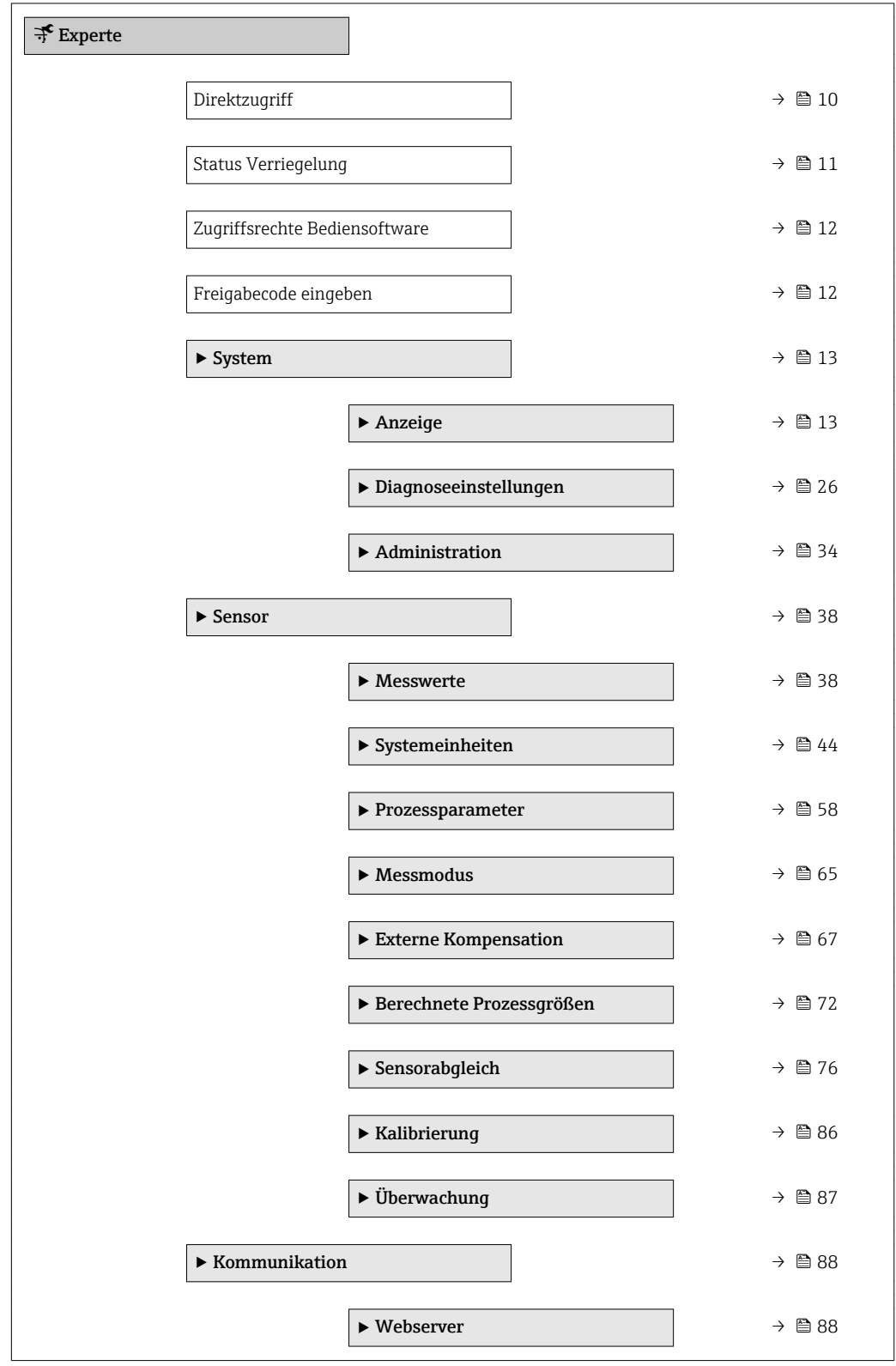

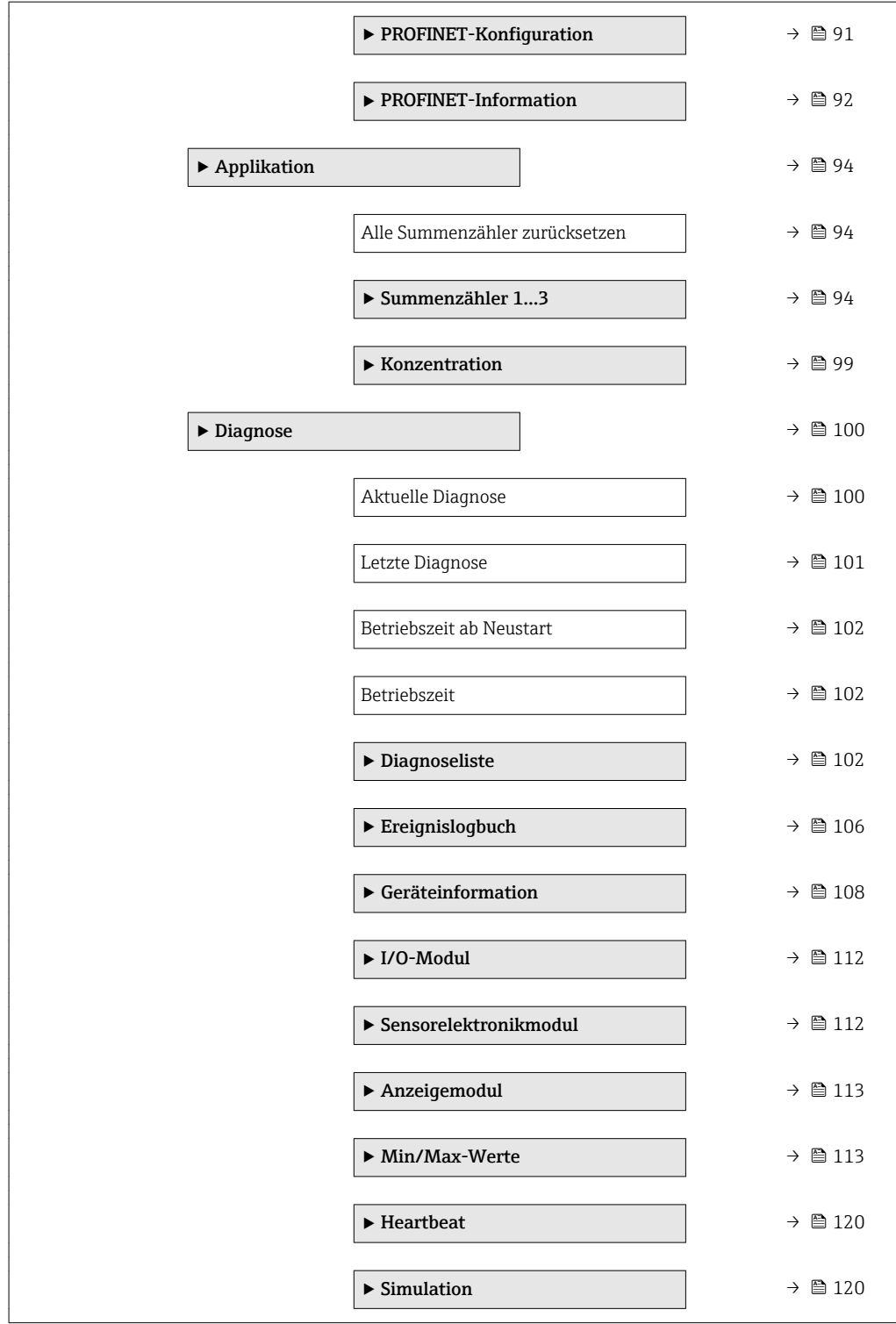

## <span id="page-9-0"></span>3 Beschreibung der Geräteparameter

Die Parameter werden im Folgenden nach der Menüstruktur der Vor-Ort-Anzeige aufgeführt. Spezifische Parameter für die Bedientools sind an den entsprechenden Stellen in der Menüstruktur eingefügt.

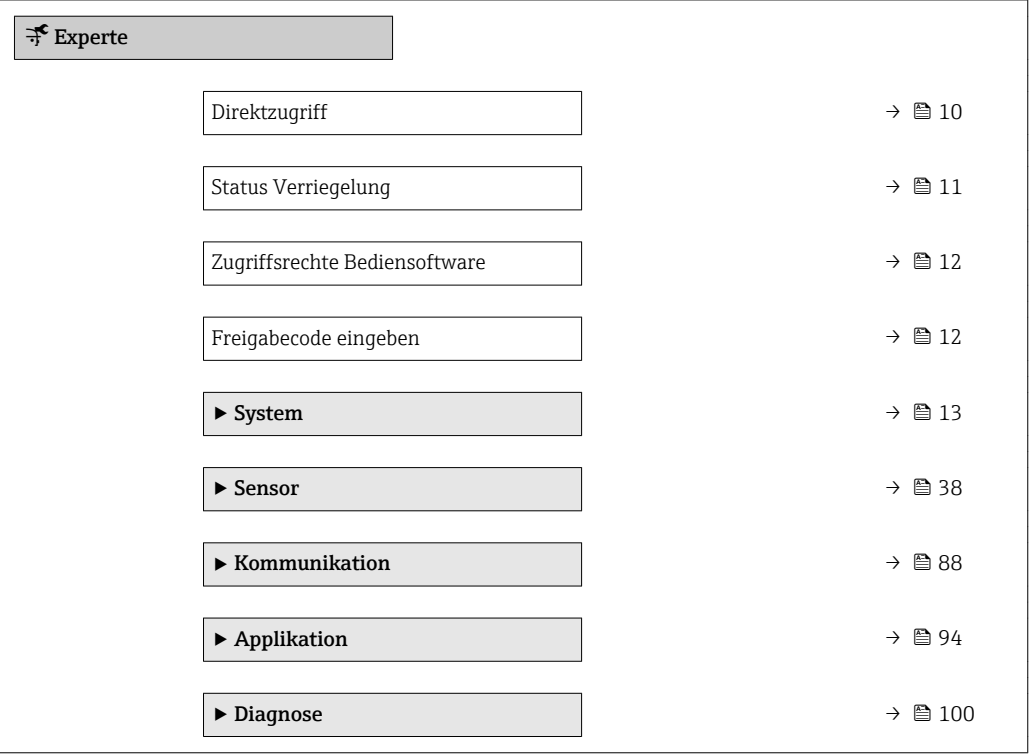

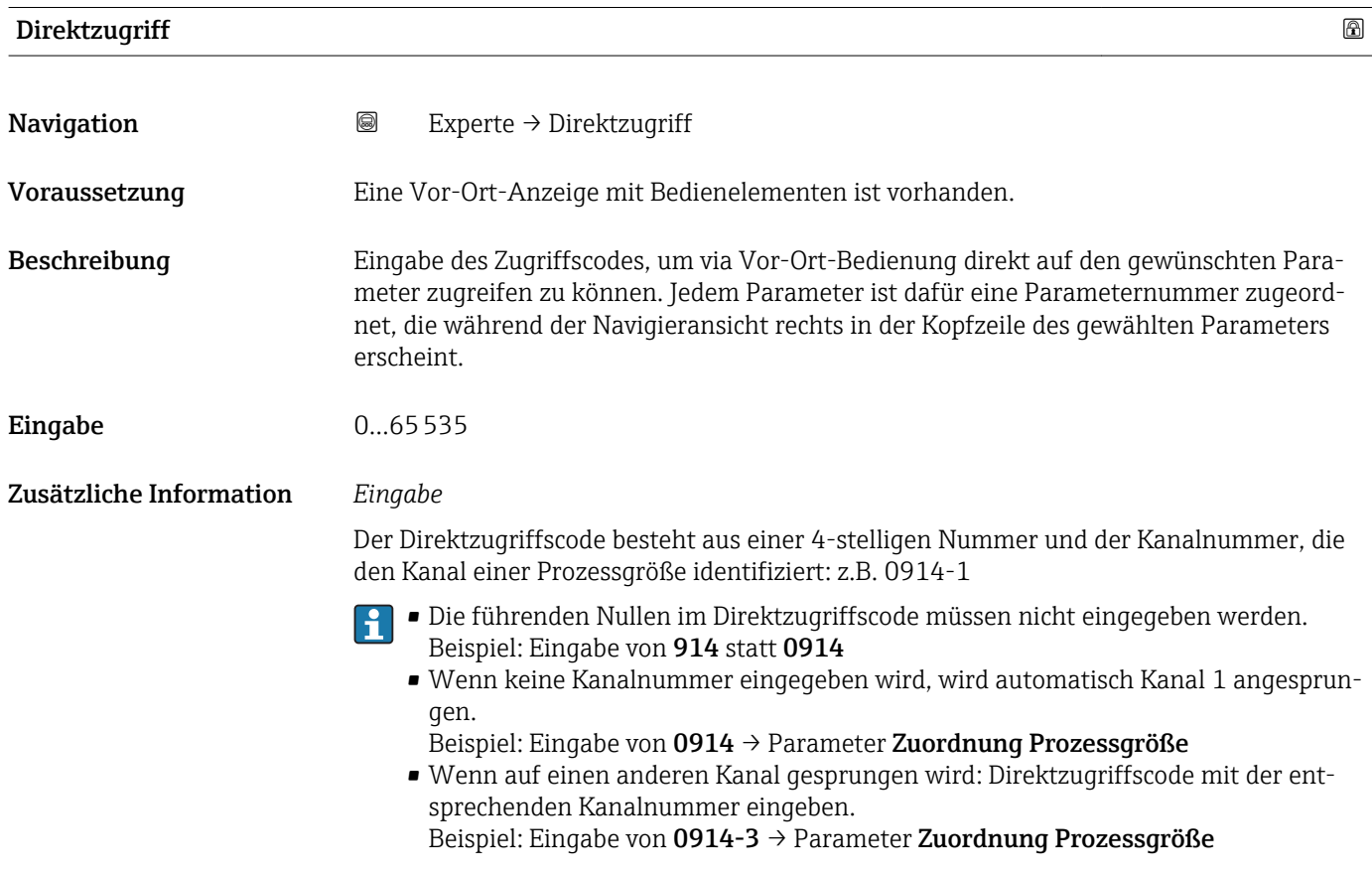

### <span id="page-10-0"></span>Status Verriegelung

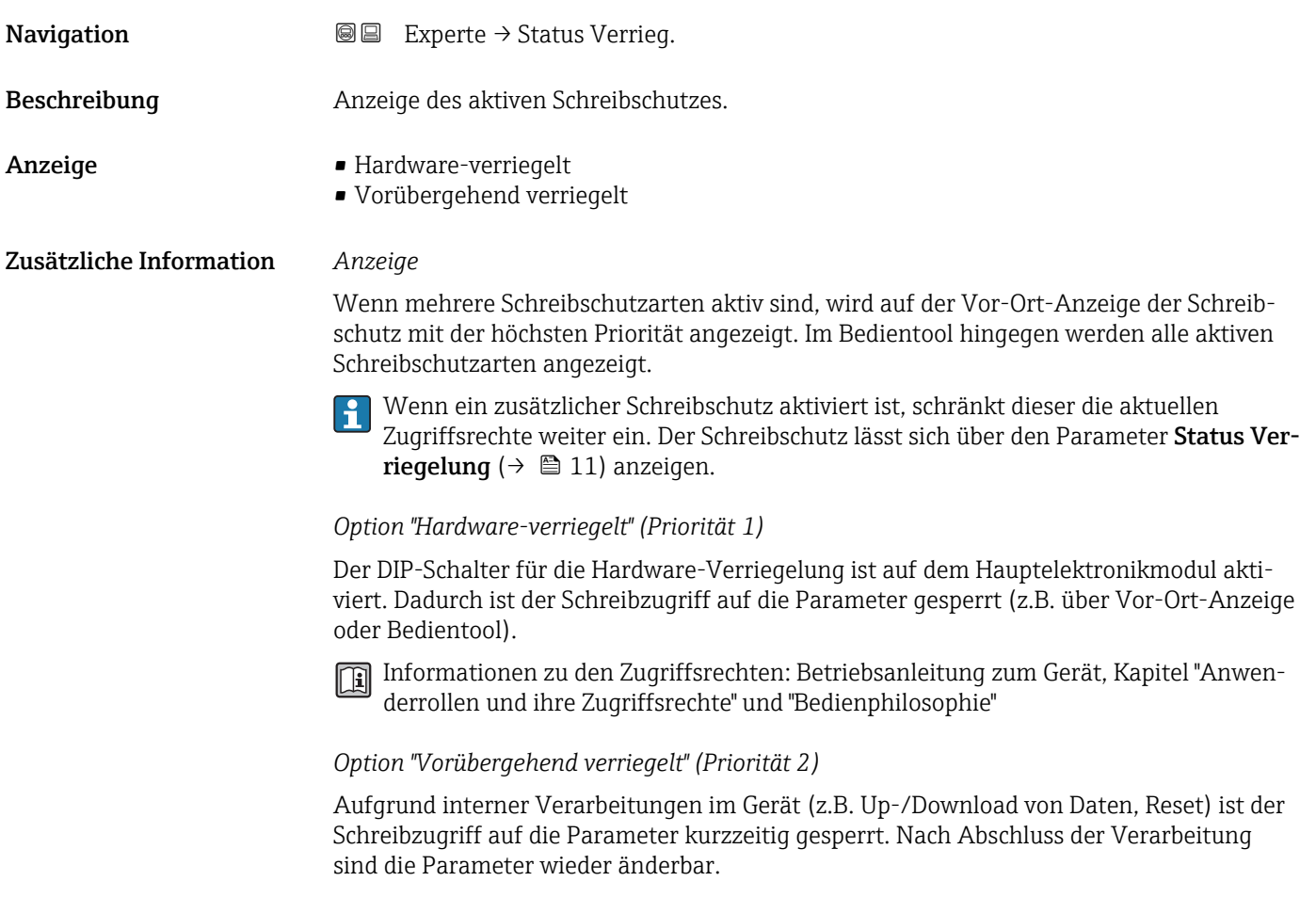

### Zugriffsrechte Anzeige

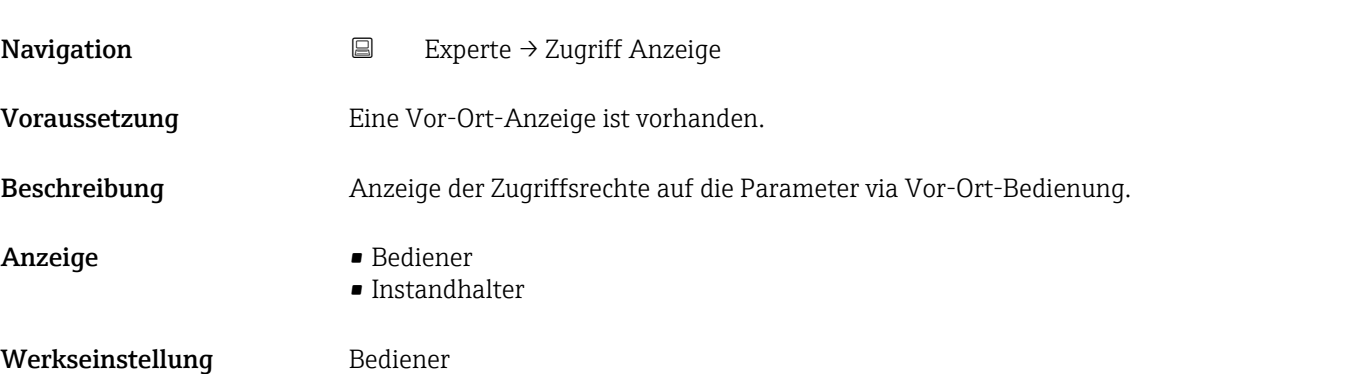

<span id="page-11-0"></span>

Wenn vor einem Parameter das  $@$ -Symbol erscheint, ist er mit den aktuellen Zugriffsrechten über die Vor-Ort-Anzeige nicht änderbar.

Die Zugriffsrechte sind über Parameter Freigabecode eingeben ( $\rightarrow \equiv 12$ ) änder- $\mathbf{F}$ bar.

Zu Parameter Freigabecode eingeben: Betriebsanleitung zum Gerät, Kapitel "Schreibschutz aufheben via Freigabecode"

Wenn ein zusätzlicher Schreibschutz aktiviert ist, schränkt dieser die aktuellen Zugriffsrechte weiter ein. Der Schreibschutz lässt sich über den Parameter Status Verriegelung ( $→$   $\bigcirc$  11) anzeigen.

### *Anzeige*

Informationen zu den Zugriffsrechten: Betriebsanleitung zum Gerät, Kapitel "Anwenderrollen und ihre Zugriffsrechte" und "Bedienphilosophie"

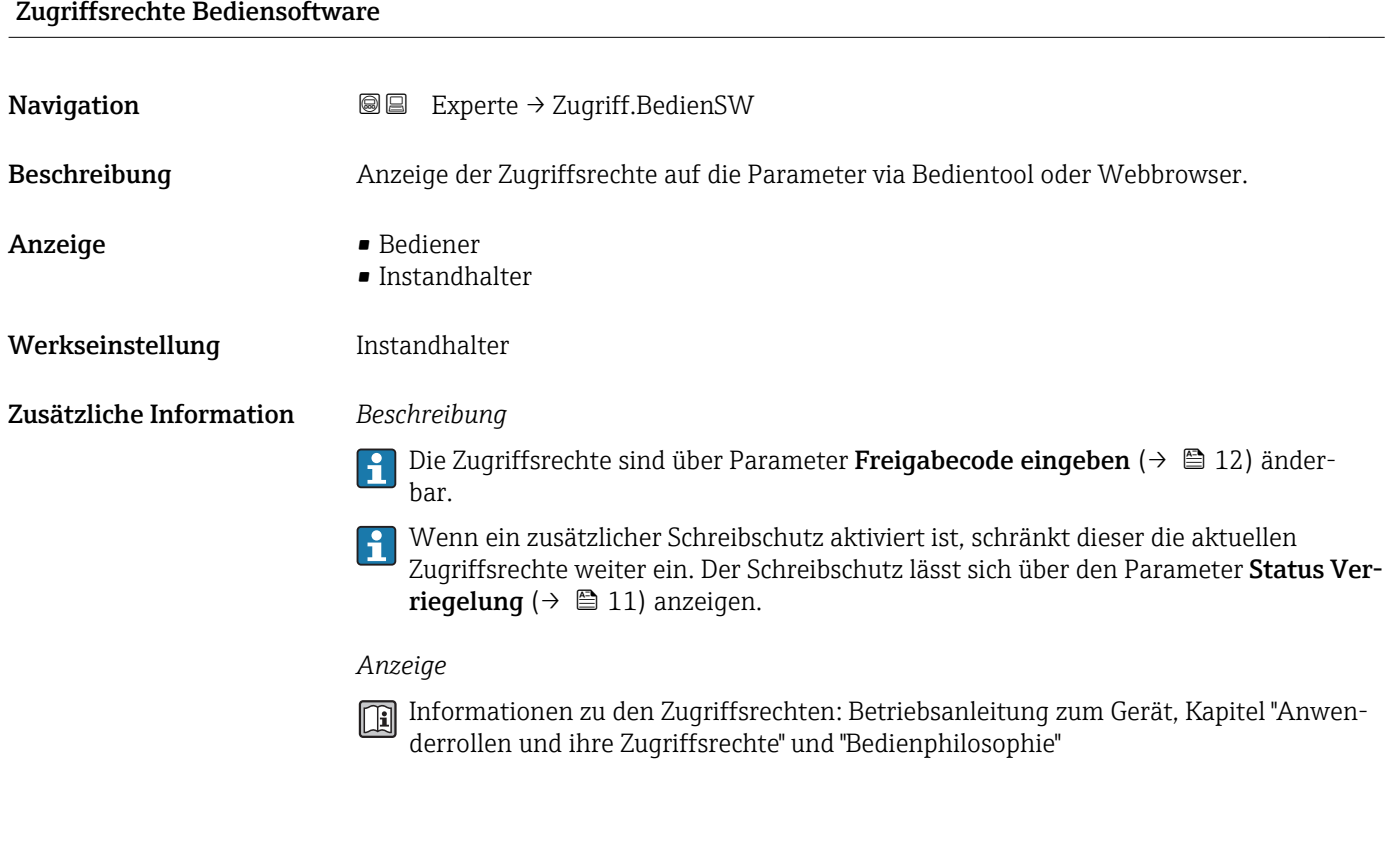

### Freigabecode eingeben

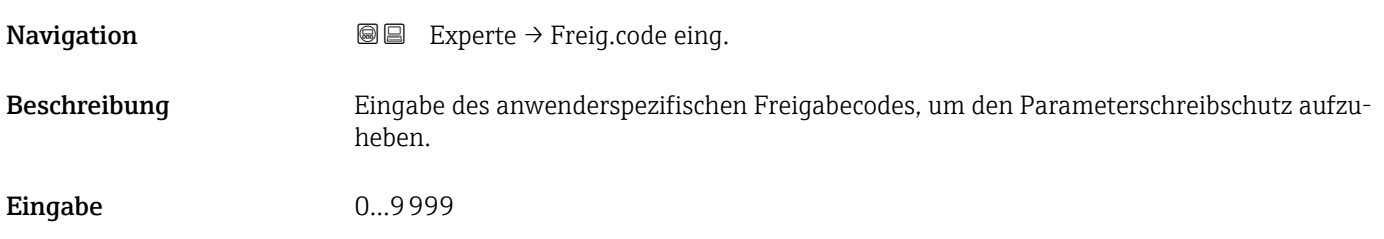

## <span id="page-12-0"></span>3.1 Untermenü "System"

*Navigation* 
■■ Experte → System  $\blacktriangleright$  System → Anzeige  $\rightarrow$  13 ‣ Diagnoseeinstellungen [→ 26](#page-25-0) → Administration  $\rightarrow$  34

### 3.1.1 Untermenü "Anzeige"

*Navigation* 
■■ Experte → System → Anzeige

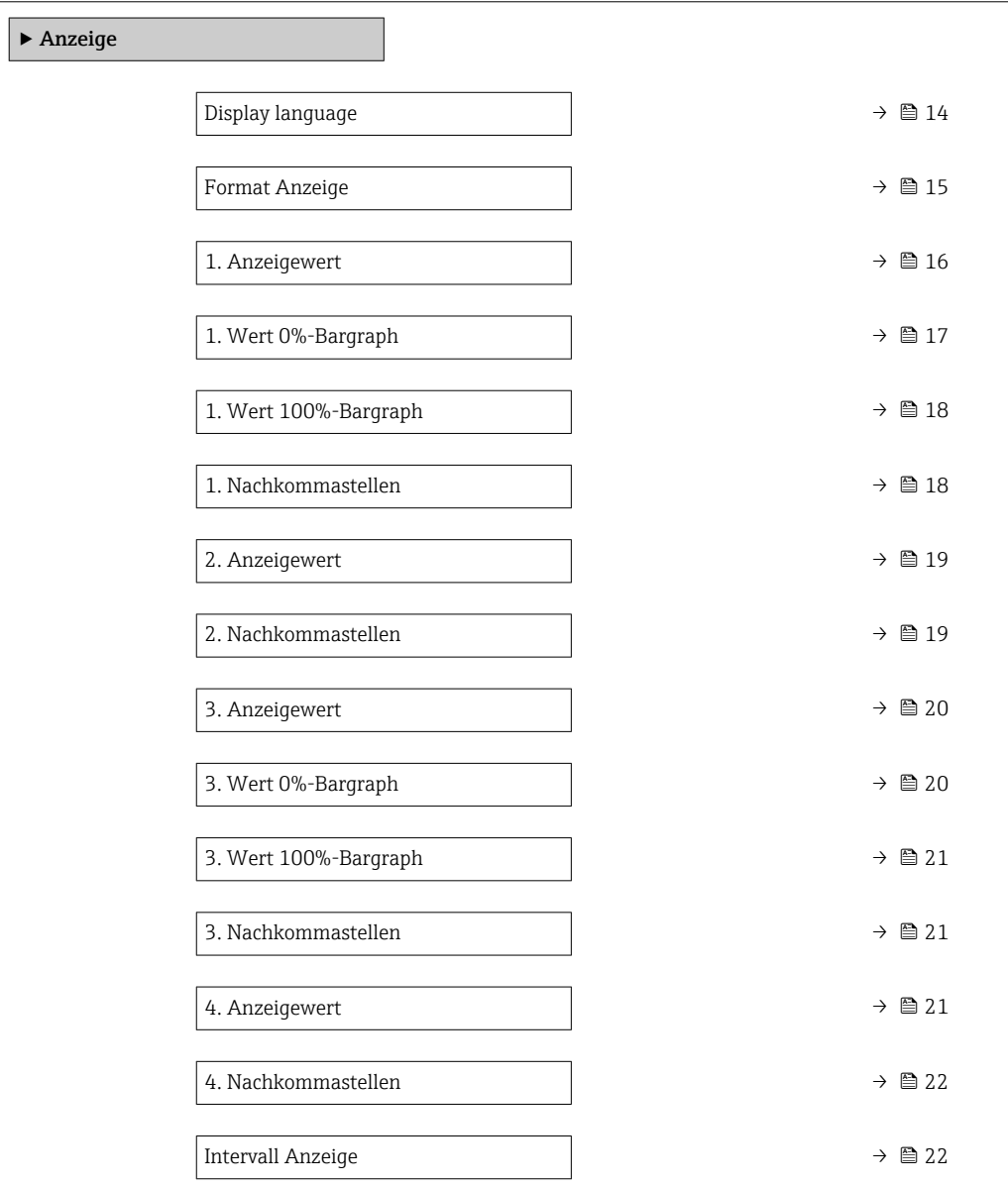

<span id="page-13-0"></span>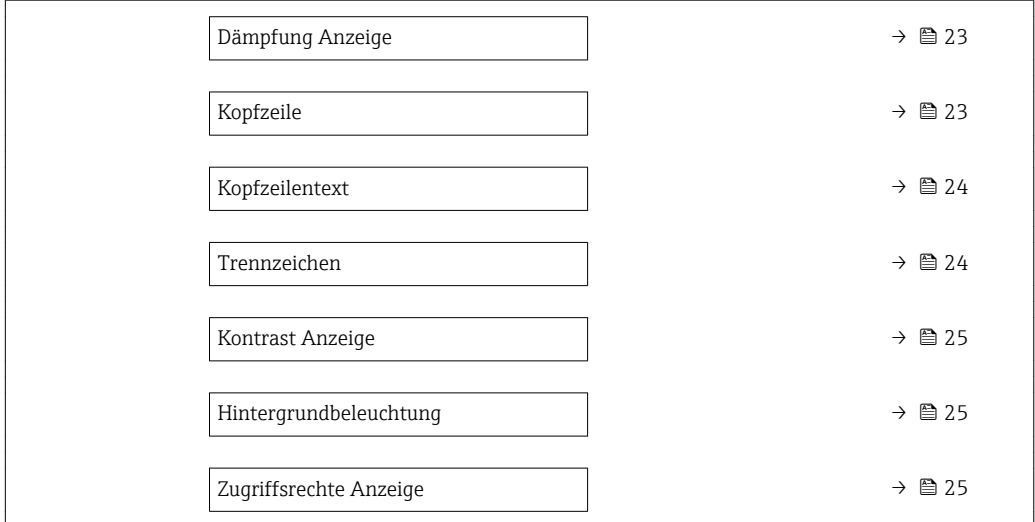

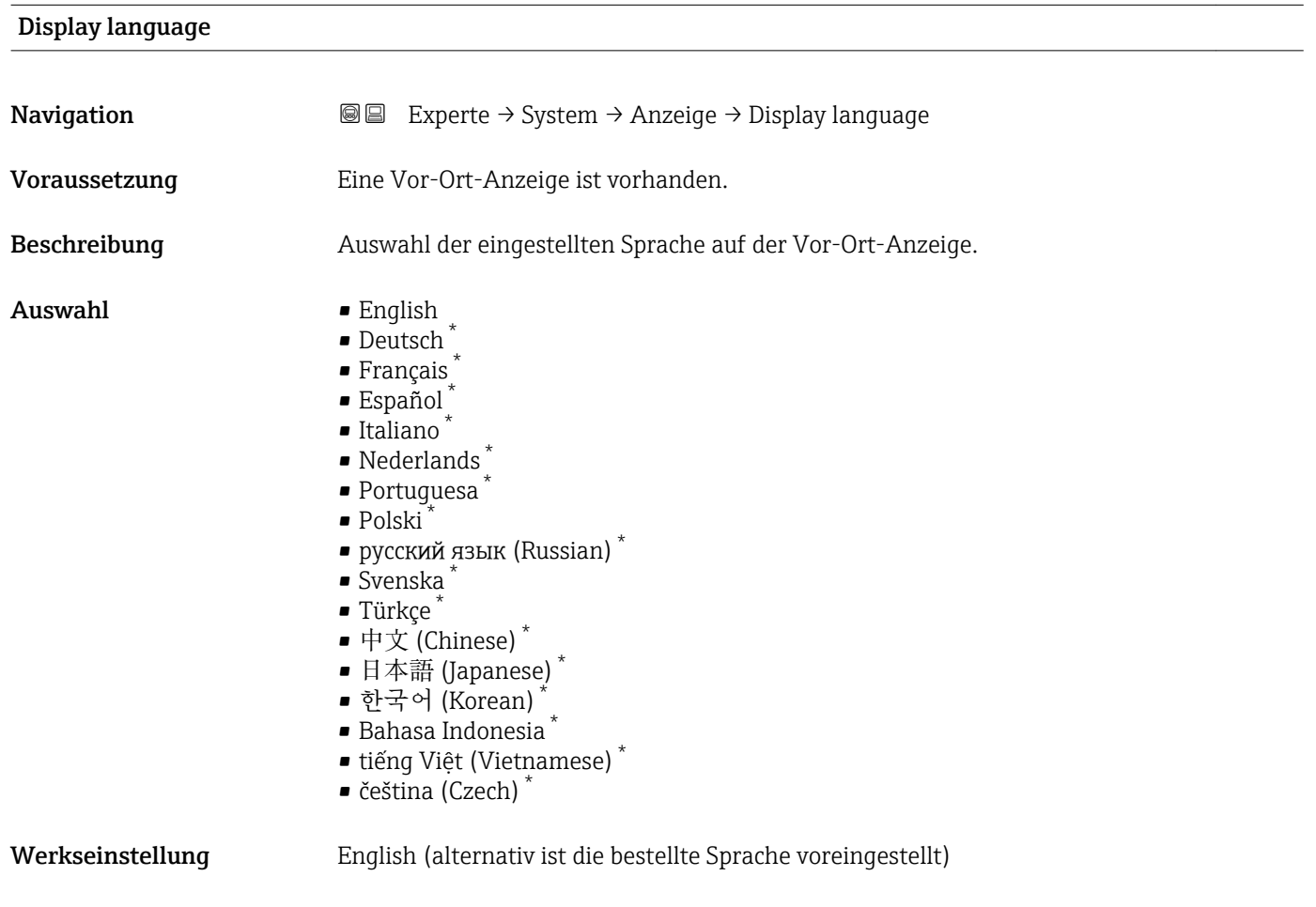

<sup>\*</sup> Sichtbar in Abhängigkeit von Bestelloptionen oder Geräteeinstellungen

### <span id="page-14-0"></span>Format Anzeige

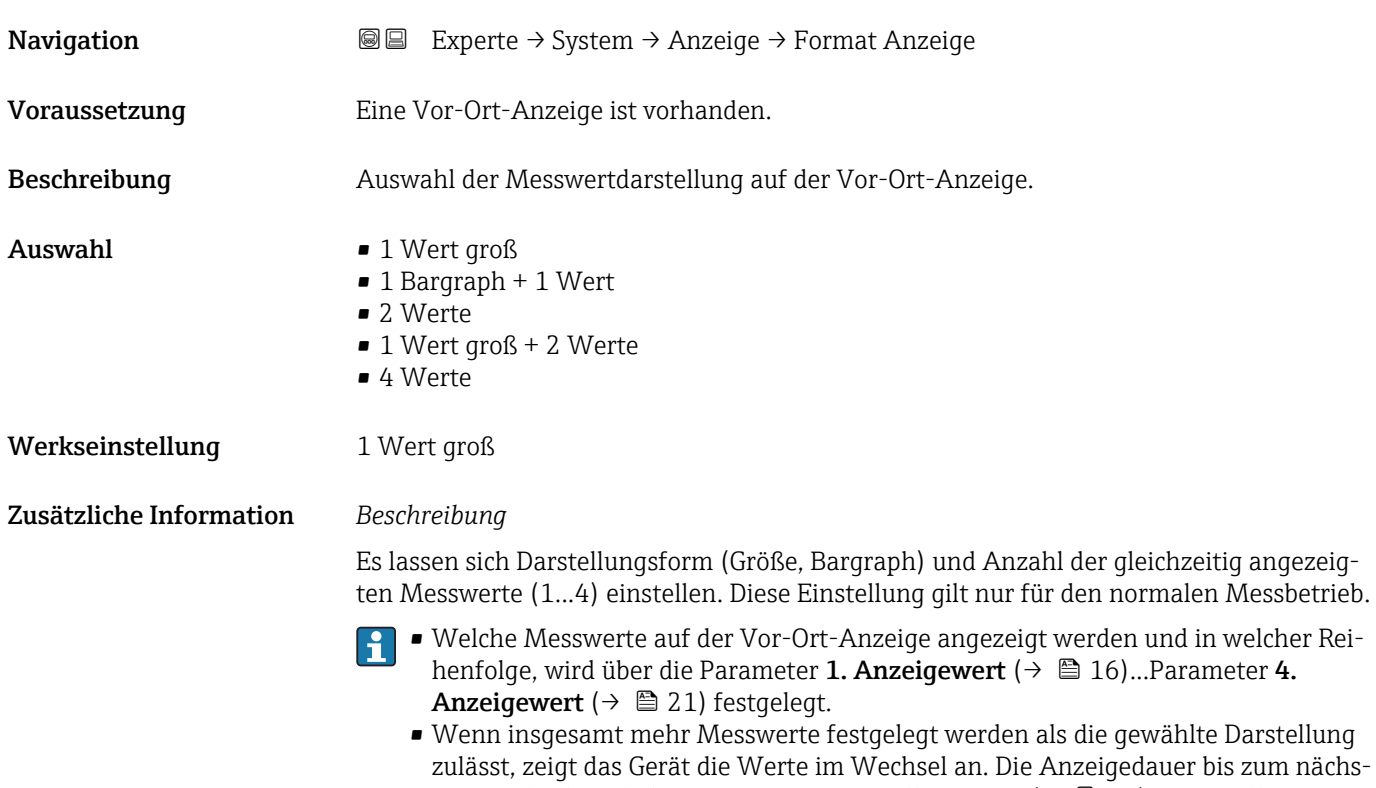

Mögliche Messwertdarstellungen auf der Vor-Ort-Anzeige:

*Option "1 Wert groß"*

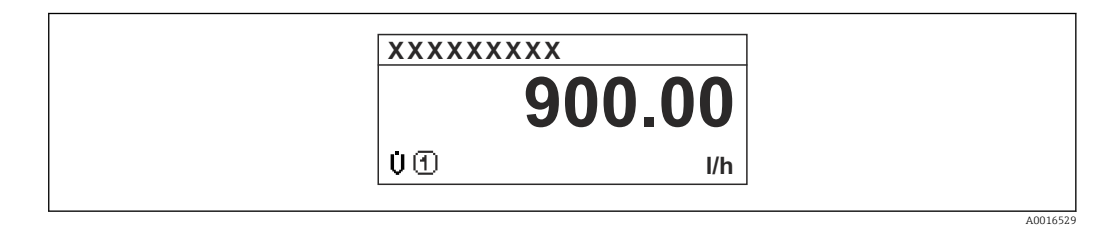

ten Wechsel wird über Parameter Intervall Anzeige ( $\rightarrow \Box$  22) eingestellt.

*Option "1 Bargraph + 1 Wert"*

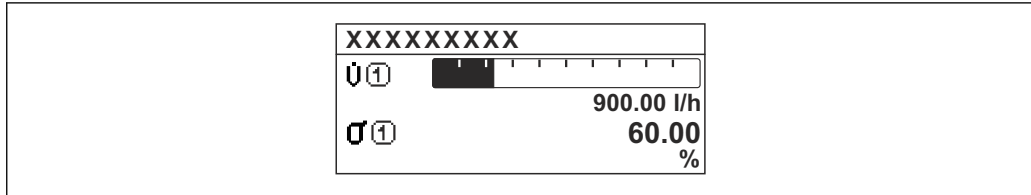

A0016530

A0016531

<span id="page-15-0"></span>*Option "2 Werte"*

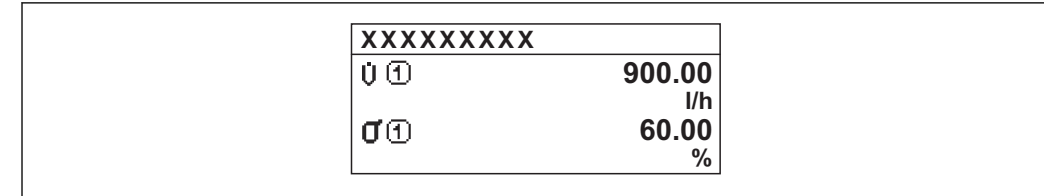

 *3*

*Option "1 Wert groß + 2 Werte"*

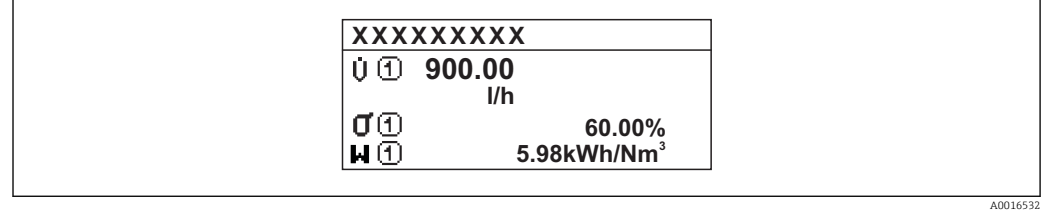

### *Option "4 Werte"*

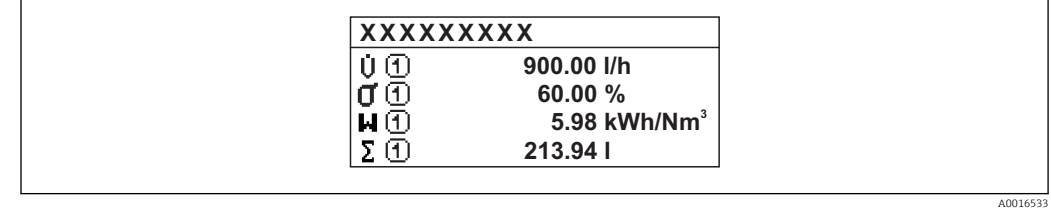

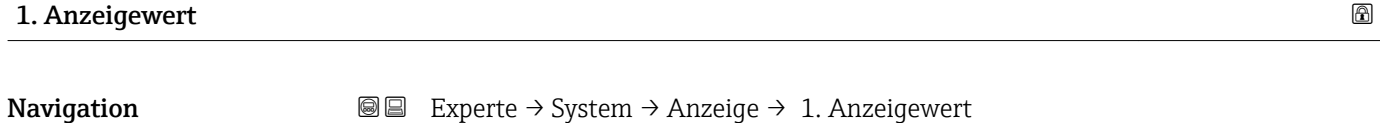

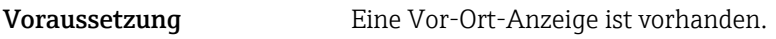

Beschreibung **Auswahl eines auf der Vor-Ort-Anzeige dargestellten Messwerts.** 

- Auswahl Massefluss
	- Volumenfluss
	- Normvolumenfluss
	- Zielmessstoff Massefluss \*
	- Trägermessstoff Massefluss \*
	- Dichte
	- Normdichte
	- $\bullet$ Konzentration $^{\star}$
	- Temperatur
	- Trägerrohrtemperatur \*
	- Elektroniktemperatur
	- Schwingfrequenz 0
	- Frequenzschwankung 0

Sichtbar in Abhängigkeit von Bestelloptionen oder Geräteeinstellungen

<span id="page-16-0"></span>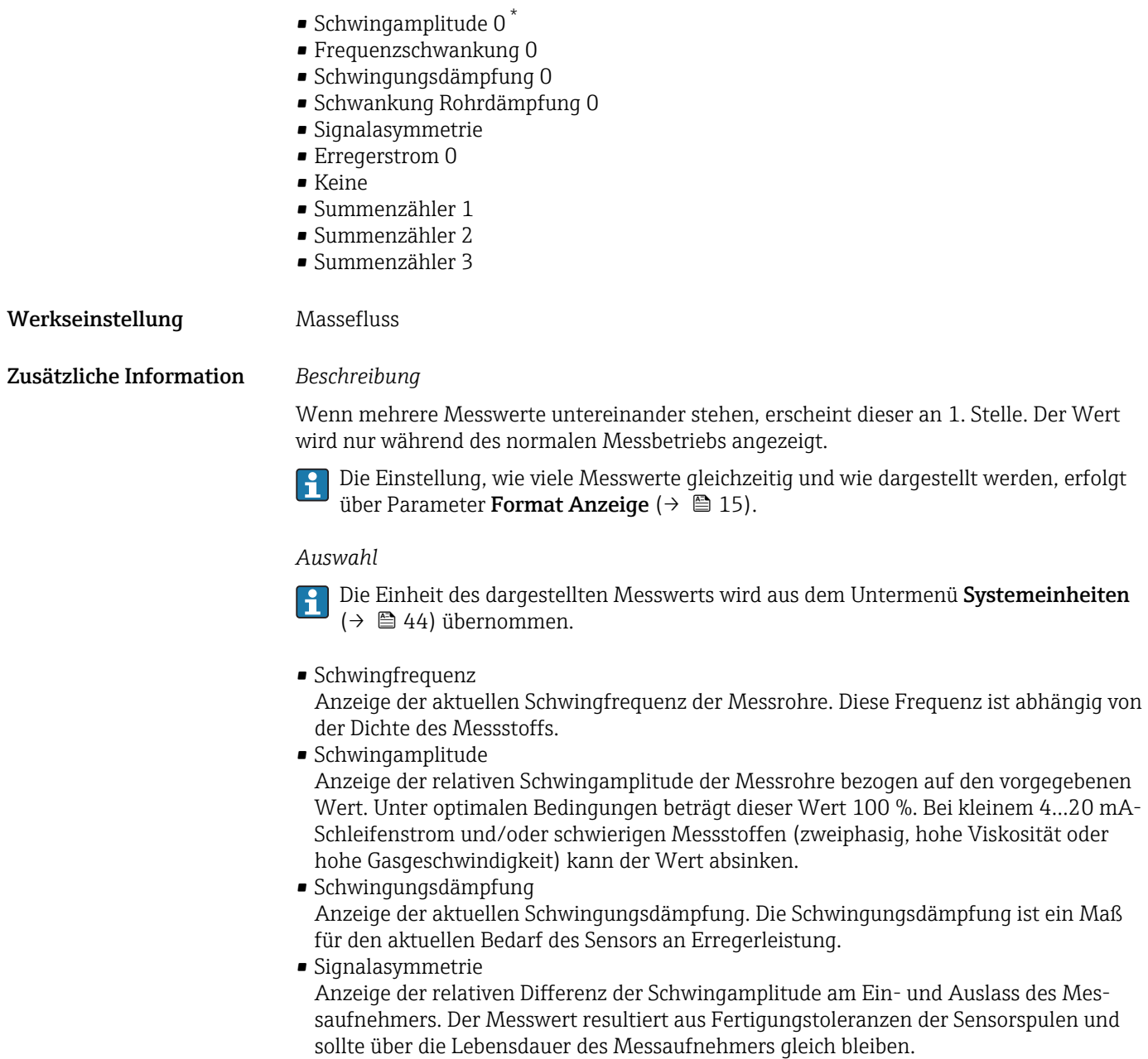

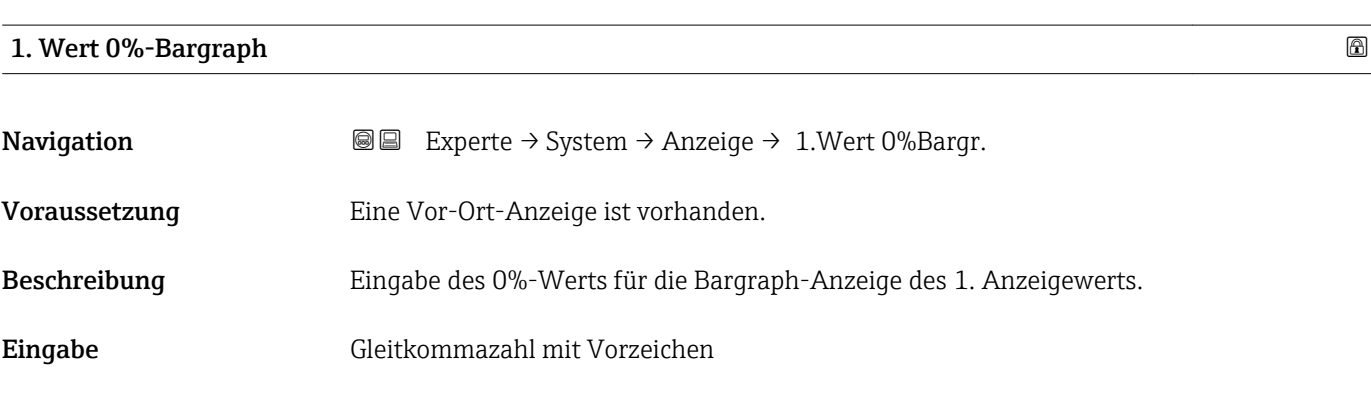

<sup>\*</sup> Sichtbar in Abhängigkeit von Bestelloptionen oder Geräteeinstellungen

### <span id="page-17-0"></span>Werkseinstellung Abhängig vom Land:

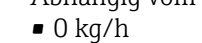

• 0 lb/min

Zusätzliche Information *Beschreibung*

Die Einstellung, den angezeigten Messwert als Bargraph darzustellen, erfolgt über Parameter **Format Anzeige** ( $\rightarrow \blacksquare$  15).

### *Eingabe*

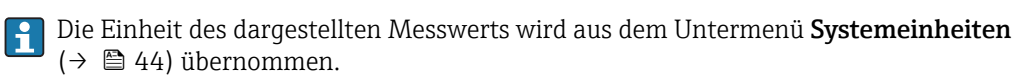

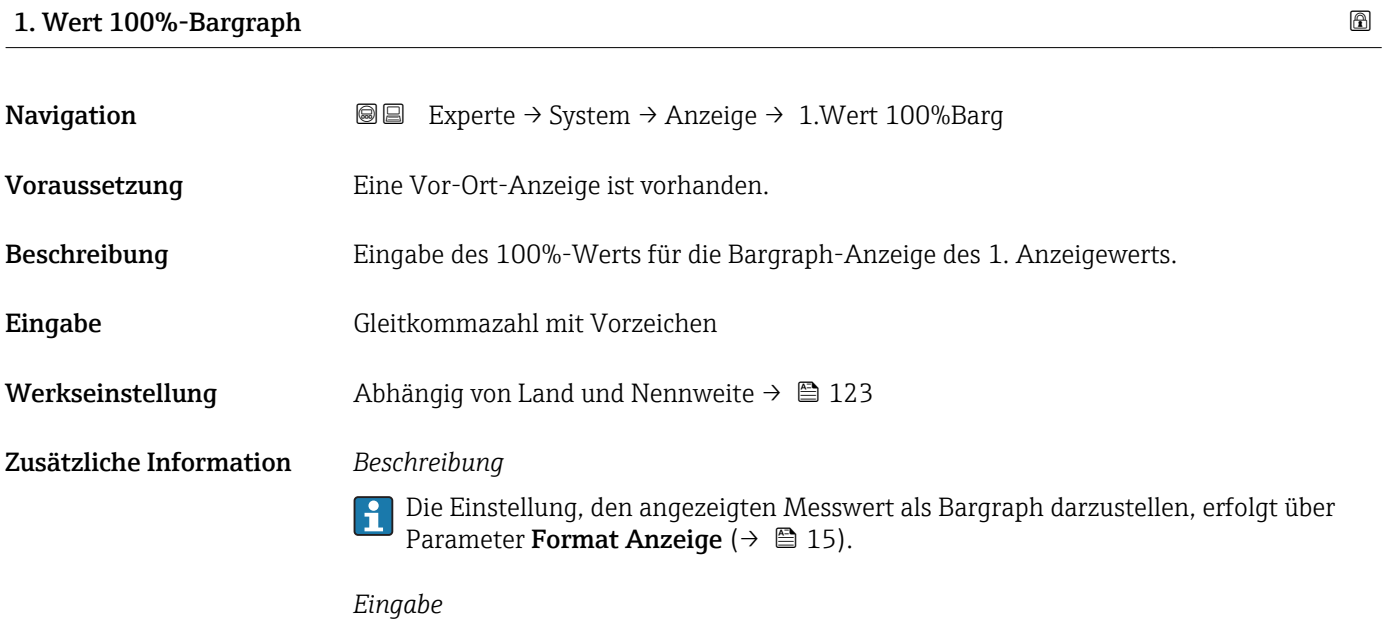

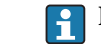

Die Einheit des dargestellten Messwerts wird aus dem Untermenü Systemeinheiten  $(\rightarrow \triangleq 44)$  übernommen.

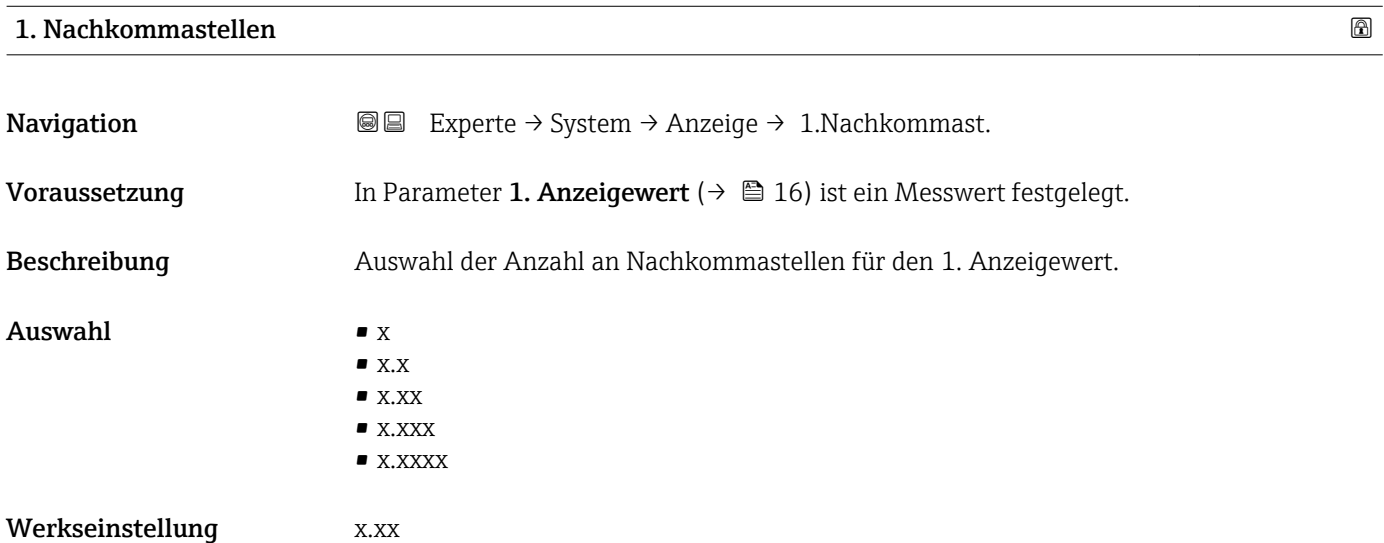

Diese Einstellung beeinflusst nicht die Mess- oder Rechengenauigkeit des Geräts: Das Pfeilsymbol zwischen Messwert und Einheit bedeutet, dass das Gerät mit mehr Stellen rechnet als auf der Vor-Ort-Anzeige dargestellt werden.

<span id="page-18-0"></span>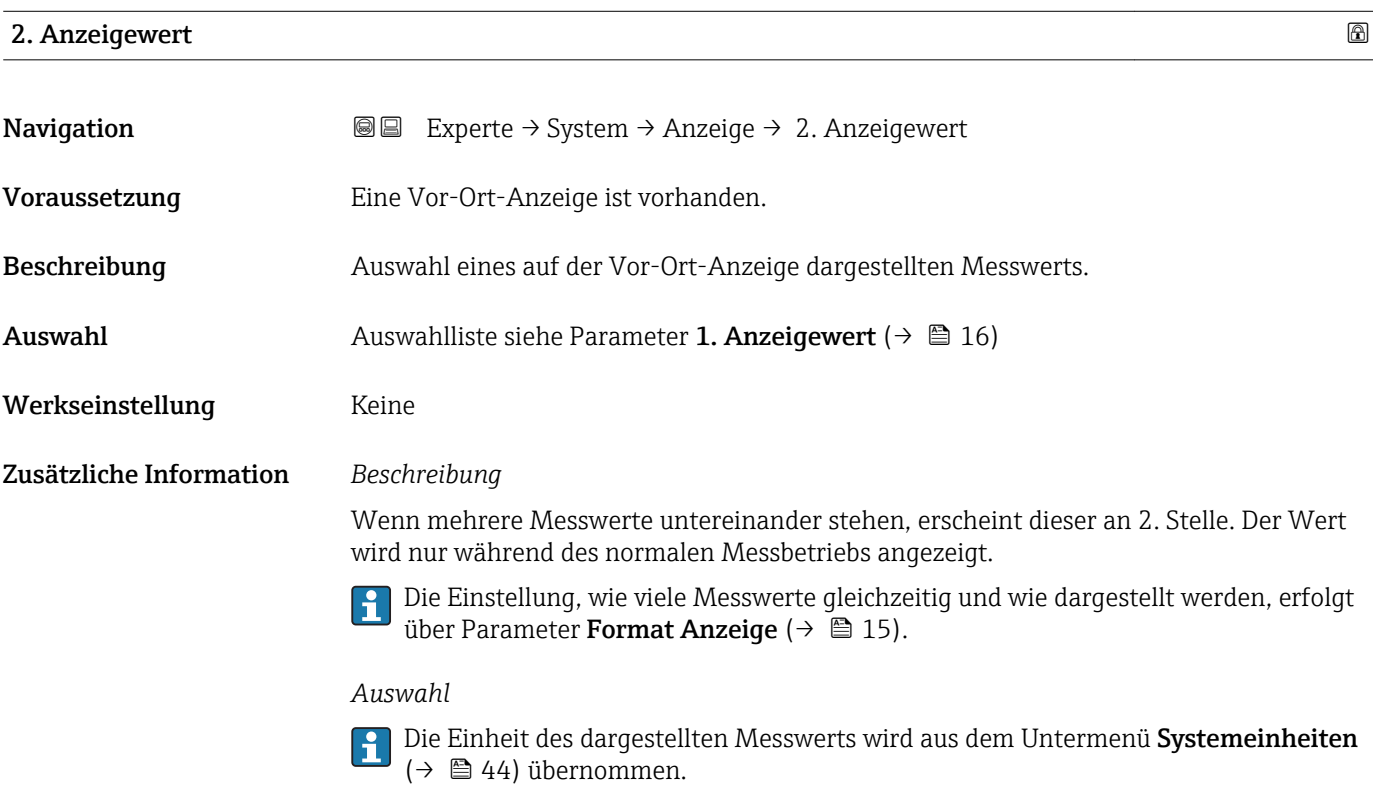

### 2. Nachkommastellen

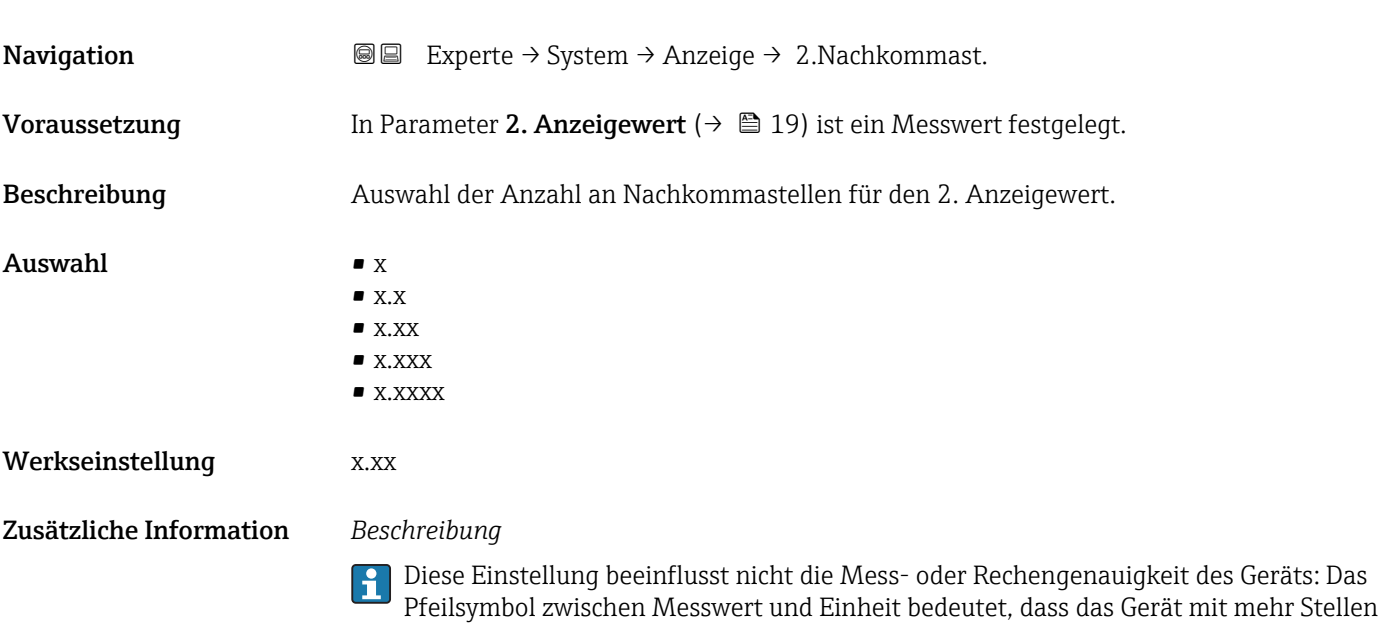

rechnet als auf der Vor-Ort-Anzeige dargestellt werden.

### <span id="page-19-0"></span>3. Anzeigewert

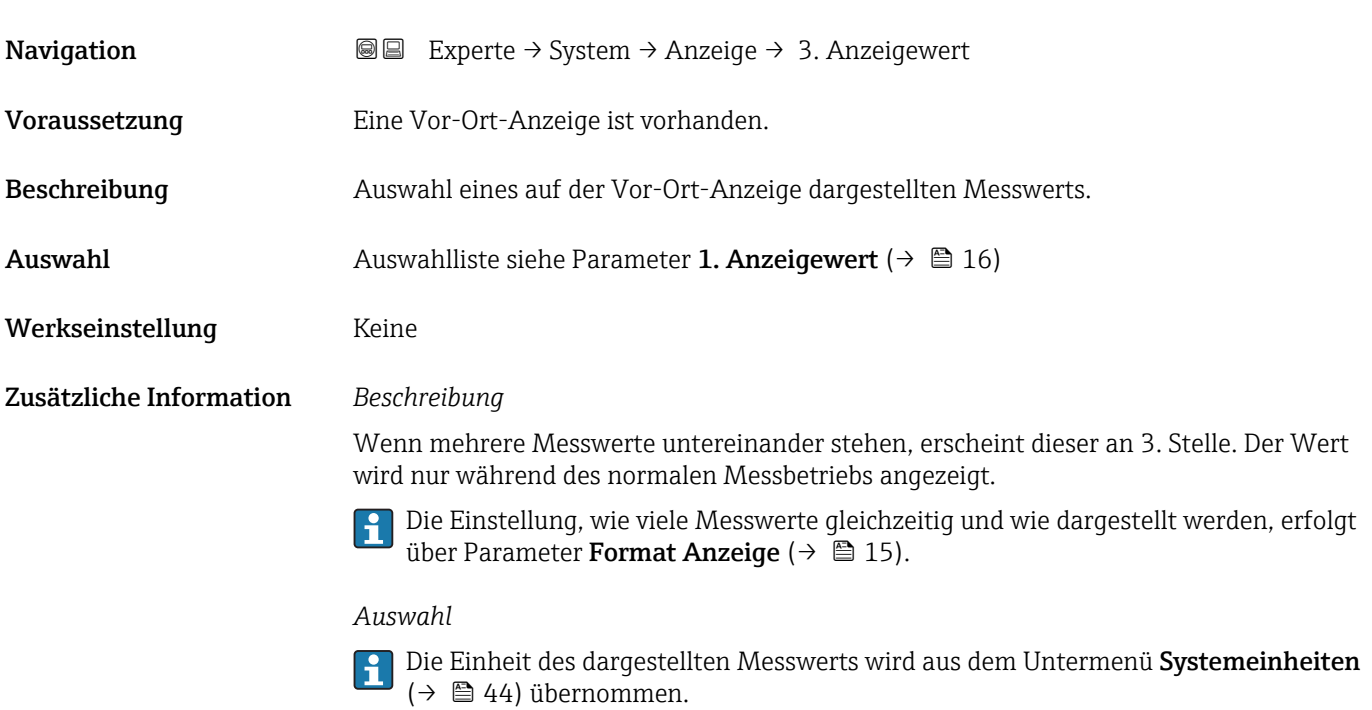

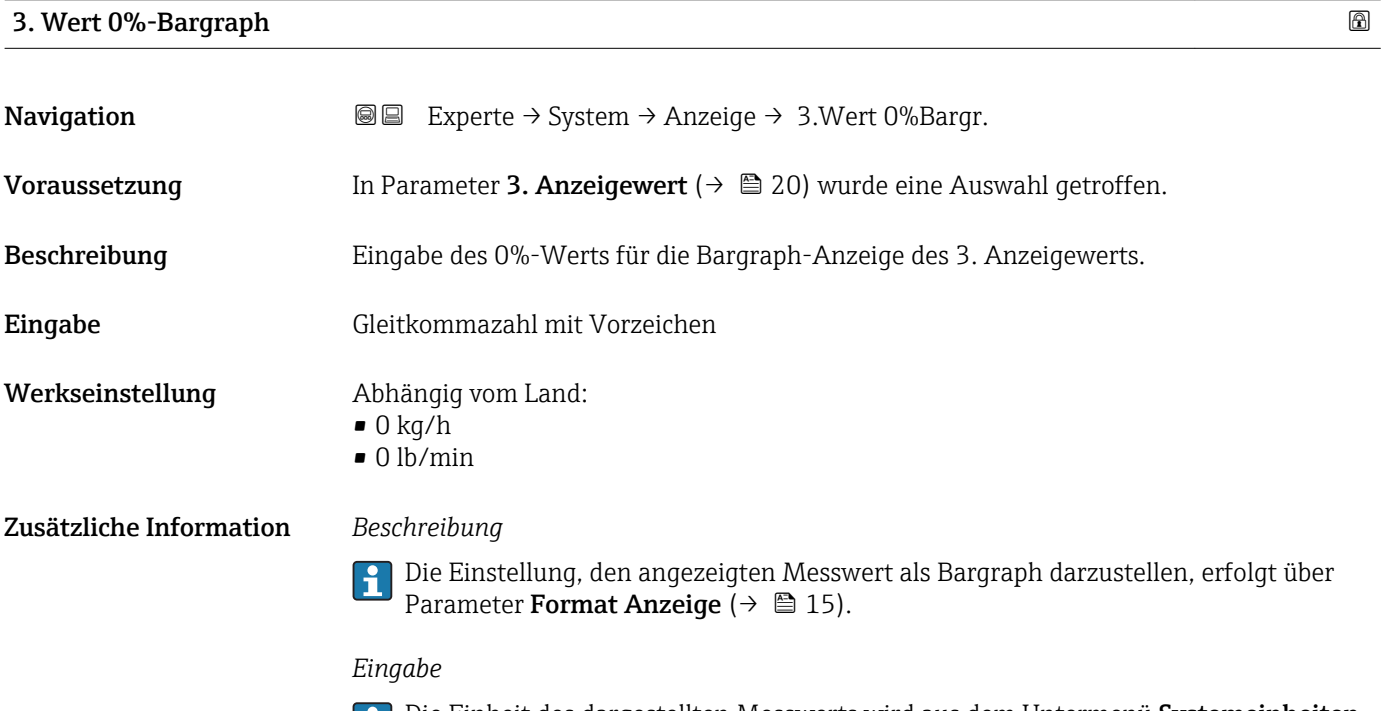

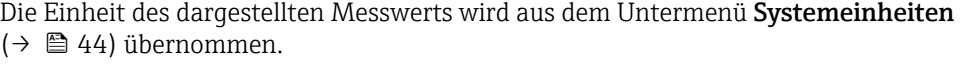

### <span id="page-20-0"></span>3. Wert 100%-Bargraph

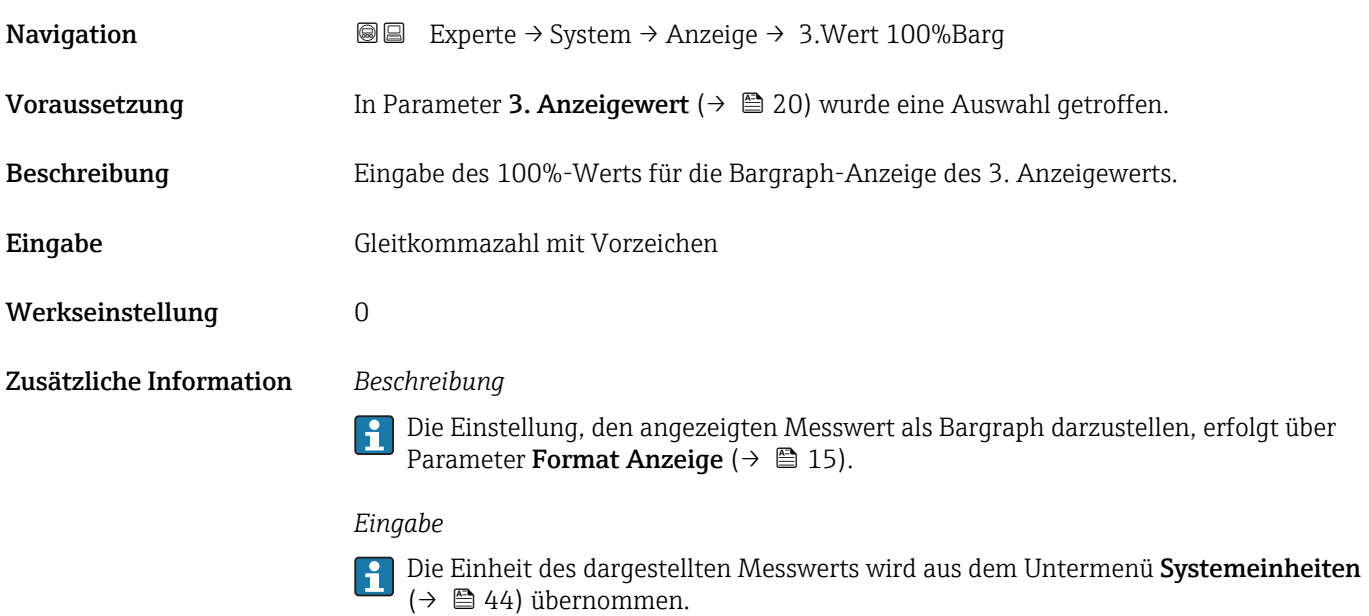

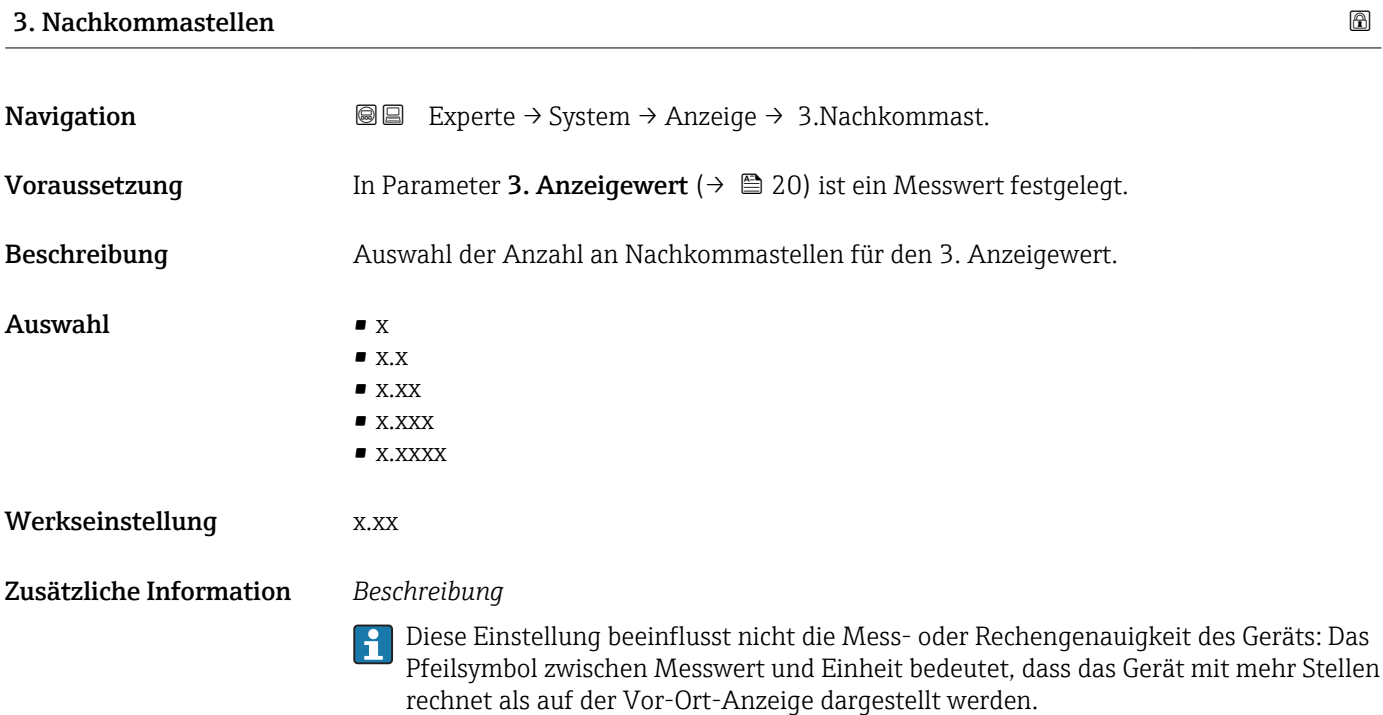

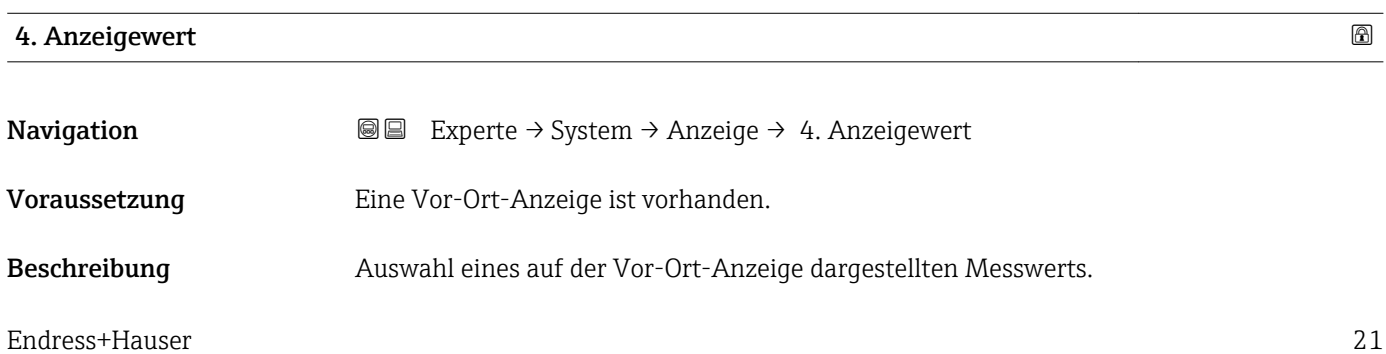

<span id="page-21-0"></span>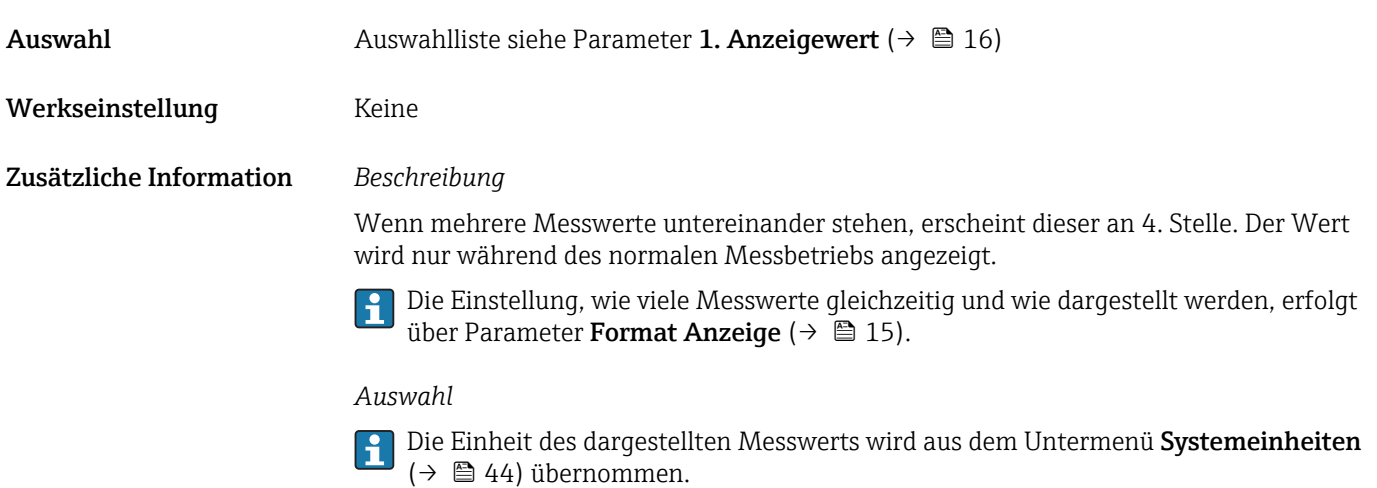

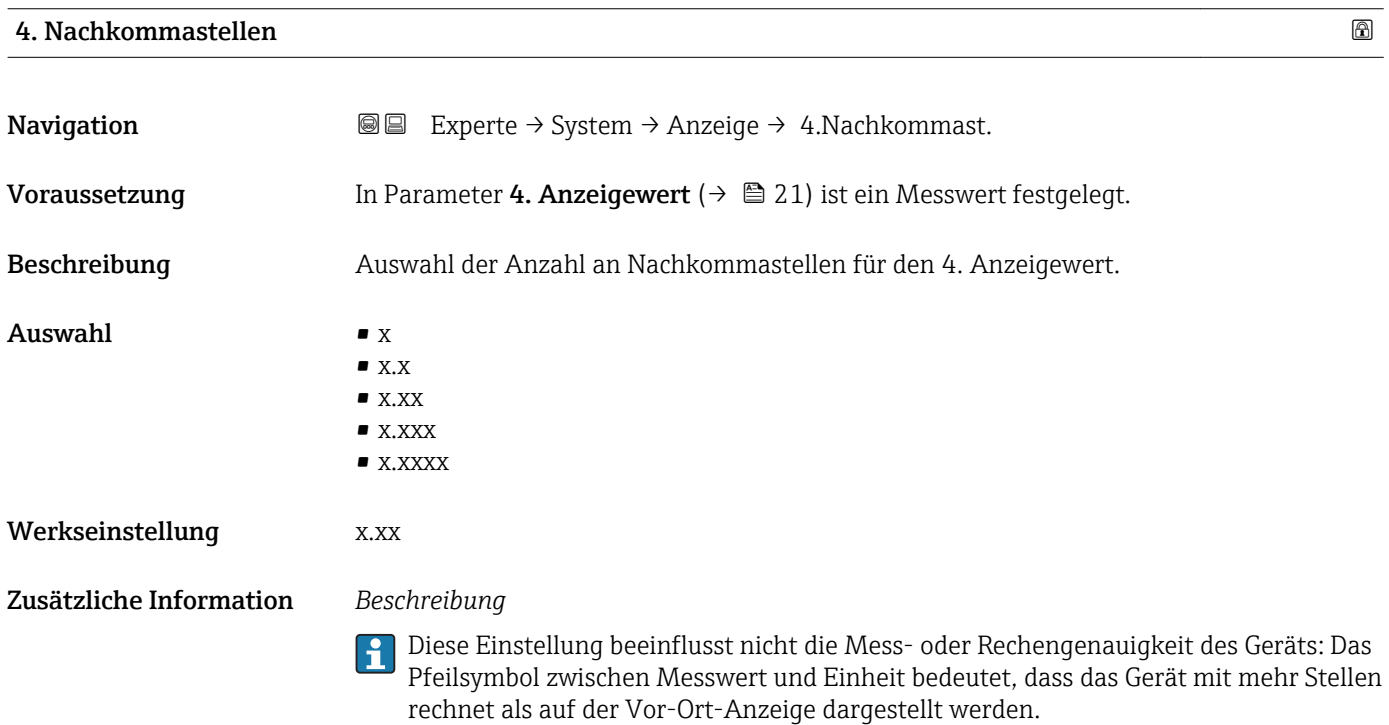

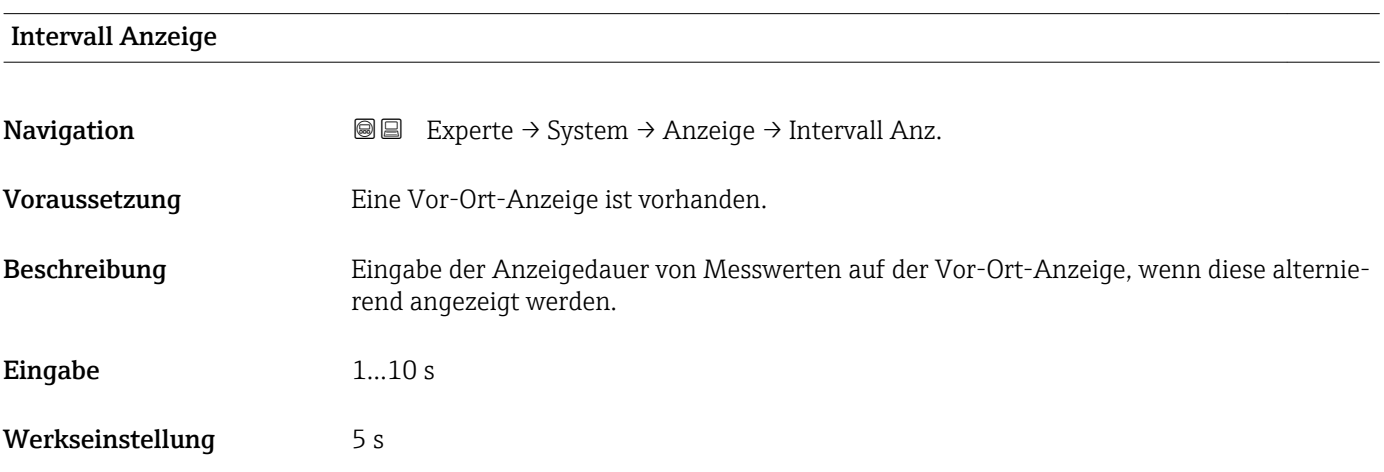

<span id="page-22-0"></span>Ein solcher Wechsel wird nur automatisch erzeugt, wenn mehr Messwerte festgelegt werden als aufgrund der gewählten Darstellungsform gleichzeitig auf der Vor-Ort- Anzeige angezeigt werden können.

• Welche Messwerte auf der Vor-Ort-Anzeige angezeigt werden, wird über die Para- $|1|$ 

meter 1. Anzeigewert (→  $\triangleq$  16)...Parameter 4. Anzeigewert (→  $\triangleq$  21) festgelegt. • Die Darstellungsform der angezeigten Messwerte wird über Parameter Format Anzeige ( $\rightarrow$   $\blacksquare$  15) festgelegt.

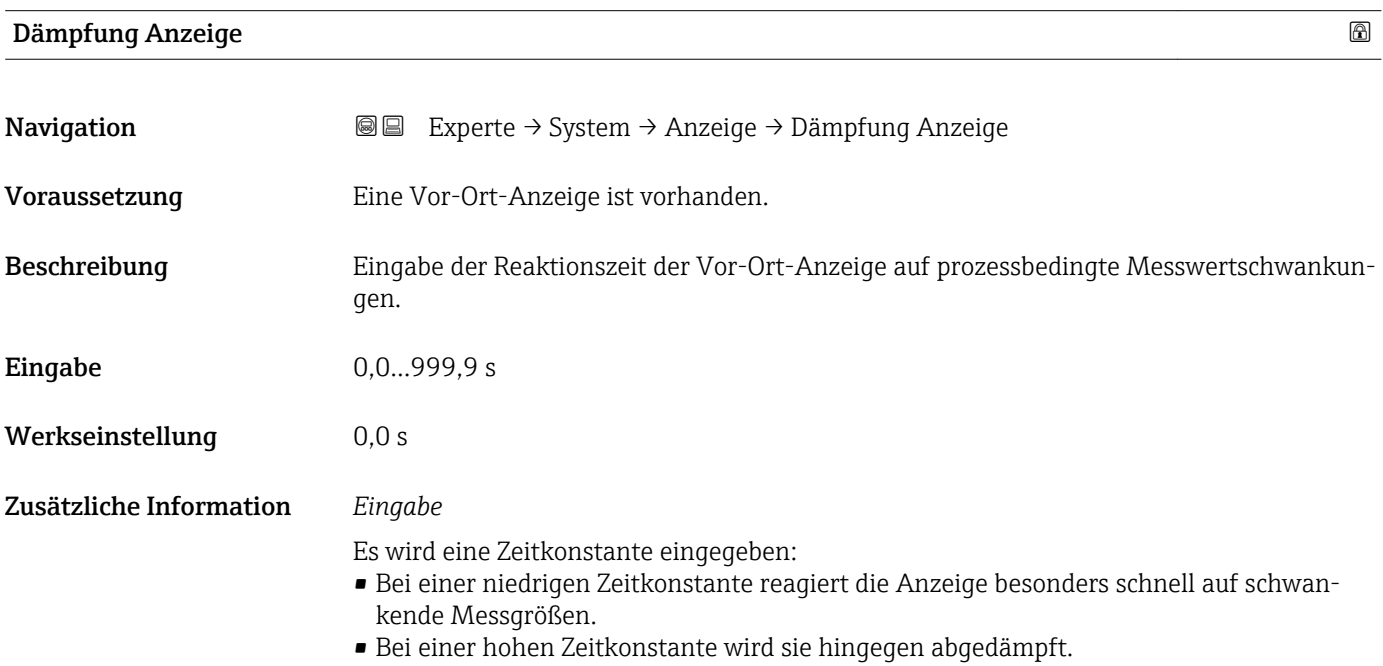

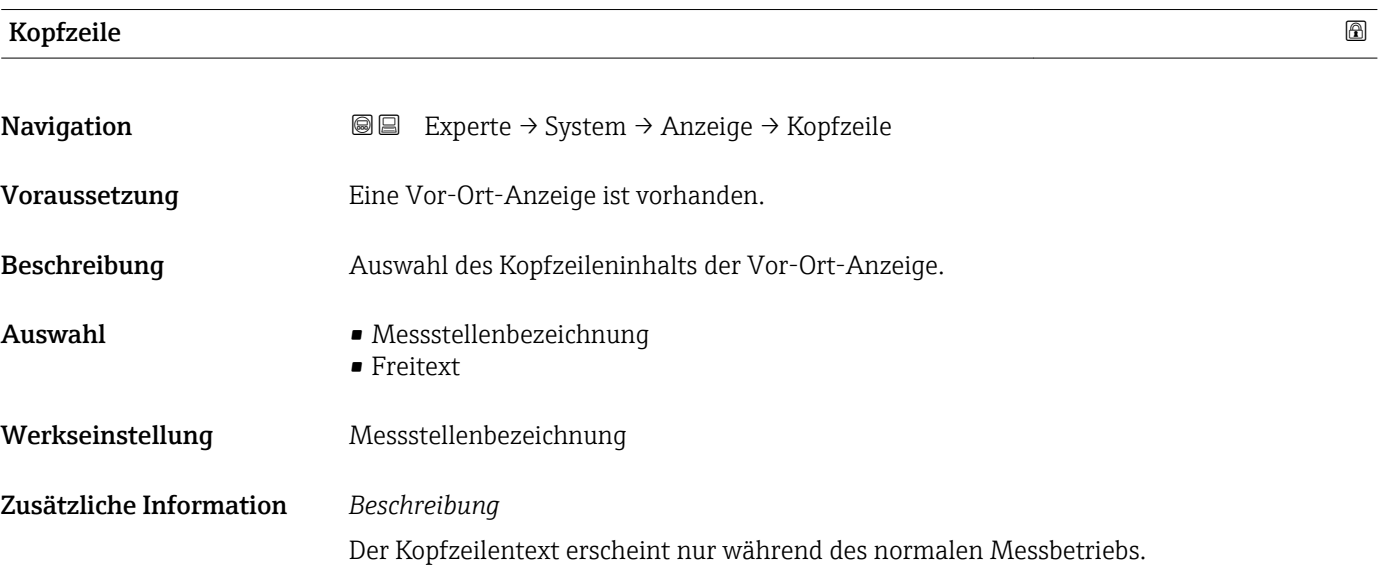

<span id="page-23-0"></span>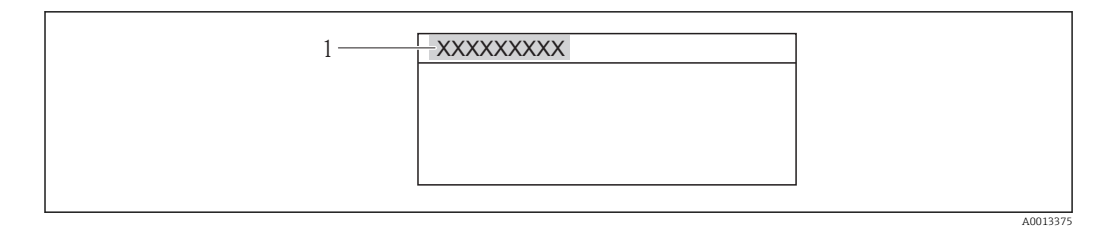

*1 Position des Kopfzeilentexts auf der Anzeige*

### *Auswahl*

Freitext Wird in Parameter Kopfzeilentext ( $\rightarrow \cong$  24) definiert.

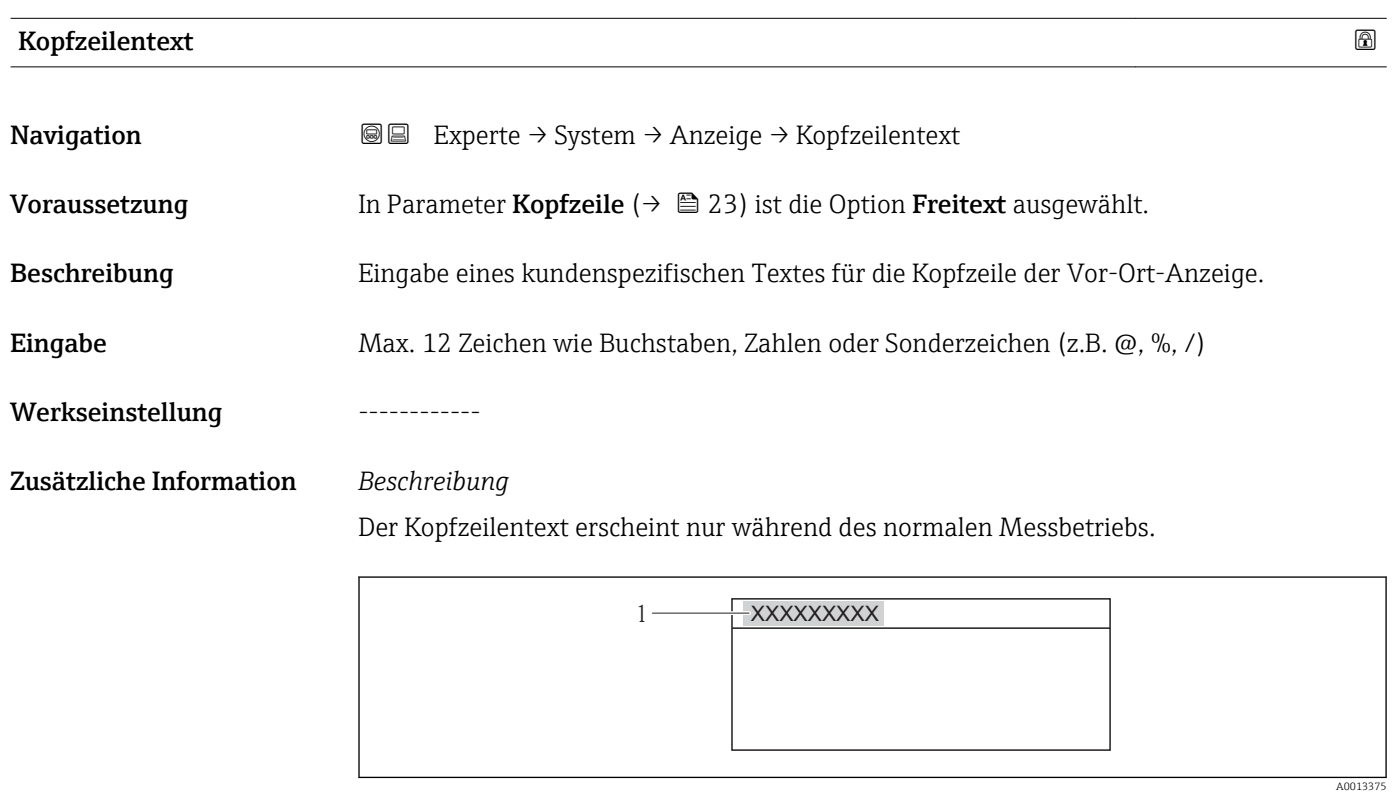

*1 Position des Kopfzeilentexts auf der Anzeige*

### *Eingabe*

Wie viele Zeichen angezeigt werden, ist abhängig von den verwendeten Zeichen.

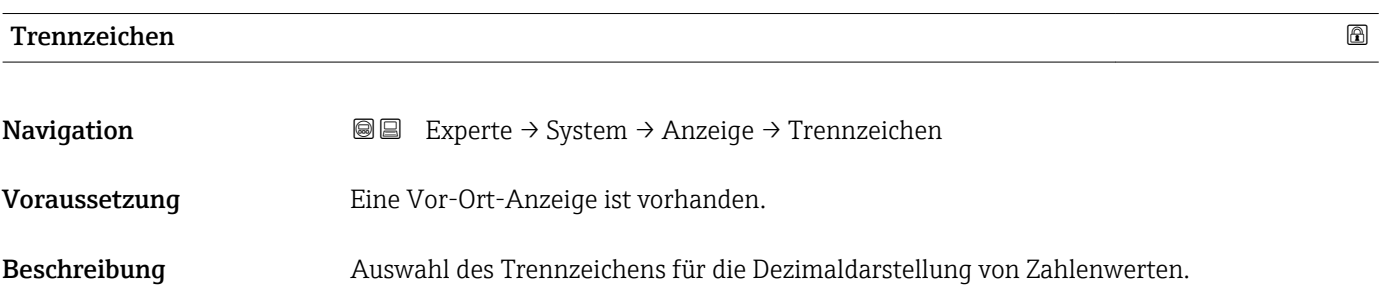

## <span id="page-24-0"></span>Auswahl • . (Punkt)  $\bullet$ , (Komma) Werkseinstellung . (Punkt)

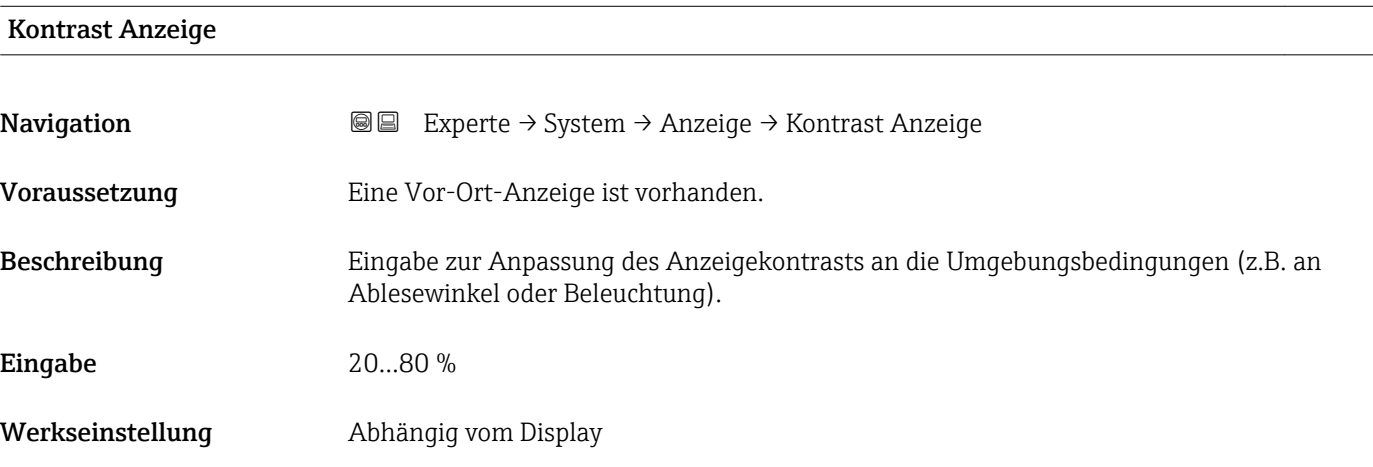

### Hintergrundbeleuchtung

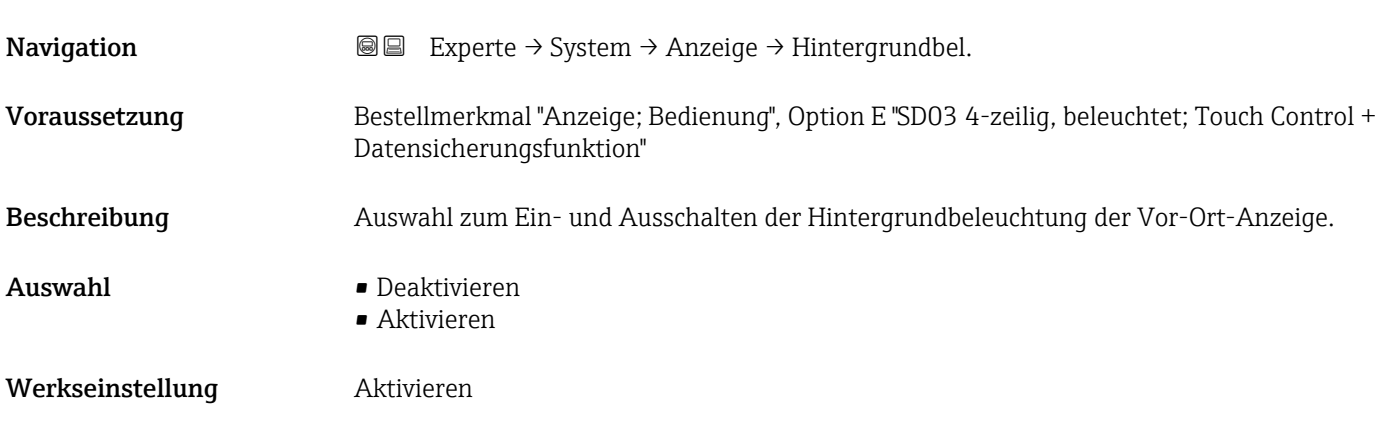

### Zugriffsrechte Anzeige

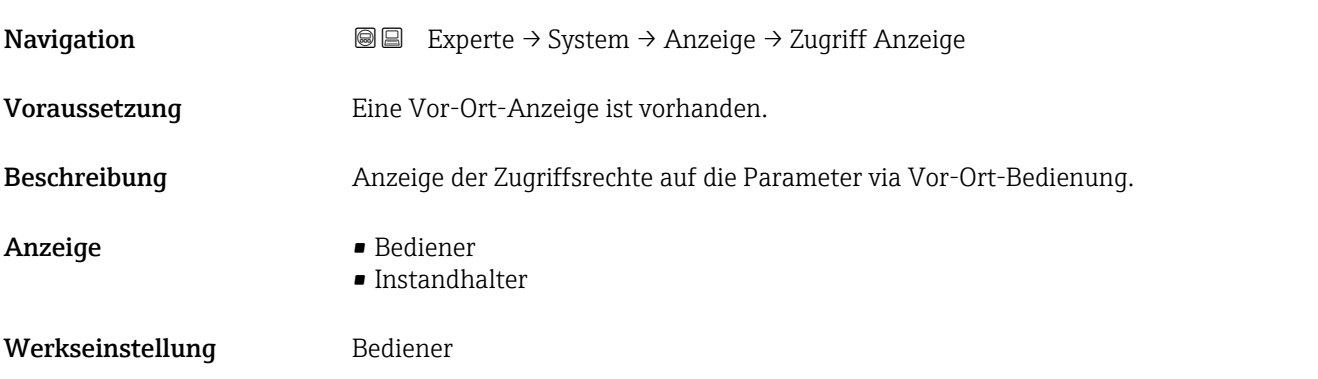

<span id="page-25-0"></span>

Wenn vor einem Parameter das  $@$ -Symbol erscheint, ist er mit den aktuellen Zugriffsrechten über die Vor-Ort-Anzeige nicht änderbar.

Die Zugriffsrechte sind über Parameter Freigabecode eingeben (→  $\triangleq$  12) änderbar. R

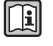

Zu Parameter Freigabecode eingeben: Betriebsanleitung zum Gerät, Kapitel "Schreibschutz aufheben via Freigabecode"

Wenn ein zusätzlicher Schreibschutz aktiviert ist, schränkt dieser die aktuellen  $|1 \rangle$ Zugriffsrechte weiter ein. Der Schreibschutz lässt sich über den Parameter Status Verriegelung ( $\rightarrow \blacksquare$  11) anzeigen.

### *Anzeige*

Informationen zu den Zugriffsrechten: Betriebsanleitung zum Gerät, Kapitel "Anwenderrollen und ihre Zugriffsrechte" und "Bedienphilosophie"

3.1.2 Untermenü "Diagnoseeinstellungen"

*Navigation* 
■■ Experte → System → Diag.einstellung

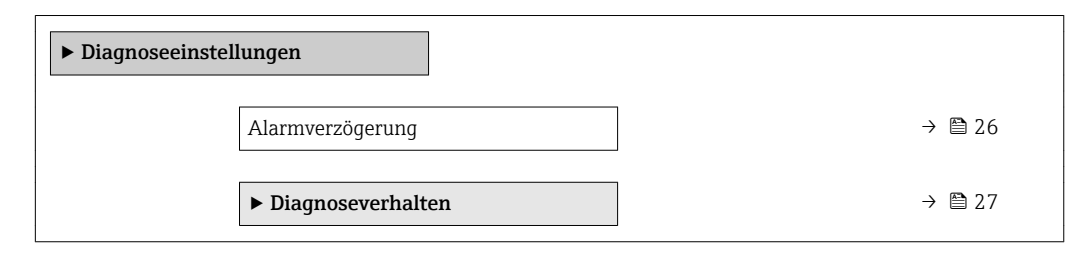

### Alarmverzögerung

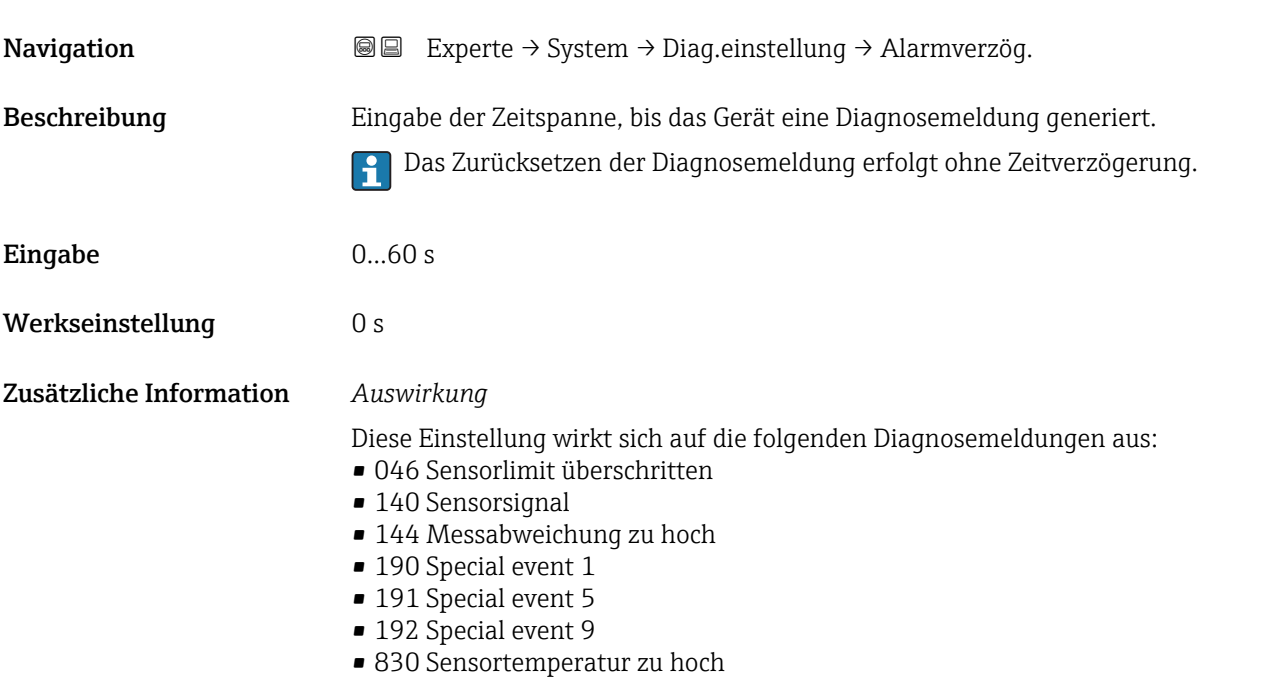

- <span id="page-26-0"></span>• 831 Sensortemperatur zu niedrig
- 832 Elektroniktemperatur zu hoch
- 833 Elektroniktemperatur zu niedrig
- 834 Prozesstemperatur zu hoch
- 835 Prozesstemperatur zu niedrig
- 843 Prozessgrenzwert
- 910 Messrohr schwingt nicht
- 912 Messstoff inhomogen
- 913 Messstoff ungeeignet
- 944 Monitoring fehlgeschlagen
- 990 Special event 4
- 991 Special event 8
- 992 Special event 12

### Untermenü "Diagnoseverhalten"

Jeder Diagnoseinformation ist ab Werk ein bestimmtes Diagnoseverhalten zugeordnet. Diese Zuordnung kann der Anwender bei bestimmten Diagnoseinformationen im Untermenü Diagnoseverhalten (→  $\triangleq$  27) ändern.

Die folgenden Optionen stehen in den Parametern Zuordnung Verhalten Diagnosenr. xxx zur Verfügung:

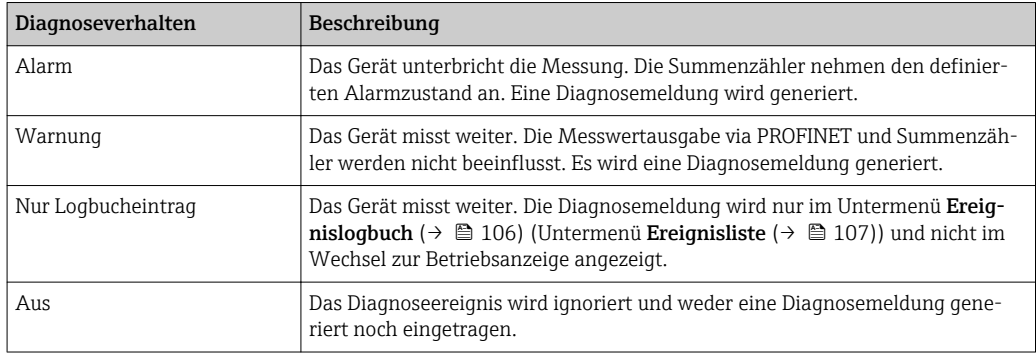

Eine Auflistung aller Diagnoseereignisse: Betriebsanleitung zum Gerät.

### *Navigation* 
■■ Experte → System → Diag.einstellung → Diagnoseverhalt.

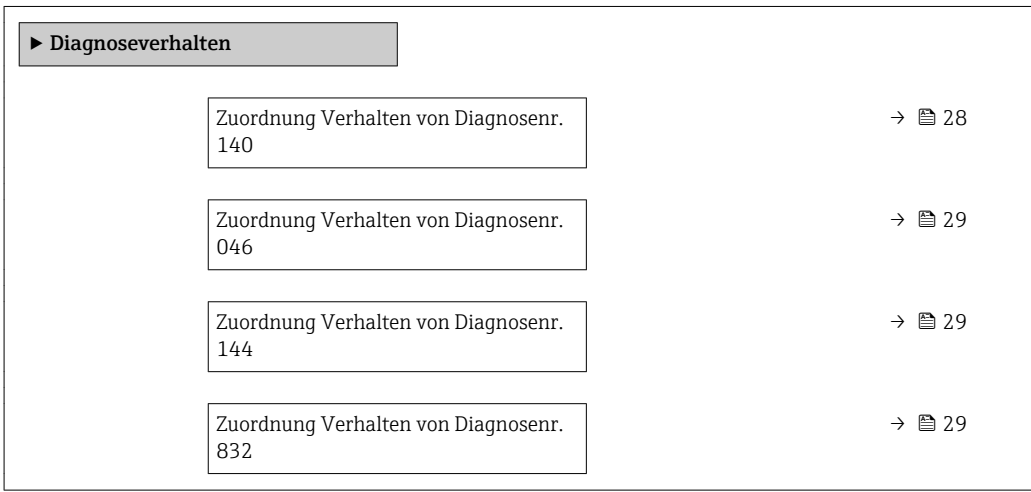

<span id="page-27-0"></span>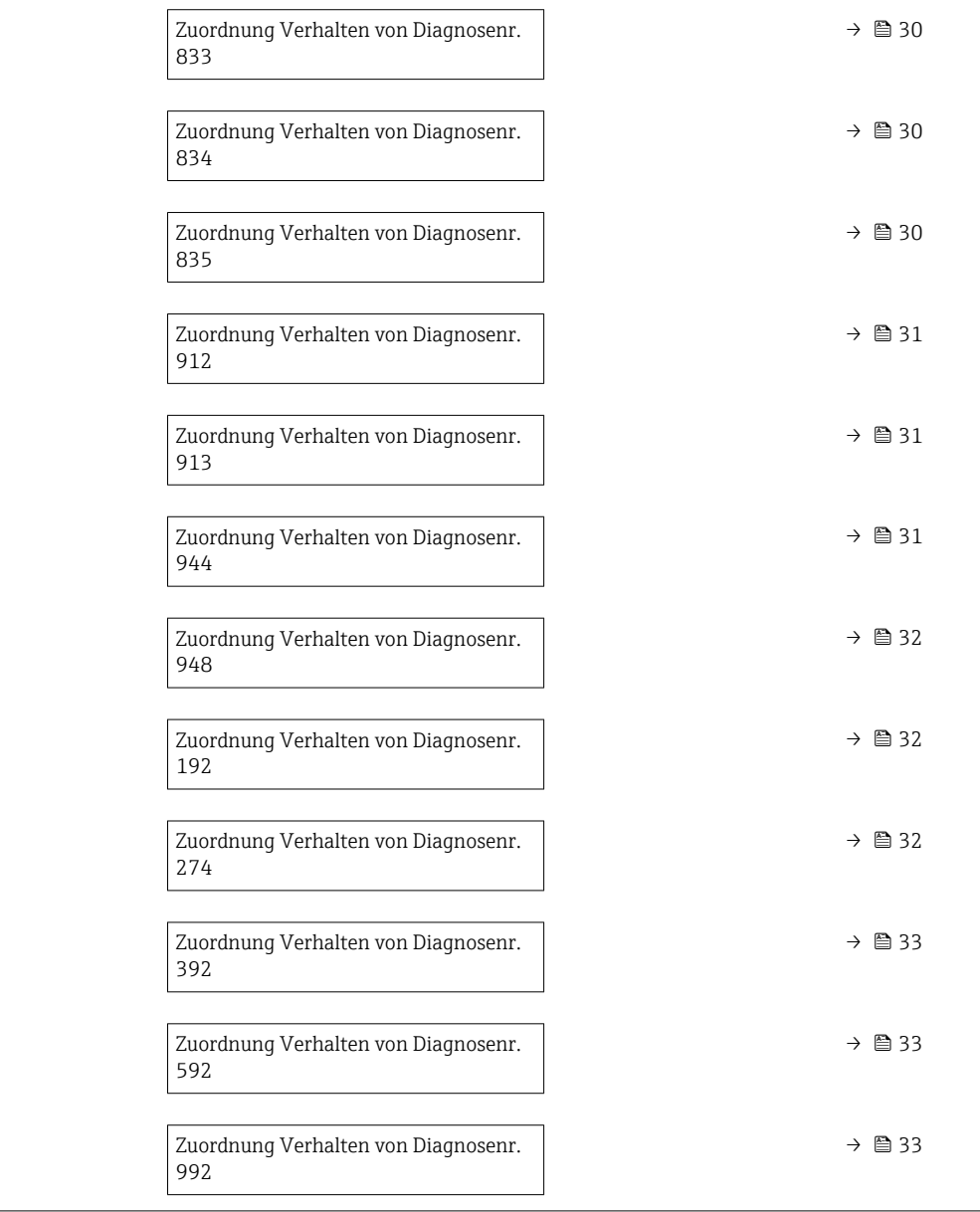

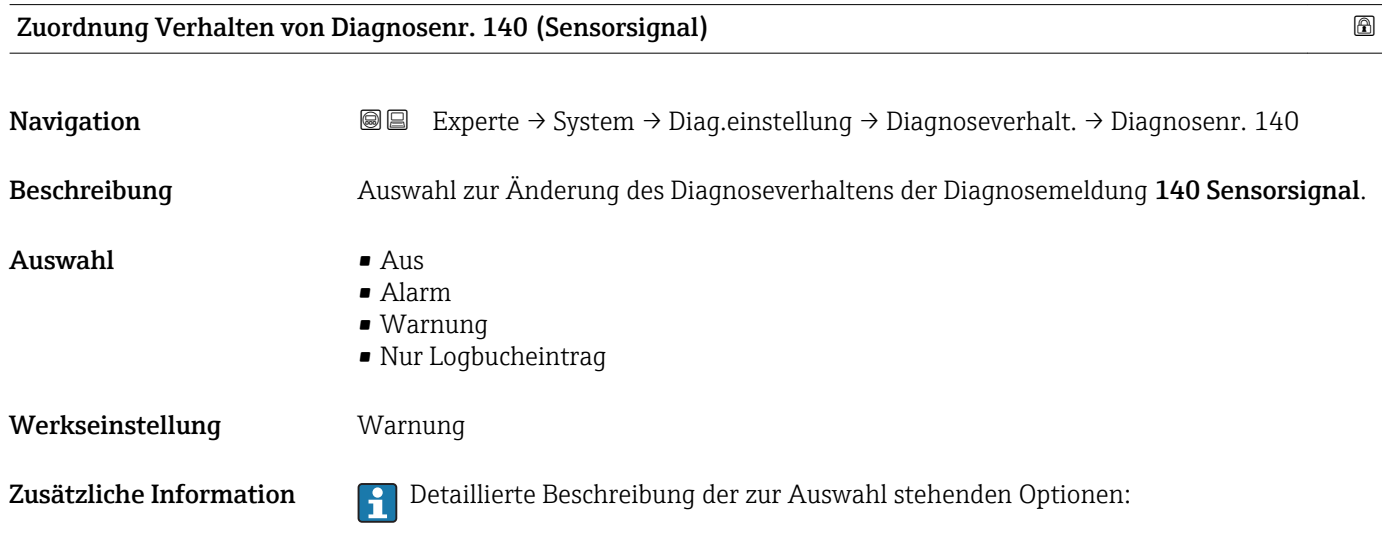

<span id="page-28-0"></span>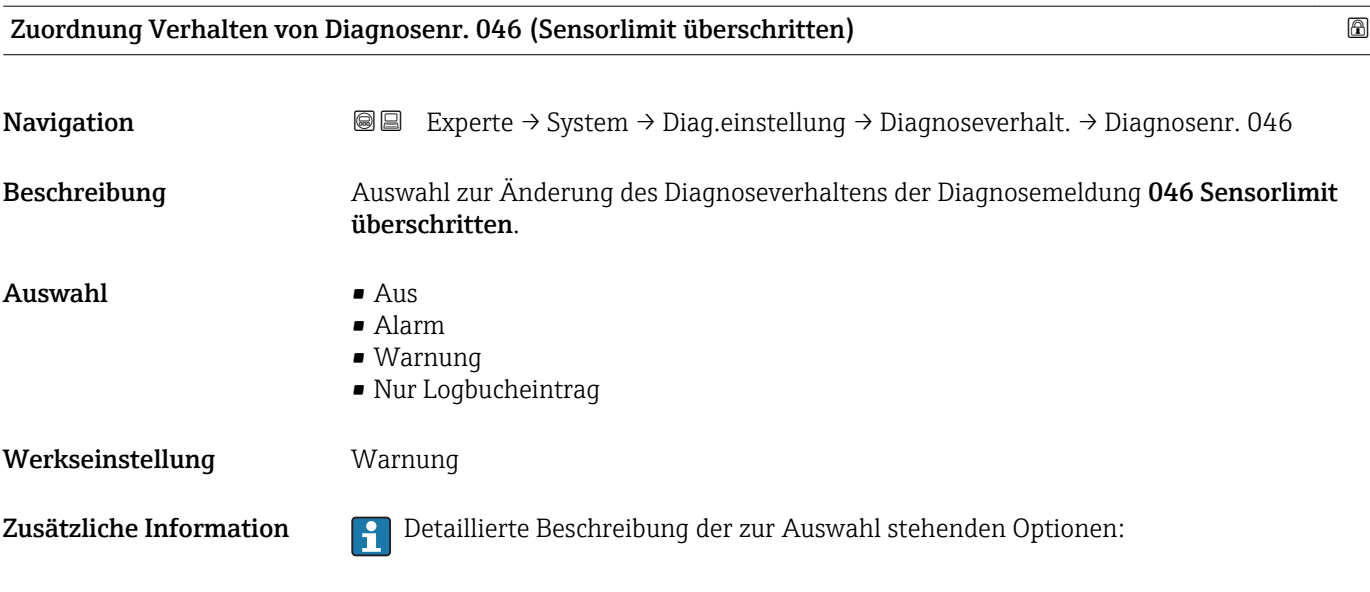

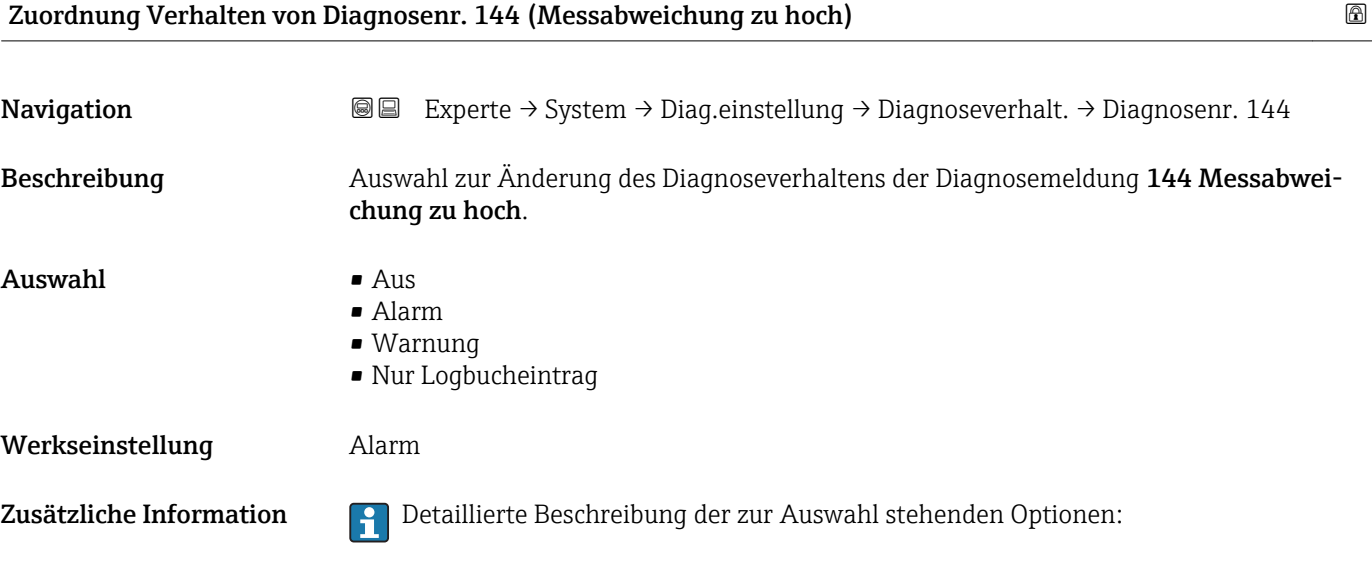

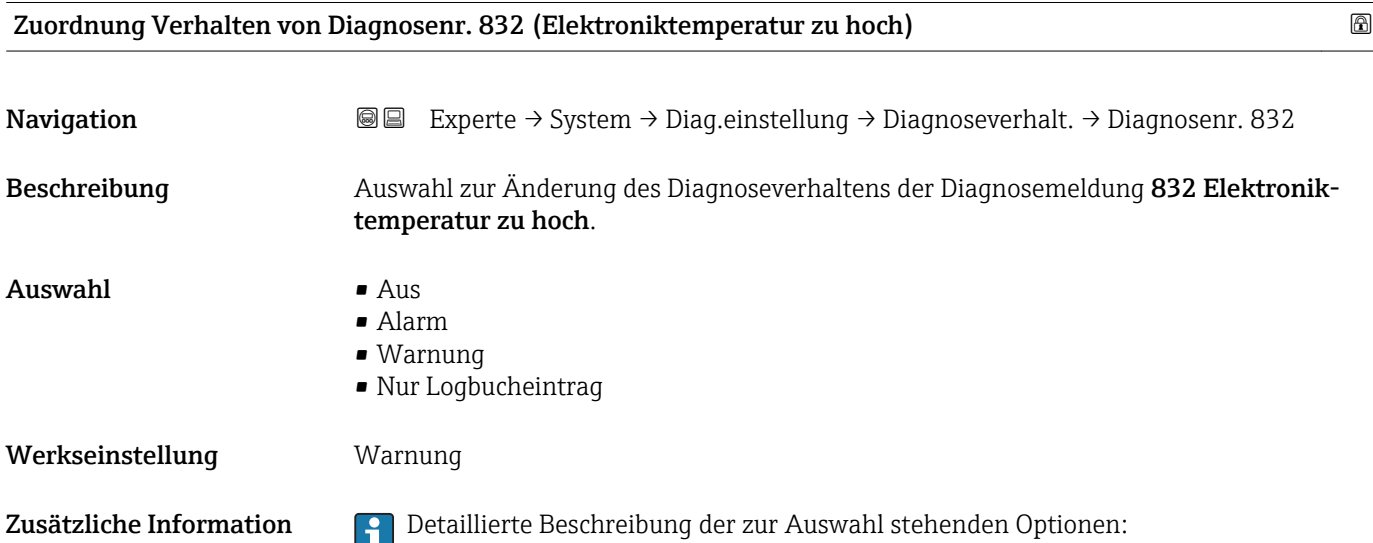

<span id="page-29-0"></span>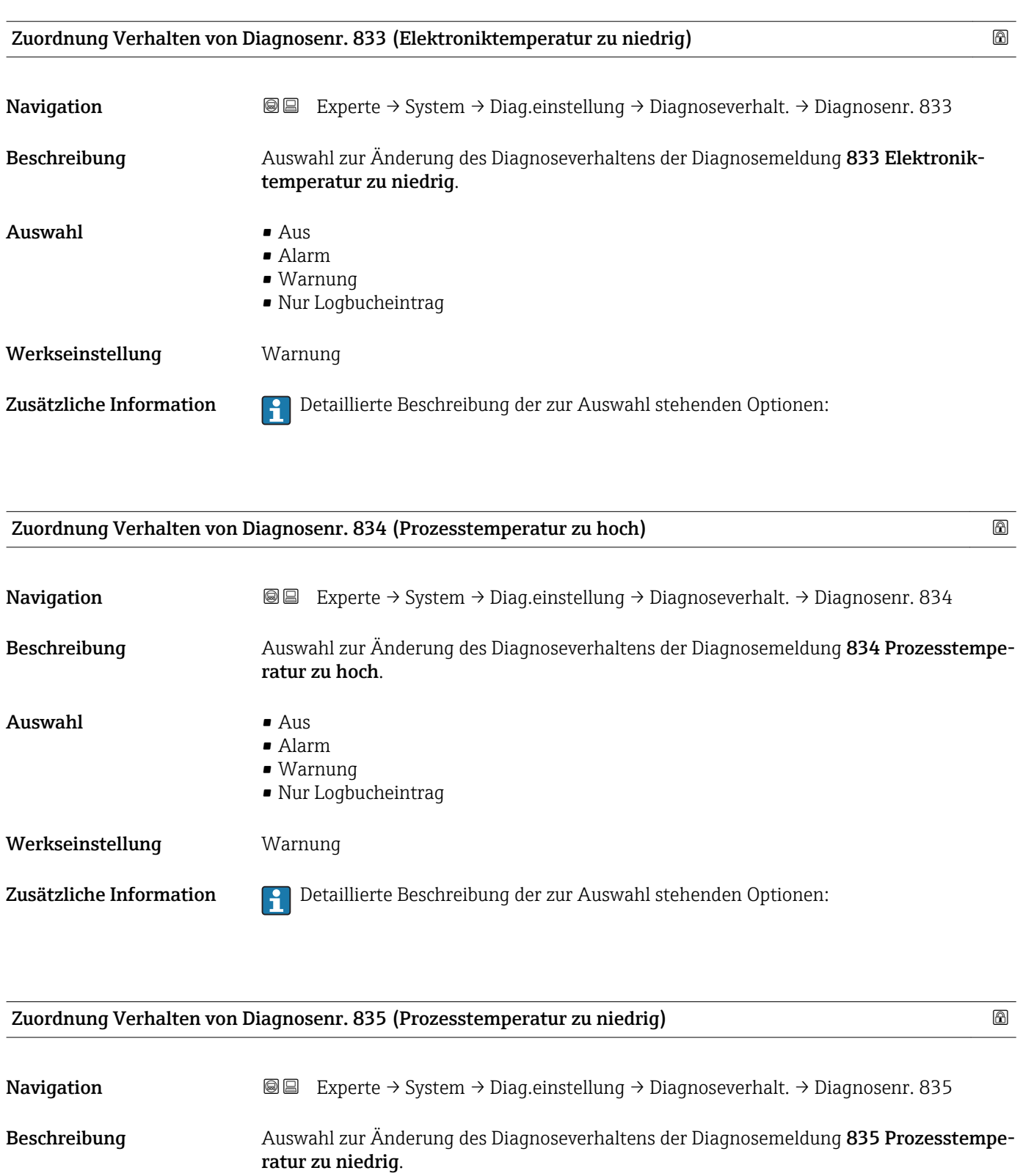

Werkseinstellung **Warnung** 

• Alarm • Warnung

• Nur Logbucheintrag

Auswahl • Aus

Zusätzliche Information **Detaillierte Beschreibung der zur Auswahl stehenden Optionen:** 

<span id="page-30-0"></span>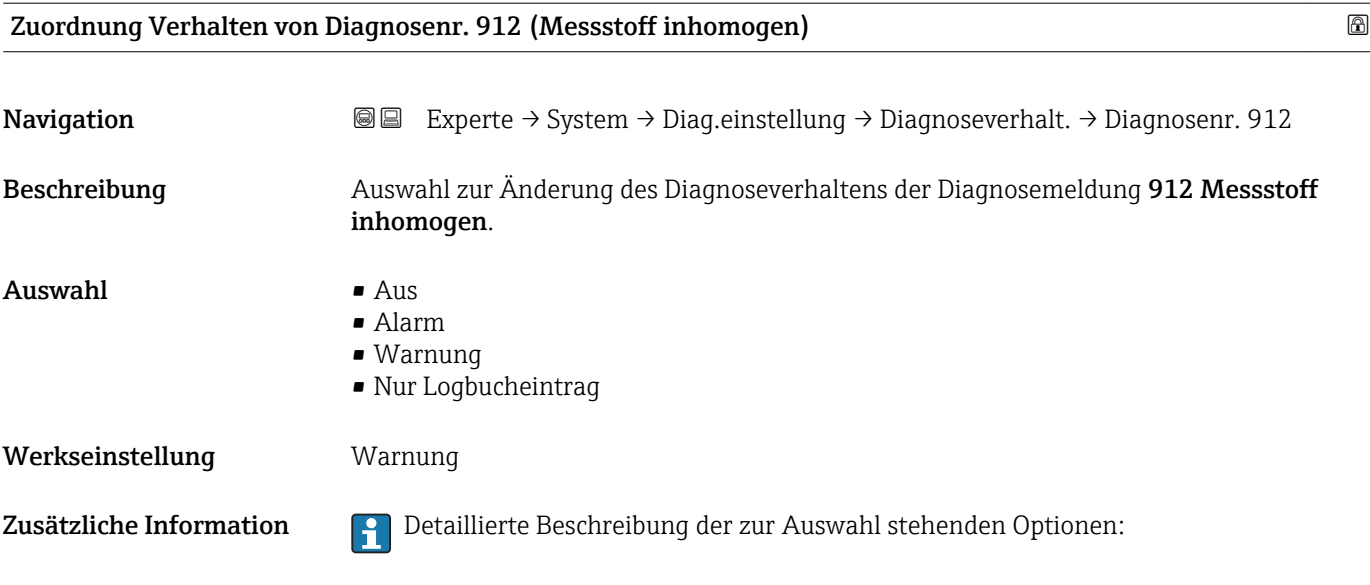

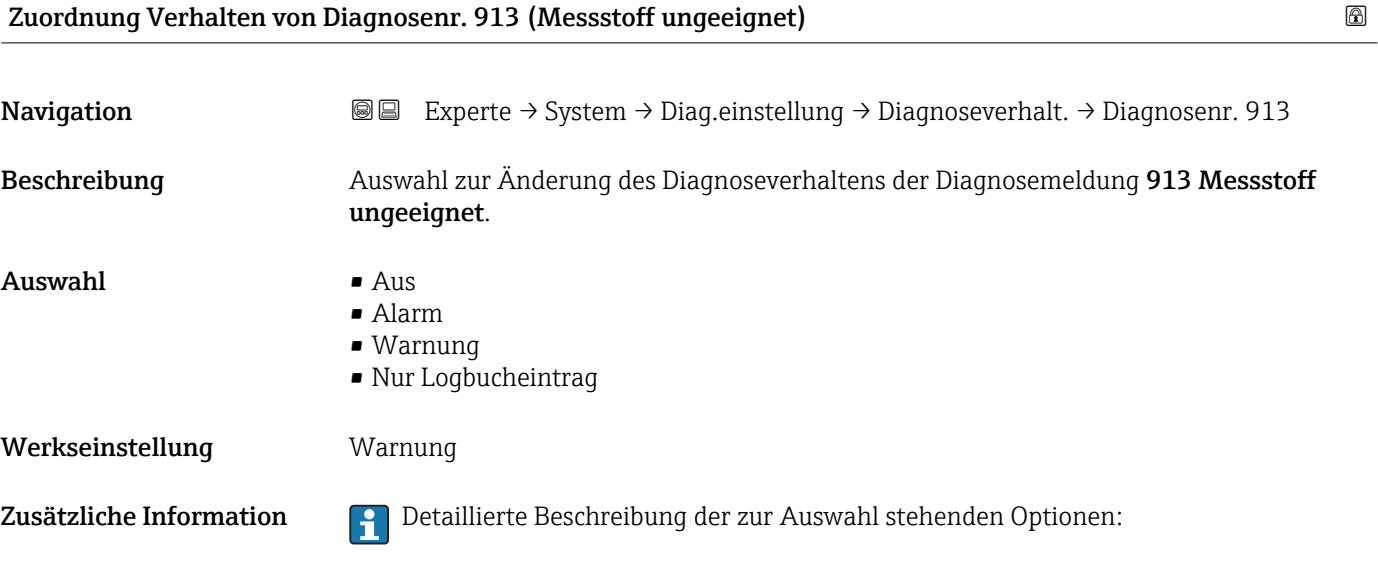

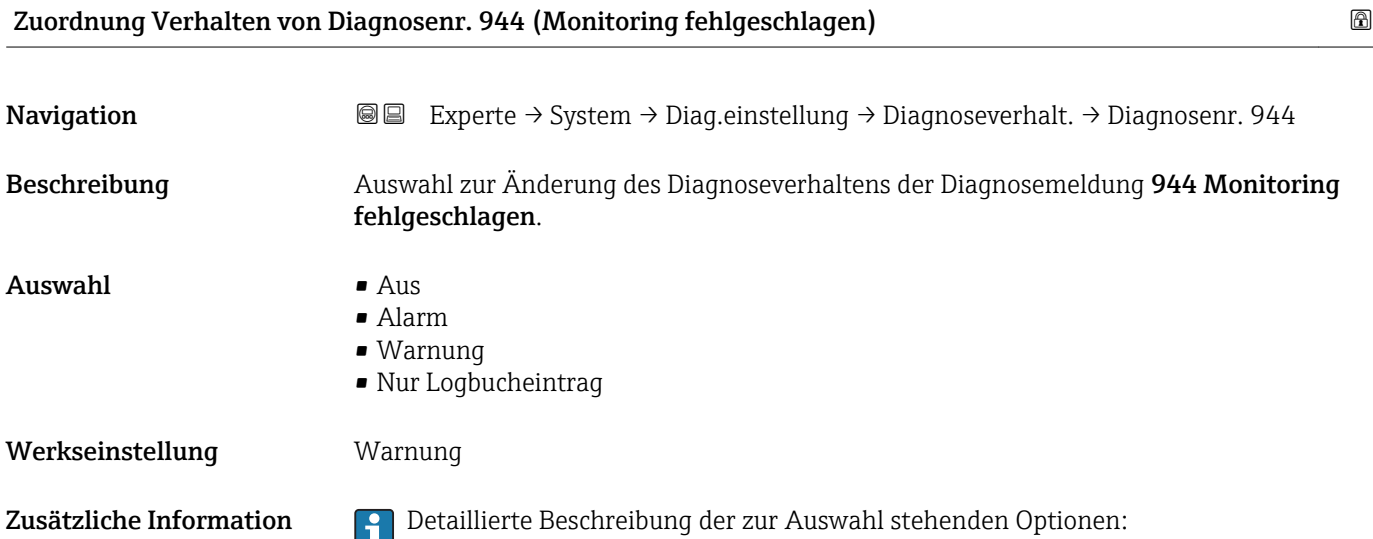

<span id="page-31-0"></span>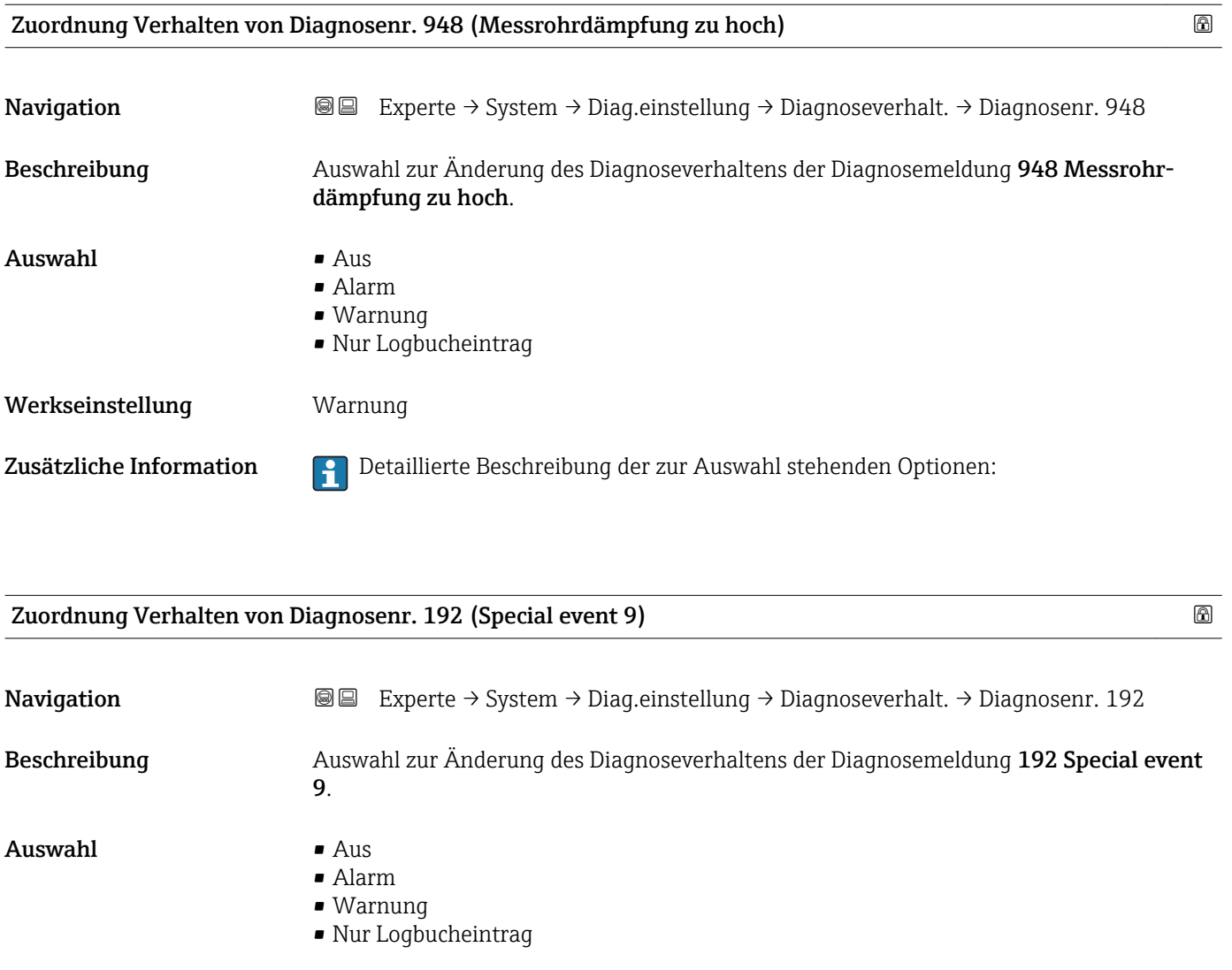

Werkseinstellung **Warnung** 

Zusätzliche Information **Detaillierte Beschreibung der zur Auswahl stehenden Optionen:** 

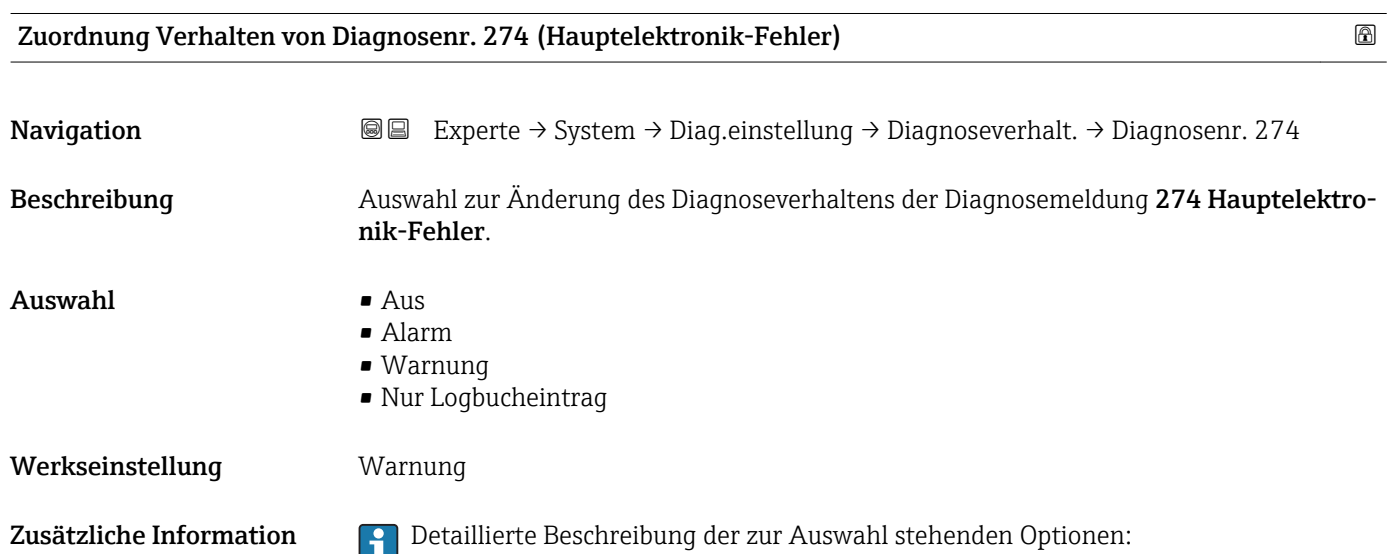

<span id="page-32-0"></span>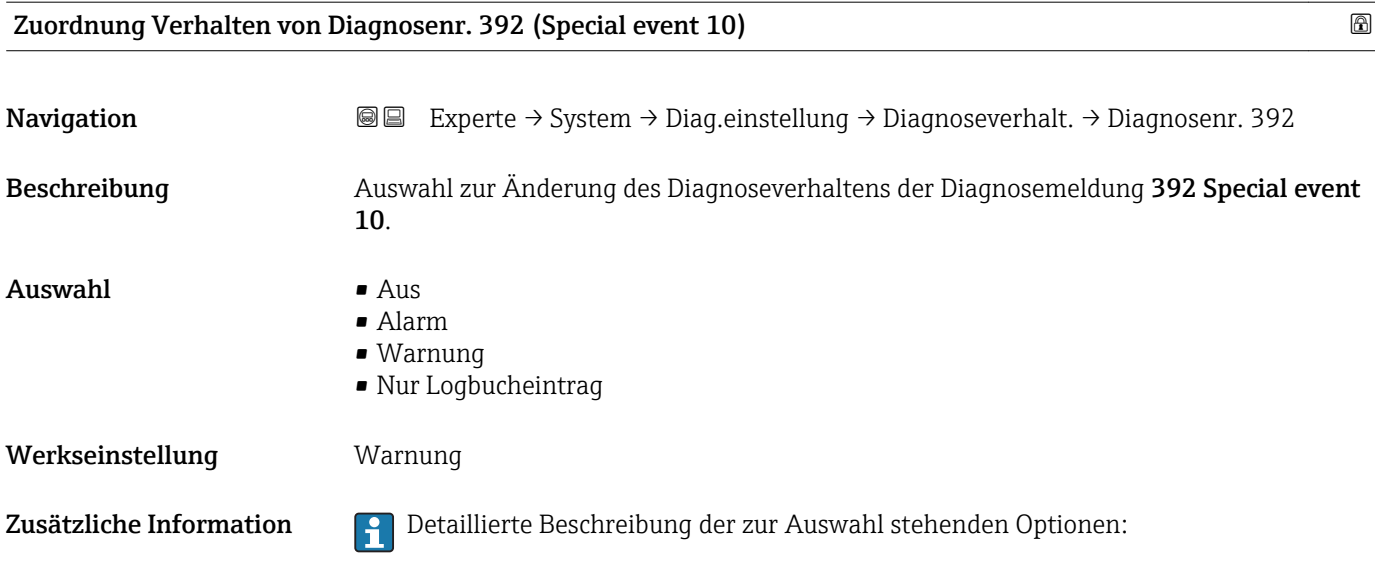

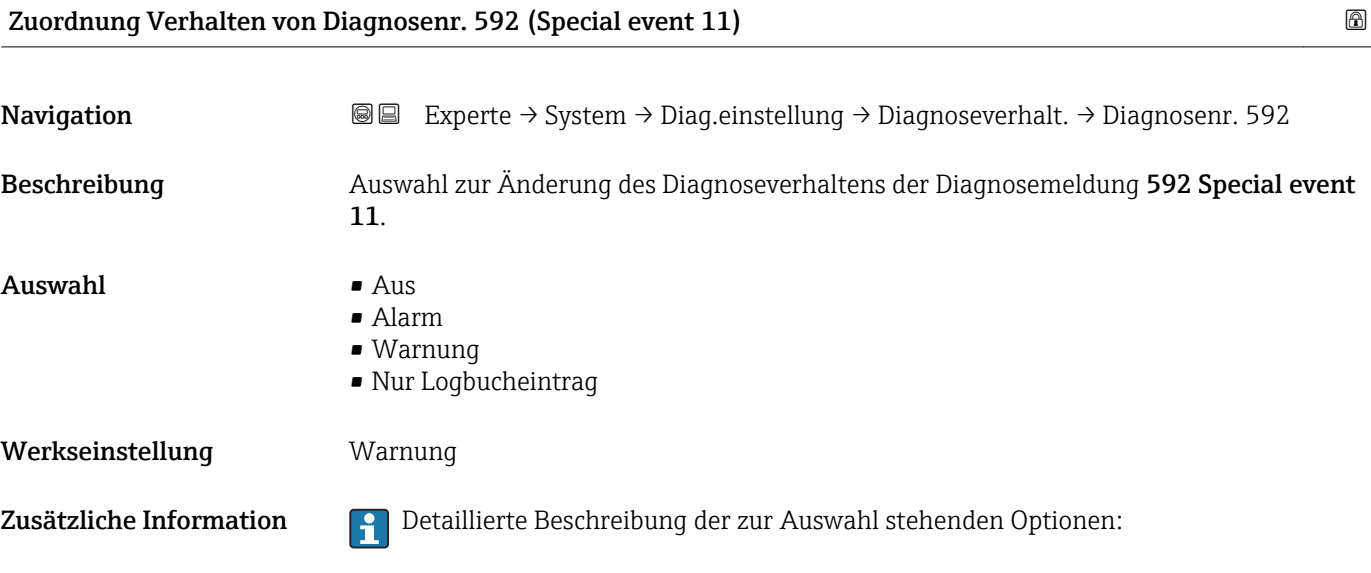

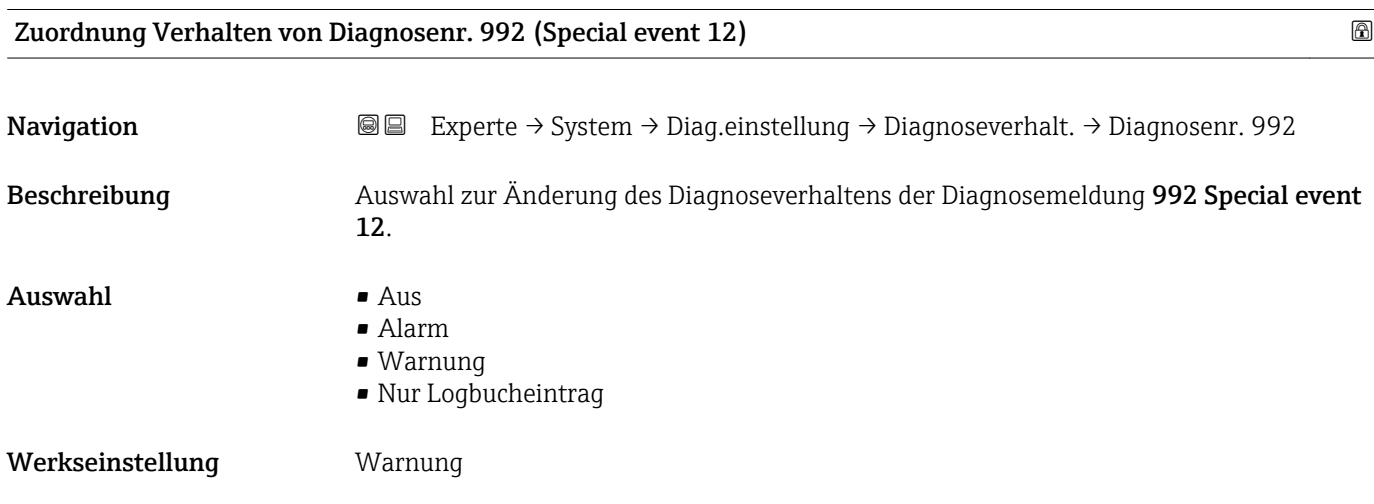

<span id="page-33-0"></span>Zusätzliche Information **Detaillierte Beschreibung der zur Auswahl stehenden Optionen:** 

### 3.1.3 Untermenü "Administration"

*Navigation* 
■■ Experte → System → Administration

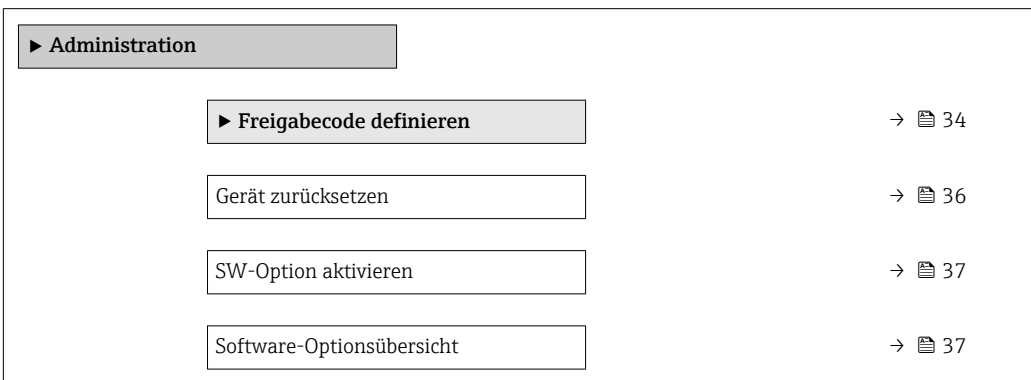

### Wizard "Freigabecode definieren"

1 Der Wizard Freigabecode definieren (→  $\bigoplus$  34) ist nur bei Bedienung über die Vor-Ort-Anzeige oder Webbrowser vorhanden.

Bei Bedienung über das Bedientool befindet sich der Parameter Freigabecode definieren (→  $\bigoplus$  35) direkt im Untermenü Administration. Den Parameter Freigabecode bestätigen gibt es bei Bedienung über das Bedientool nicht.

*Navigation* Experte → System → Administration → Freig.code def.

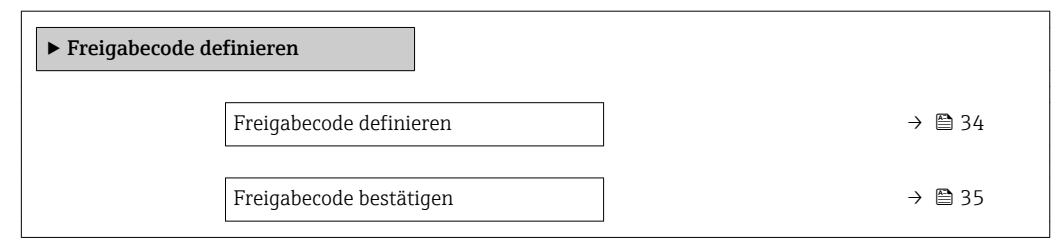

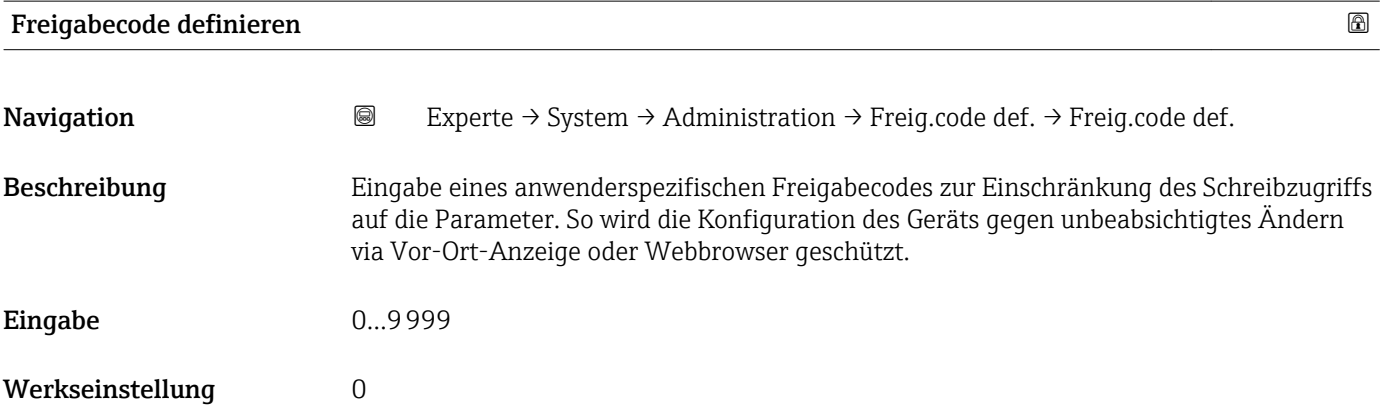

<span id="page-34-0"></span>

Der Schreibschutz betrifft alle Parameter, die im Dokument mit dem  $@$ -Symbol markiert sind.

Auf der Vor-Ort-Anzeige zeigt das @-Symbol vor einem Parameter, dass er schreibgeschützt ist.

Im Webbrowser sind die entsprechenden Parameter ausgegraut, die nicht schreibbar sind.

Schreibgeschützte Parameter sind nach Definition des Freigabecodes nur wieder  $\mathbf{h}$ änderbar, wenn in Parameter Freigabecode eingeben (→  $\triangleq$  12) der Freigabecode eingegeben wird.

Bei Verlust des Freigabecodes: Wenden Sie sich an Ihre Endress+Hauser Vertriebs- $\boxed{2}$ stelle.

### *Eingabe*

Wenn der Freigabecode nicht im Eingabebereich liegt, gibt das Gerät eine entsprechende Meldung aus.

### *Werkseinstellung*

Wird die Werkseinstellung nicht geändert oder als Freigabecode 0 definiert, sind die Parameter nicht schreibgeschützt und die Konfigurationsdaten des Geräts damit änderbar. Der Anwender ist in der Rolle "Instandhalter" angemeldet.

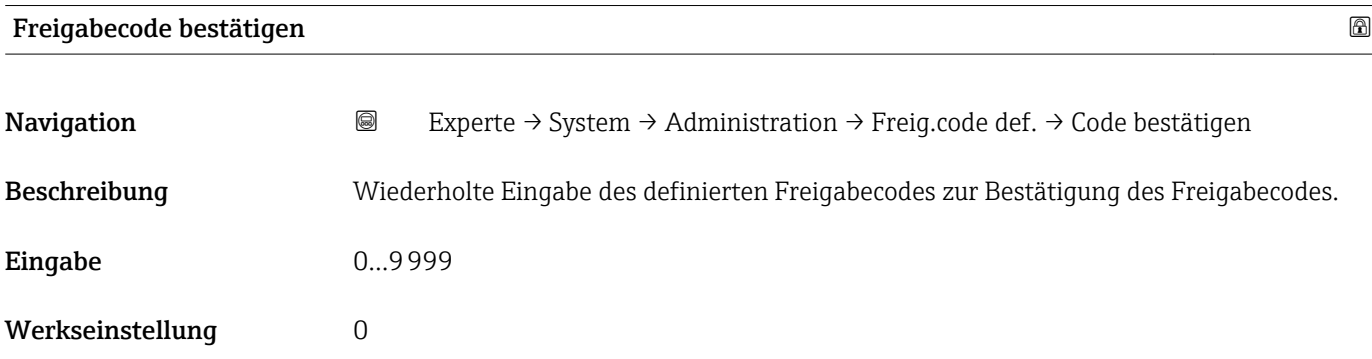

### Weitere Parameter im Untermenü "Administration"

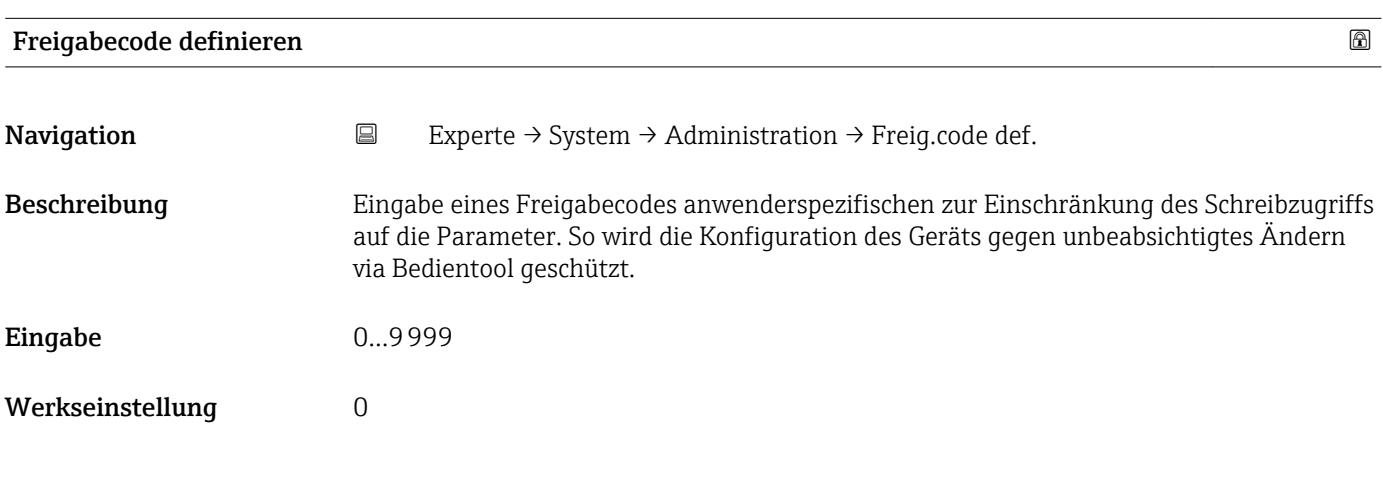

<span id="page-35-0"></span>Der Schreibschutz betrifft alle Parameter, die im Dokument mit dem  $@$ -Symbol markiert sind.

Schreibgeschützte Parameter sind nach Definition des Freigabecodes nur wieder  $\mathbf{H}$ änderbar, wenn in Parameter Freigabecode eingeben (→  $\triangleq$  12) der Freigabecode eingegeben wird.

Bei Verlust des Freigabecodes: Wenden Sie sich an Ihre Endress+Hauser Vertriebs- $|1 \cdot |$ stelle.

### *Eingabe*

Wenn der Freigabecode nicht im Eingabebereich liegt, gibt das Gerät eine entsprechende Meldung aus.

### *Werkseinstellung*

Wird die Werkseinstellung nicht geändert oder als Freigabecode 0 definiert, sind die Parameter nicht schreibgeschützt und die Konfigurationsdaten des Geräts damit änderbar. Der Anwender ist in der Rolle "Instandhalter" angemeldet.

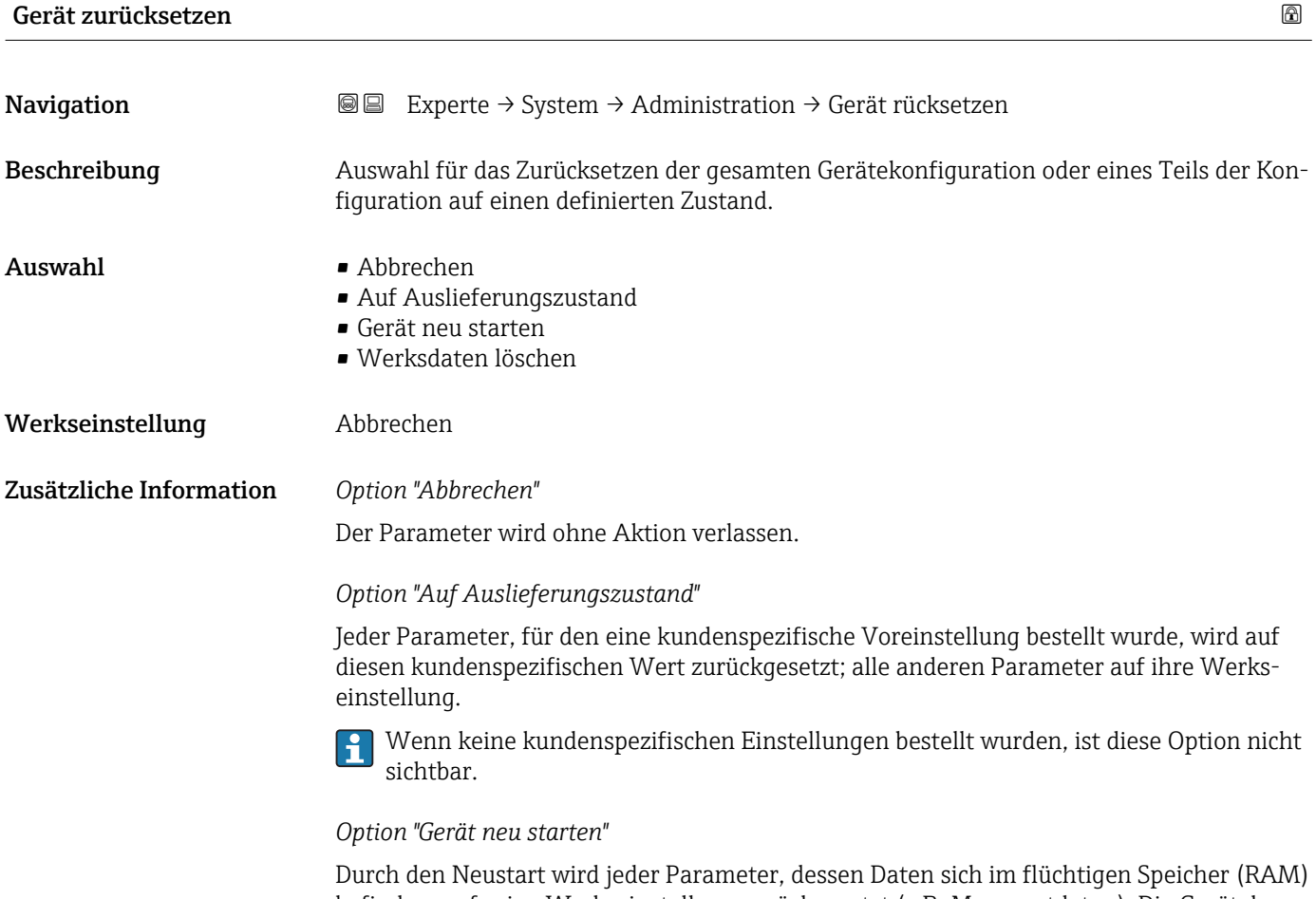

befinden, auf seine Werkseinstellung zurückgesetzt (z.B. Messwertdaten). Die Gerätekonfiguration bleibt unverändert.
<span id="page-36-0"></span>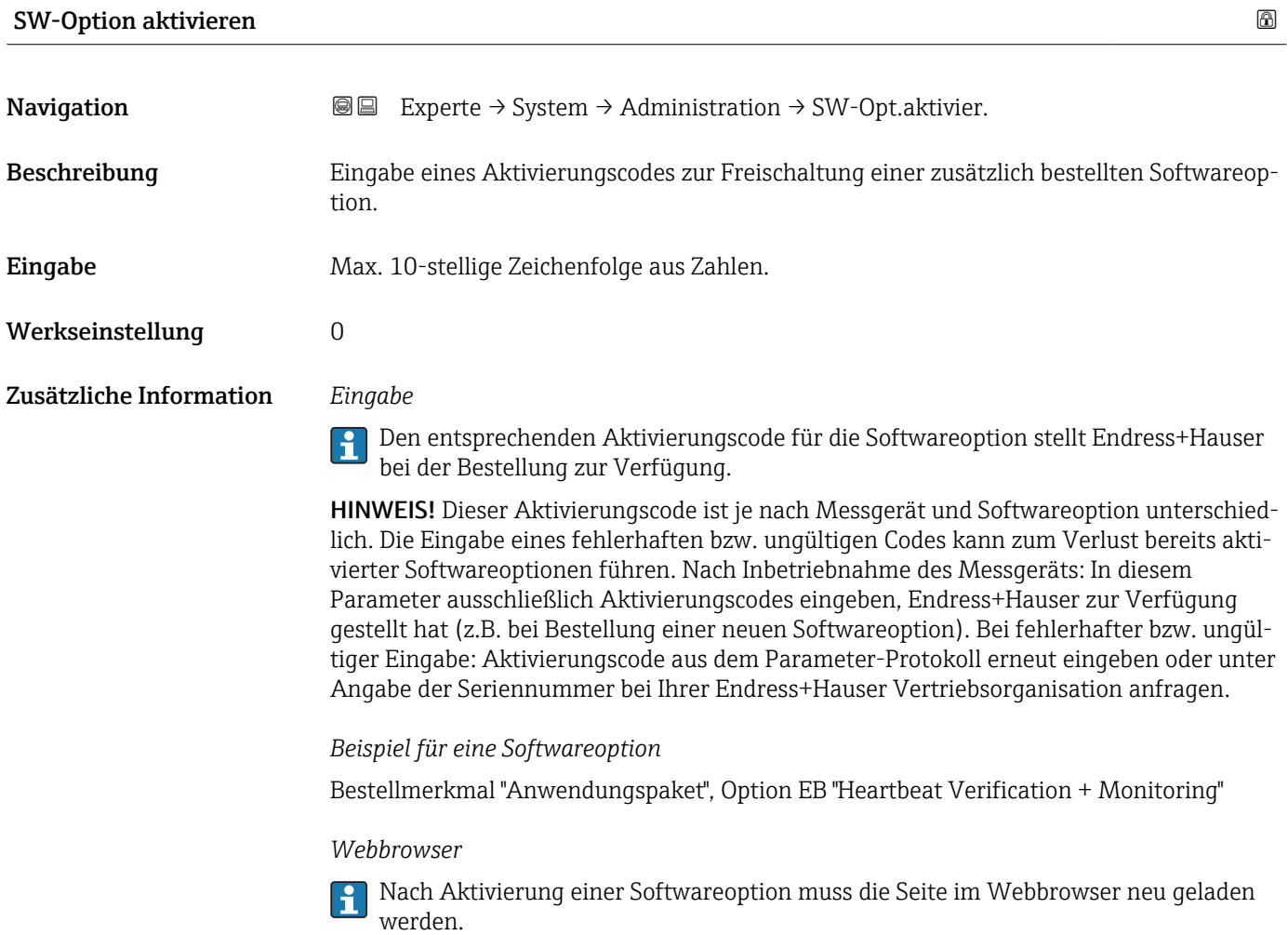

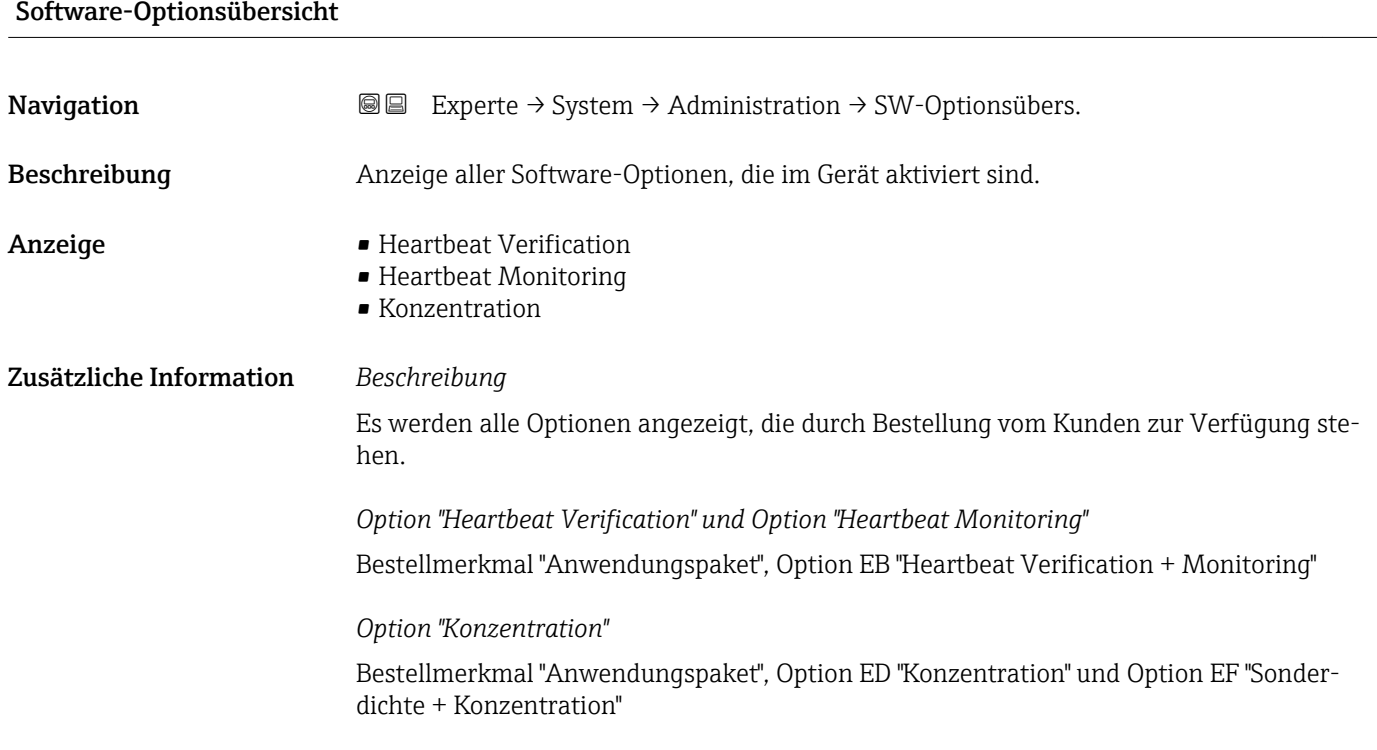

## 3.2 Untermenü "Sensor"

*Navigation* **a a** Experte → Sensor

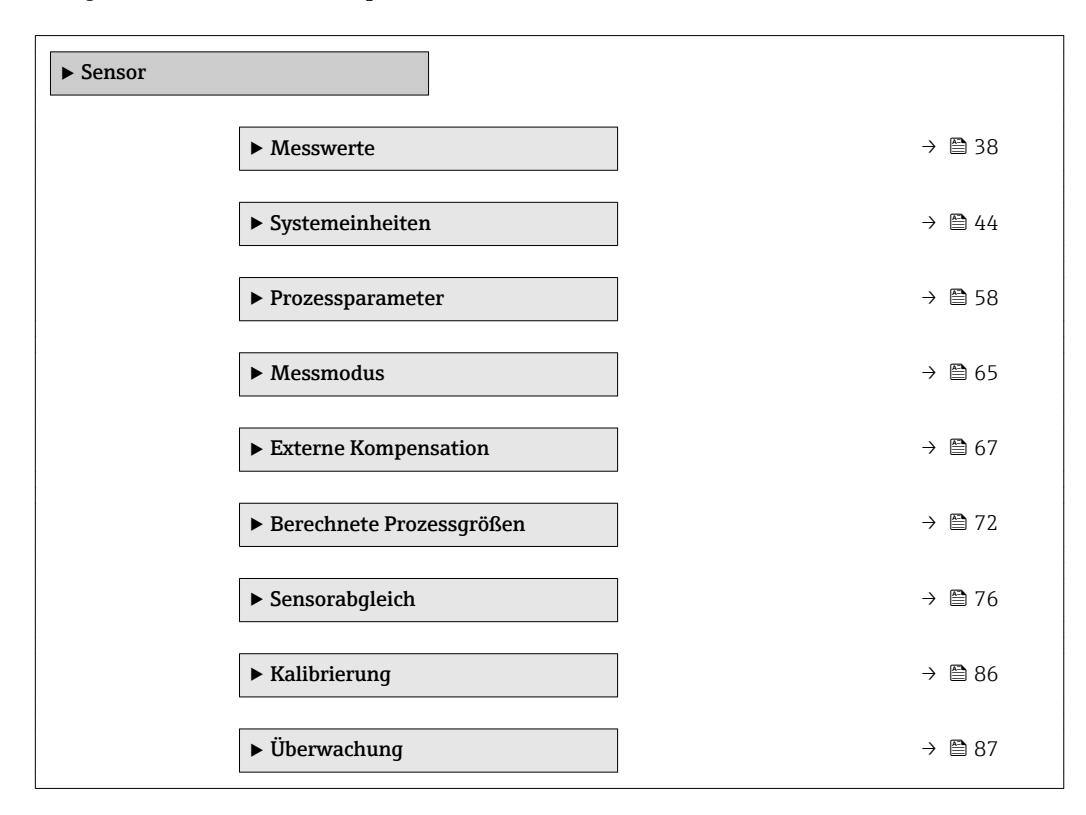

### 3.2.1 Untermenü "Messwerte"

*Navigation* Experte → Sensor → Messwerte

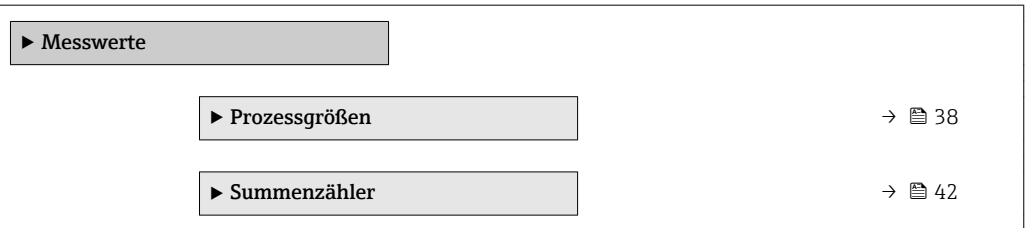

### Untermenü "Prozessgrößen"

*Navigation* Experte → Sensor → Messwerte → Prozessgrößen

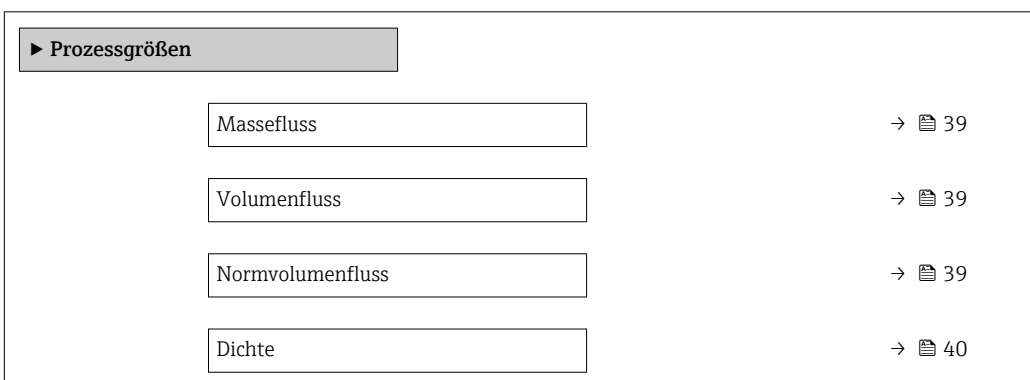

<span id="page-38-0"></span>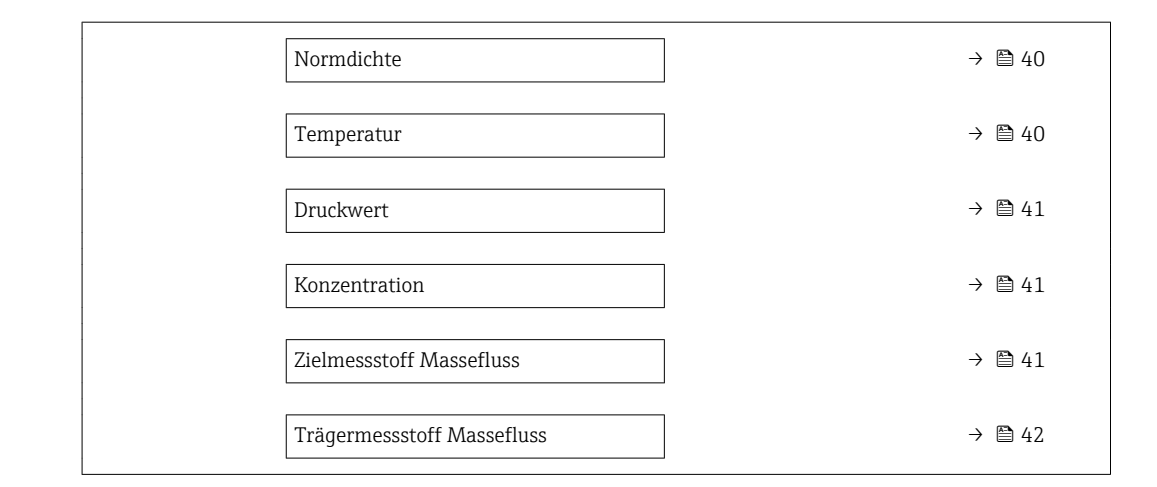

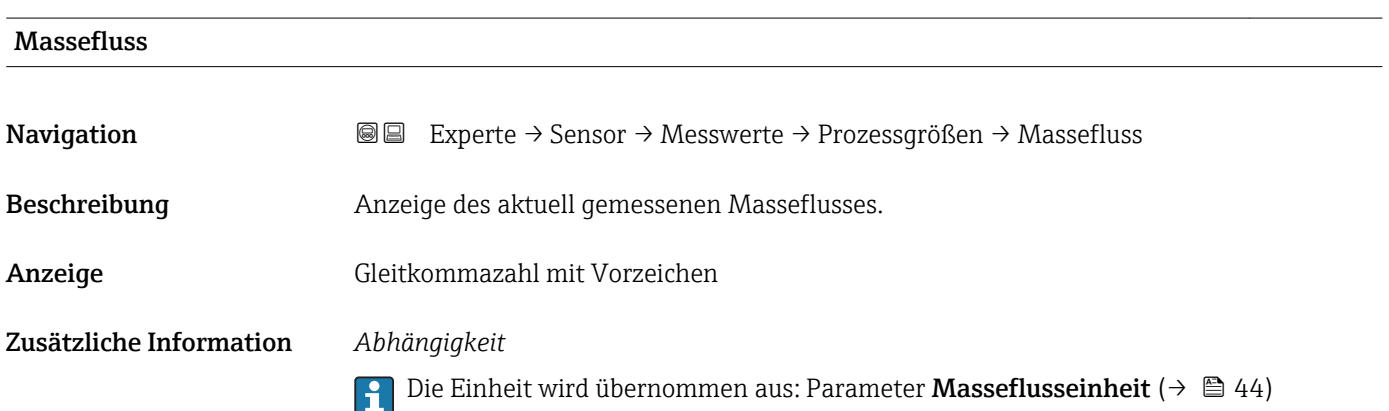

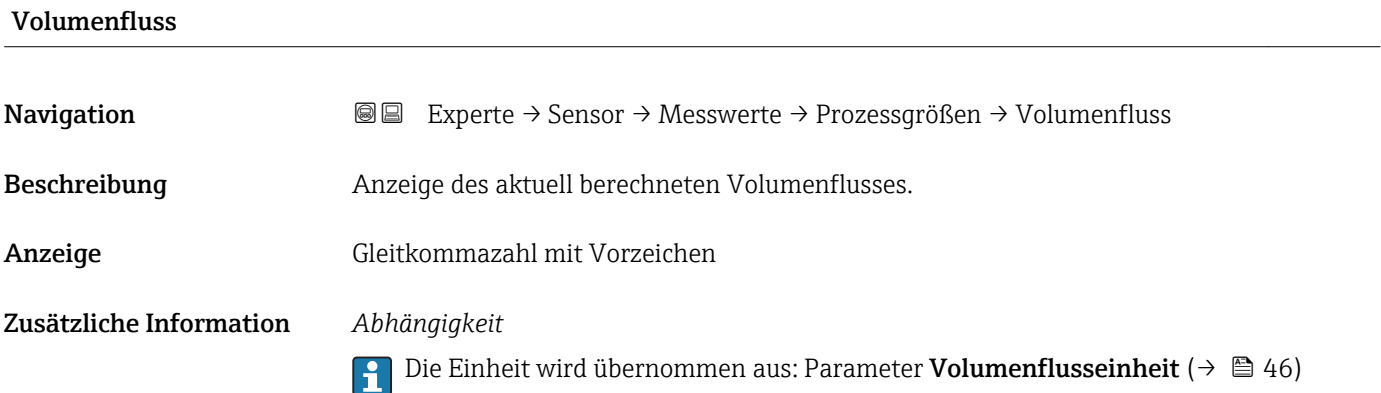

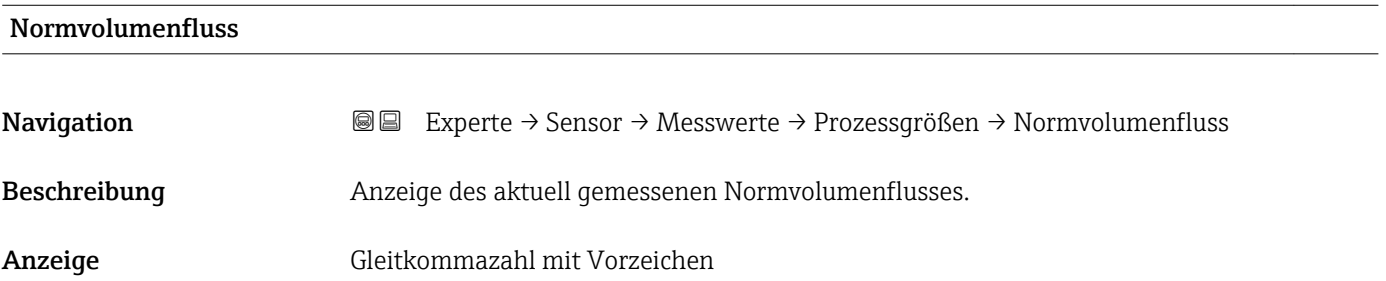

### <span id="page-39-0"></span>Zusätzliche Information *Abhängigkeit*

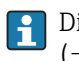

Die Einheit wird übernommen aus: Parameter **Normvolumenfluss-Einheit**  $(\rightarrow \text{ } \text{ } \text{ } 47)$ 

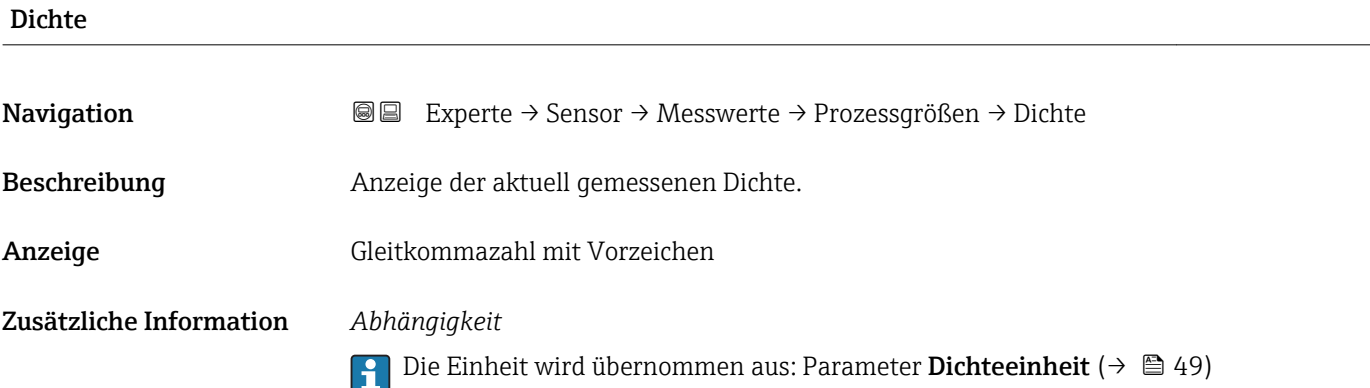

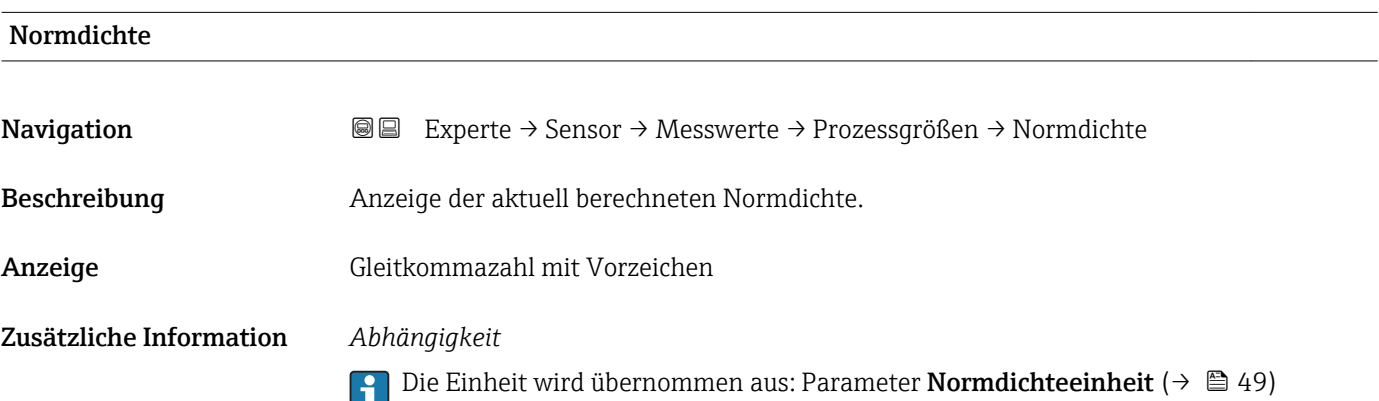

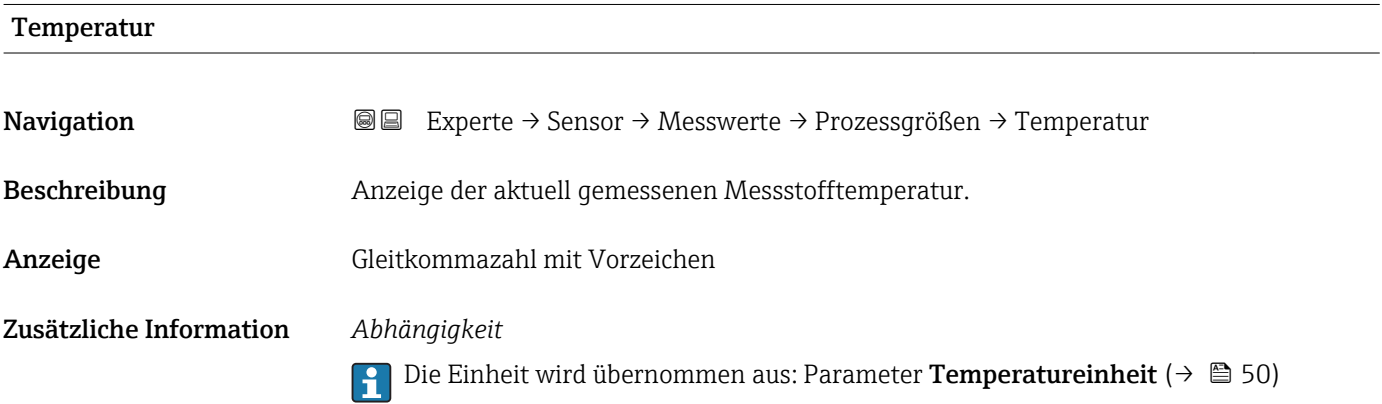

<span id="page-40-0"></span>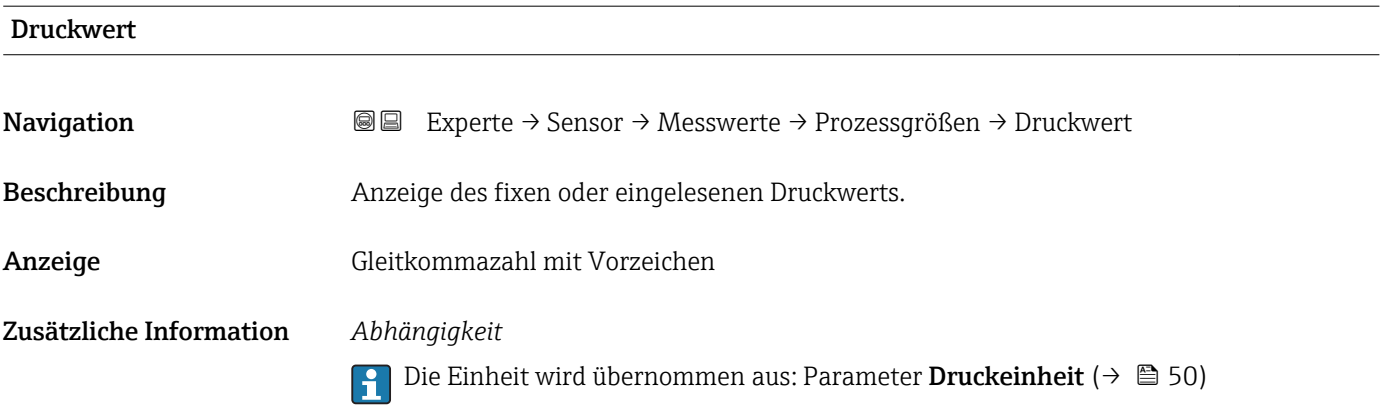

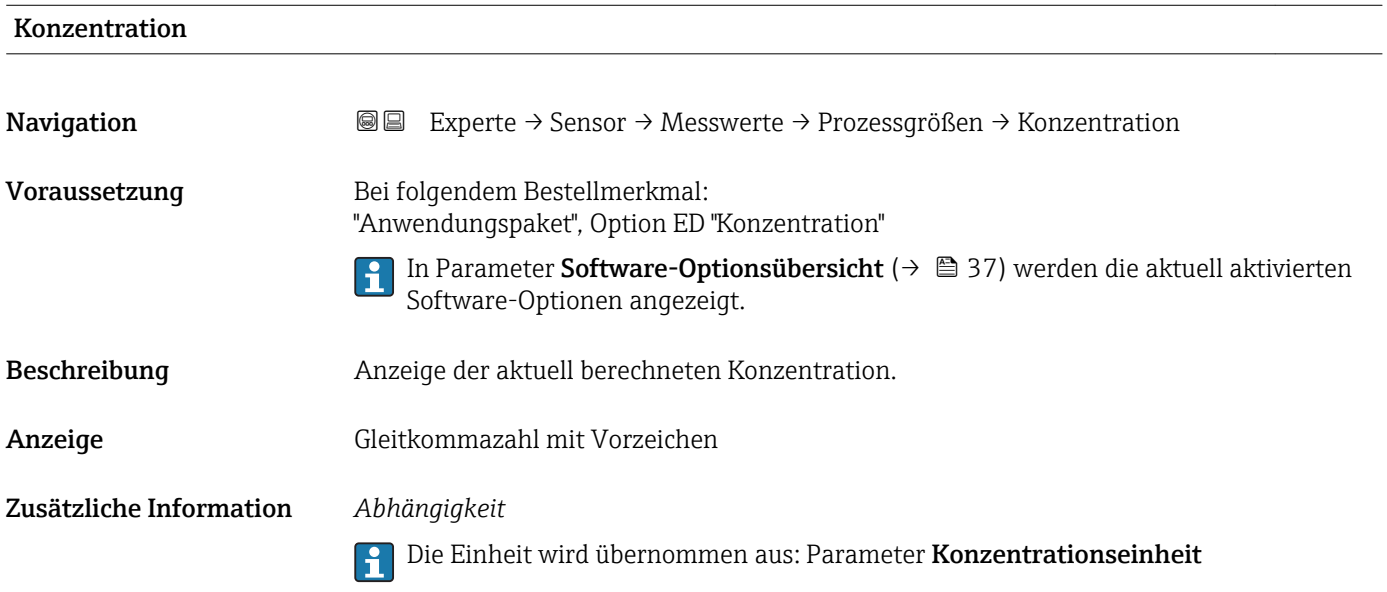

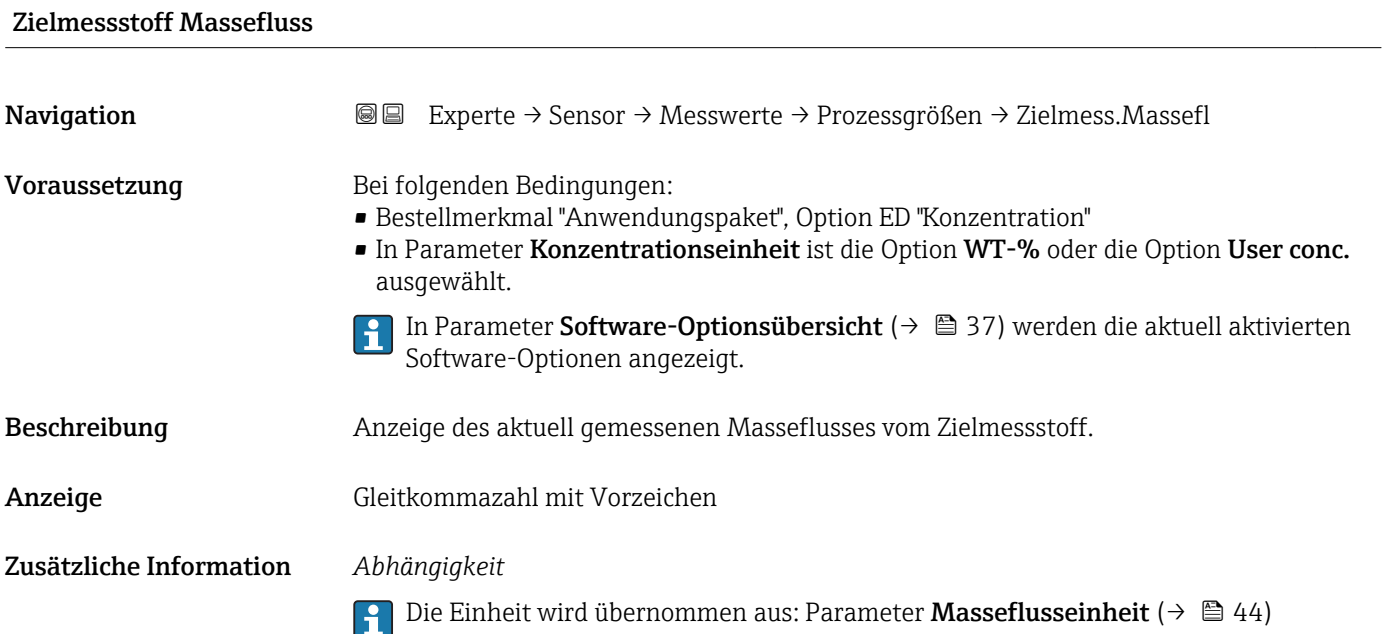

<span id="page-41-0"></span>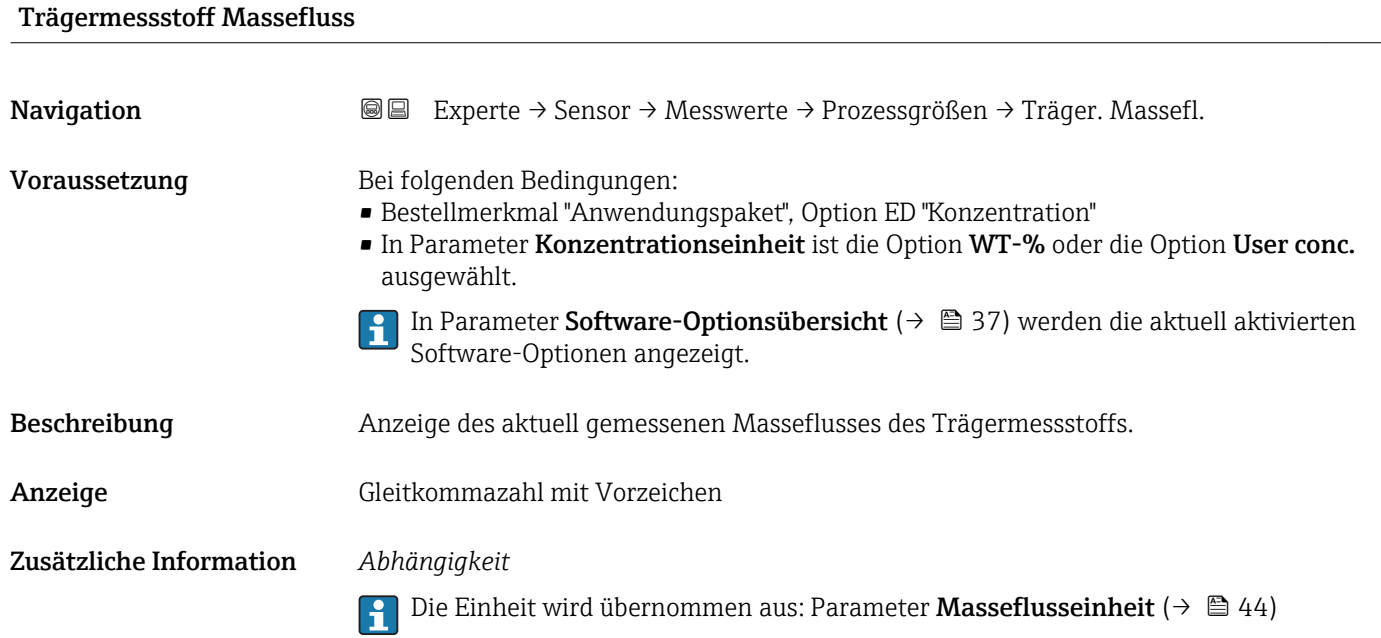

### Untermenü "Summenzähler"

*Navigation* Experte → Sensor → Messwerte → Summenzähler

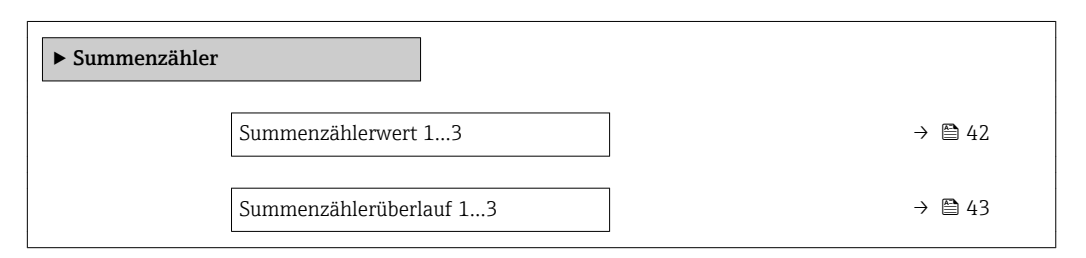

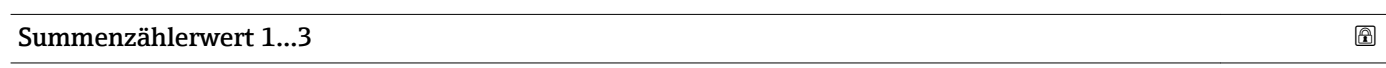

| Navigation          | Experte → Sensor → Messwerte → Summenzähler → Summenz.wert 13<br>88                                                                                                    |
|---------------------|----------------------------------------------------------------------------------------------------|
| Voraussetzung       | In Parameter Zuordnung Prozessgröße ( $\rightarrow \Box$ 95) von Untermenü Summenzähler 13<br>ist eine der folgenden Optionen ausgewählt:<br>$\blacksquare$ Volumenfluss<br>$\blacksquare$ Massefluss<br>• Normvolumenfluss<br>• Zielmessstoff Massefluss*<br>■ Trägermessstoff Massefluss |
| <b>Beschreibung</b> | Anzeige des aktuellen Zählerstands des Summenzählers.                                                                                                    |
| Anzeige             | Gleitkommazahl mit Vorzeichen                                                                                                    |

<sup>\*</sup> Sichtbar in Abhängigkeit von Bestelloptionen oder Geräteeinstellungen

### <span id="page-42-0"></span>Zusätzliche Information *Beschreibung*

Da nur maximal 7-stellige Zahlen angezeigt werden können, ergibt sich der aktuelle Zählerstand nach Überschreiten dieses Anzeigebereichs aus der Summe von Summenzählerwert und Überlaufwert aus Parameter Summenzählerüberlauf 1…3.

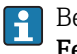

Bei einer Störung verhält sich der Summenzähler gemäß der Einstellung in Parameter Fehlerverhalten ( $\rightarrow$   $\blacksquare$  99).

### *Anzeige*

Der Wert der seit Messbeginn aufsummierten Prozessgröße kann positiv oder negativ sein. Dies hängt ab von den Einstellungen in Parameter Betriebsart Summenzähler  $(\rightarrow \text{ } \text{ } \text{ } 97)$ .

Für den Summenzähler wird die Einheit der ausgewählten Prozessgröße in Parameter Einheit Summenzähler ( $\rightarrow$   $\blacksquare$  95) festgelegt.

### *Beispiel*

Berechnung des aktuellen Summenzählerstands nach Überschreiten des 7-stelligen Anzeigebereichs:

• Wert in Parameter Summenzählerwert 1: 196845,7 m<sup>3</sup>

Summenzählerüberlauf 1…3

- Wert in Parameter Summenzählerüberlauf 1:  $1 \cdot 10^6$  (1 Überlauf) = 1000000 [m<sup>3</sup>]
- Aktueller Summenzählerstand: 1196845,7  $m<sup>3</sup>$

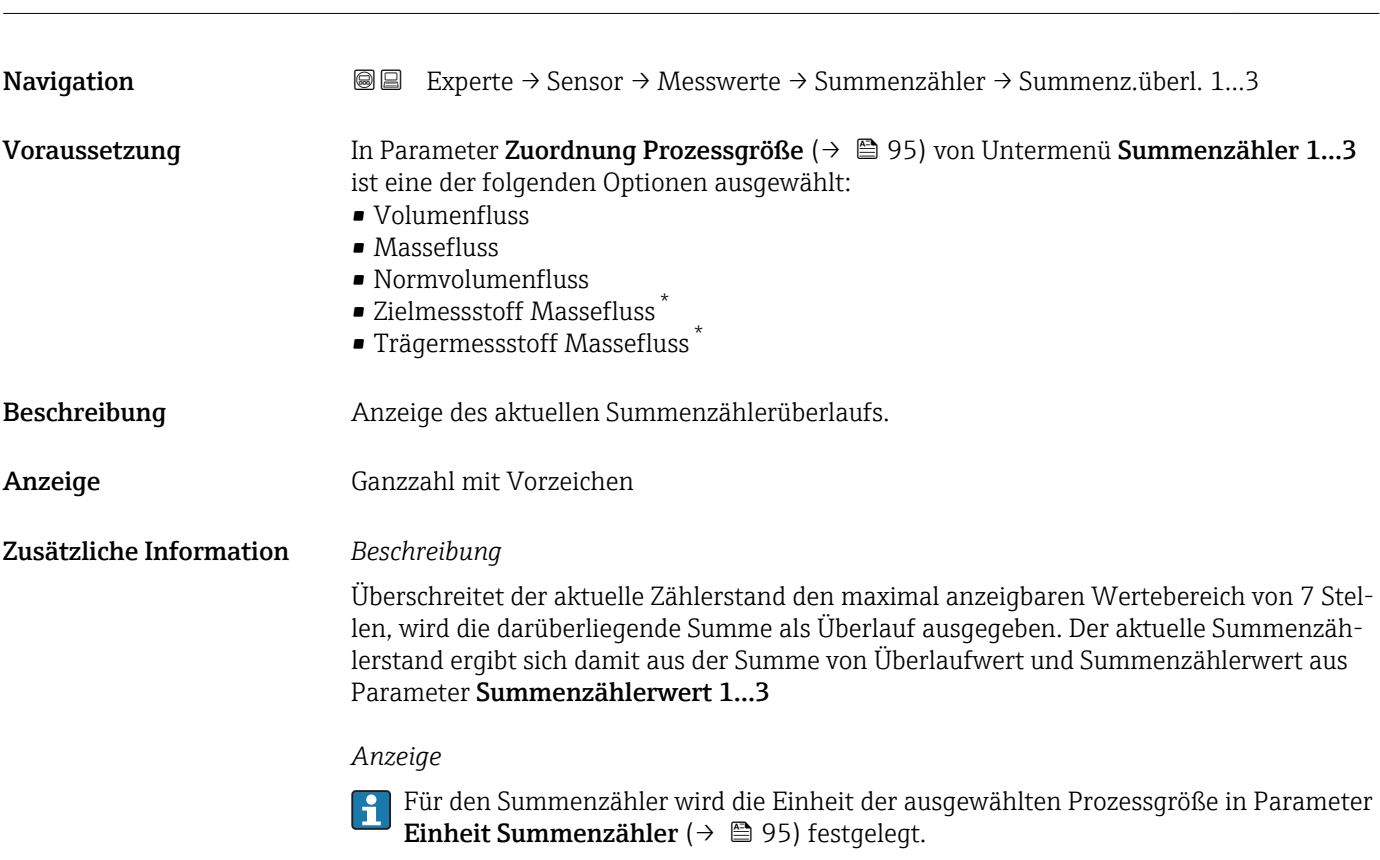

Sichtbar in Abhängigkeit von Bestelloptionen oder Geräteeinstellungen

### <span id="page-43-0"></span>*Beispiel*

Berechnung des aktuellen Summenzählerstands nach Überschreiten des 7-stelligen Anzeigebereichs:

- Wert in Parameter Summenzählerwert 1: 196845,7 m<sup>3</sup>
- Wert in Parameter Summenzählerüberlauf 1:  $2 \cdot 10^6$  (2 Überläufe) = 2000000 [m<sup>3</sup>]
- Aktueller Summenzählerstand: 2196845,7 m<sup>3</sup>

### 3.2.2 Untermenü "Systemeinheiten"

*Navigation* Experte → Sensor → Systemeinheiten

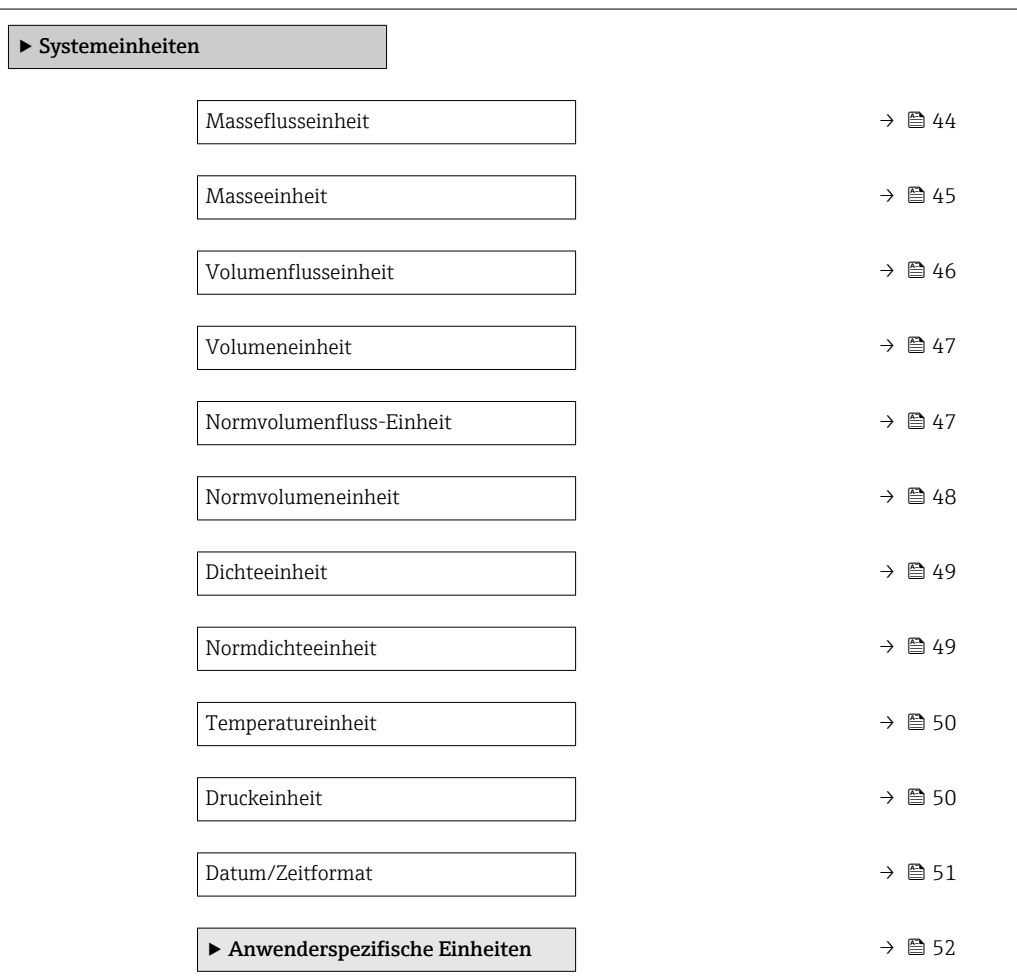

### Masseflusseinheit

**Navigation EXPERE** Experte → Sensor → Systemeinheiten → Masseflusseinh.

Beschreibung auswahl der Einheit für den Massefluss.

<span id="page-44-0"></span>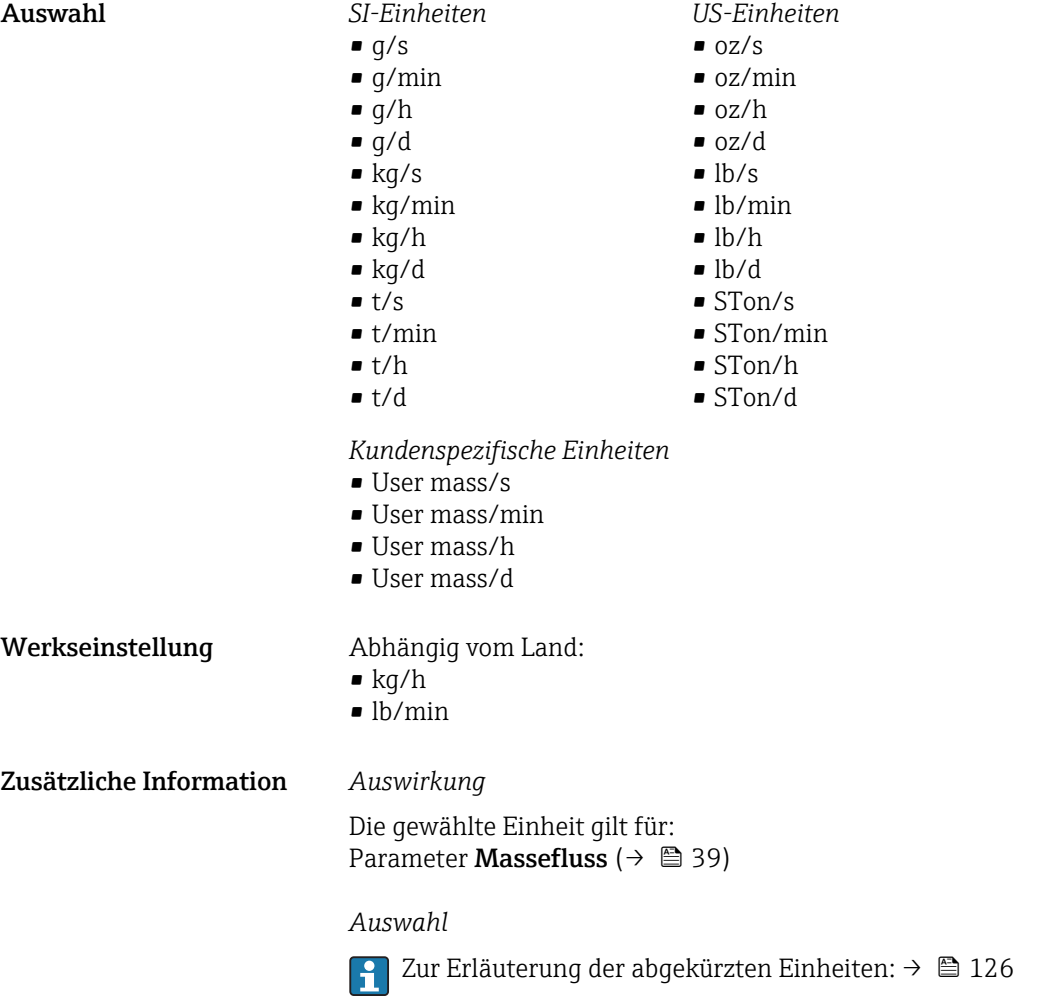

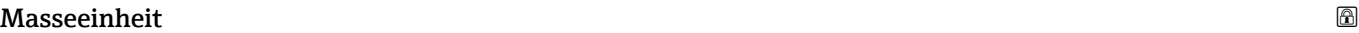

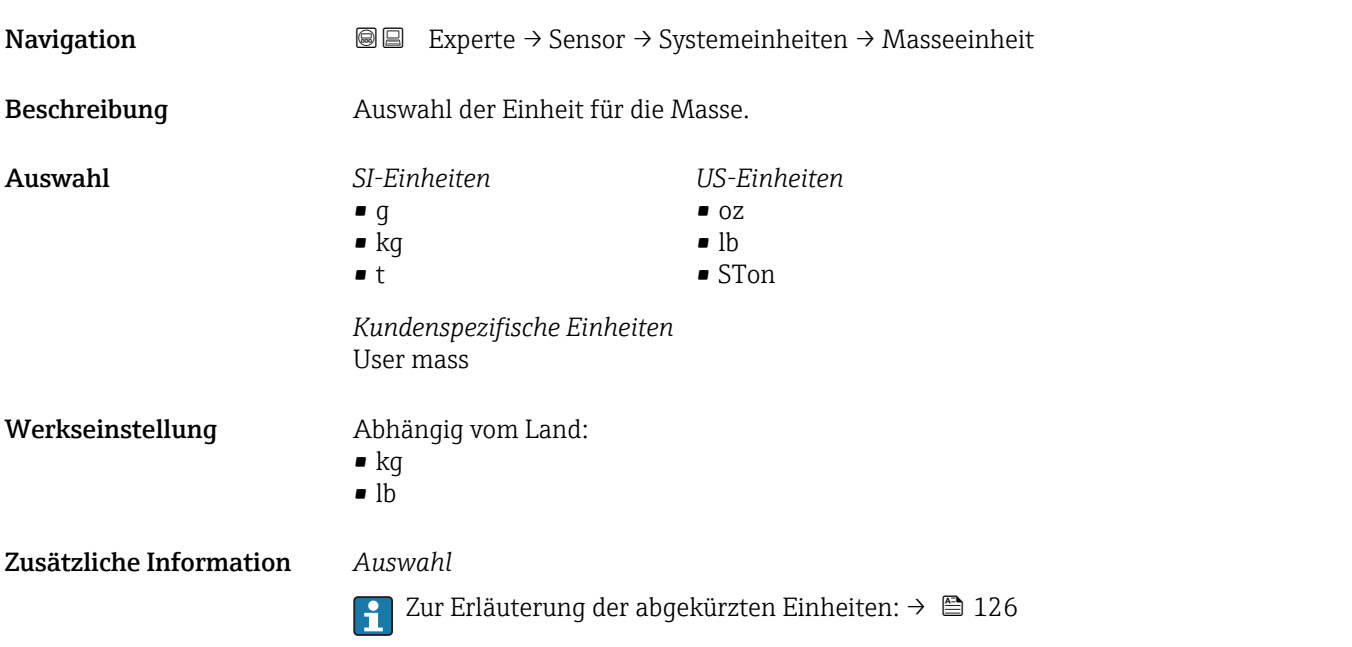

### <span id="page-45-0"></span>Volumenflusseinheit **Navigation EXPERE** Experte → Sensor → Systemeinheiten → Volumenfl.einh. Beschreibung Auswahl der Einheit für den Volumenfluss. Auswahl *SI-Einheiten*  $\mathbb{R}$  cm<sup>3</sup>/s  $\bullet$  cm<sup>3</sup>/min  $\mathsf{m}^3$ /h  $\mathbf{r}$  cm<sup>3</sup>/d  $dm^3/s$  $dm^3/min$  $d m^3/h$  $d m<sup>3</sup>/d$  $m^3/s$  $\bullet$  m<sup>3</sup>/min  $m^3/h$  $\blacksquare$  m<sup>3</sup>/d • ml/s • ml/min  $m l/h$ • ml/d  $1/s$ • l/min  $1/h$ • l/d  $h\bar{z}$  $\blacksquare$  hl/min  $\blacksquare$  hl/h • hl/d  $-Ml/s$ • Ml/min  $\blacksquare$  Ml/h • Ml/d *US-Einheiten*  $\rho$  af/s • af/min  $\blacksquare$  af/h  $\blacksquare$  af/d  $ft^3/s$  $\blacksquare$  ft<sup>3</sup>/min  $ft^3/h$  $\mathbf{f}$  ft<sup>3</sup>/d  $\blacksquare$  fl oz/s (us) • fl oz/min (us)  $\blacksquare$  fl oz/h (us)  $\blacksquare$  fl oz/d (us)  $\bullet$  gal/s (us)  $\blacksquare$  gal/min (us)  $\bullet$  qal/h (us)  $\bullet$  qal/d (us) • kgal/s (us) • kgal/min (us)  $\bullet$  kgal/h (us)  $\bullet$  kgal/d (us) • Mgal/s (us) • Mgal/min (us) • Mgal/h (us) • Mgal/d (us) • bbl/s (us;lig.) • bbl/min (us;liq.) • bbl/h (us;liq.)  $\bullet$  bbl/d (us;lig.) • bbl/s (us;beer) • bbl/min (us;beer) • bbl/h (us;beer) • bbl/d (us;beer) *Imperial Einheiten* • gal/s (imp) • gal/min (imp) • gal/h (imp) • gal/d (imp) • Mgal/s (imp) • Mgal/min (imp) • Mgal/h (imp) • Mgal/d (imp) · bbl/s (imp;beer) • bbl/min (imp;beer) • bbl/h (imp;beer) • bbl/d (imp;beer) • bbl/s (imp;oil) • bbl/min (imp;oil) • bbl/h (imp;oil) • bbl/d (imp;oil)

- bbl/s (us;oil)
- bbl/min (us;oil)
- bbl/h (us;oil)
- $\bullet$  bbl/d (us;oil)
- bbl/s (us;tank)
- bbl/min (us:tank)
- bbl/h (us;tank)
- bbl/d (us:tank)

*Kundenspezifische Einheiten*

- $\blacksquare$  User vol./s
- User vol./min
- User vol./h
- User vol./d

### Werkseinstellung Abhängig vom Land:

- $l/h$
- gal/min (us)

<span id="page-46-0"></span>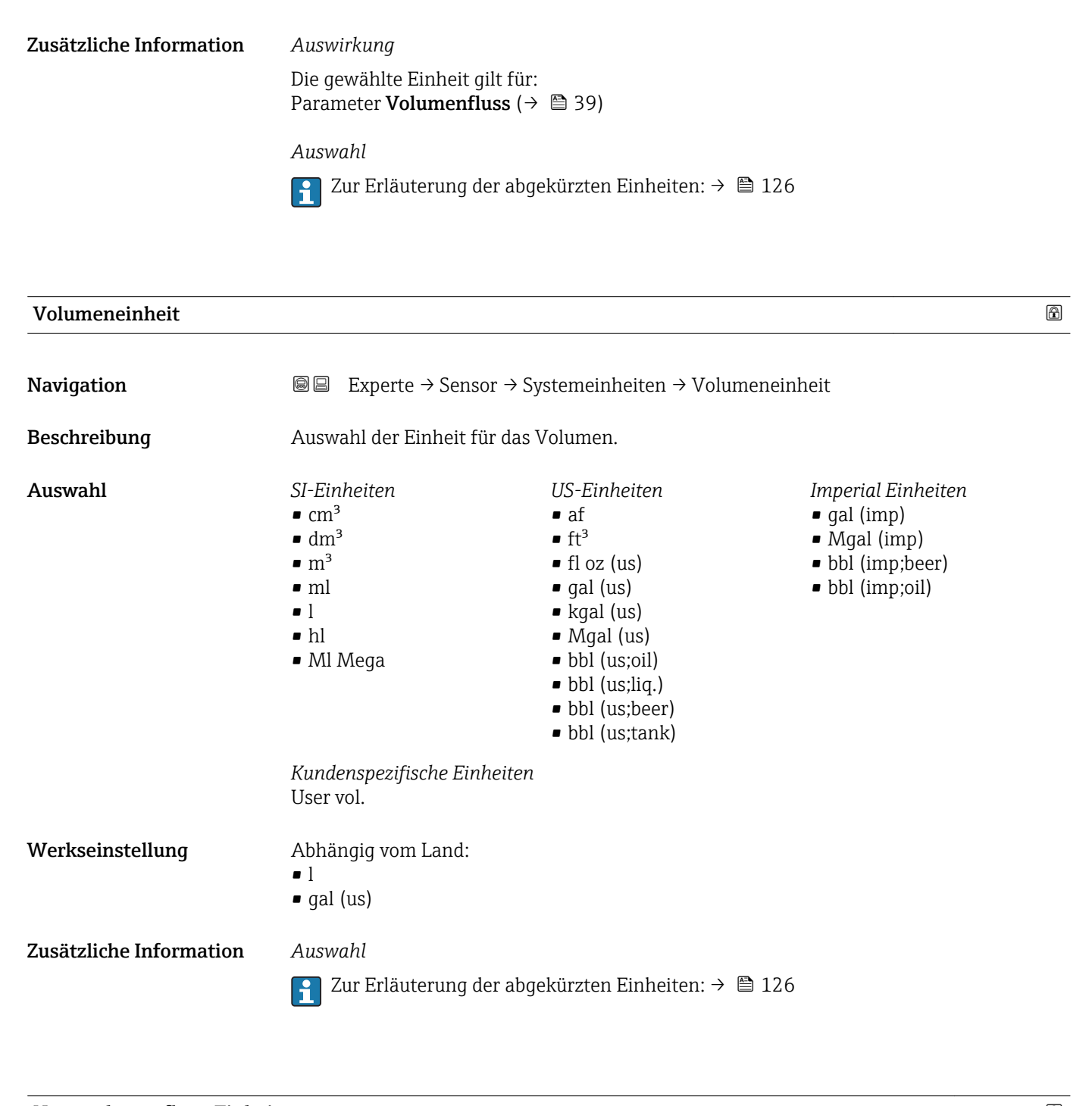

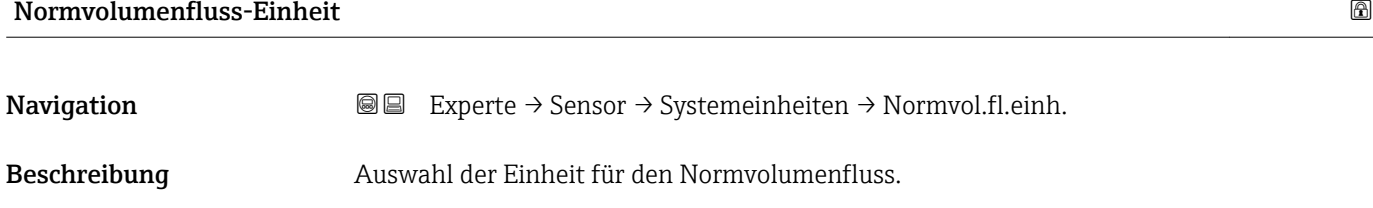

<span id="page-47-0"></span>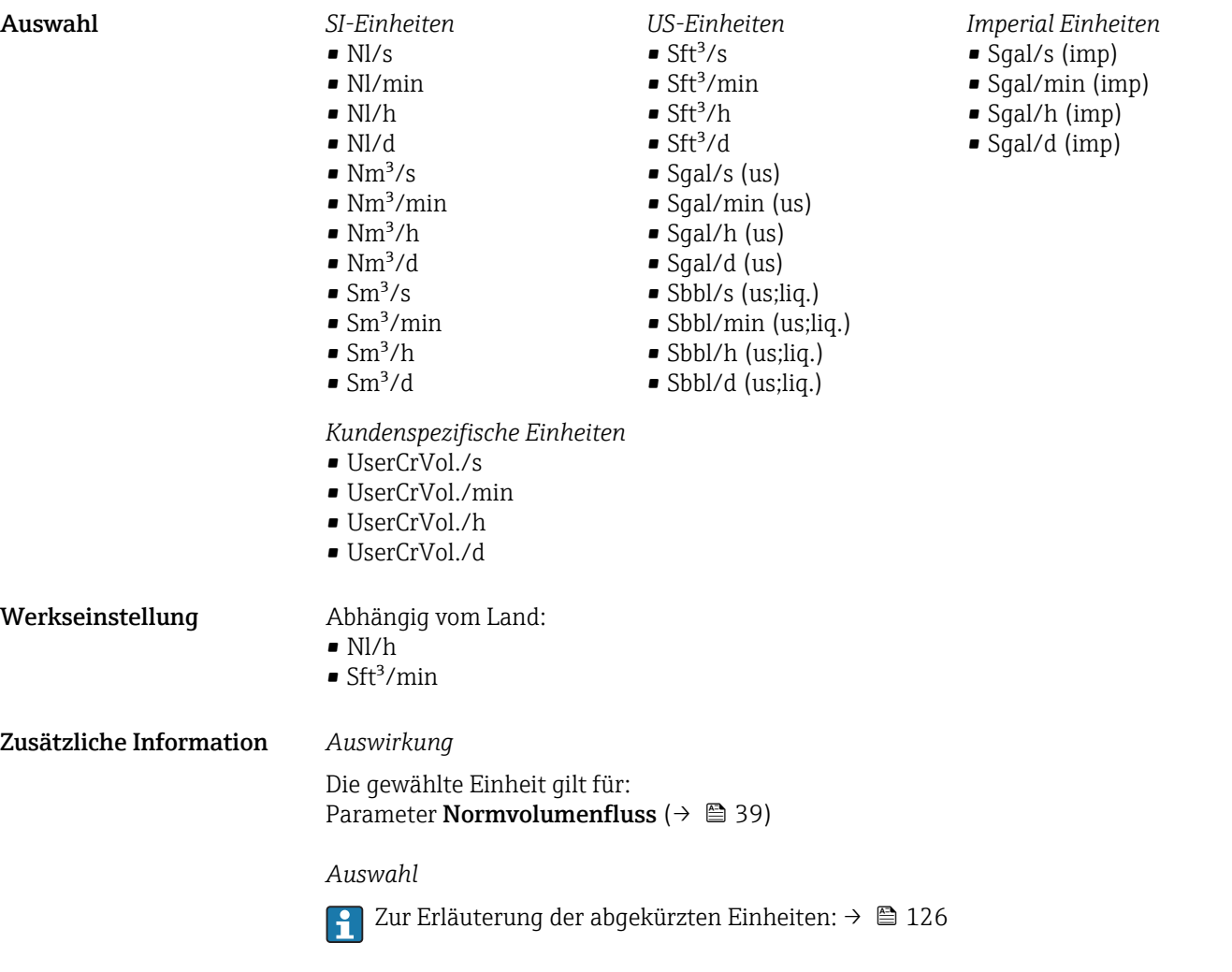

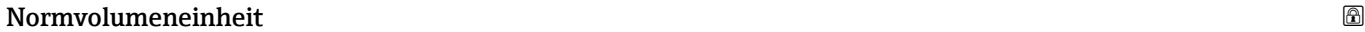

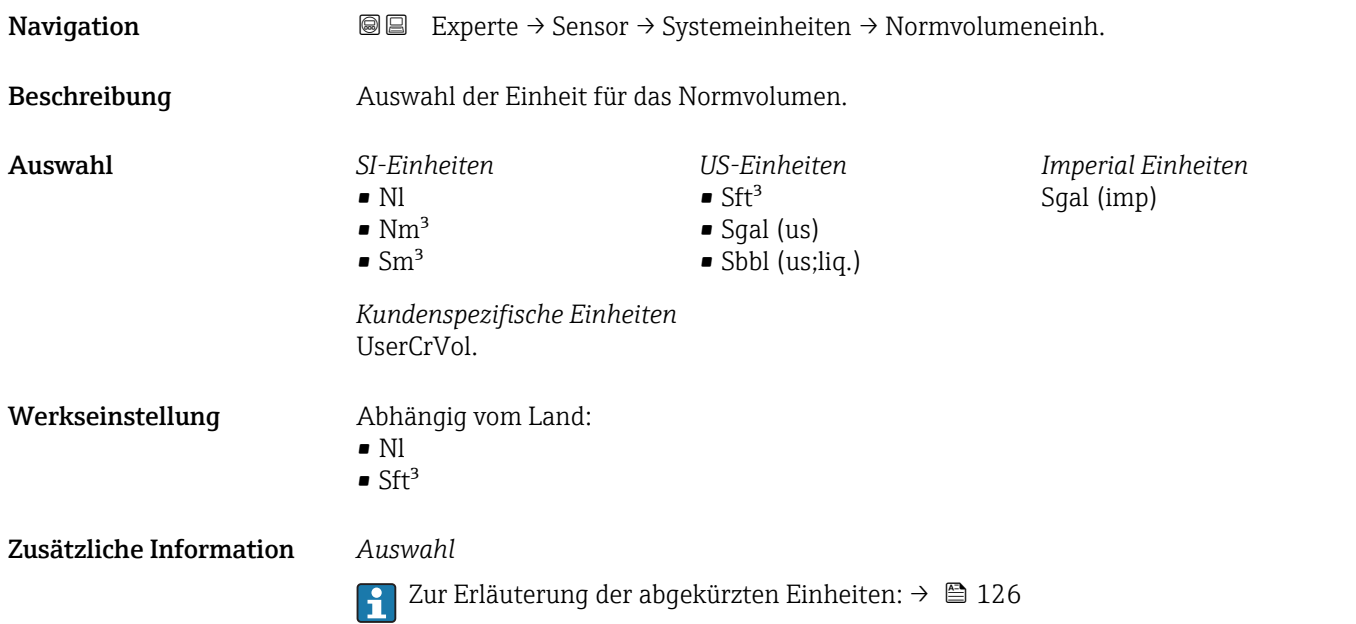

<span id="page-48-0"></span>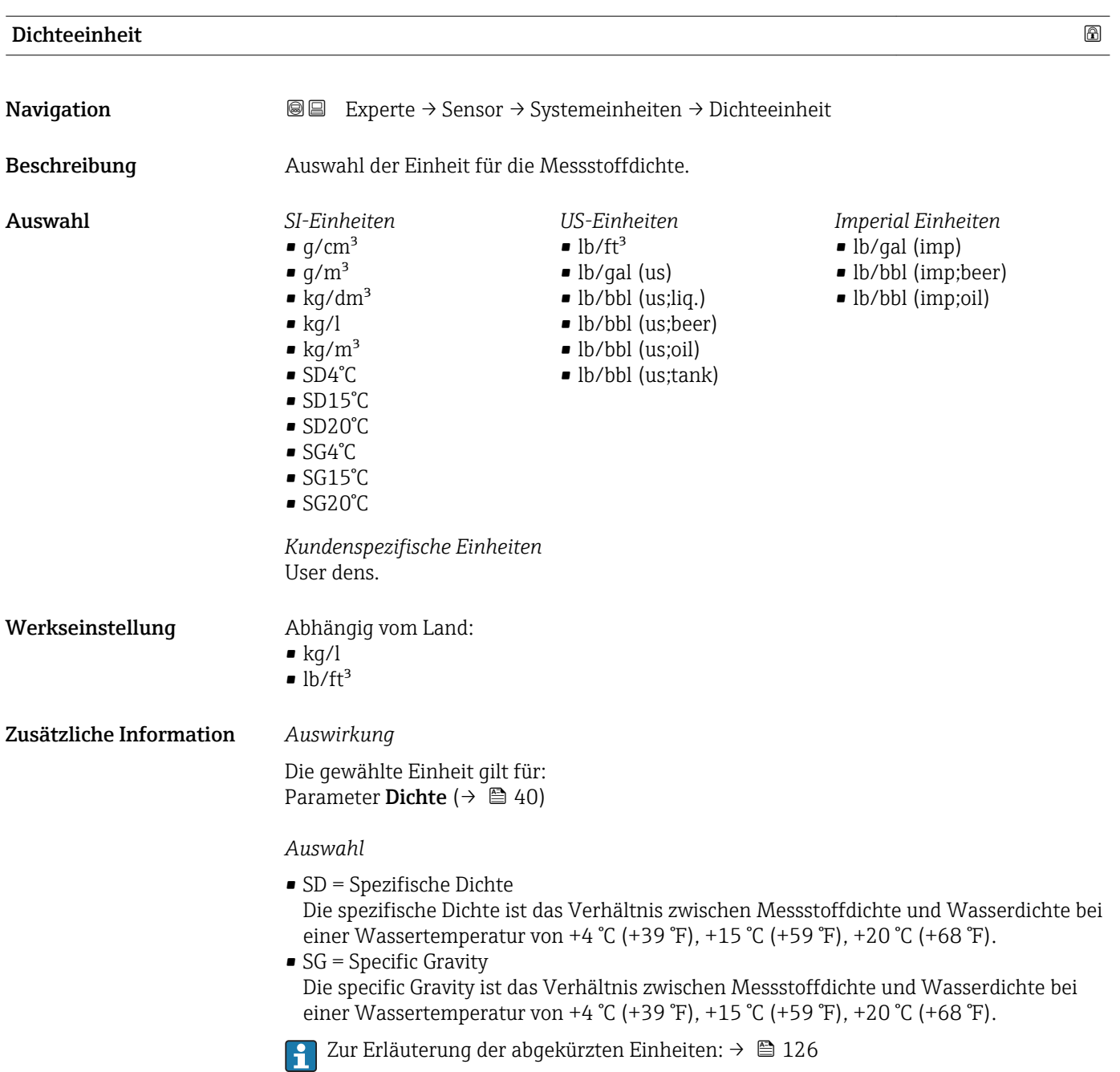

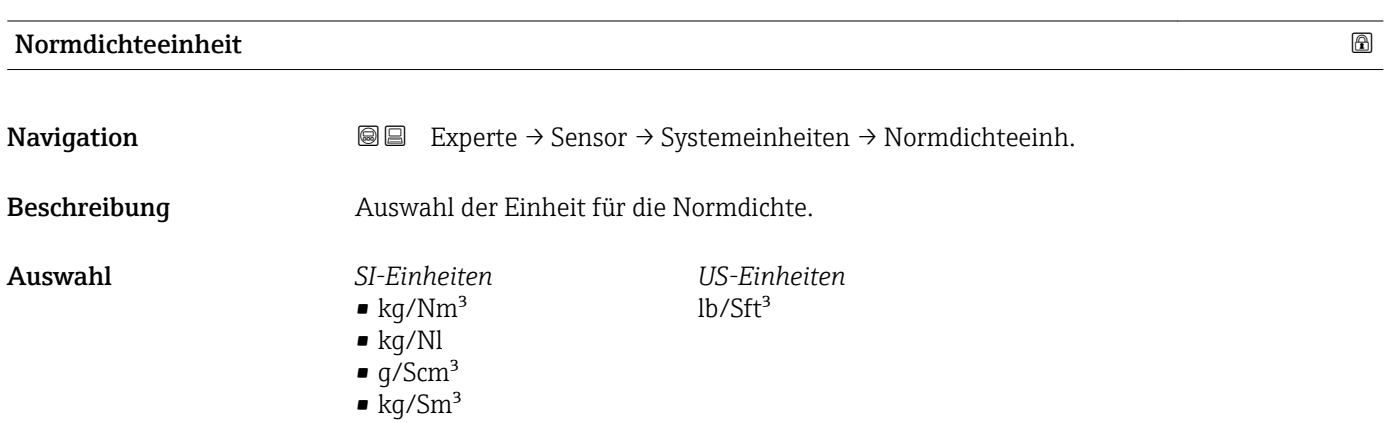

<span id="page-49-0"></span>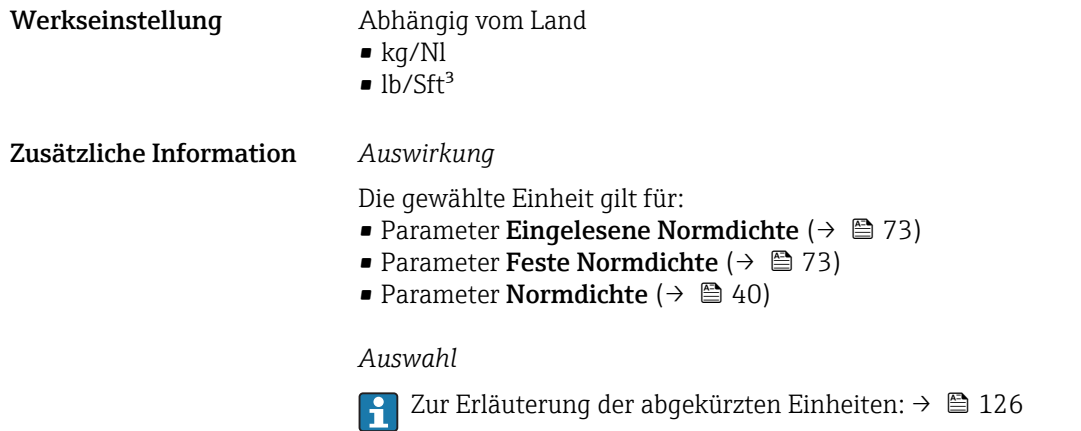

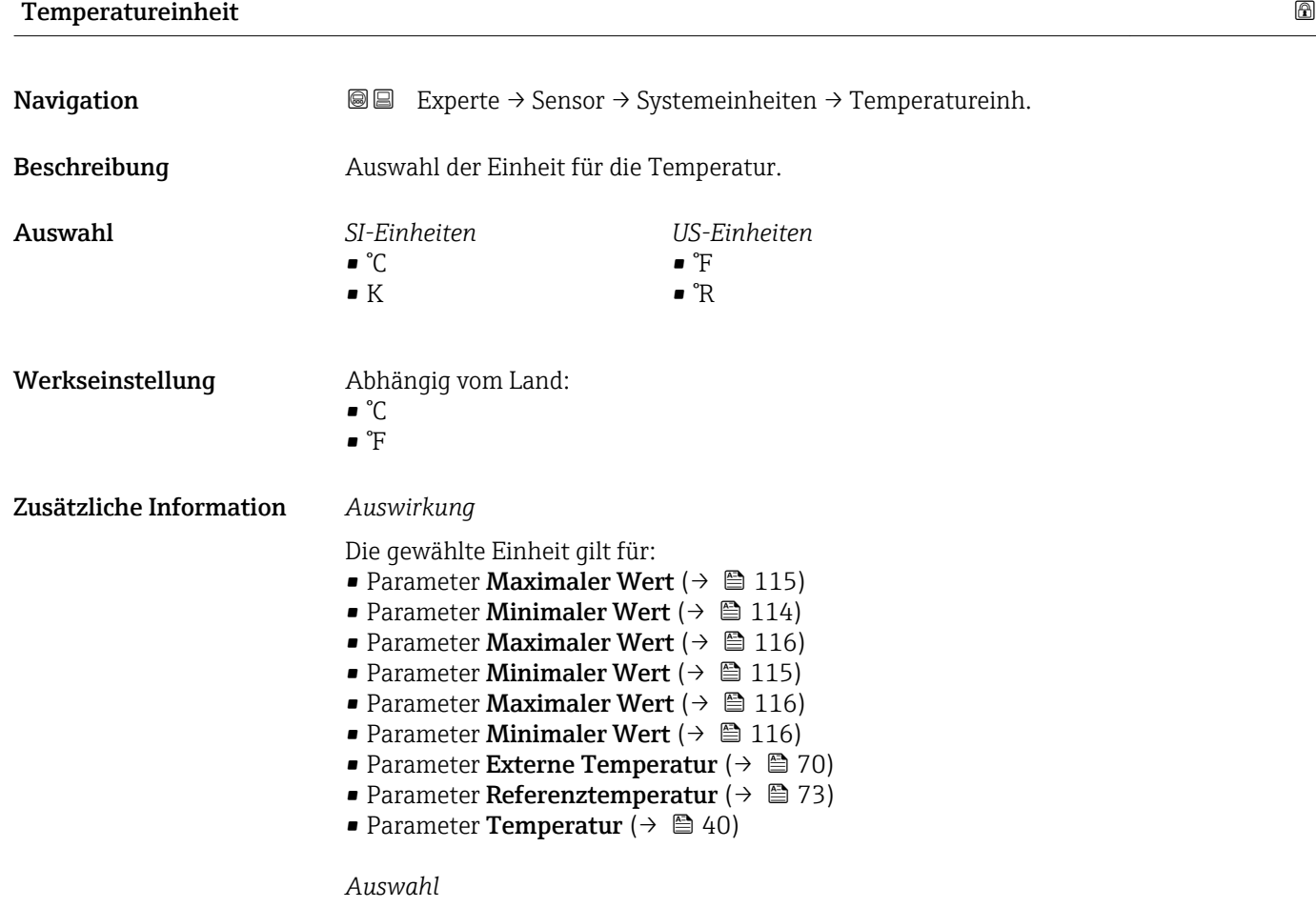

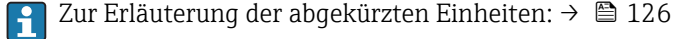

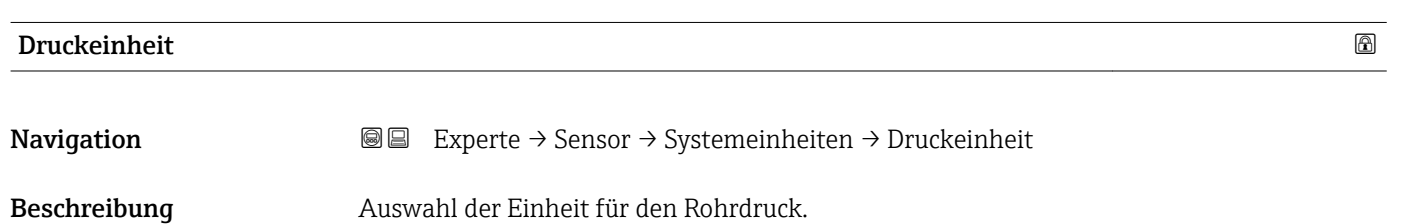

<span id="page-50-0"></span>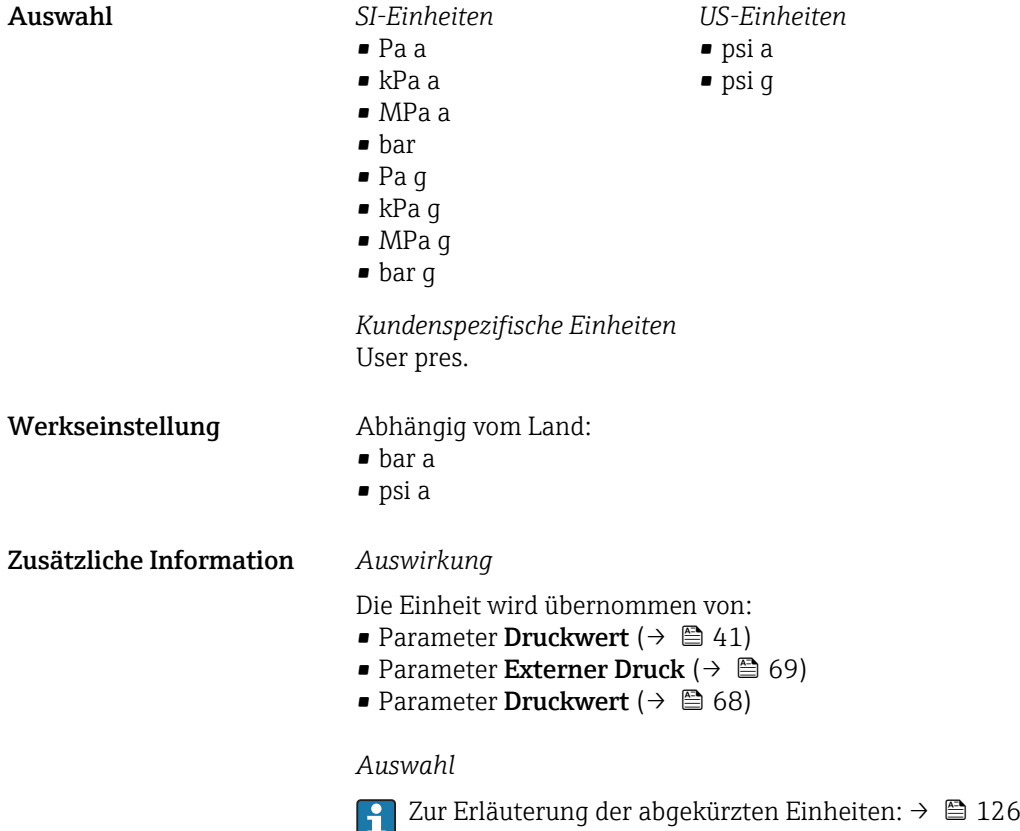

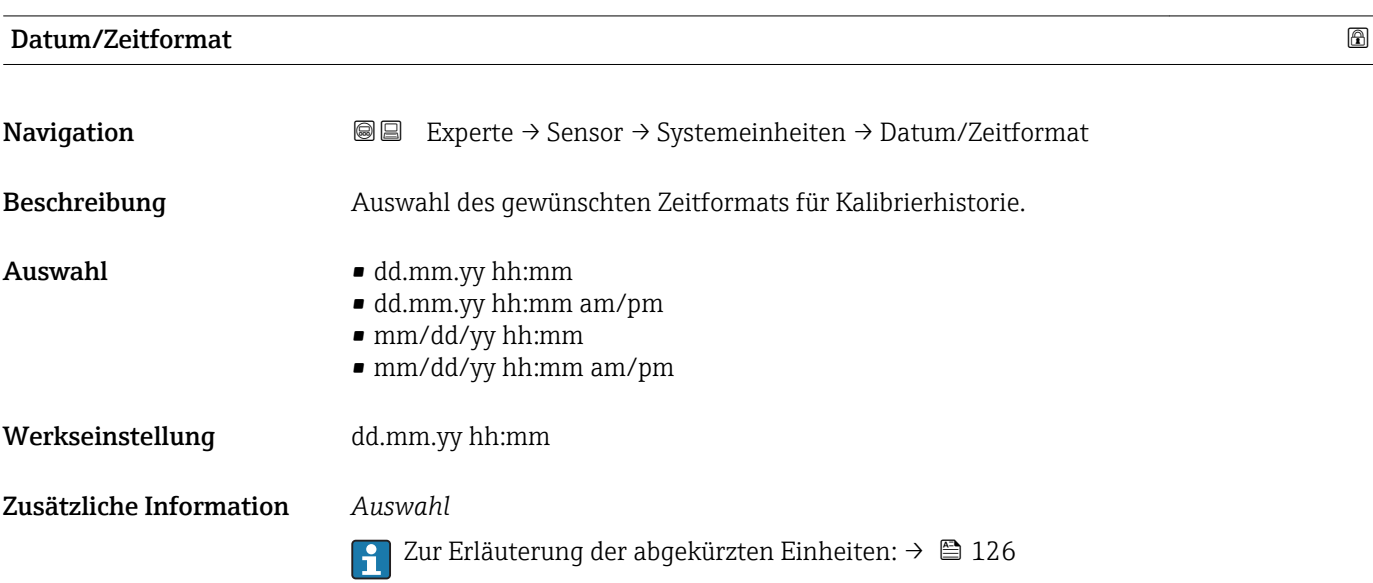

### <span id="page-51-0"></span>Untermenü "Anwenderspezifische Einheiten"

*Navigation* 
■■ Experte → Sensor → Systemeinheiten → Anwender Einh.

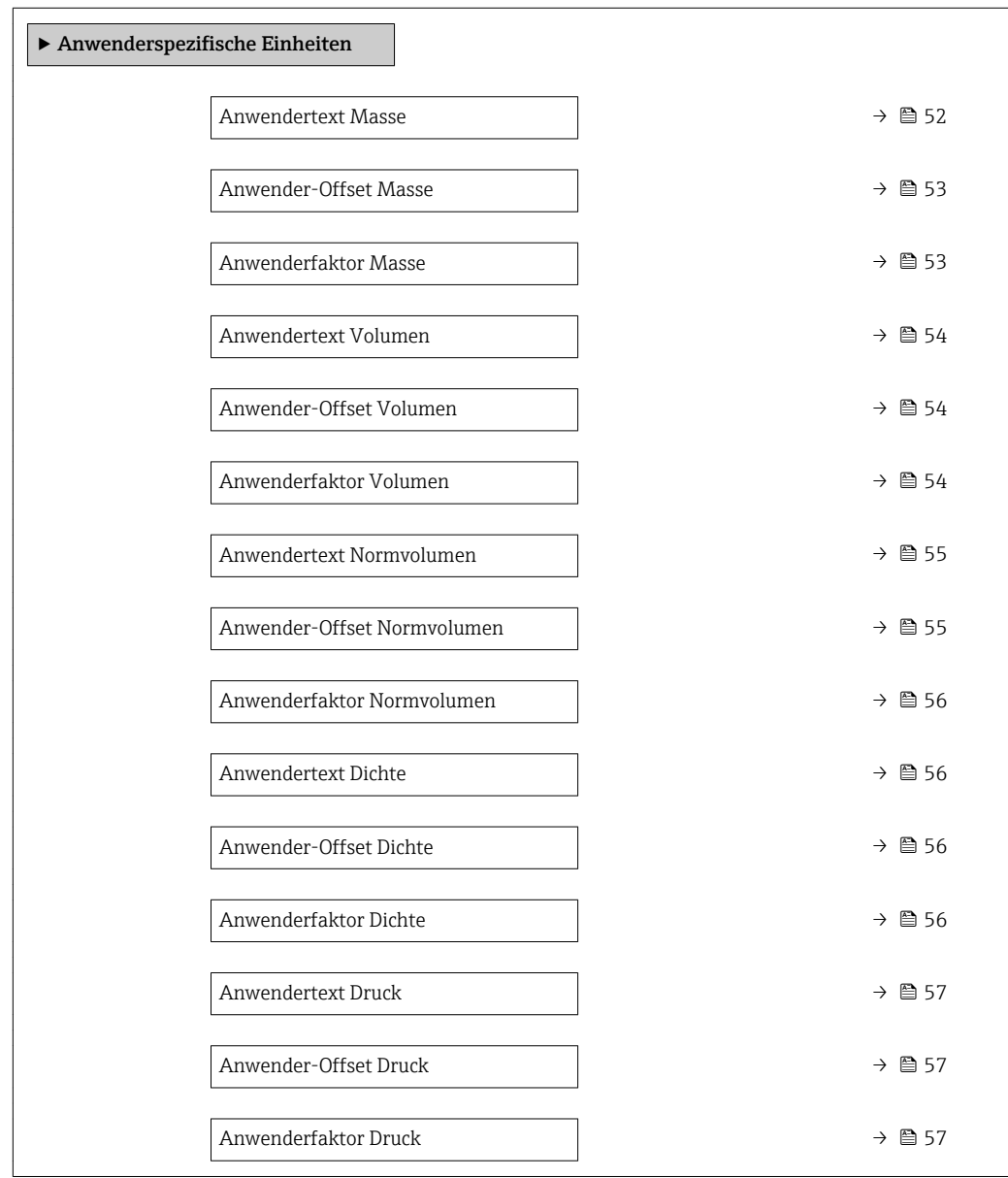

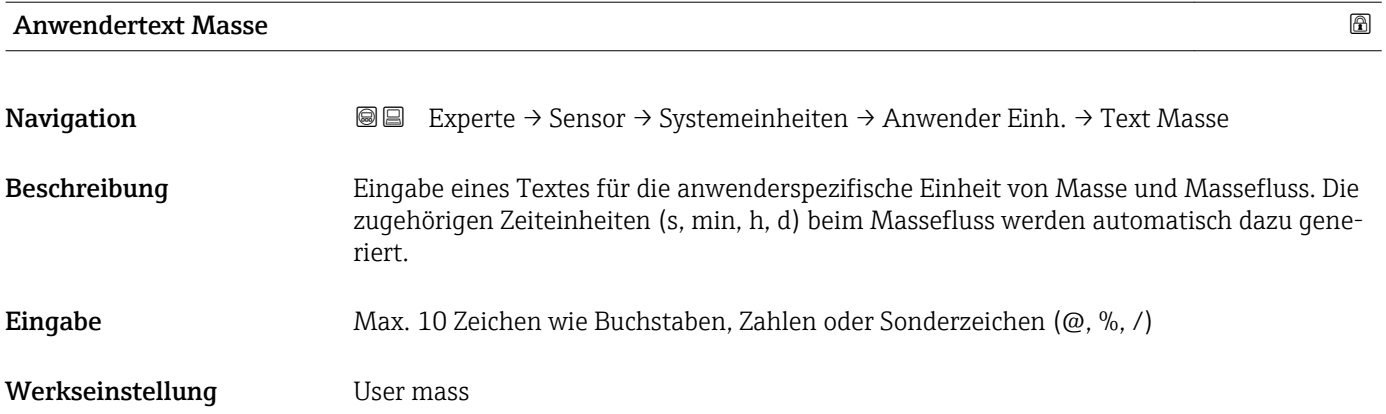

### 52 Endress+Hauser

### <span id="page-52-0"></span>Zusätzliche Information *Auswirkung*

- Die definierte Einheit wird in der Auswahlliste der folgenden Parameter als Option  $\vert \mathbf{1} \vert$ angezeigt:
	- Parameter Masseflusseinheit ( $\rightarrow \Box$ 44)
	- Parameter Masseeinheit ( $\rightarrow \Box$  45)

### *Beispiel*

Bei der Eingabe des Textes ZENT für Zentner werden in der Auswahlliste von Parameter **Masseflusseinheit** ( $\rightarrow \Box$  44) folgende Optionen angezeigt:

- ZENT/s
- ZENT/min
- ZENT/h
- ZENT/d

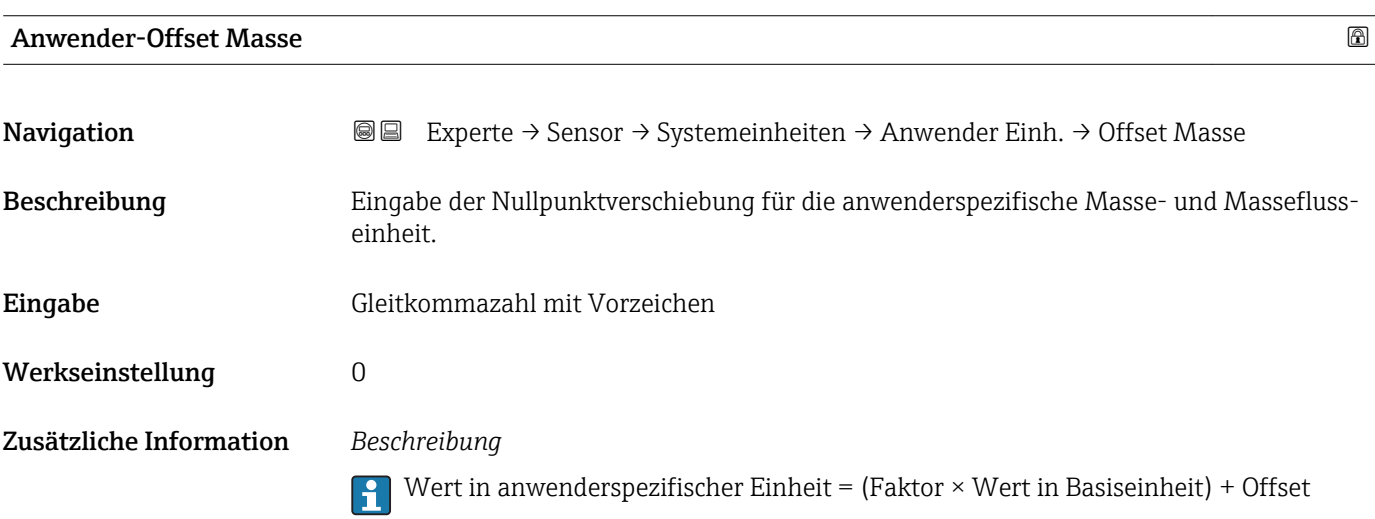

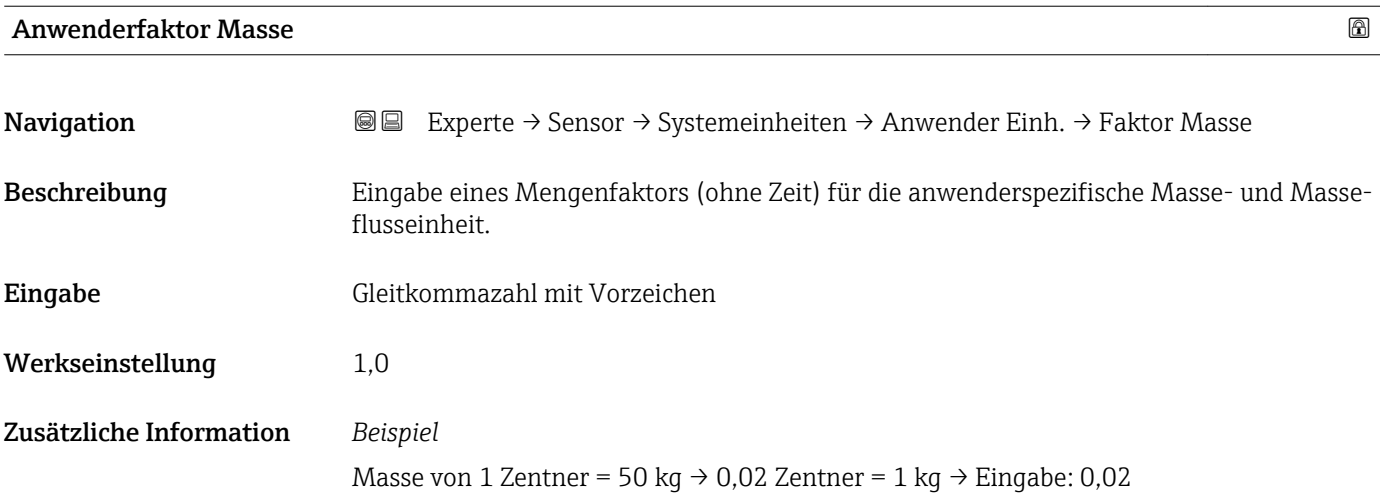

<span id="page-53-0"></span>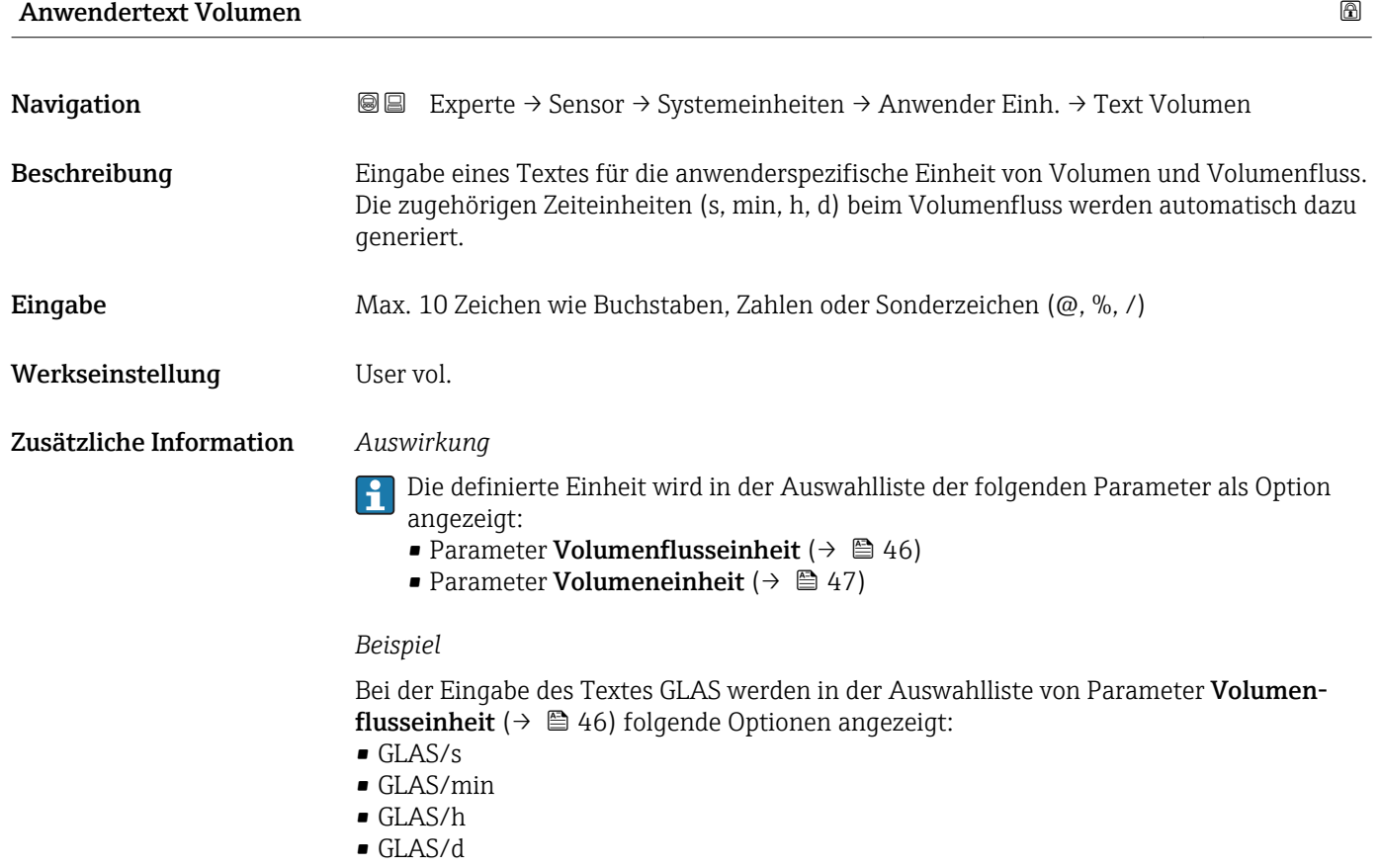

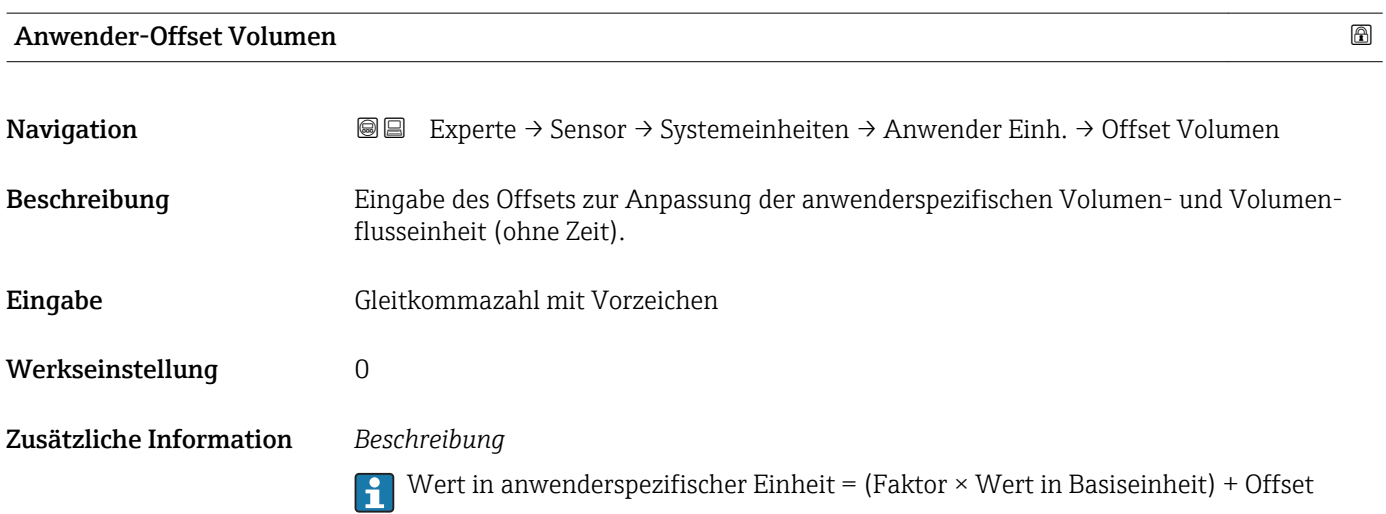

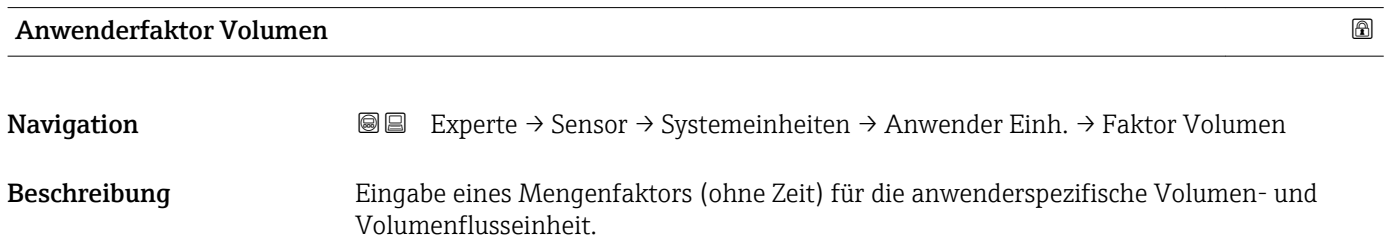

# <span id="page-54-0"></span>Eingabe Gleitkommazahl mit Vorzeichen Werkseinstellung 1,0

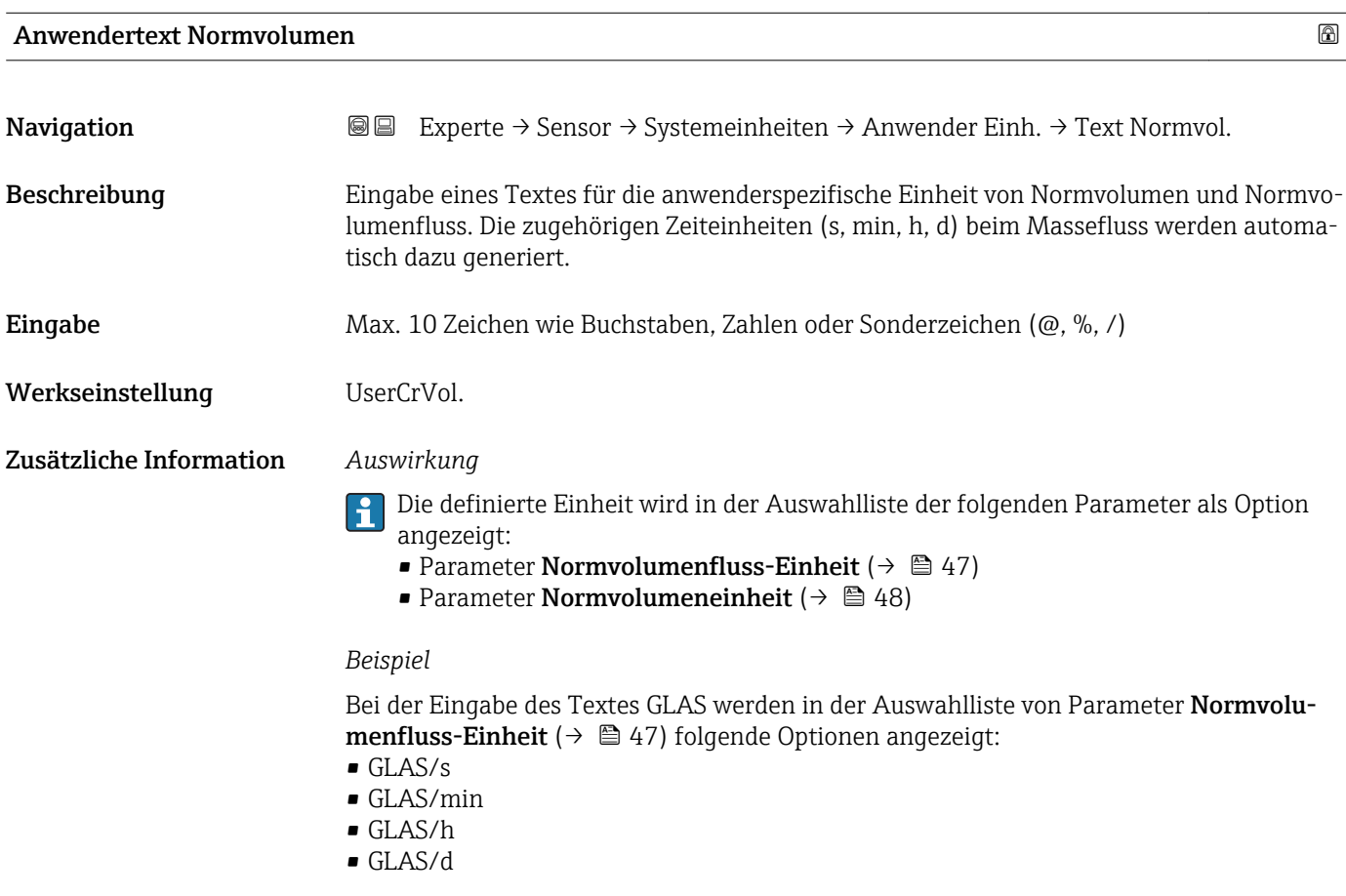

### Anwender-Offset Normvolumen

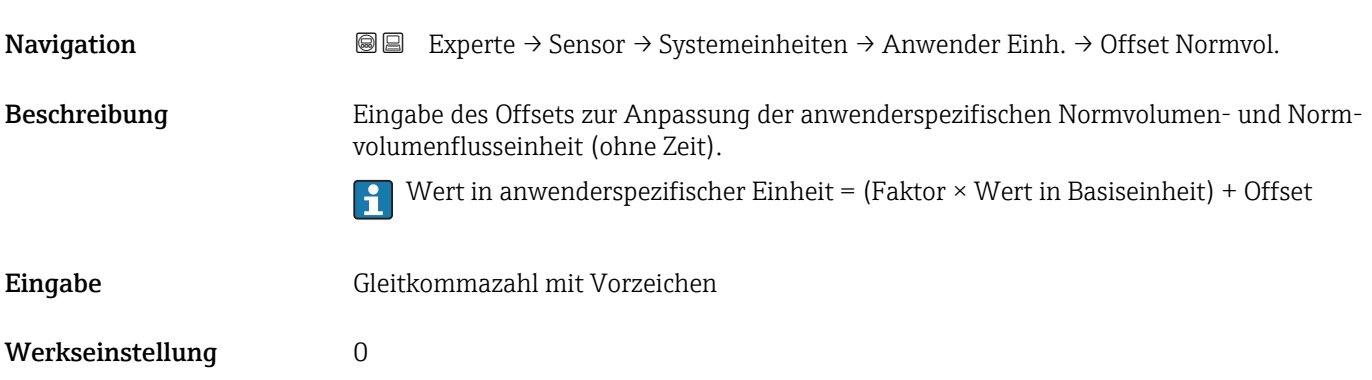

<span id="page-55-0"></span>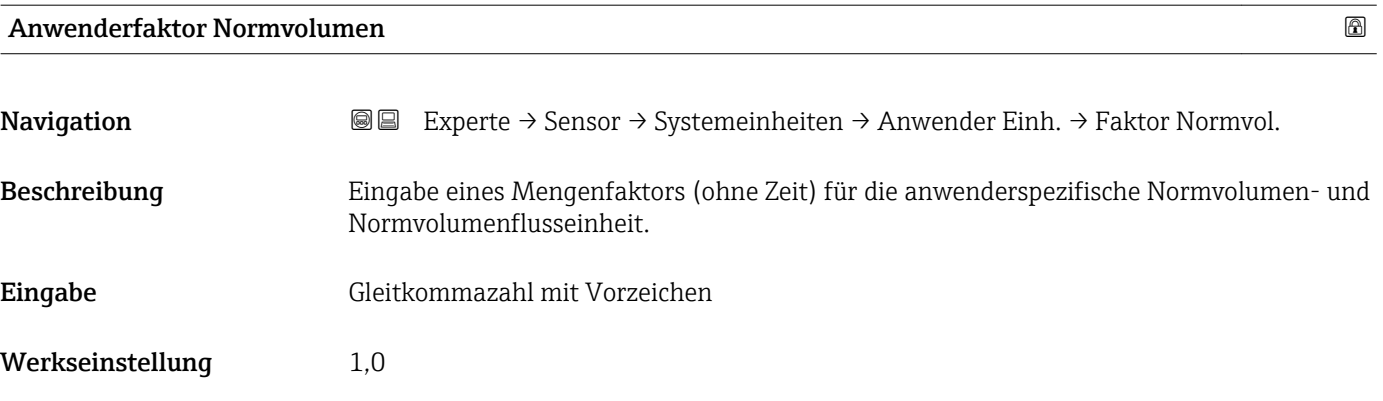

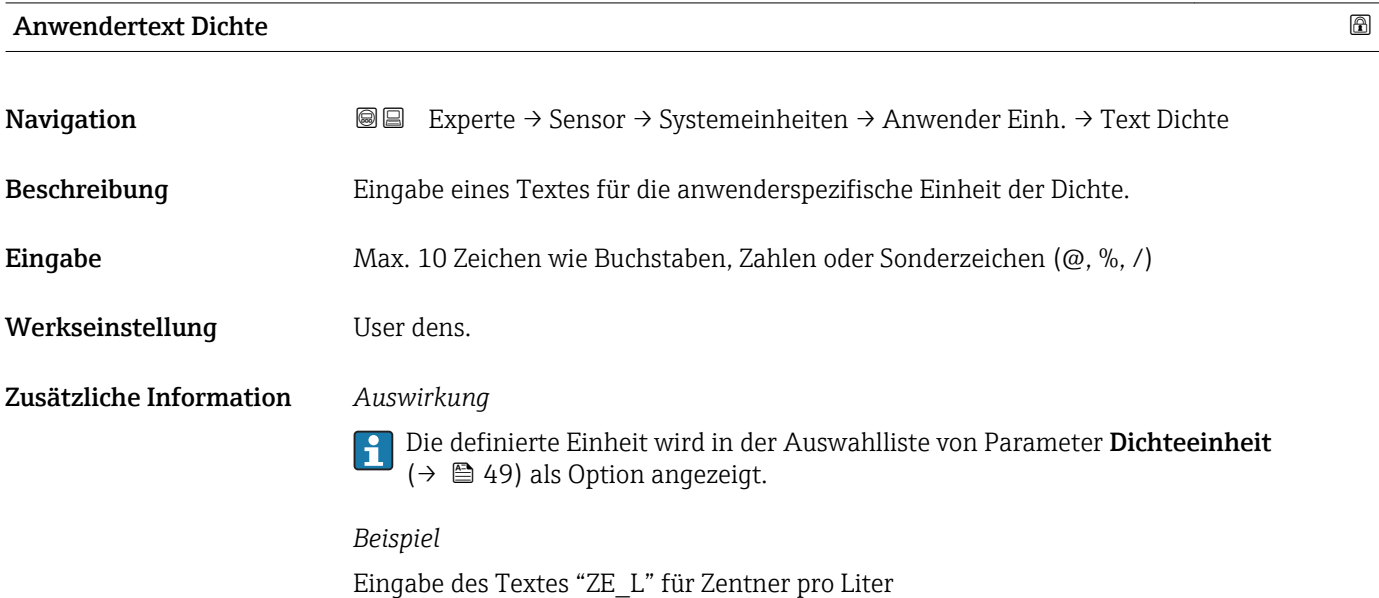

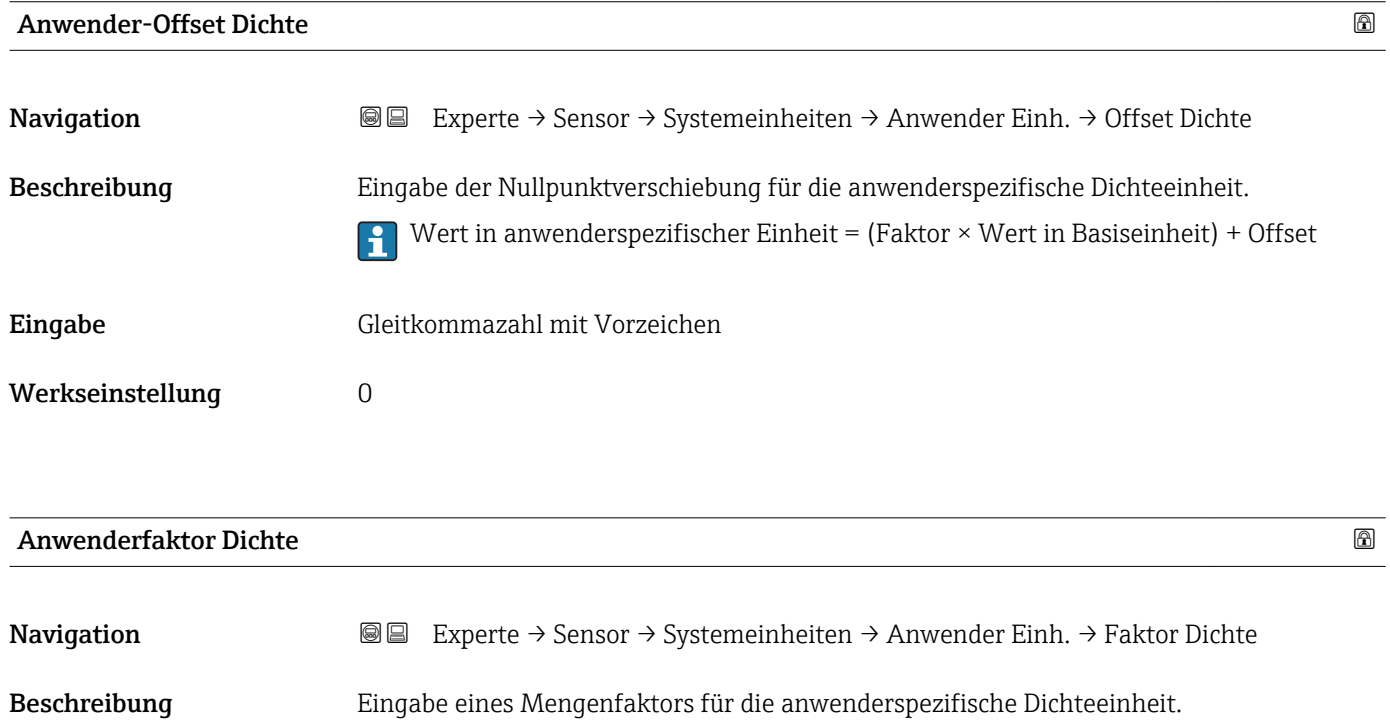

### 56 Endress+Hauser

<span id="page-56-0"></span>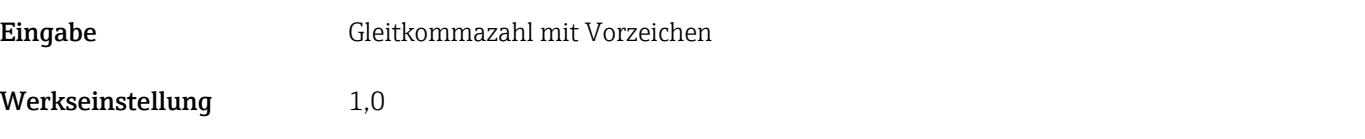

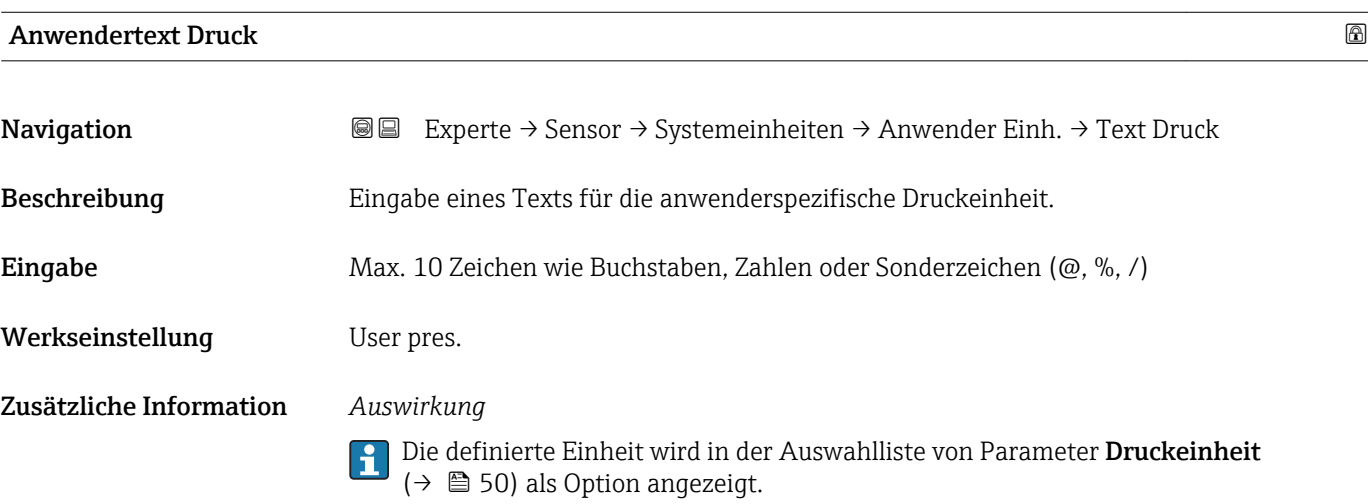

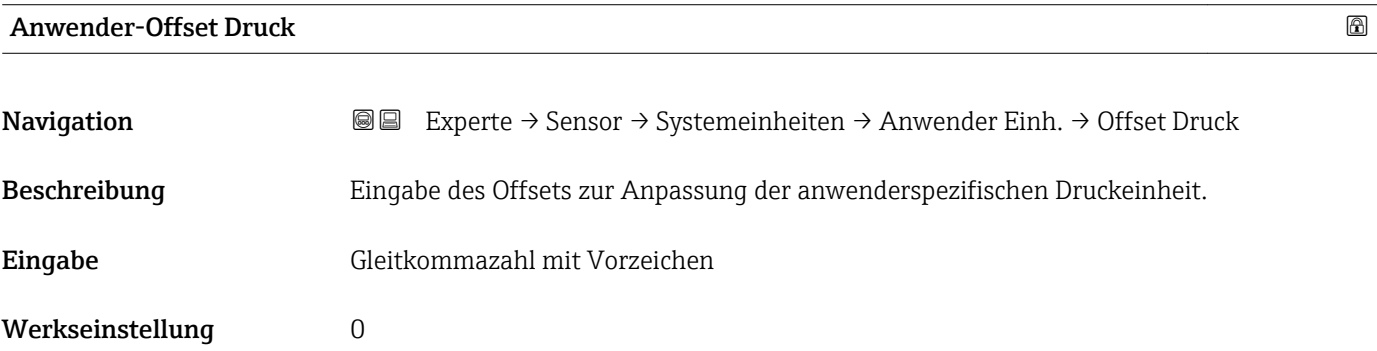

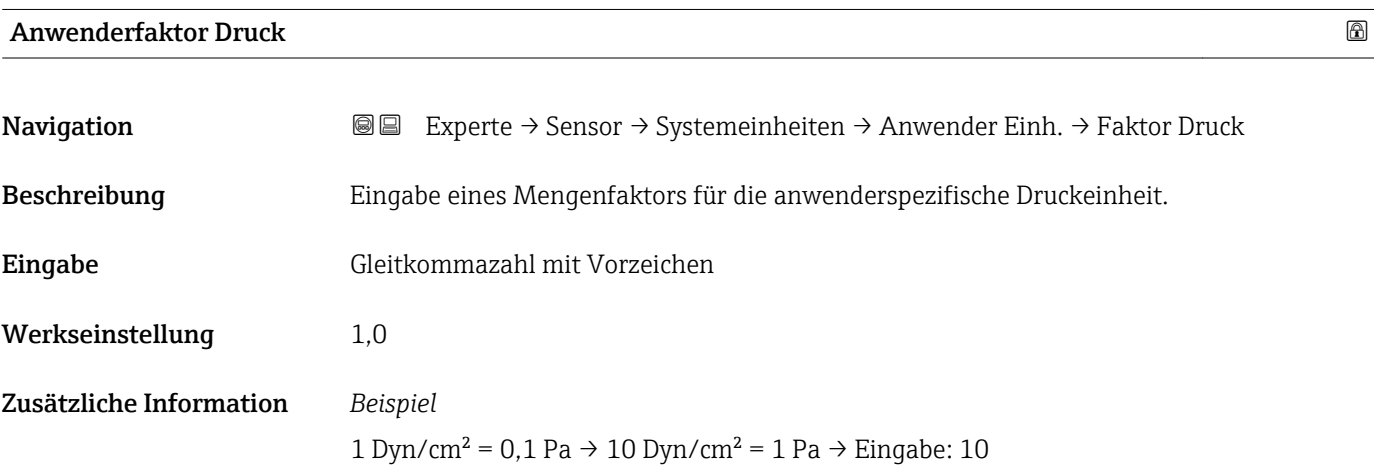

### <span id="page-57-0"></span>3.2.3 Untermenü "Prozessparameter"

*Navigation* 
■■ Experte → Sensor → Prozessparameter

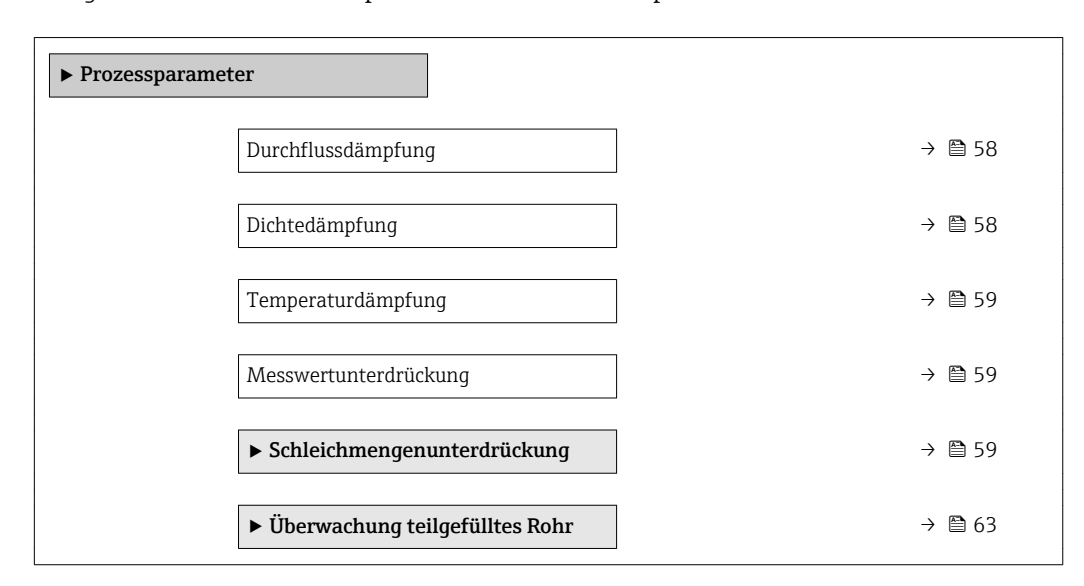

## Durchflussdämpfung

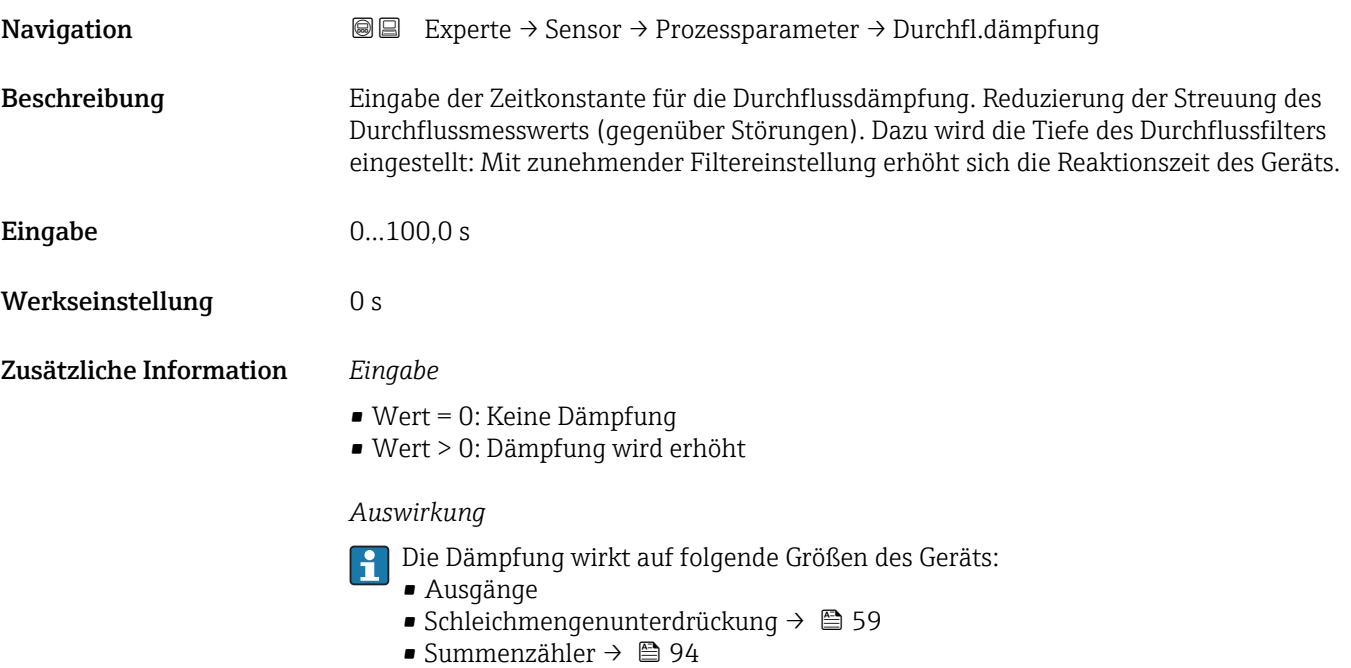

### Dichtedämpfung

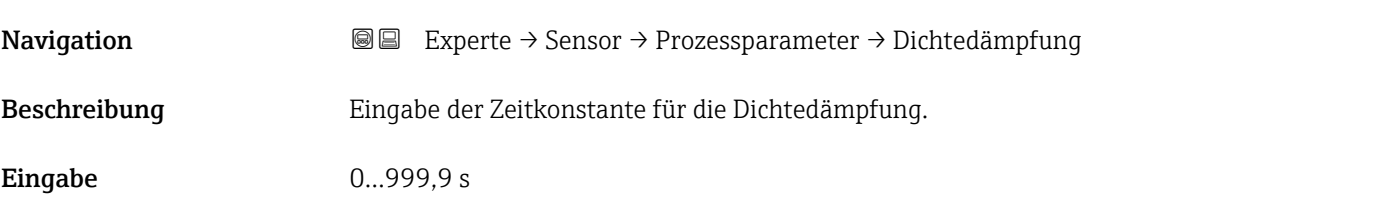

<span id="page-58-0"></span>Werkseinstellung 0 s

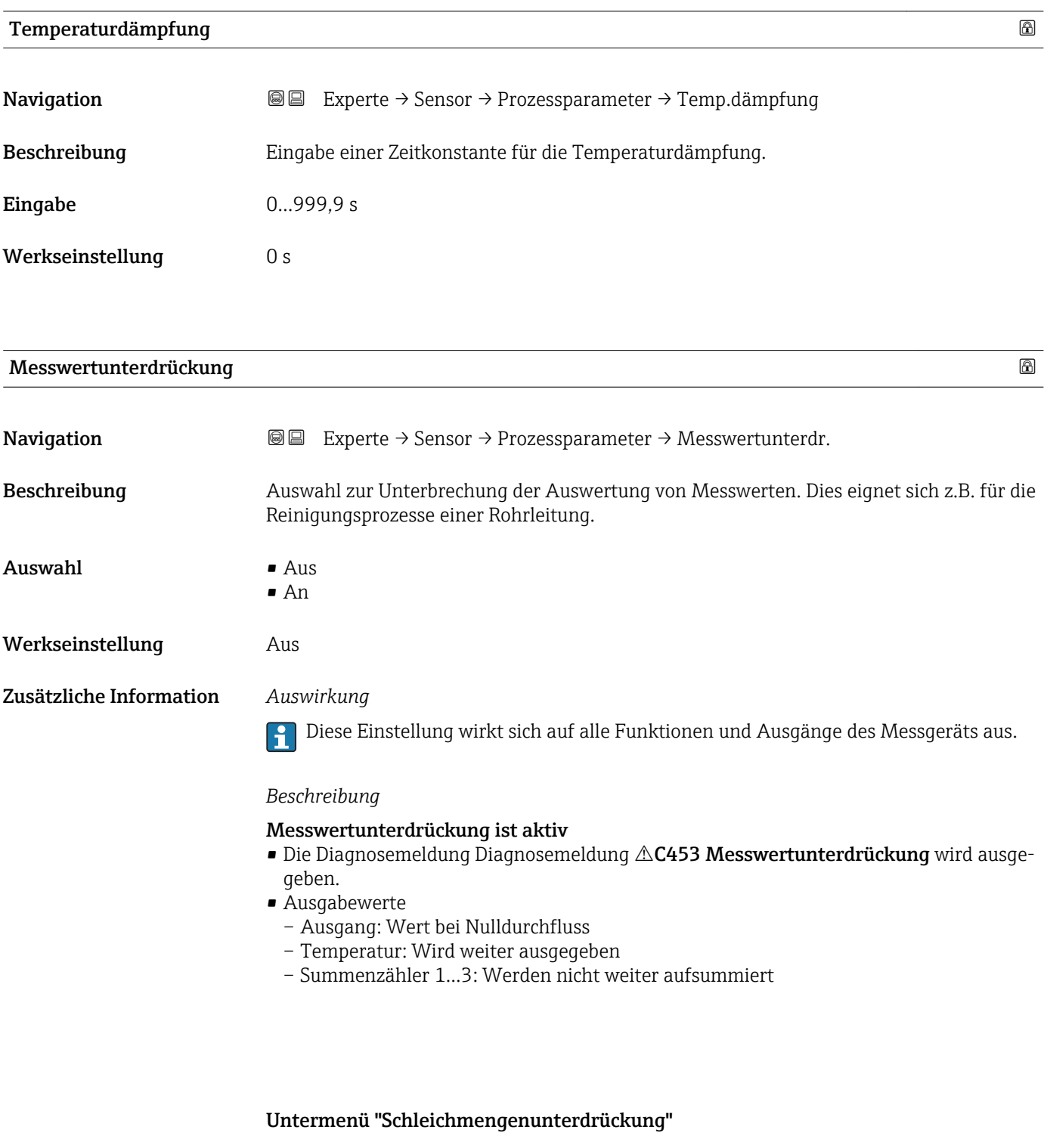

*Navigation* 
■■ Experte → Sensor → Prozessparameter → Schleichmenge

‣ Schleichmengenunterdrückung

Zuordnung Prozessgröße → 60

<span id="page-59-0"></span>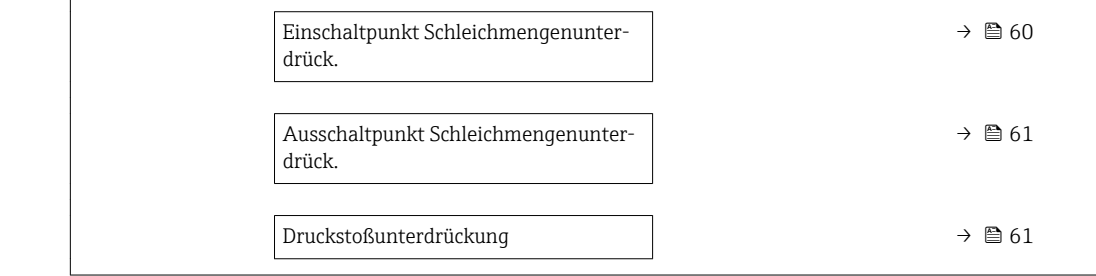

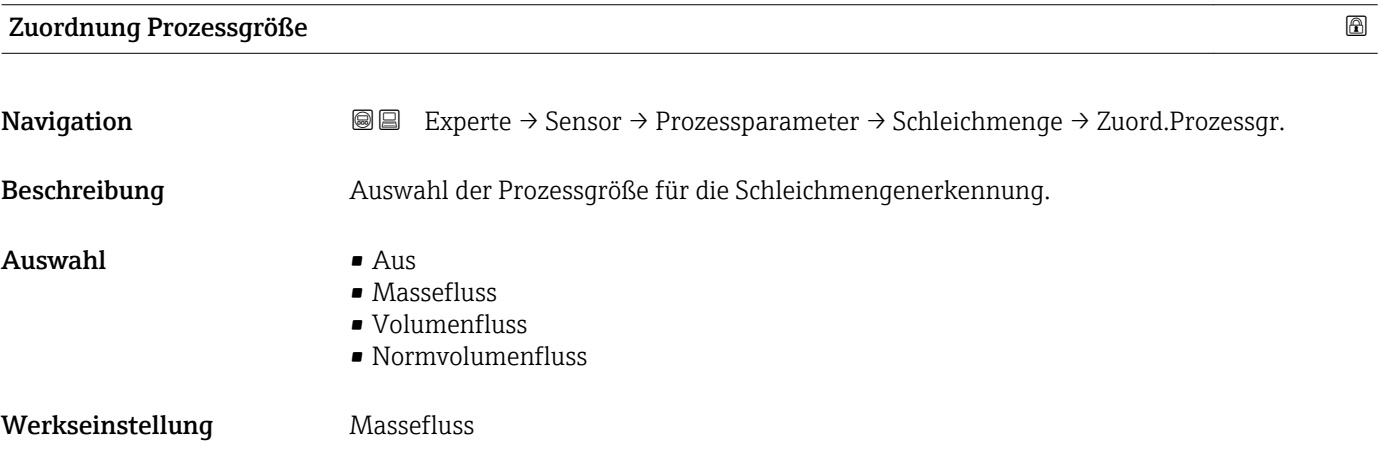

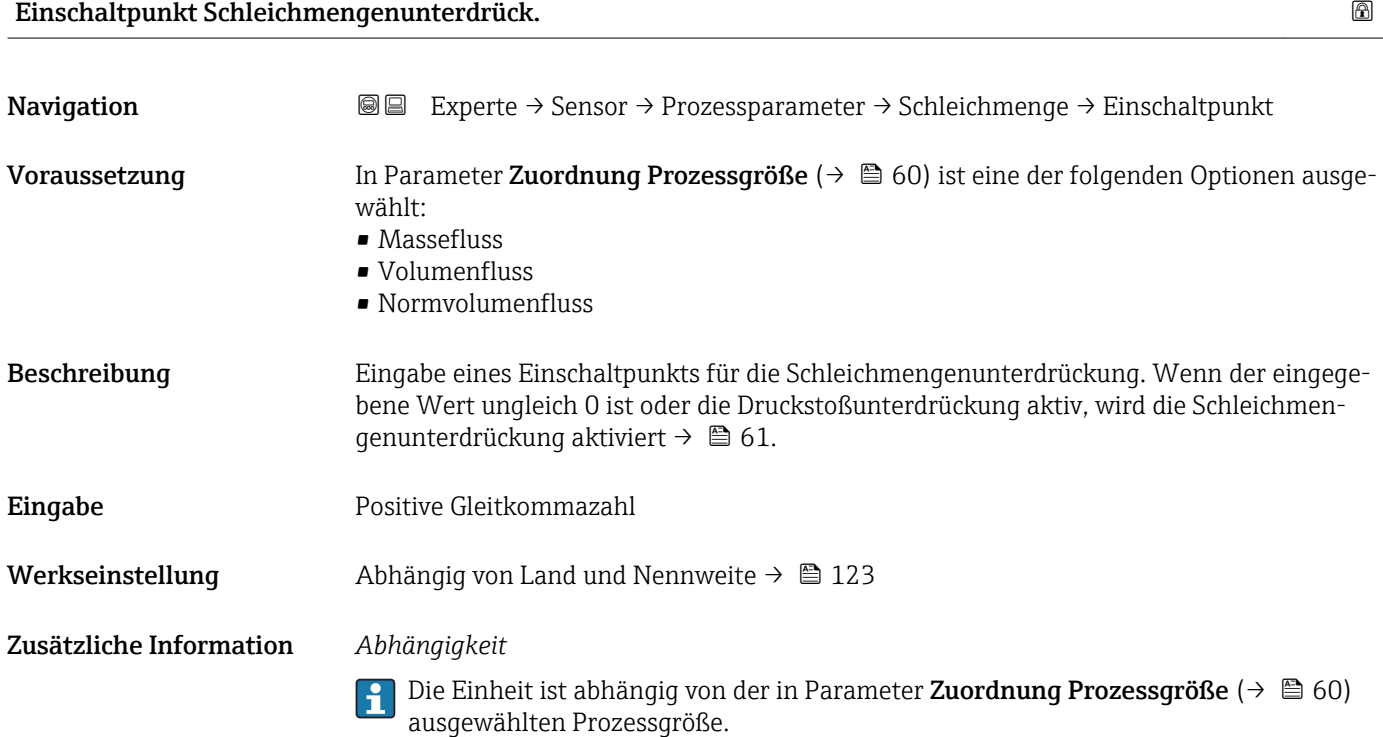

<span id="page-60-0"></span>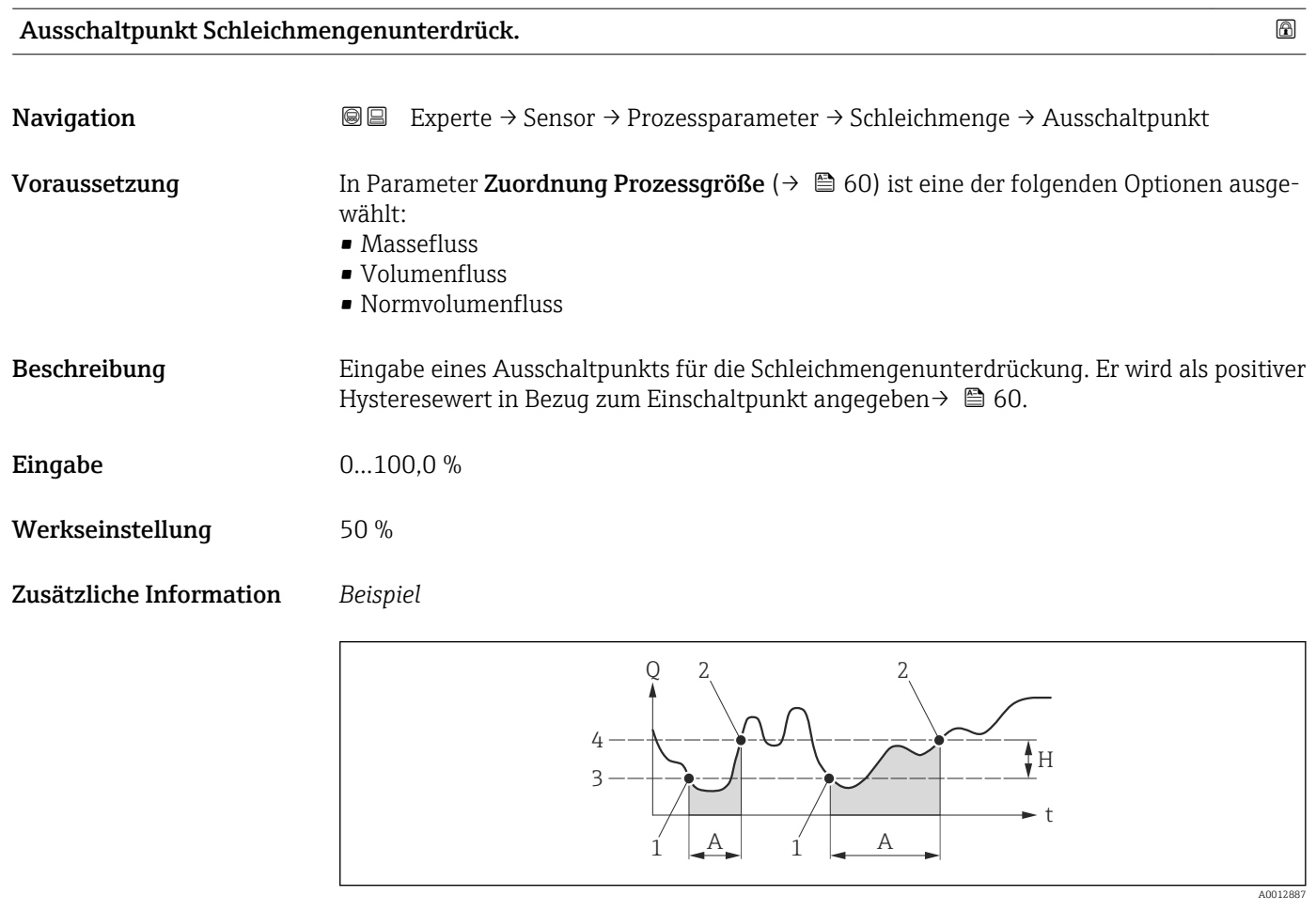

- *Q Durchfluss*
- *t Zeit*
- 
- *H Hysterese A Schleichmengenunterdrückung aktiv*
- *1 Schleichmengenunterdrückung wird aktiviert*
- *2 Schleichmengenunterdrückung wird deaktiviert*
- *3 Eingegebener Einschaltpunkt*
- *4 Eingegebener Ausschaltpunkt*

### Druckstoßunterdrückung

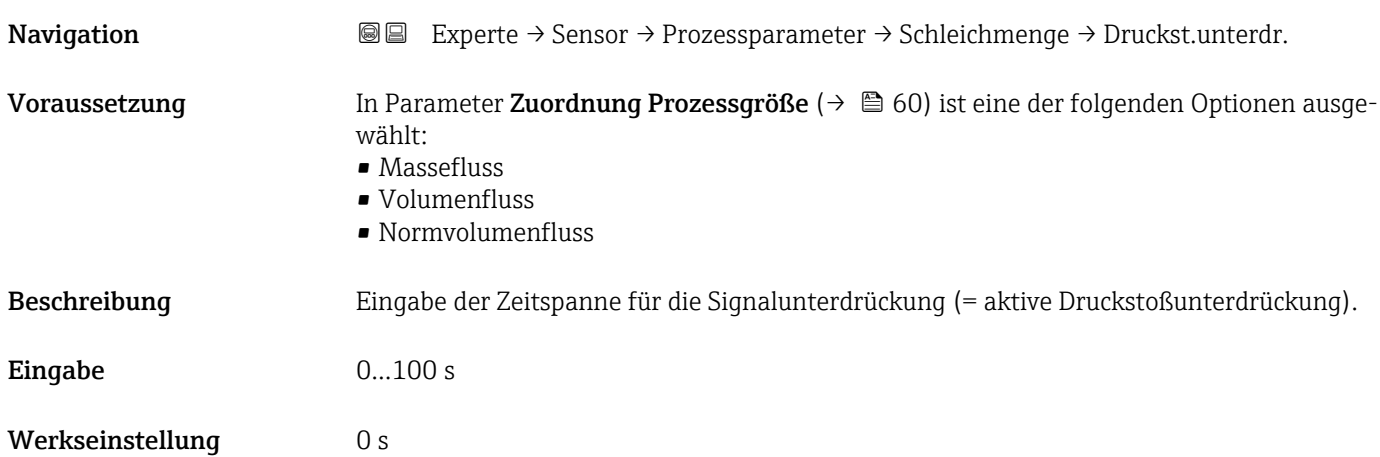

### Zusätzliche Information *Beschreibung*

### Druckstoßunterdrückung ist aktiv

- Voraussetzung:
	- Durchfluss < Einschaltpunkt der Schleichmenge oder
	- Änderung der Durchflussrichtung
- Ausgabewerte
	- Angezeigter Durchfluss: 0
	- Angezeigter Summenzählewert: Letzter gültiger Wert

### Druckstoßunterdrückung ist inaktiv

- Voraussetzung: Die eingegebene Zeitspanne ist abgelaufen.
- Wenn zusätzlich Durchfluss > Ausschaltpunkt der Schleichmenge: Das Gerät beginnt den aktuellen Durchflusswert wieder zu verarbeiten und anzuzeigen.

### *Beispiel*

Beim Schließen eines Ventils können kurzzeitig starke Flüssigkeitsbewegungen in der Rohrleitung auftreten, die das Messgerät registriert. Die dabei aufsummierten Durchflusswerte führen zu einem falschen Summenzählerstand, besonders bei Abfüllvorgängen.

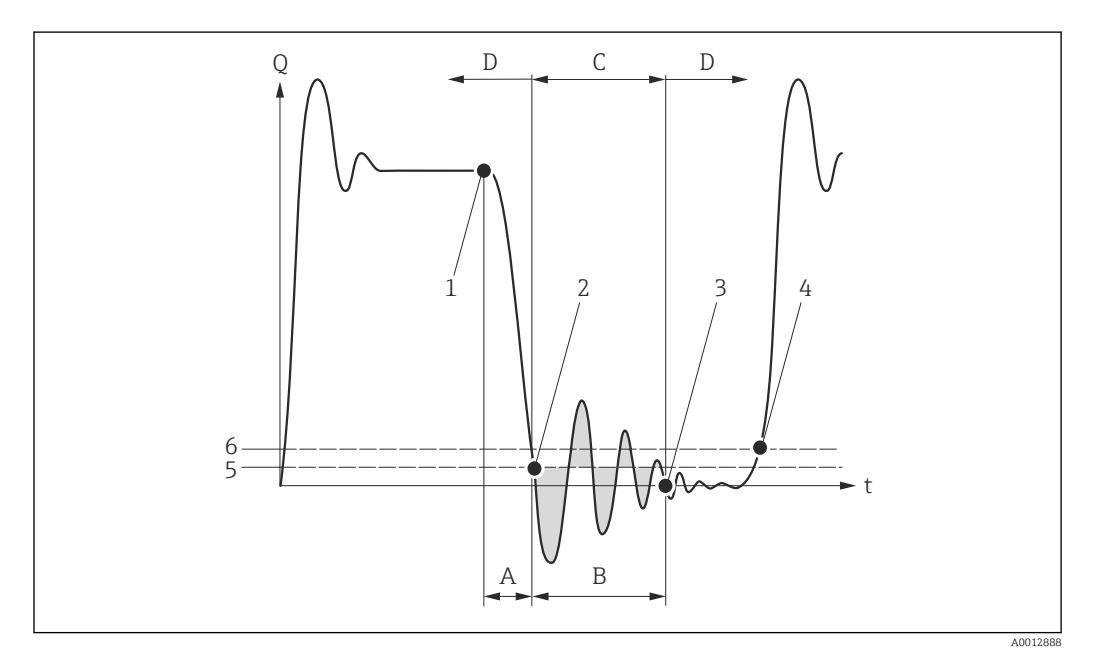

- *Q Durchfluss*
- *t Zeit*
- *A Nachlauf*
- *B Druckstoß*
- *C Druckstoßunterdrückung aktiv gemäß eingegebener Zeitspanne*
- *D Druckstoßunterdrückung inaktiv*
- *1 Ventil schließt*
- *2 Schleichmengen-Einschaltpunkt unterschritten: Druckstoßunterdrückung wird aktiviert*
- *3 Eingegebene Zeitspanne abgelaufen: Druckstoßunterdrückung wird deaktiviert*
- *4 Aktueller Durchflusswert wird wieder verarbeitet und angezeigt*
- *5 Einschaltpunkt für Schleichmengenunterdrückung*
- *6 Ausschaltpunkt für Schleichmengenunterdrückung*

### <span id="page-62-0"></span>Untermenü "Überwachung teilgefülltes Rohr"

*Navigation* Experte → Sensor → Prozessparameter → Überw. Teilfüll.

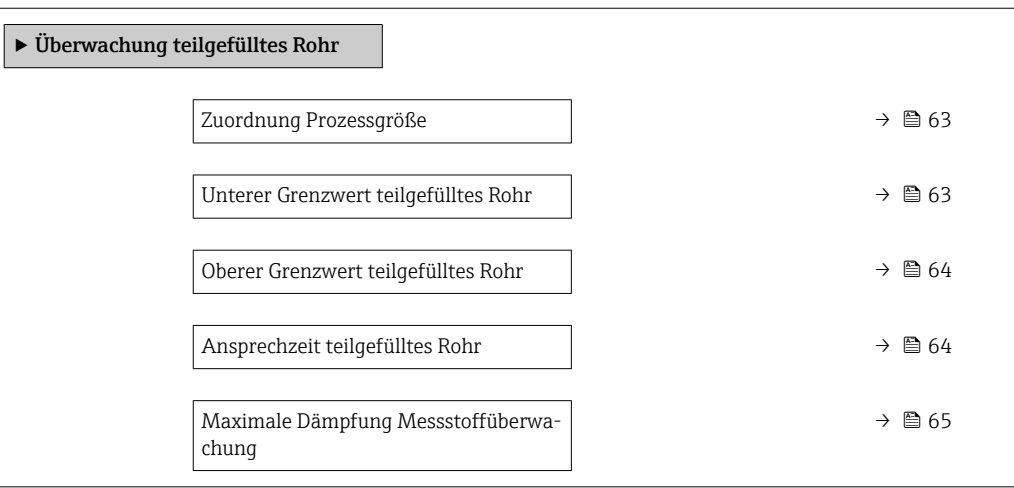

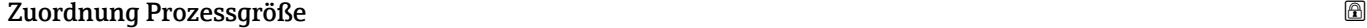

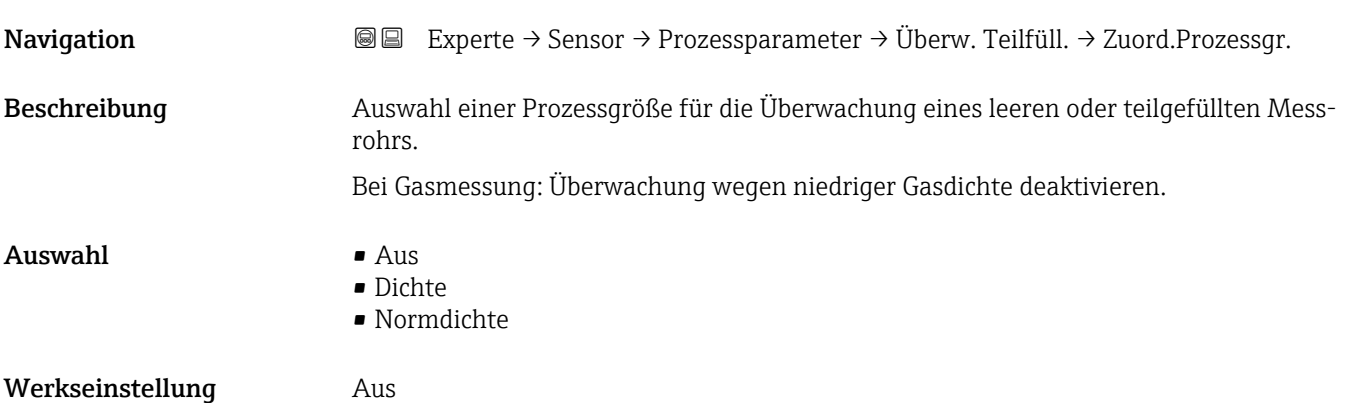

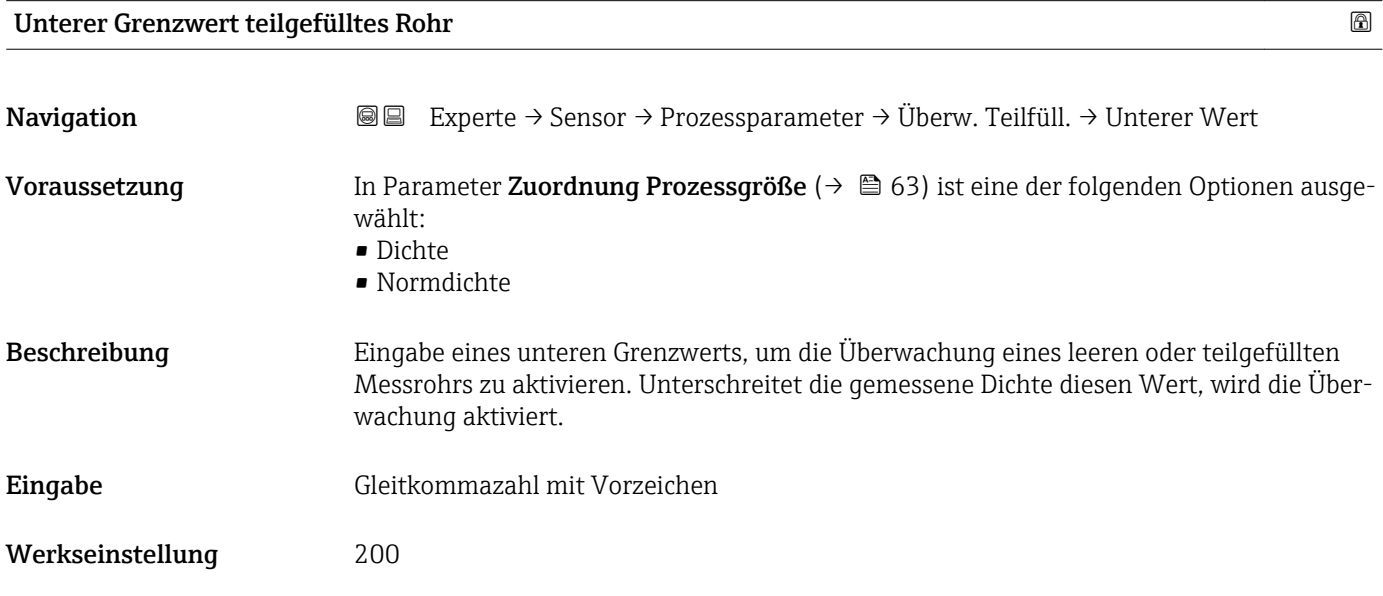

### <span id="page-63-0"></span>Zusätzliche Information *Eingabe*

Der untere Grenzwert muss kleiner sein als der obere Grenzwert, der in Parameter Oberer Grenzwert teilgefülltes Rohr ( $\rightarrow \Box$  64) festgelegt wird.

Die Einheit ist abhängig von der in Parameter Zuordnung Prozessgröße (→  $\triangleq$  63)  $\mathbf{f}$ ausgewählten Prozessgröße.

### *Grenzwert*

Wenn der angezeigte Wert außerhalb des Grenzwerts liegt, zeigt das Messgerät die Diagnosemeldung AS862 Messrohr nur z.T. gefüllt an.

### Oberer Grenzwert teilgefülltes Rohr

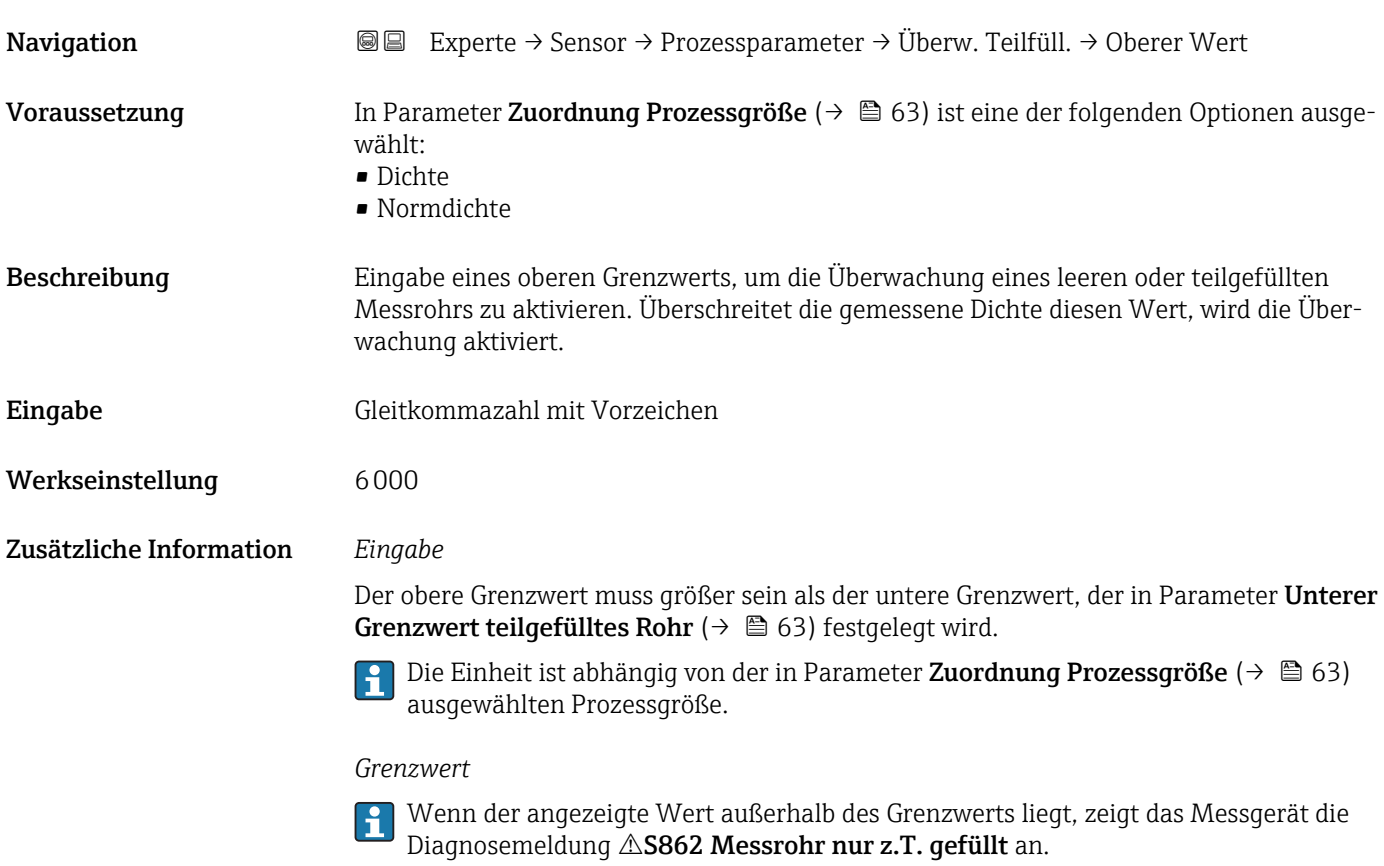

### Ansprechzeit teilgefülltes Rohr

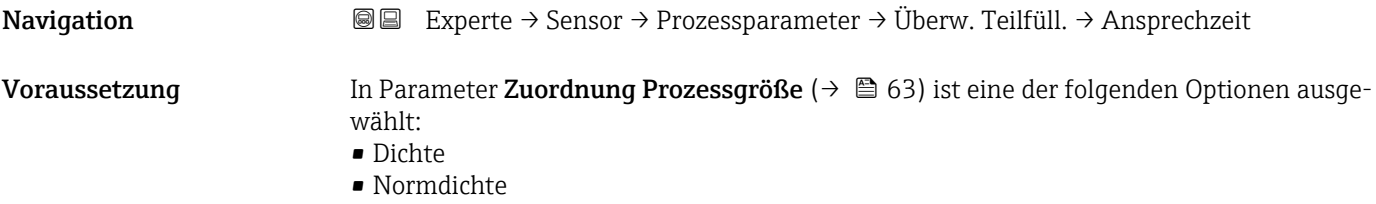

<span id="page-64-0"></span>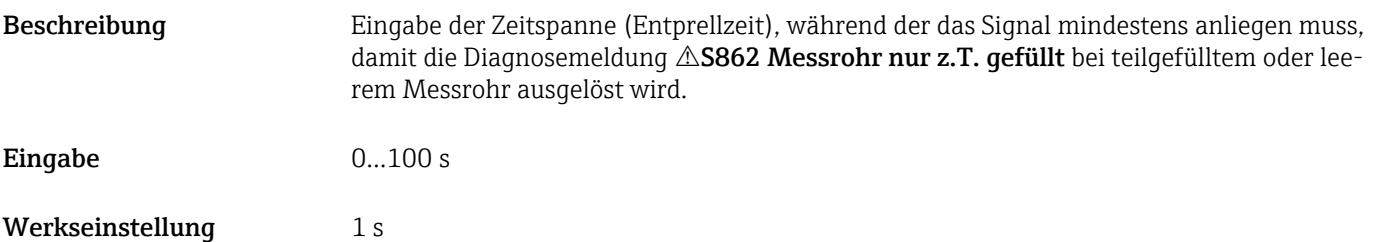

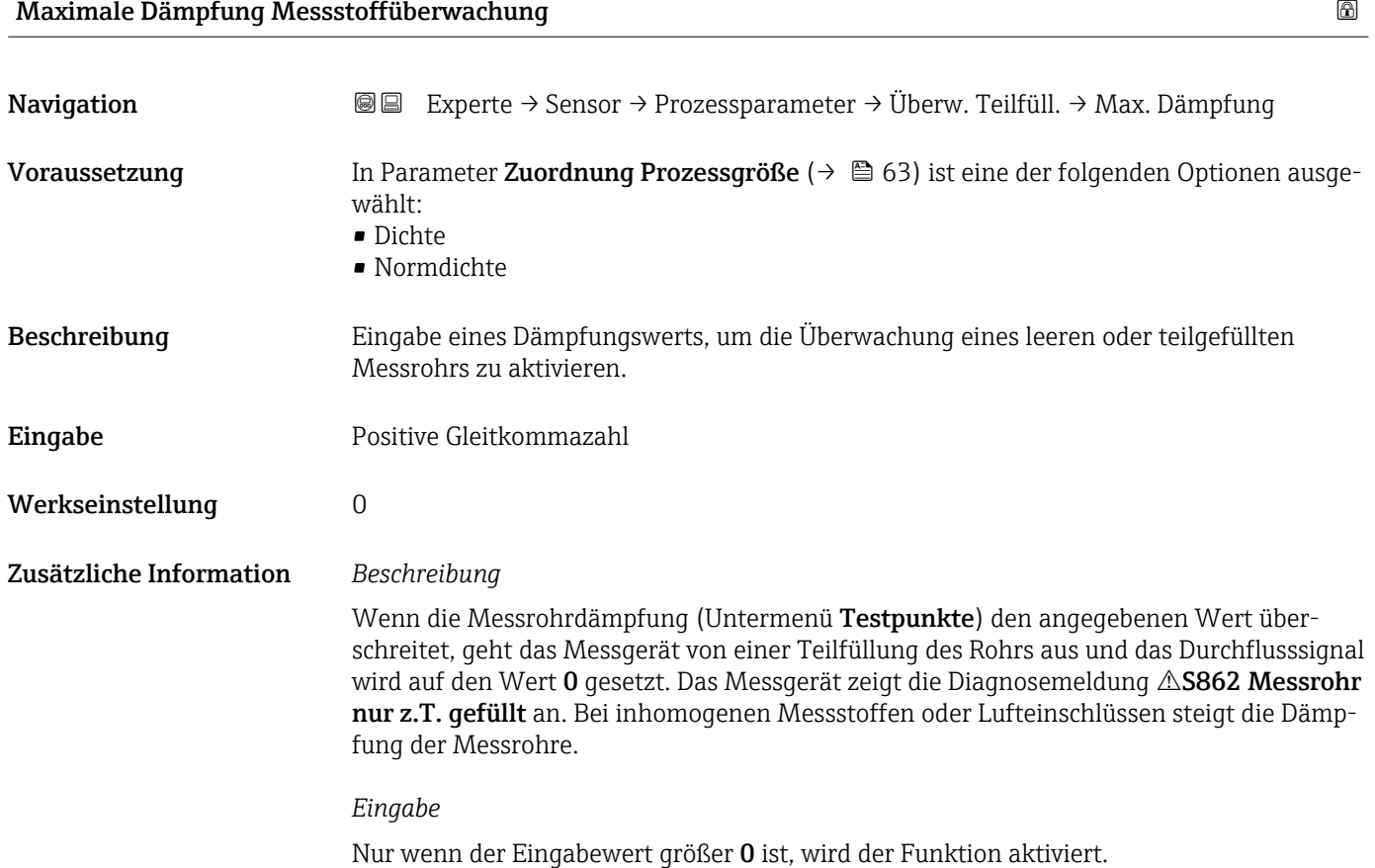

### 3.2.4 Untermenü "Messmodus"

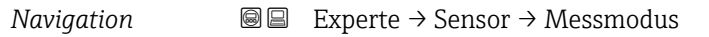

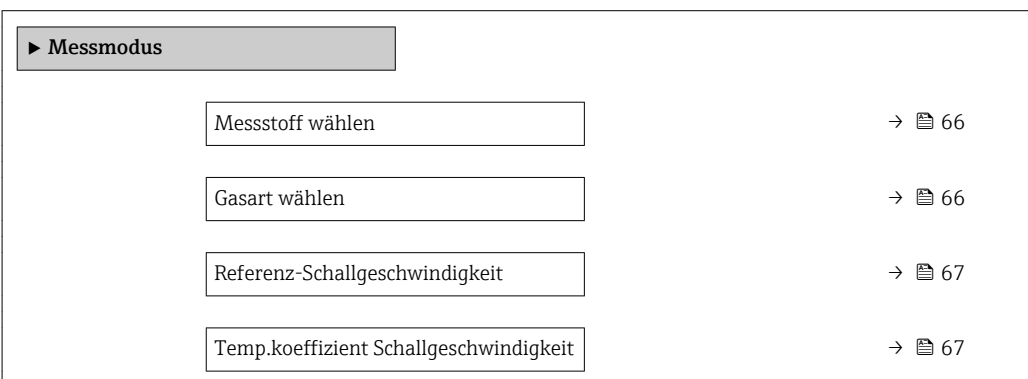

<span id="page-65-0"></span>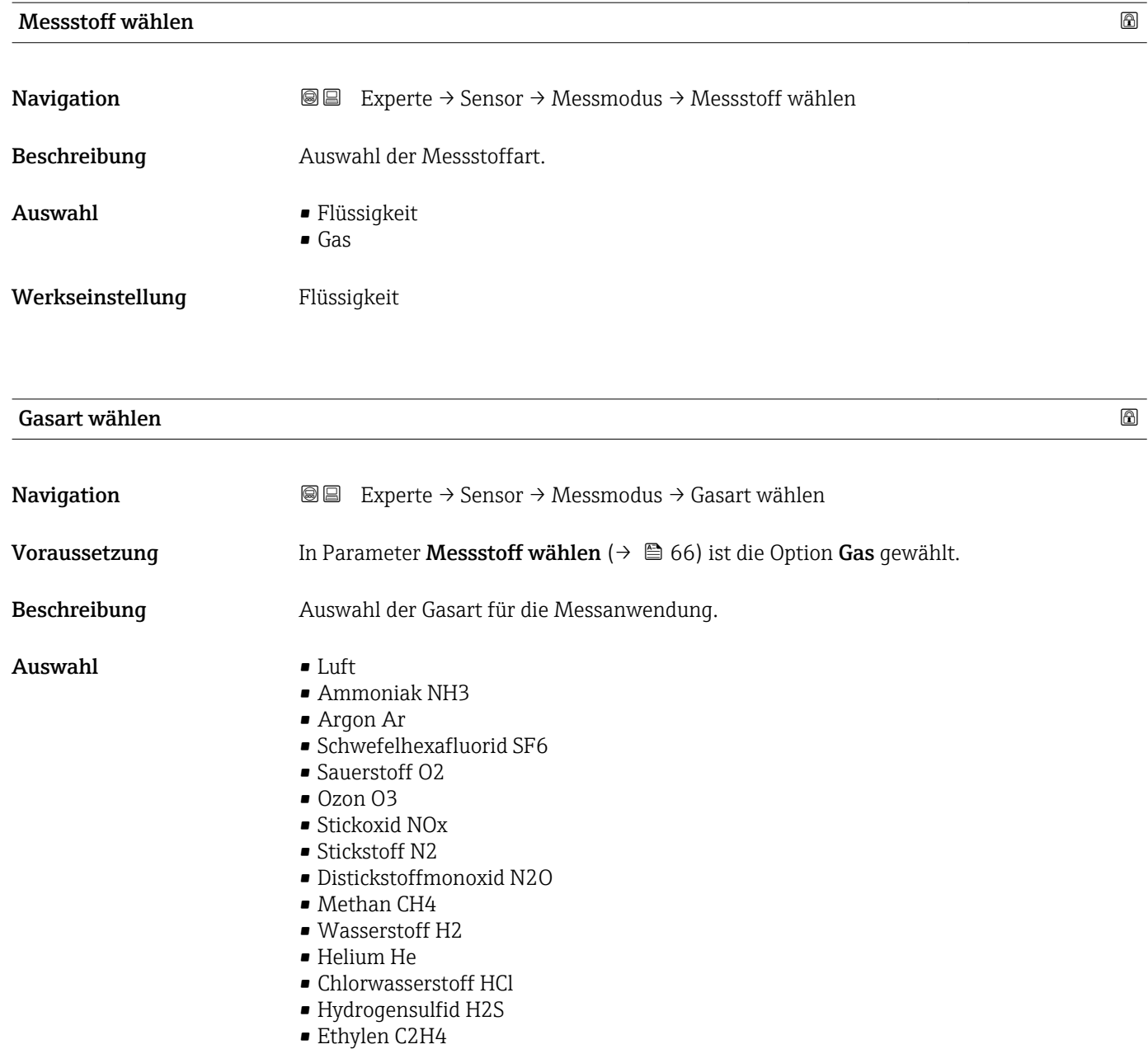

- Kohlendioxid CO2
- Kohlenmonoxid CO
- Chlor Cl2
- Butan C4H10
- Propan C3H8
- Propylen C3H6
- Ethan C2H6
- Andere

Werkseinstellung Methan CH4

<span id="page-66-0"></span>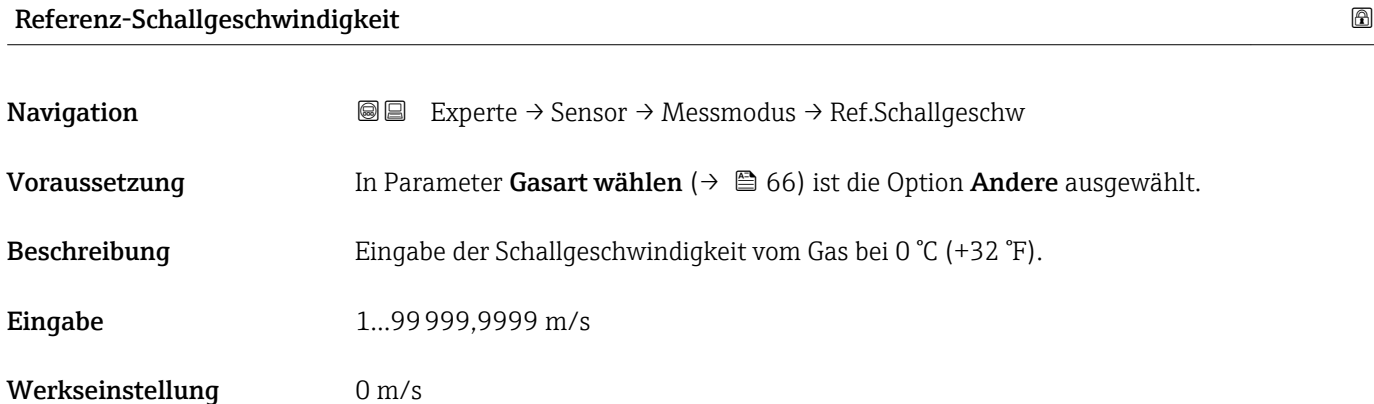

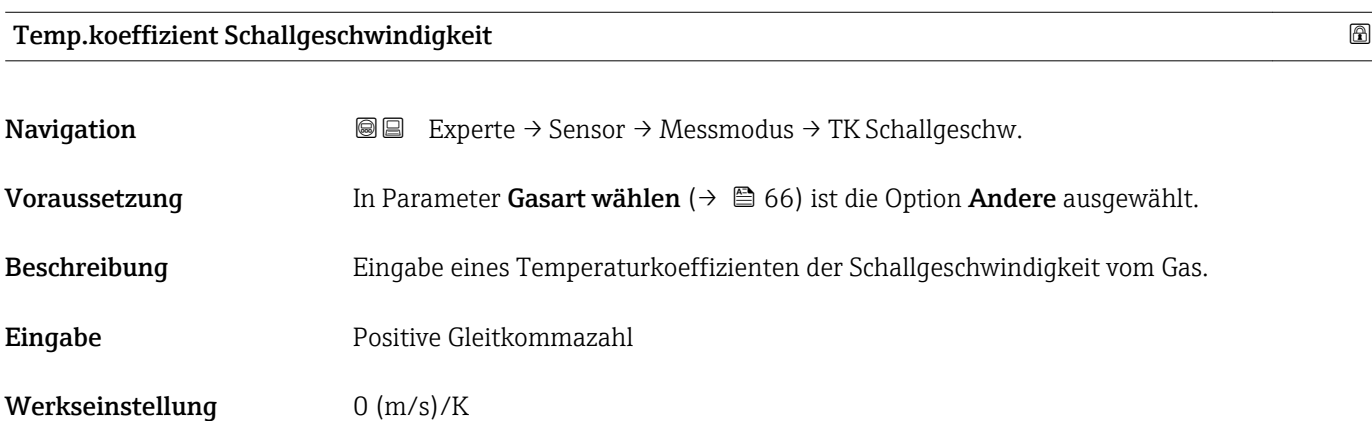

## 3.2.5 Untermenü "Externe Kompensation"

*Navigation* 
■■ Experte → Sensor → Externe Komp.

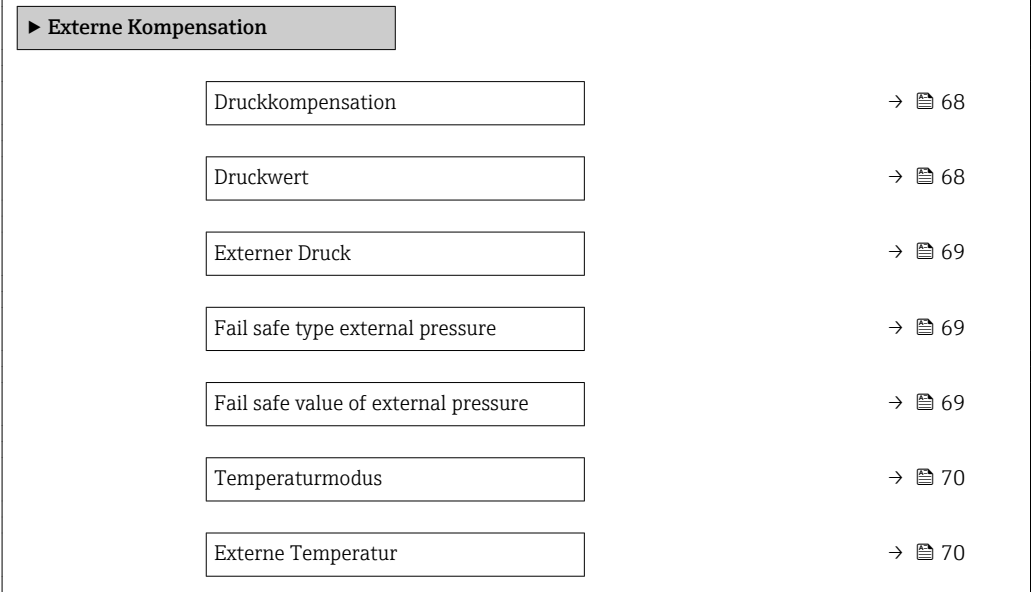

<span id="page-67-0"></span>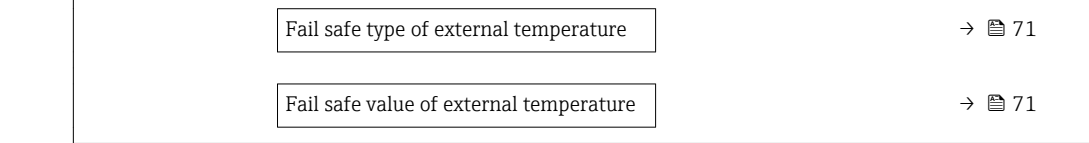

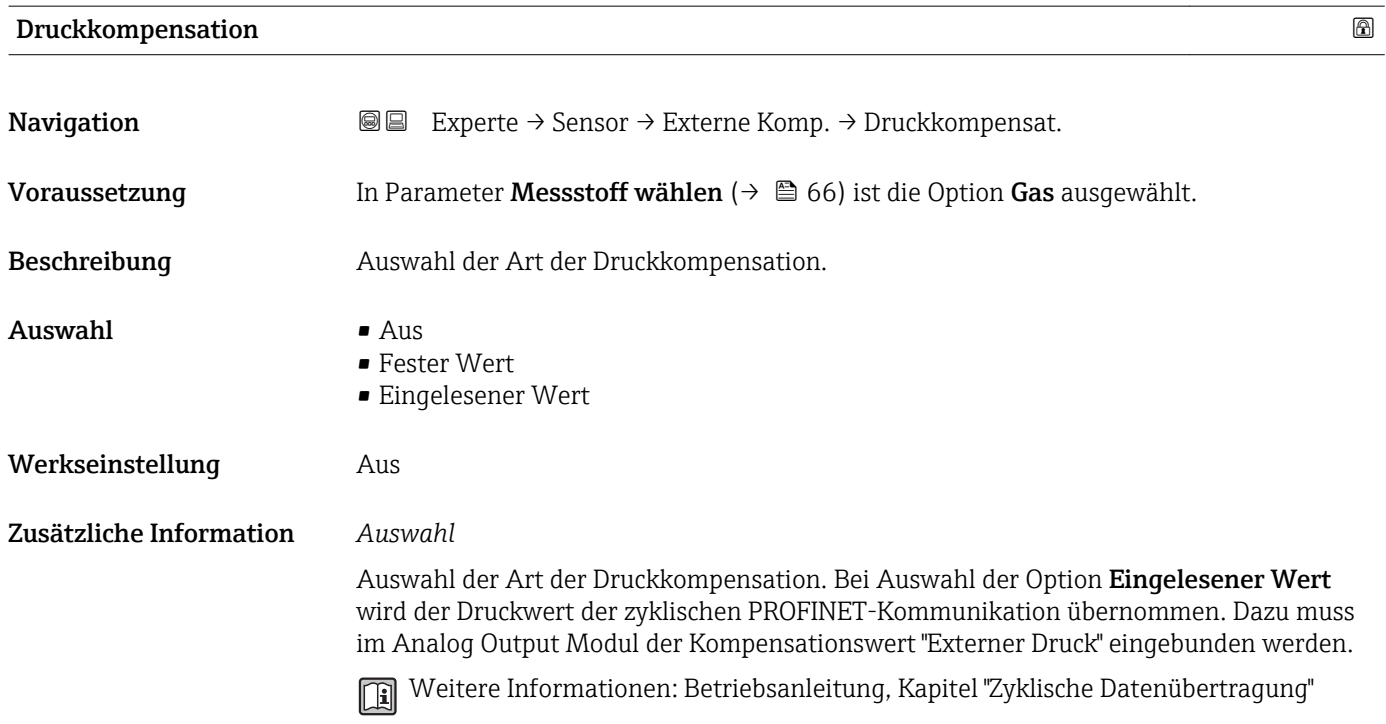

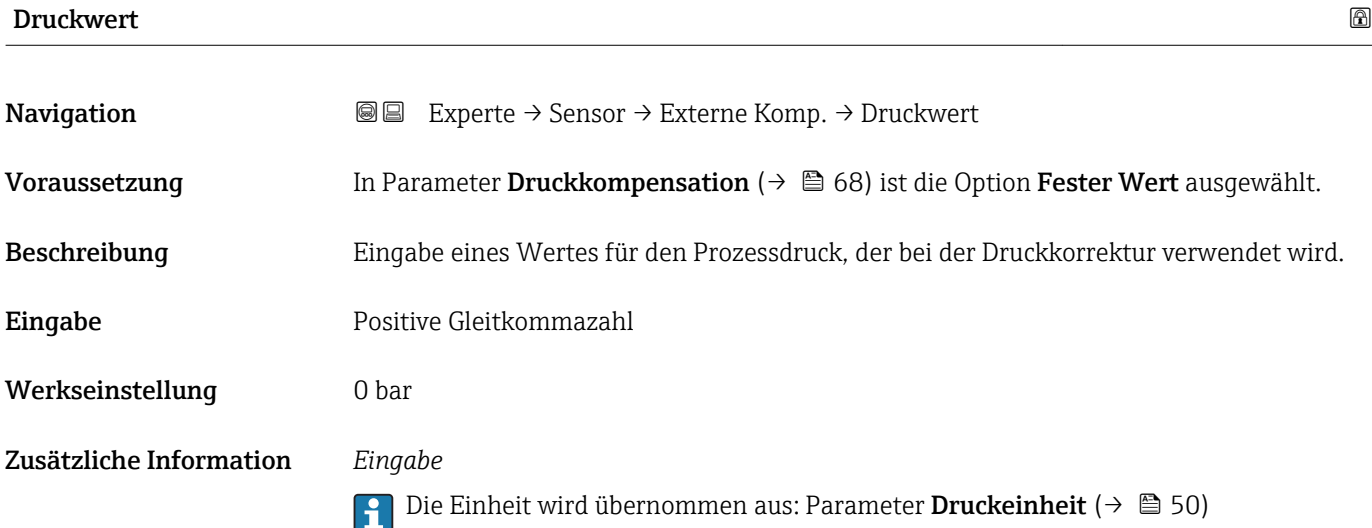

### <span id="page-68-0"></span>Externer Druck

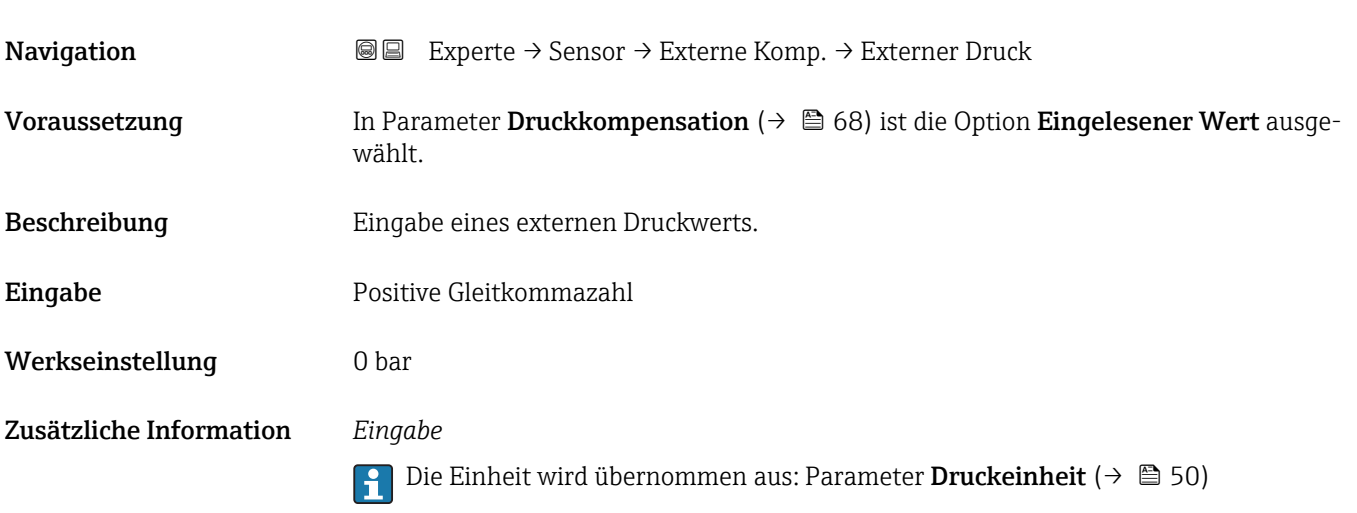

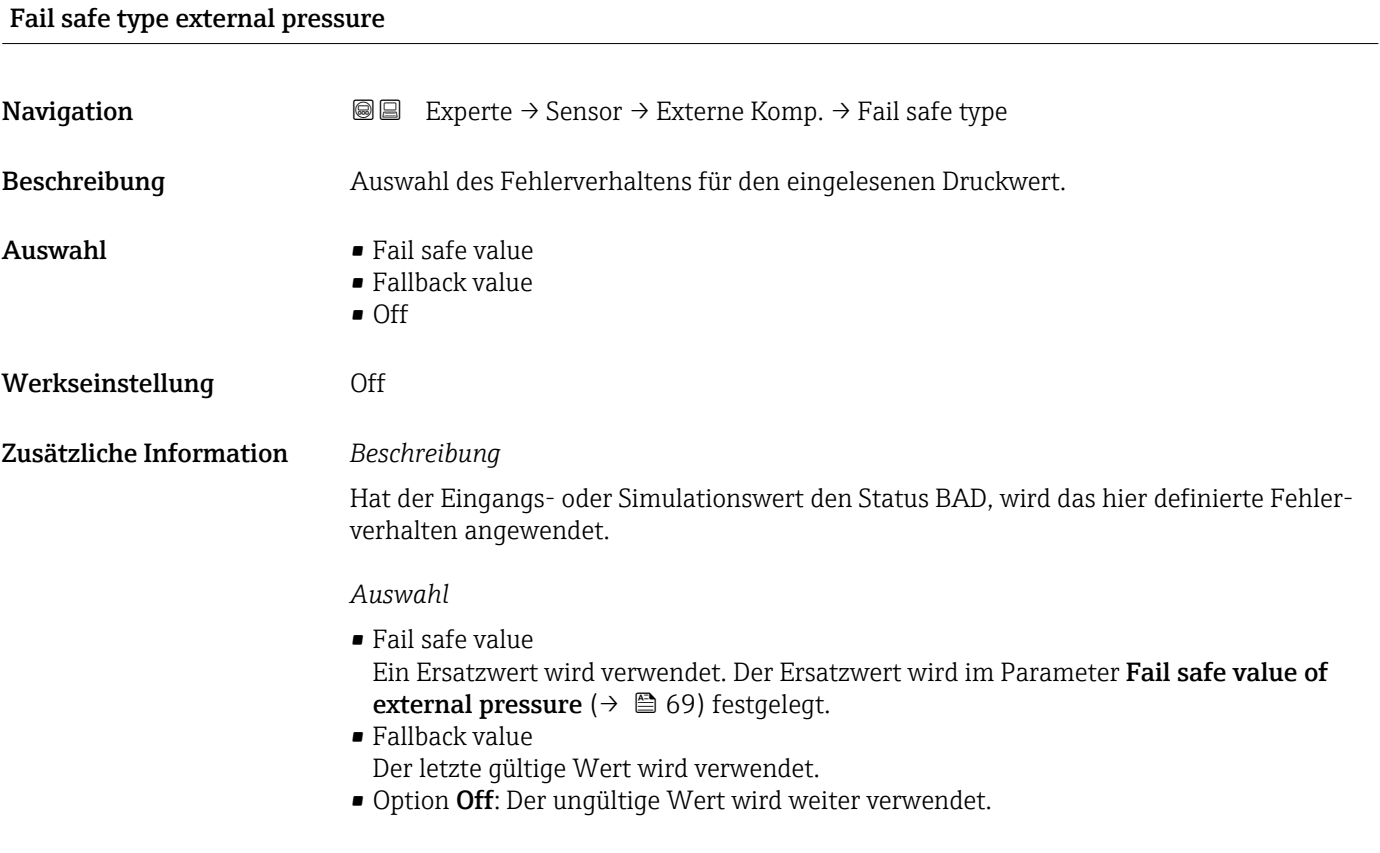

### Fail safe value of external pressure **EXEC EXECUTE:** The same of external pressure

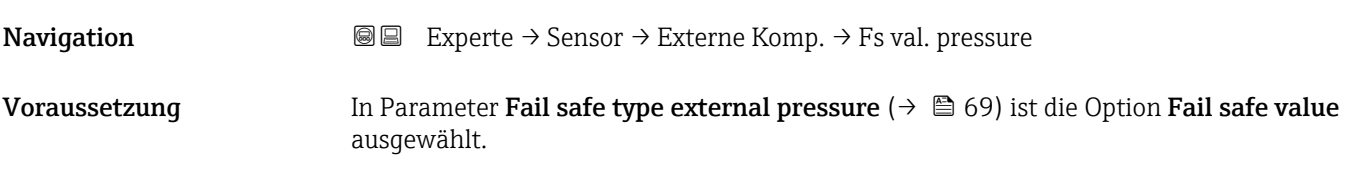

<span id="page-69-0"></span>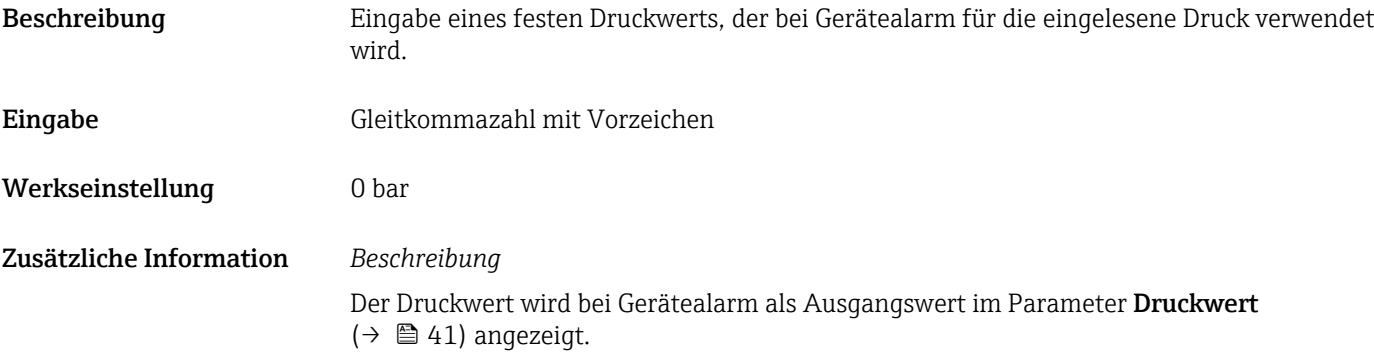

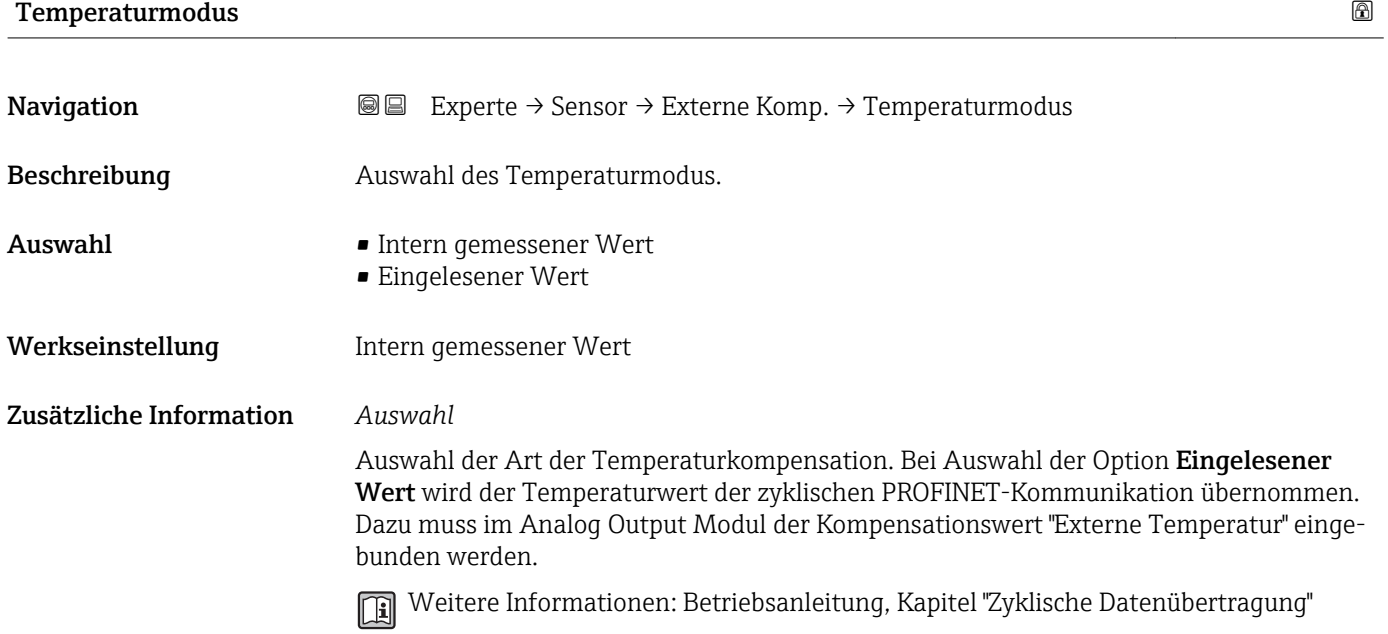

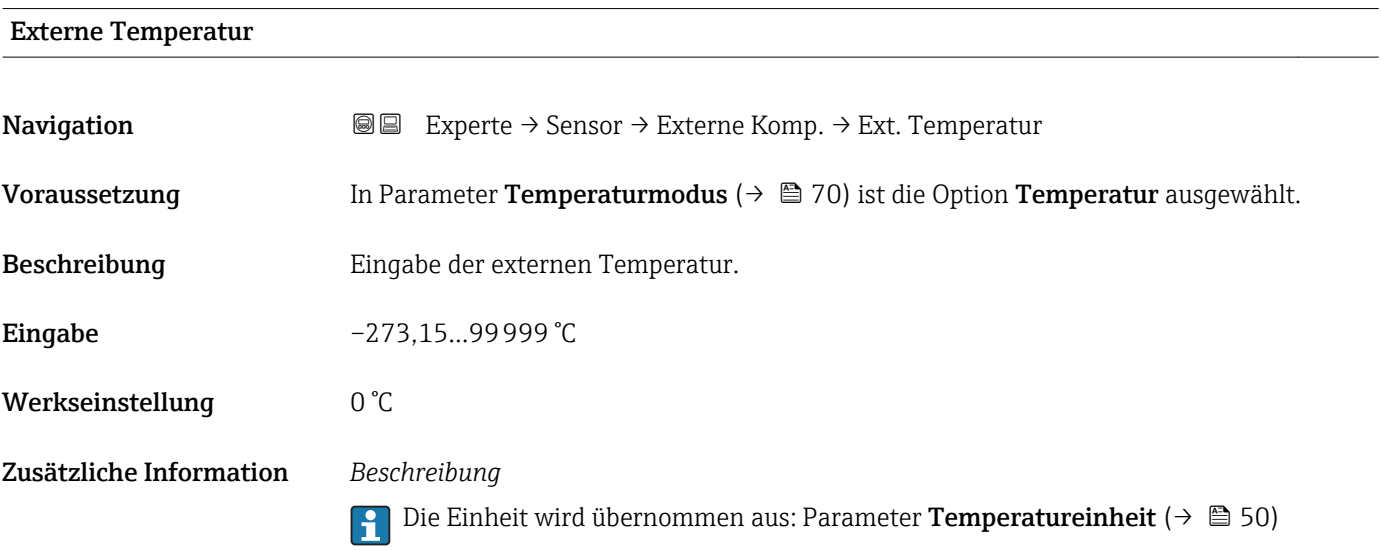

### <span id="page-70-0"></span>Fail safe type of external temperature

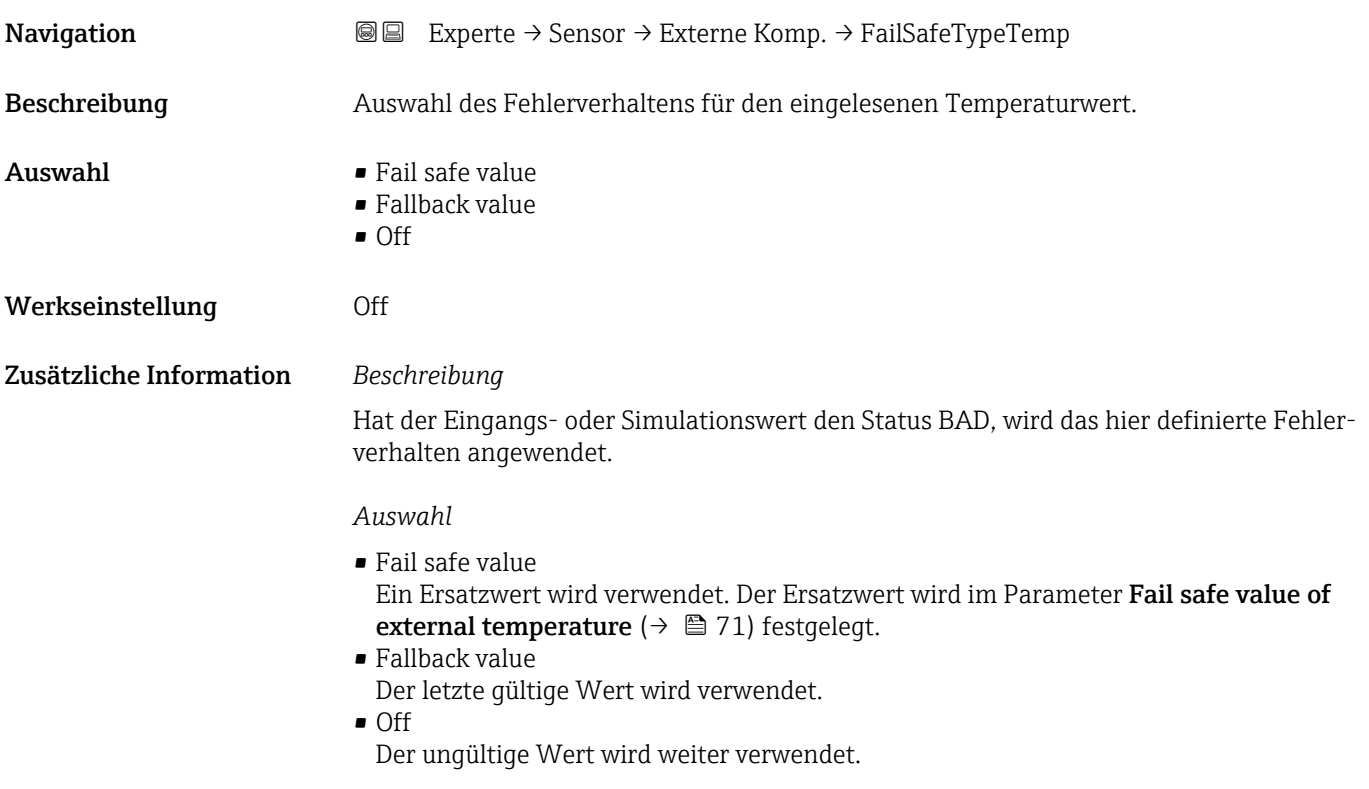

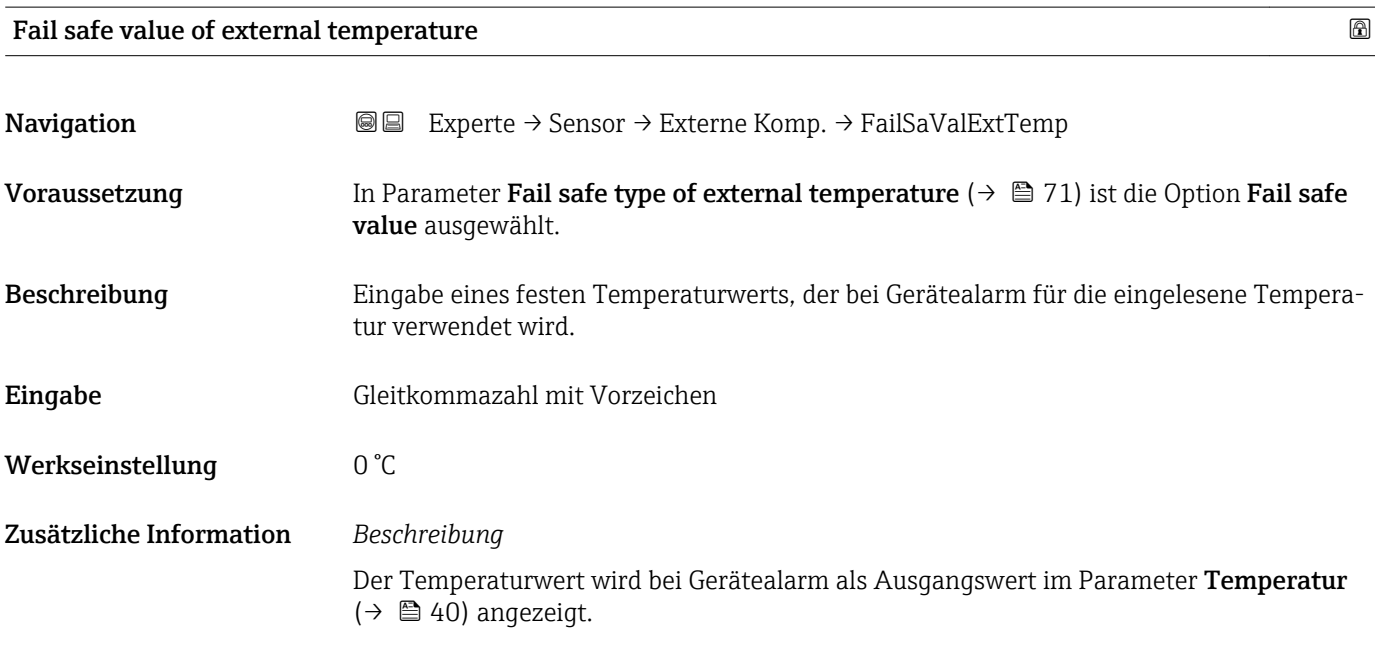

### <span id="page-71-0"></span>3.2.6 Untermenü "Berechnete Prozessgrößen"

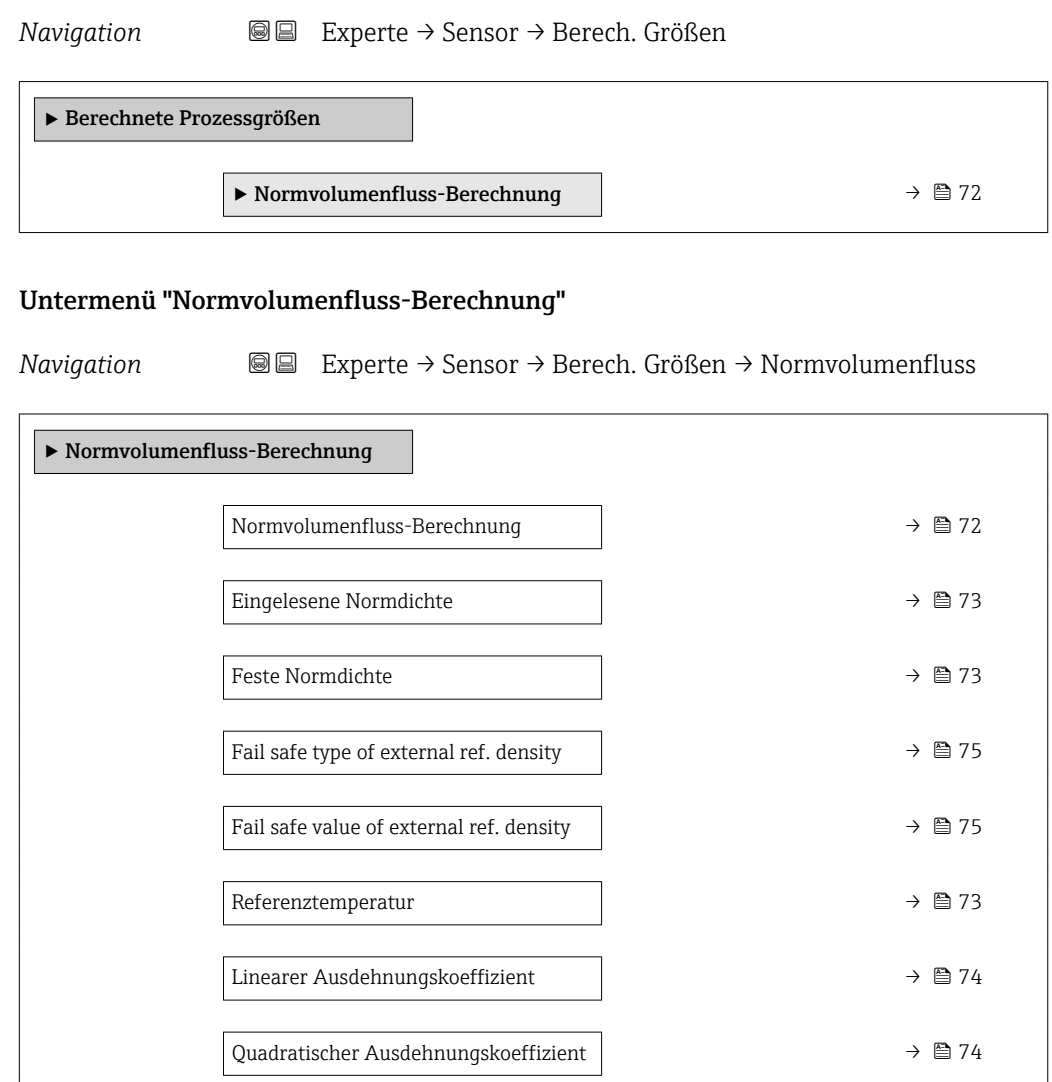

### Normvolumenfluss-Berechnung

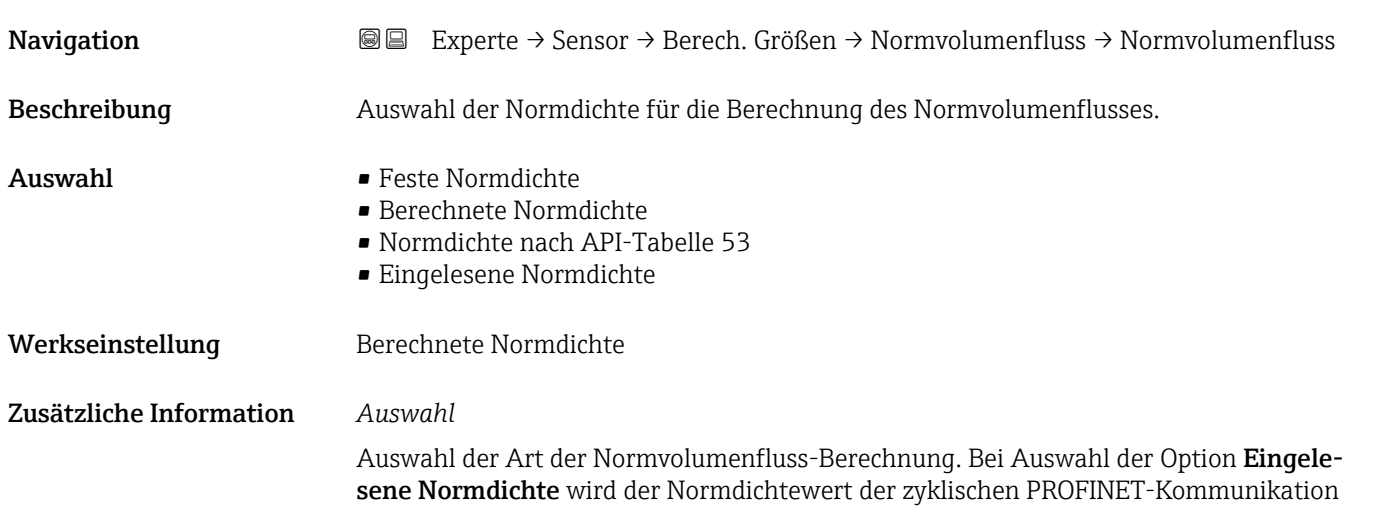
übernommen. Dazu muss im Analog Output Modul der Kompensationswert "Eingelesene Normdichte" eingebunden werden.

Weitere Informationen: Betriebsanleitung, Kapitel "Zyklische Datenübertragung" m

# Eingelesene Normdichte Navigation 
■ Experte → Sensor → Berech. Größen → Normvolumenfluss → Eingel.Normdicht Beschreibung Eingabe der eingelesenen Normdichte. Eingabe Gleitkommazahl mit Vorzeichen Werkseinstellung 0 kg/Nl

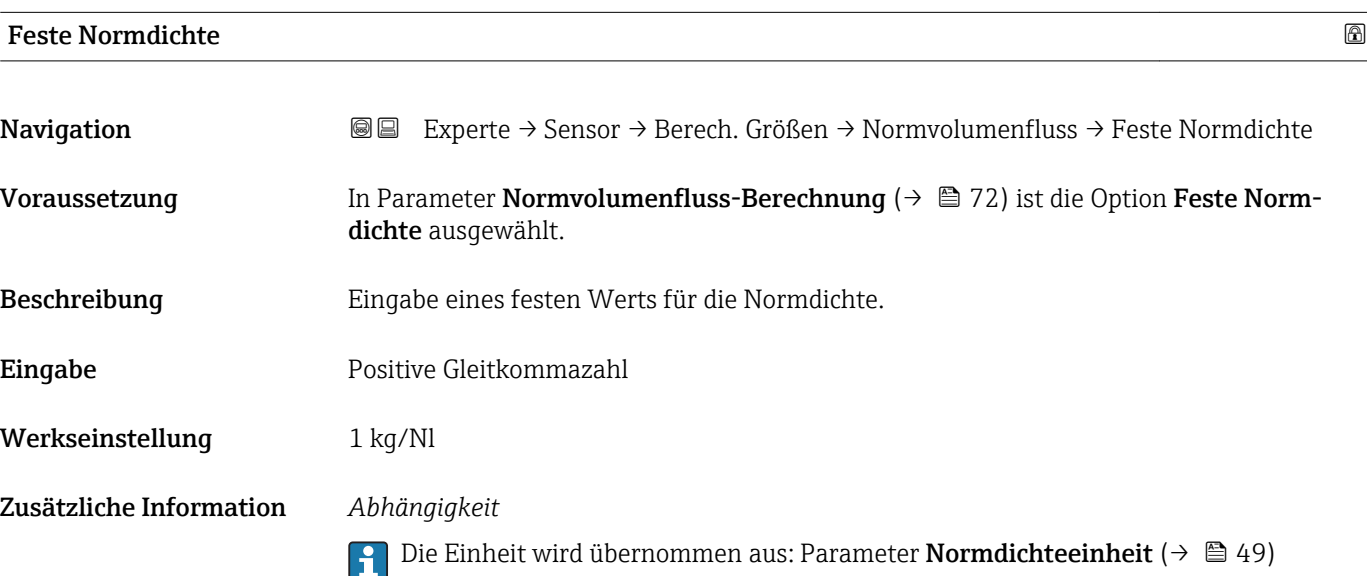

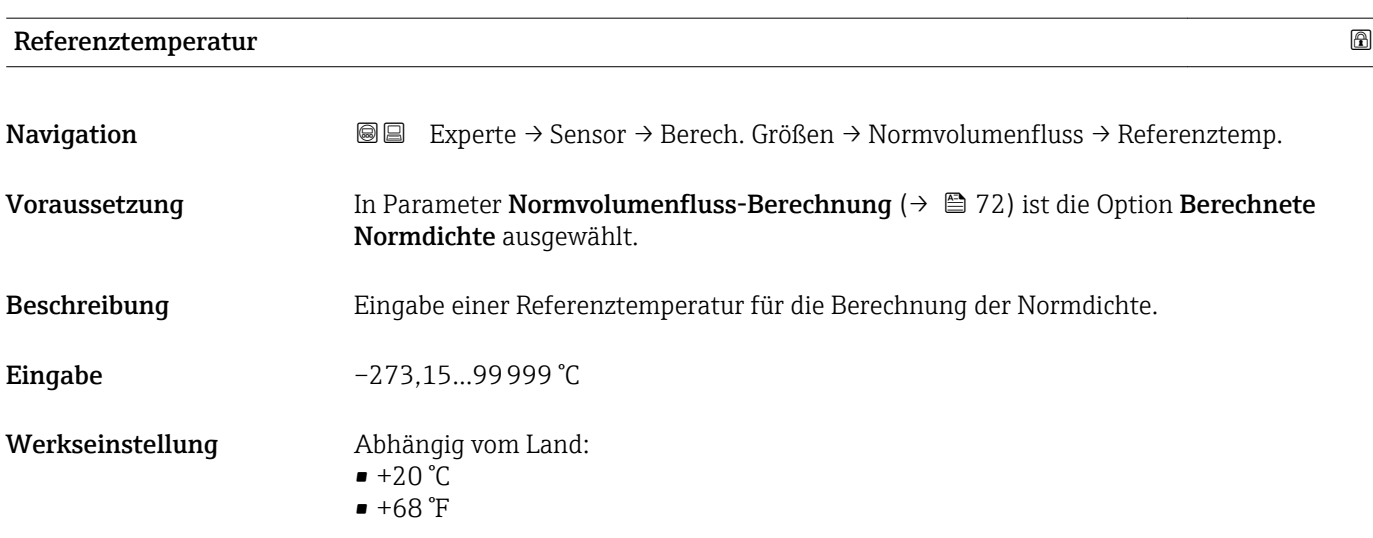

A0023403

#### Zusätzliche Information *Abhängigkeit*

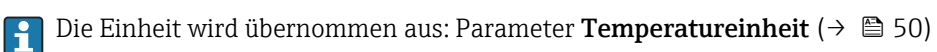

*Berechnung der Normdichte*

$$
\rho_{\scriptscriptstyle n} \; = \; \rho \cdot \left( 1 + \alpha \cdot \Delta t + \beta \cdot \Delta t^2 \right)
$$

- $\bullet$   $\rho_N$ : Normdichte
- ρ: Aktuell gemessene Messstoffdichte
- t: Aktuell gemessene Messstofftemperatur
- $\bullet$  t<sub>N</sub>: Normtemperatur, bei der die Normdichte berechnet wird (z.B. 20 °C)
- $\blacksquare$   $\Delta t$ : t t<sub>N</sub>
- $\bullet$  α: Linearer Ausdehnungskoeffizient des Messstoffs, Einheit = [1/K]; K = Kelvin
- β: Quadratischer Ausdehnungskoeffizient des Messstoffs, Einheit =  $[1/K^2]$

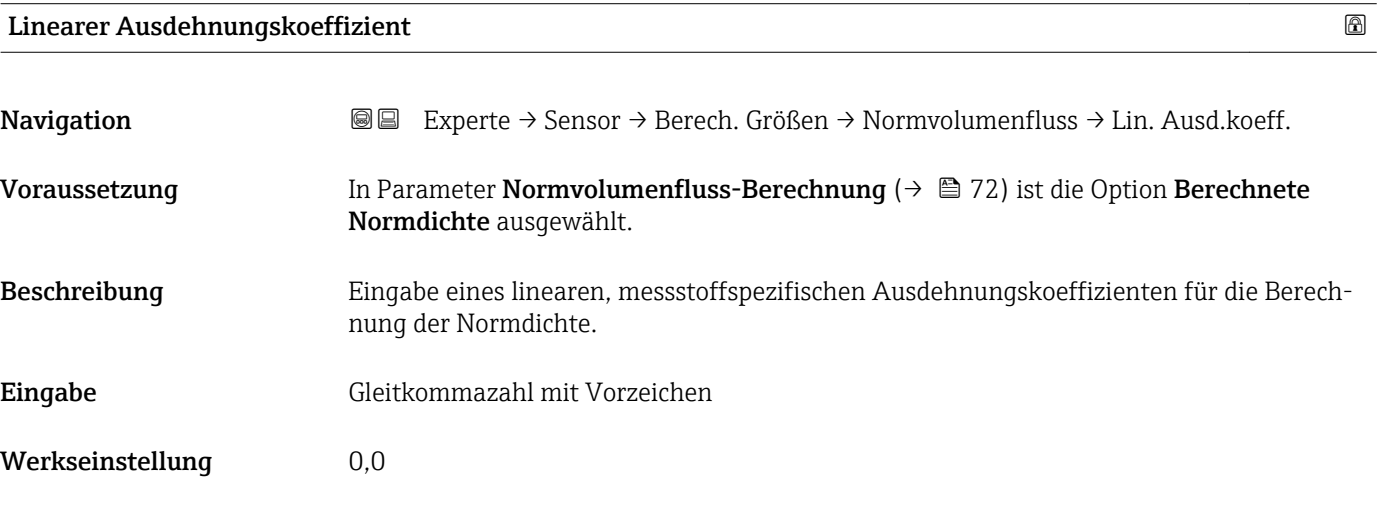

#### Quadratischer Ausdehnungskoeffizient

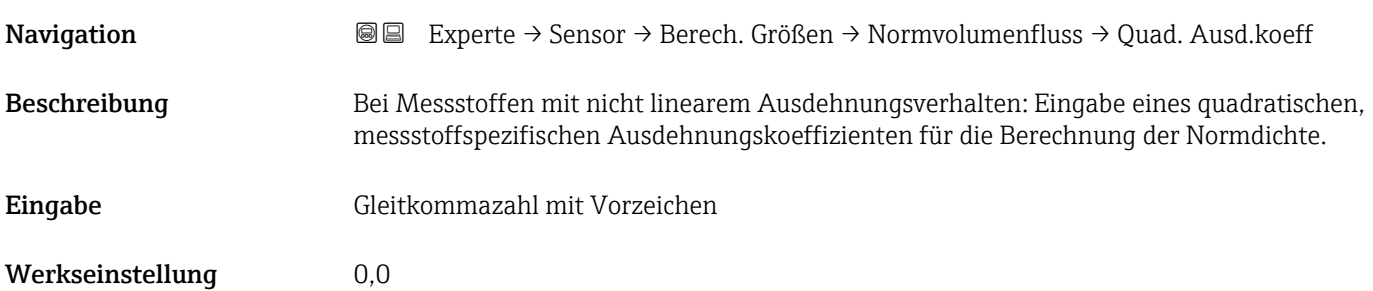

### Fail safe type of external ref. density

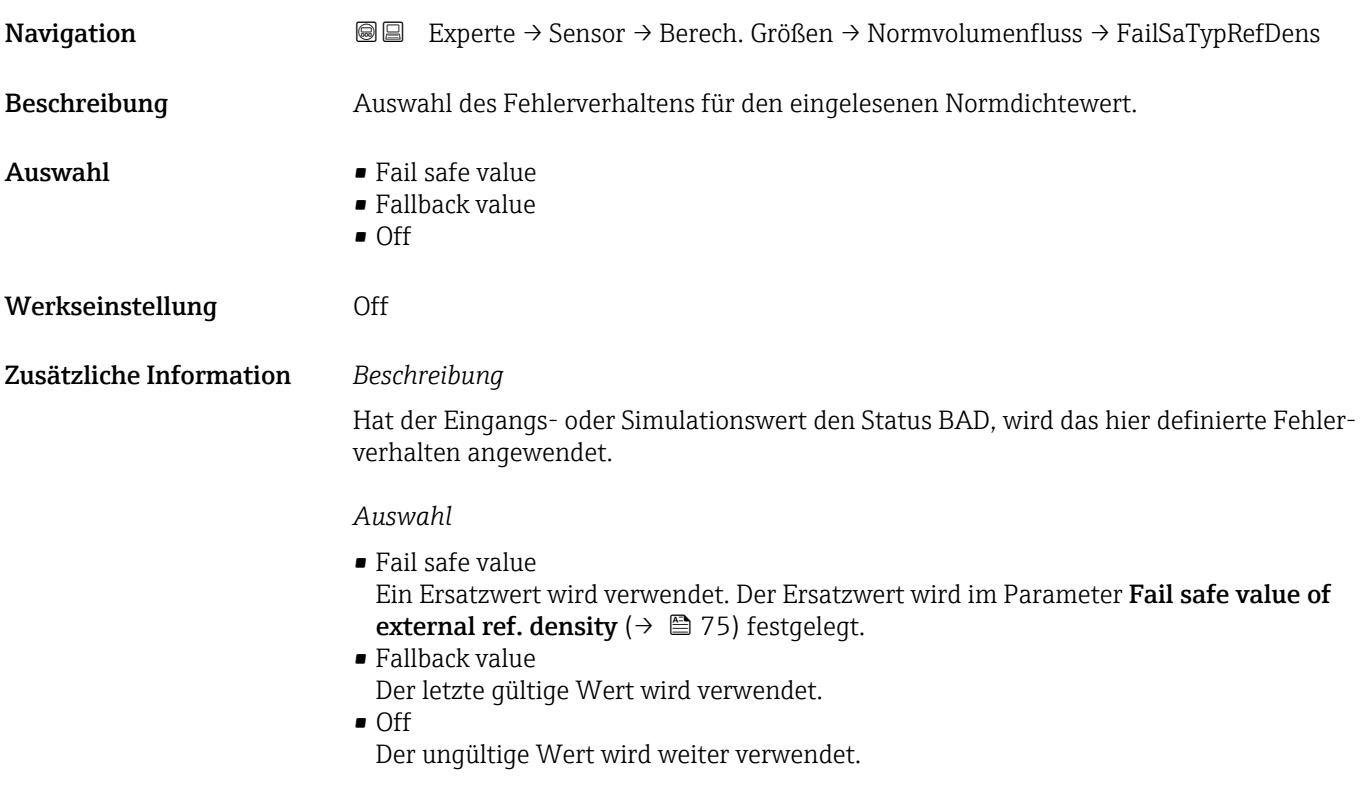

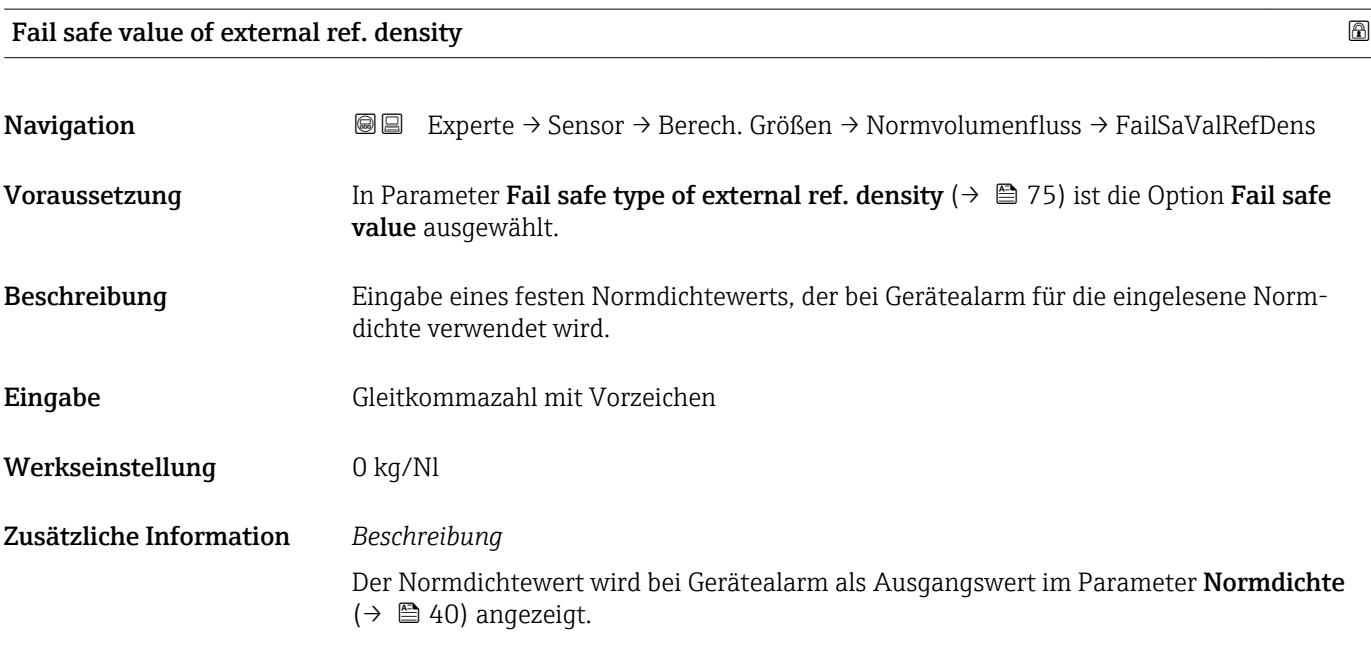

### 3.2.7 Untermenü "Sensorabgleich"

*Navigation* 
■■ Experte → Sensor → Sensorabgleich

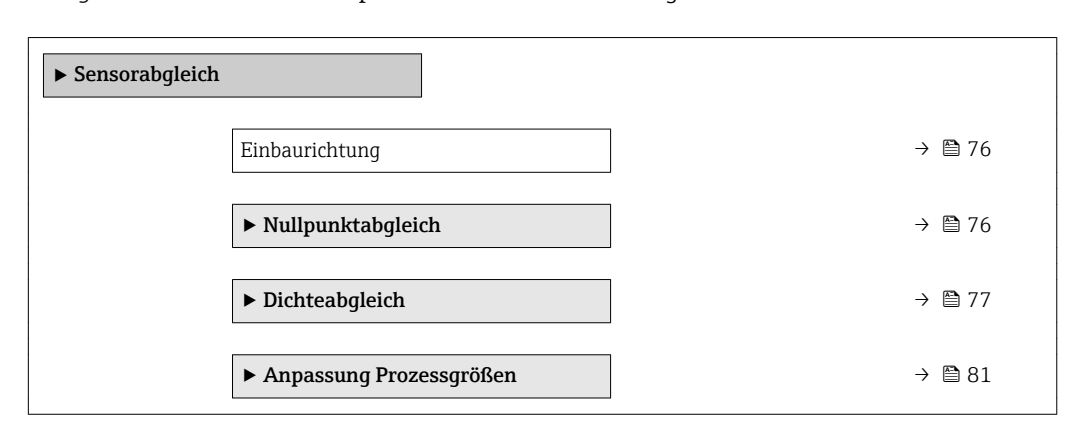

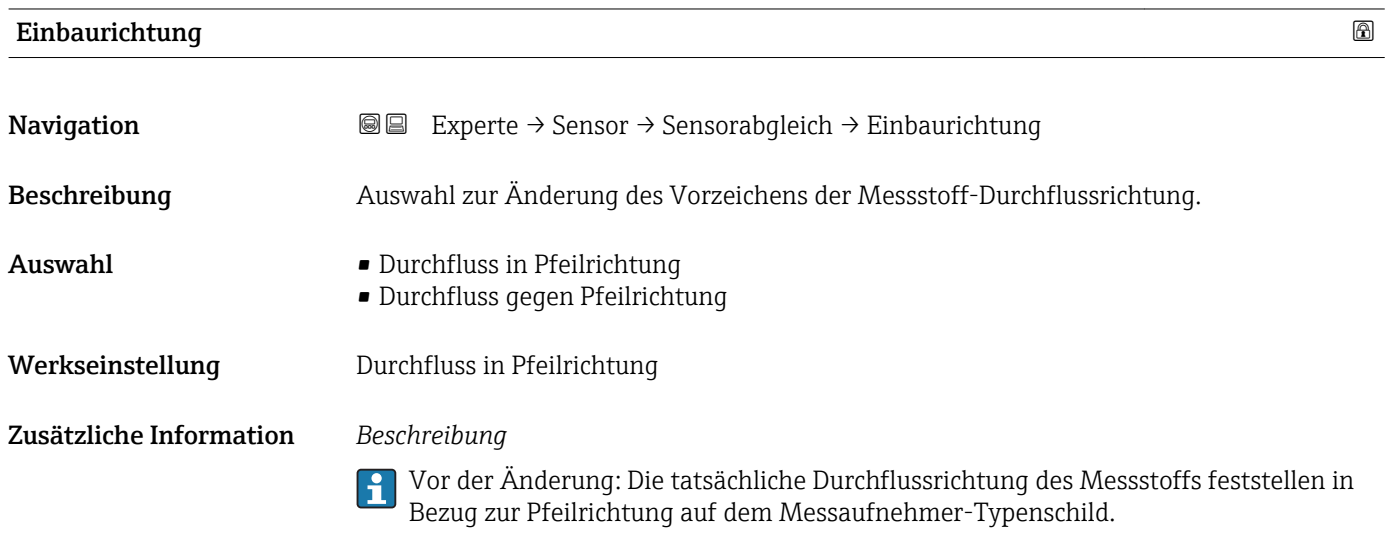

#### Untermenü "Nullpunktabgleich"

*Navigation* 
■■ Experte → Sensor → Sensorabgleich → Nullpunktabgl.

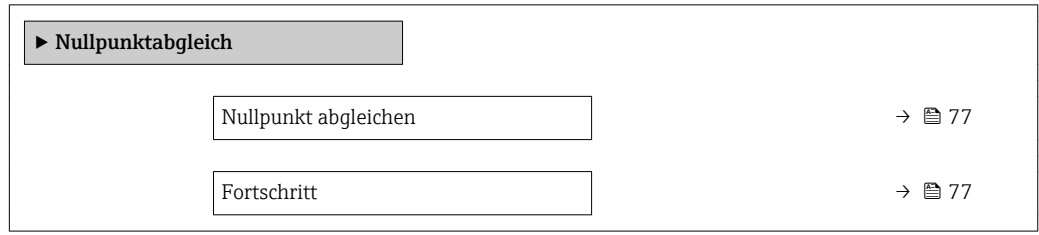

<span id="page-76-0"></span>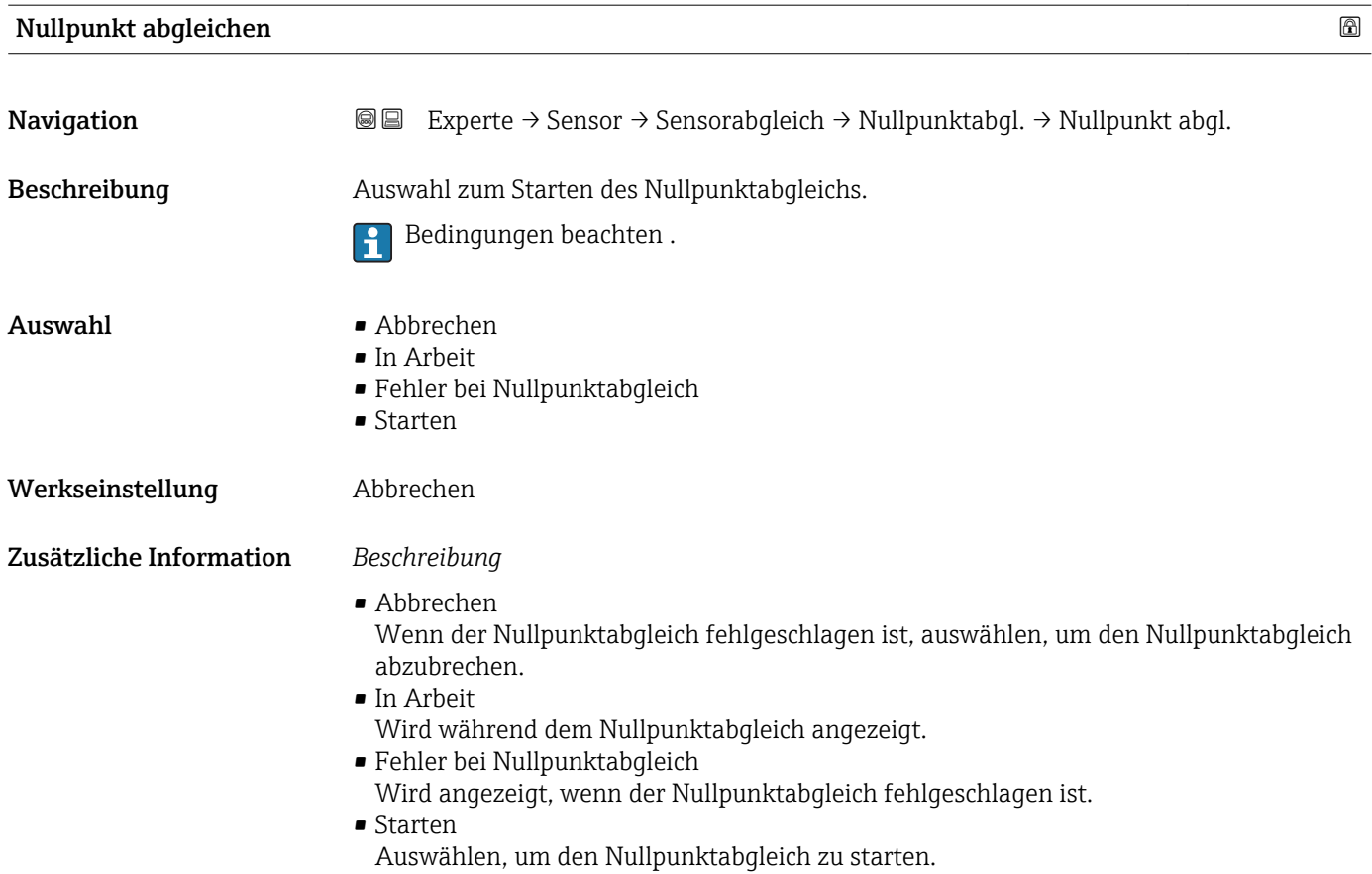

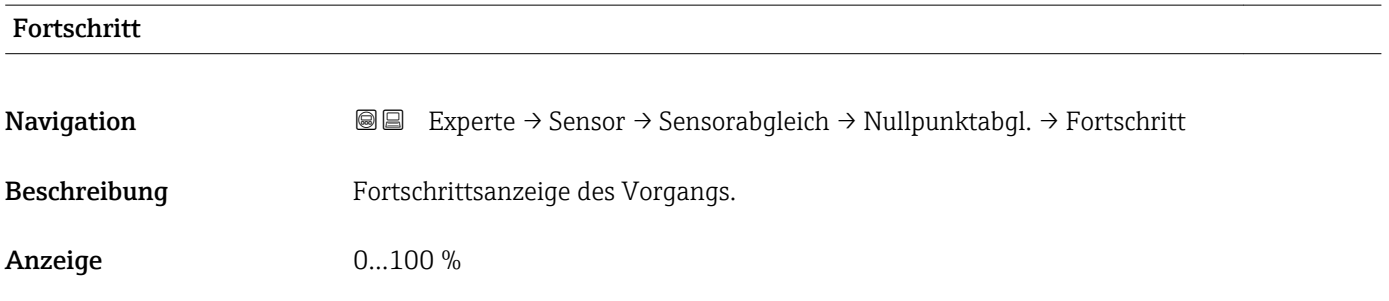

#### Wizard "Dichteabgleich"

*Navigation* 
■■ Experte → Sensor → Sensorabgleich → Dichteabgleich

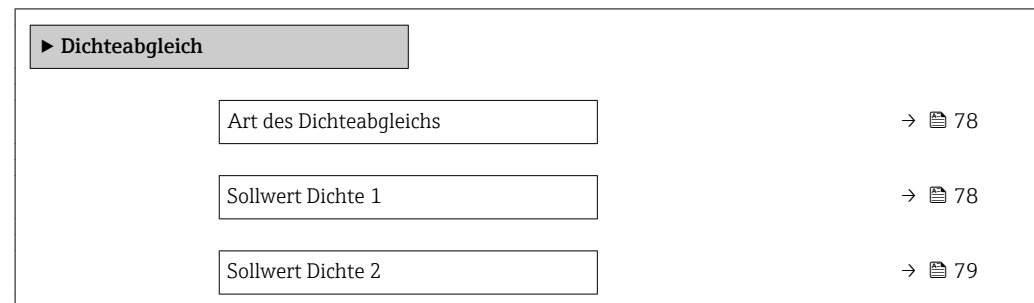

<span id="page-77-0"></span>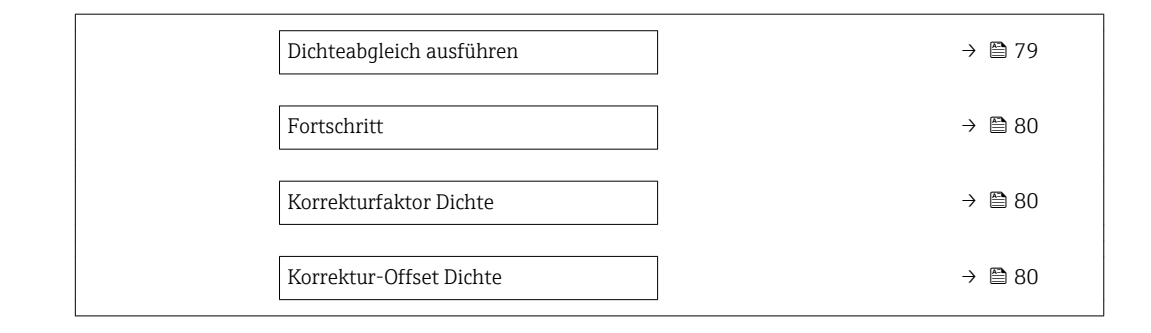

### Art des Dichteabgleichs

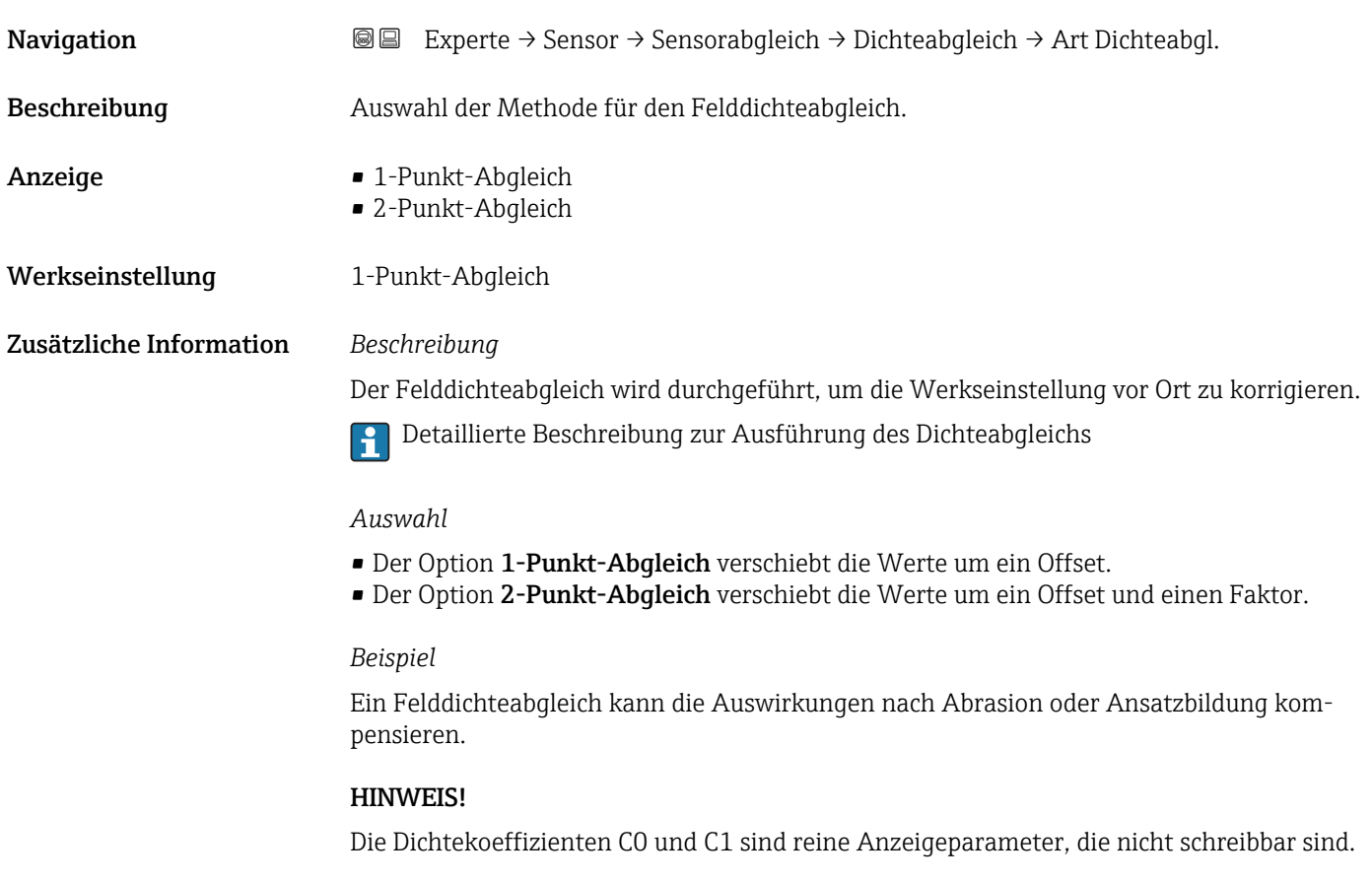

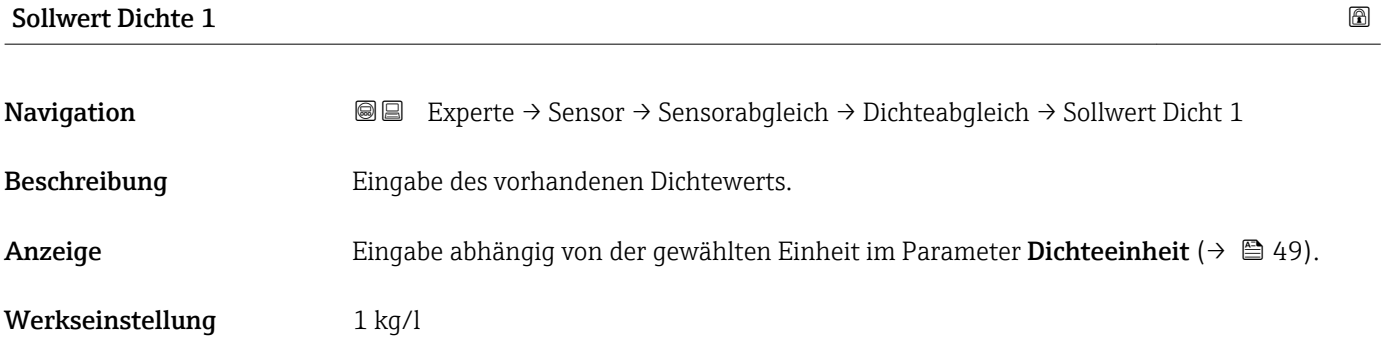

```
\vert \mathbf{H} \vert
```
Detaillierte Beschreibung zur Ausführung des Dichteabgleichs

<span id="page-78-0"></span>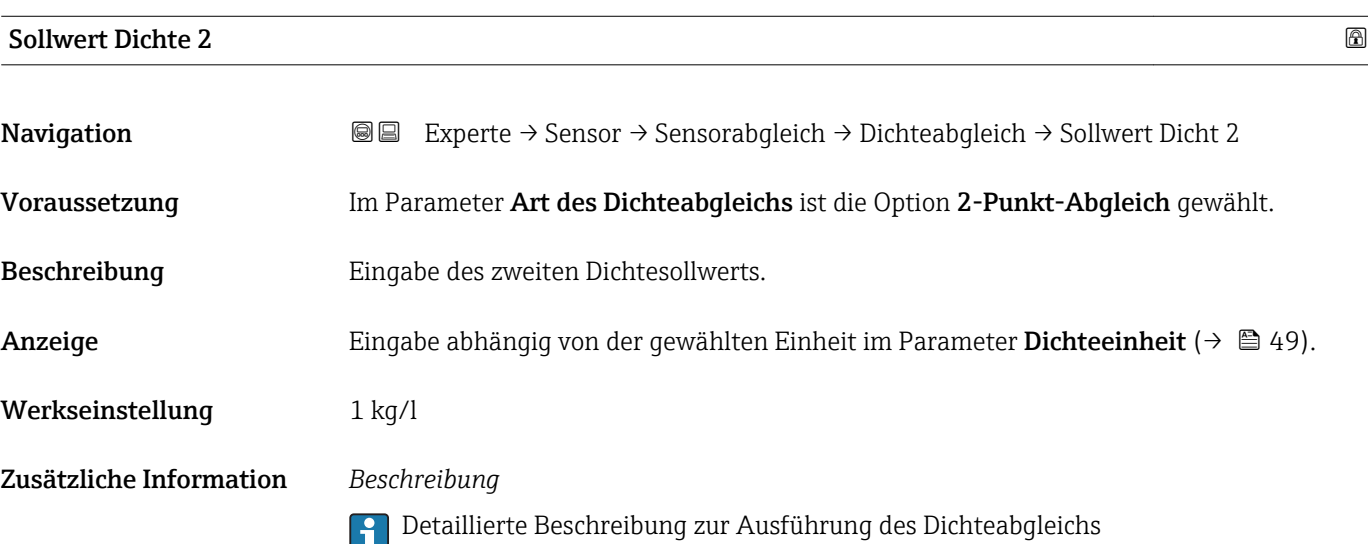

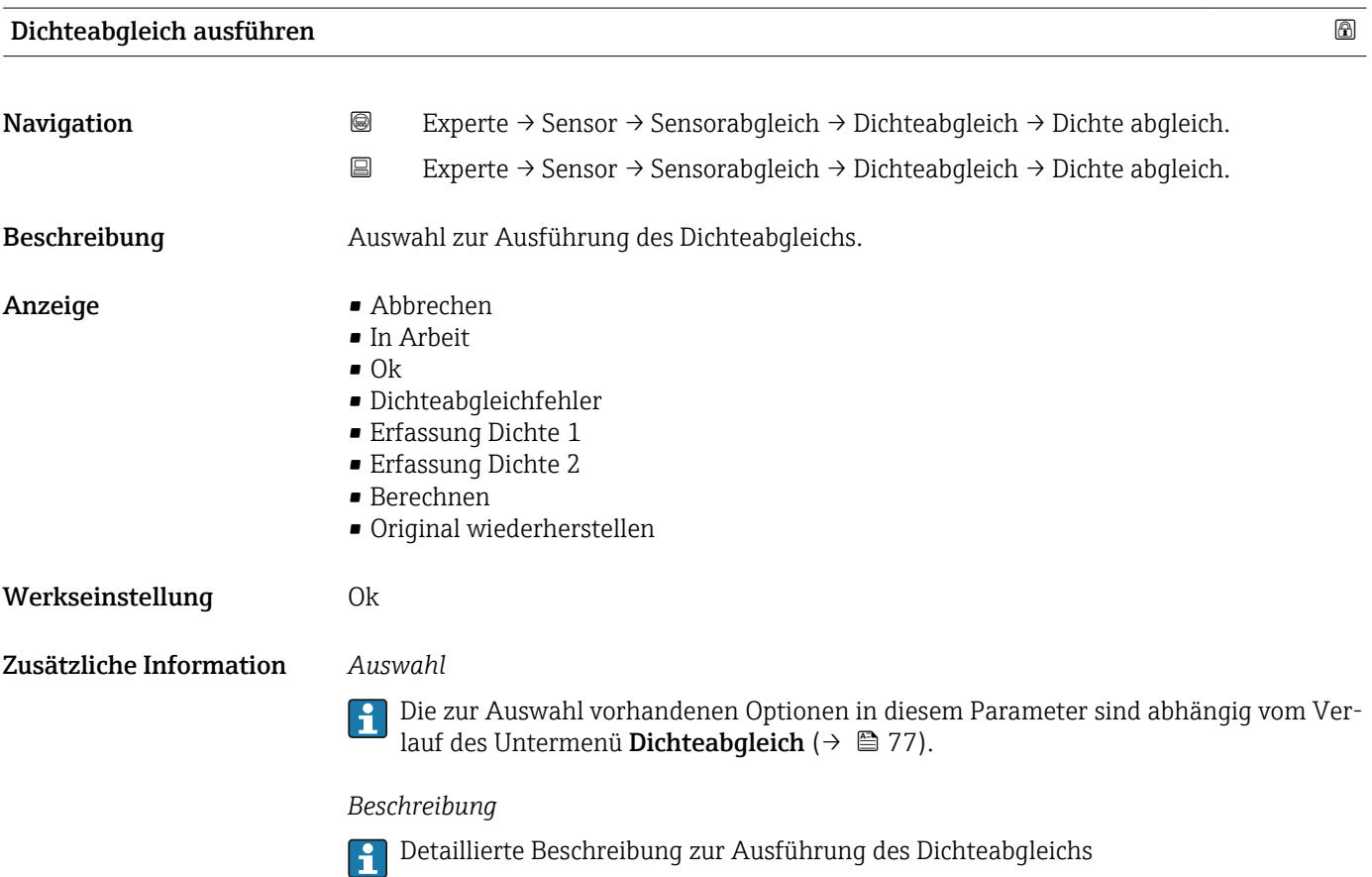

<span id="page-79-0"></span>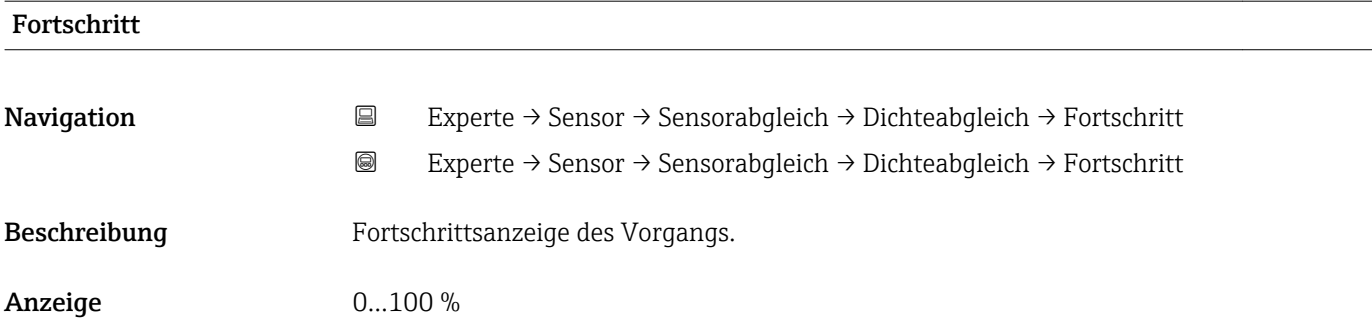

#### Korrekturfaktor Dichte

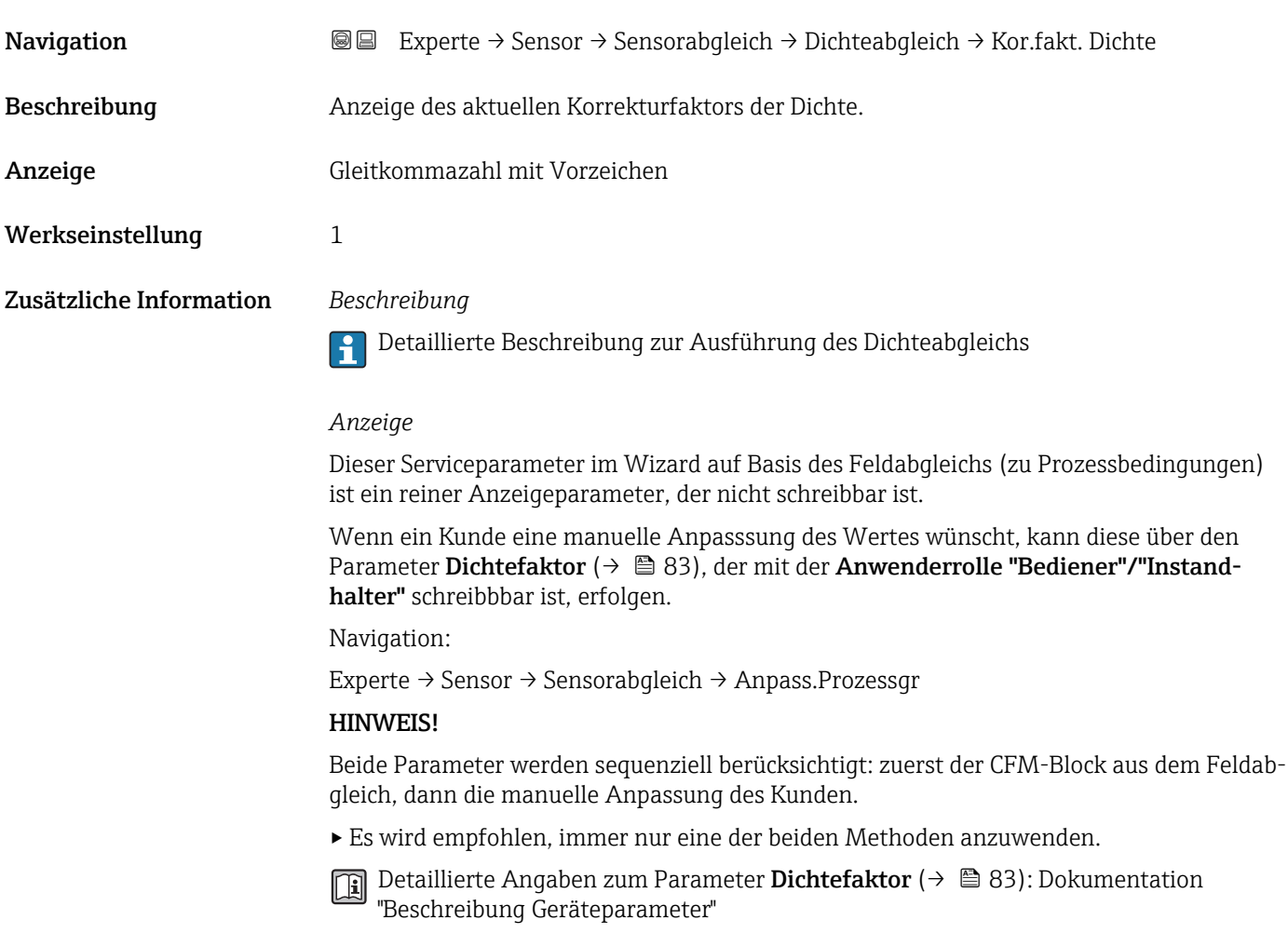

# Korrektur-Offset Dichte Navigation **Experte → Sensor → Sensorabgleich → Dichteabgleich → Kor.offset Dicht** Beschreibung Anzeige des aktuellen Korrektur-Offsets der Dichte. Anzeige Gleitkommazahl mit Vorzeichen

#### <span id="page-80-0"></span>Werkseinstellung 0

Zusätzliche Information *Beschreibung*

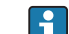

Detaillierte Beschreibung zur Ausführung des Dichteabgleichs

#### *Anzeige*

Dieser Serviceparameter im Wizard auf Basis des Feldabgleichs (zu Prozessbedingungen) ist ein reiner Anzeigeparameter, der nicht schreibbar ist.

Wenn ein Kunde eine manuelle Anpasssung des Wertes wünscht, kann diese über den Parameter Dichte-Offset [\(→ 83\)](#page-82-0), der mit der Anwenderrolle "Bediener"/"Instandhalter" schreibbbar ist, erfolgen.

Navigation:

Experte → Sensor → Sensorabgleich → Anpass.Prozessgr

#### HINWEIS!

Beide Parameter werden sequenziell berücksichtigt: zuerst der CFM-Block aus dem Feldabgleich, dann die manuelle Anpassung des Kunden.

▸ Es wird empfohlen, immer nur eine der beiden Methoden anzuwenden.

Detaillierte Angaben zum Parameter Dichte-Offset (→  $\triangleq$  83): Dokumentation 间 "Beschreibung Geräteparameter"

#### Untermenü "Anpassung Prozessgrößen"

*Navigation* 
■■ Experte → Sensor → Sensorabgleich → Anpass.Prozessgr

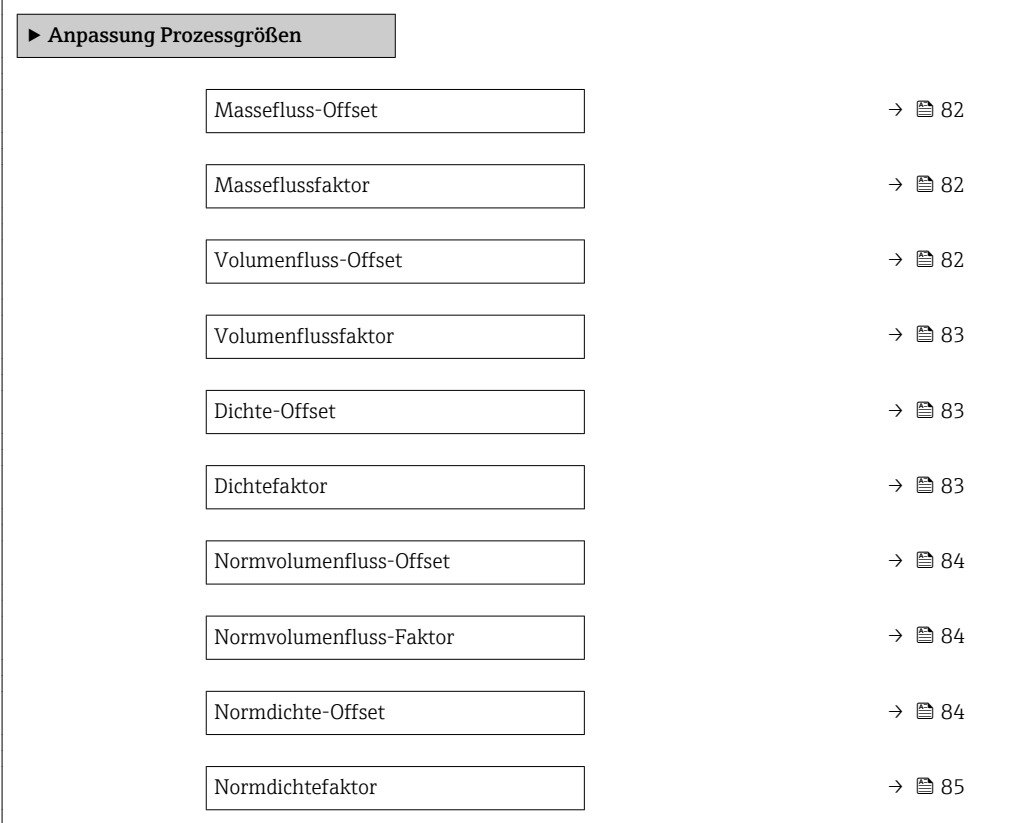

<span id="page-81-0"></span>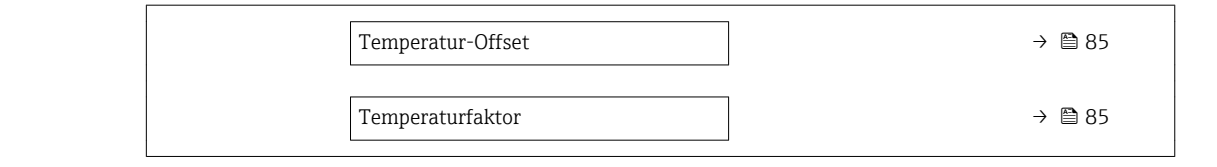

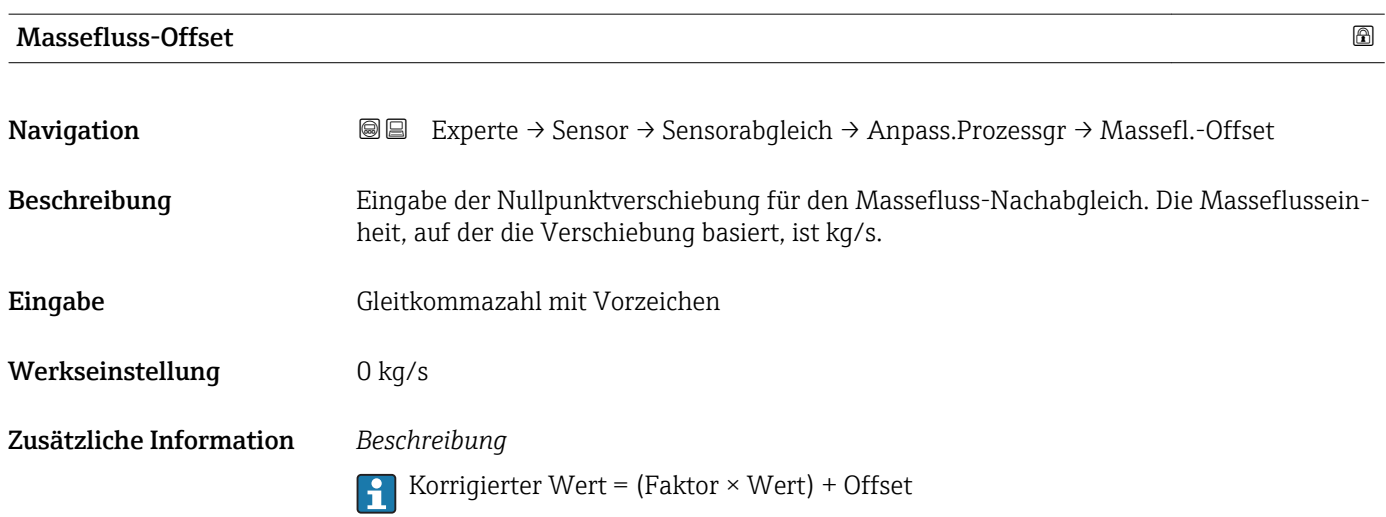

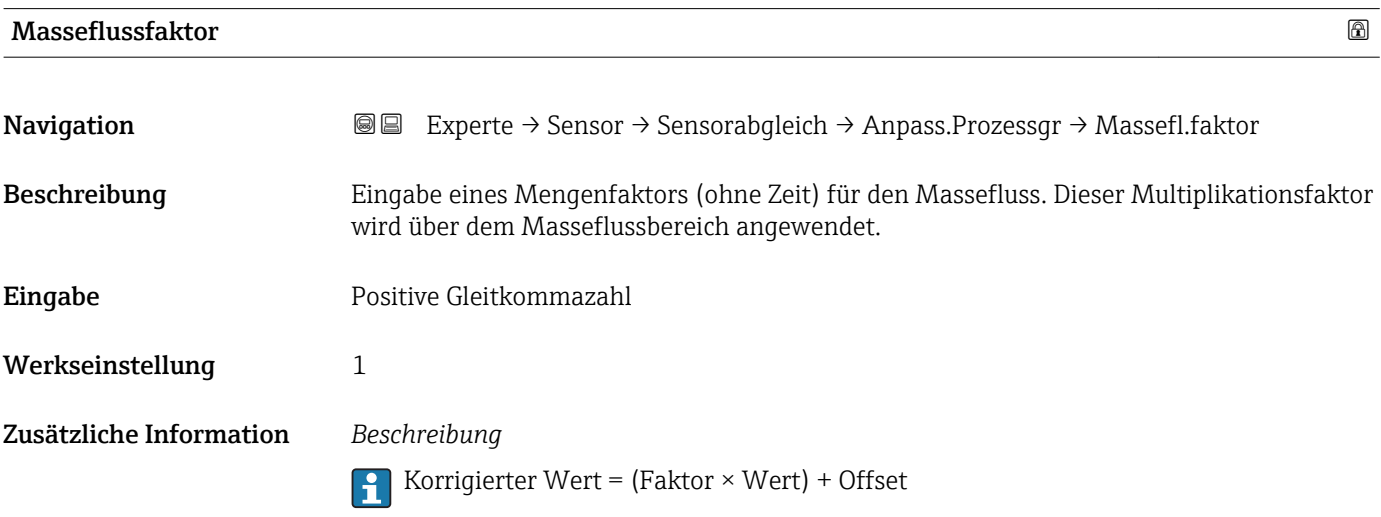

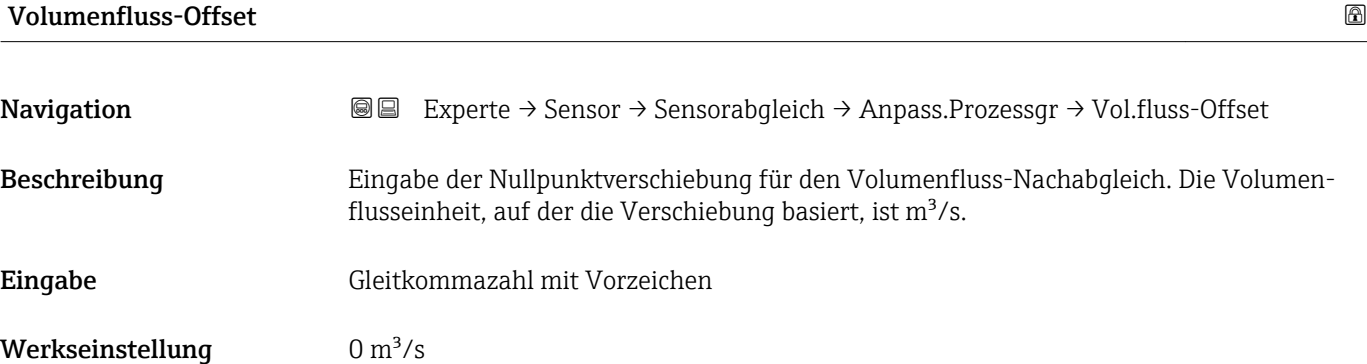

Korrigierter Wert = (Faktor × Wert) + Offset

<span id="page-82-0"></span>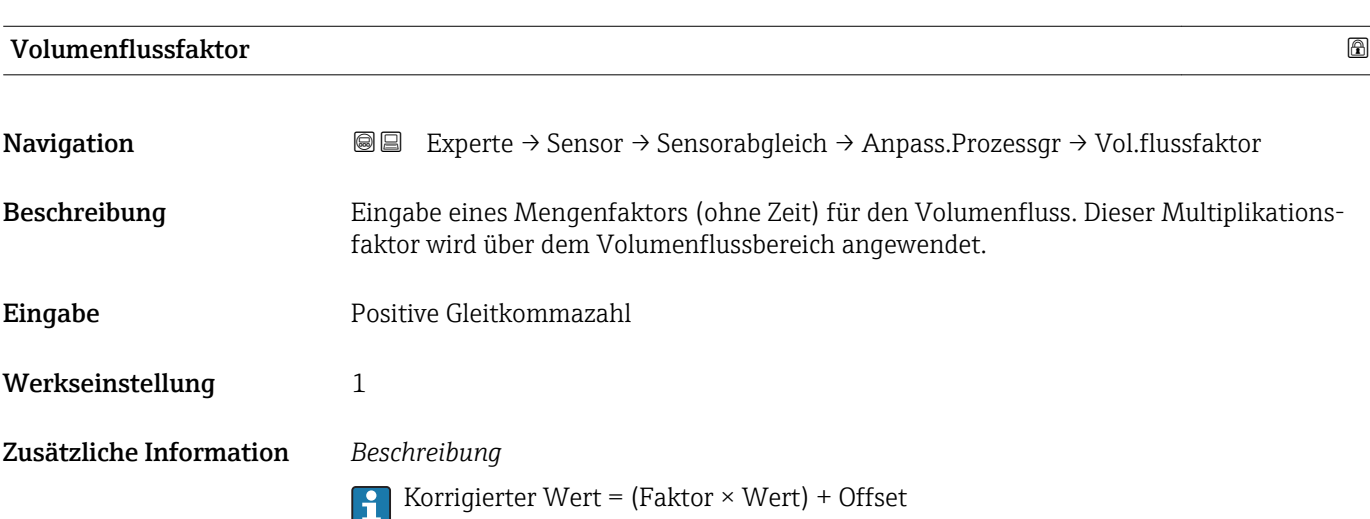

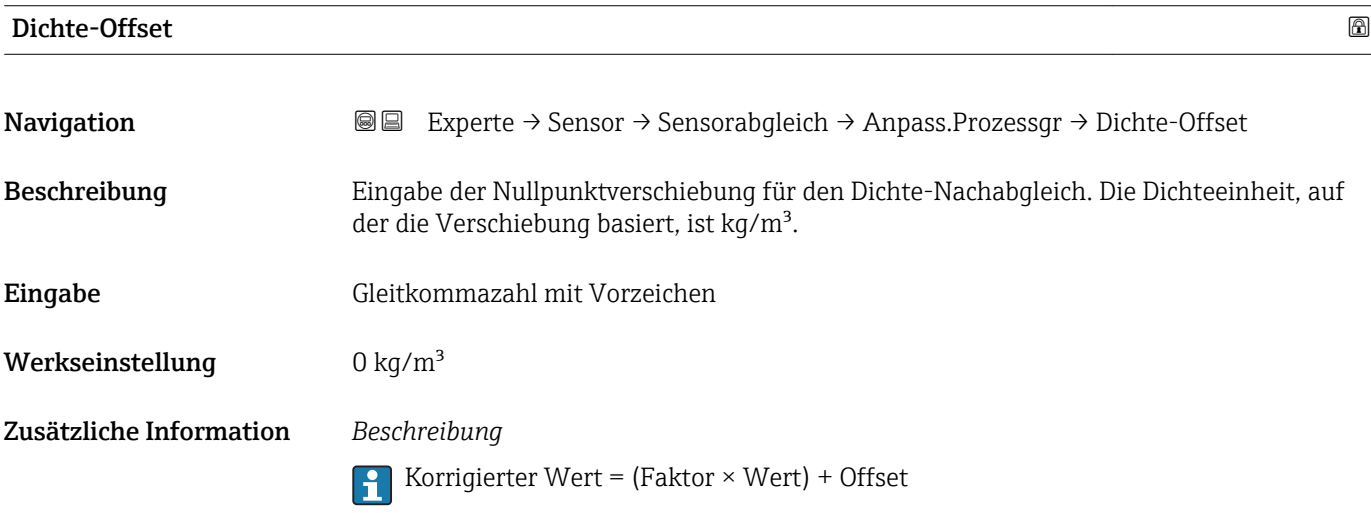

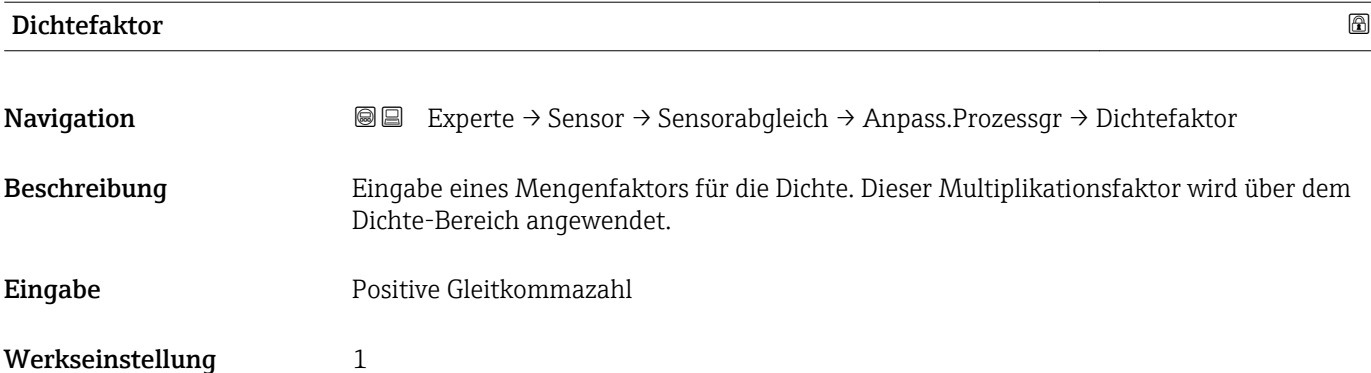

Korrigierter Wert = (Faktor × Wert) + Offset

<span id="page-83-0"></span>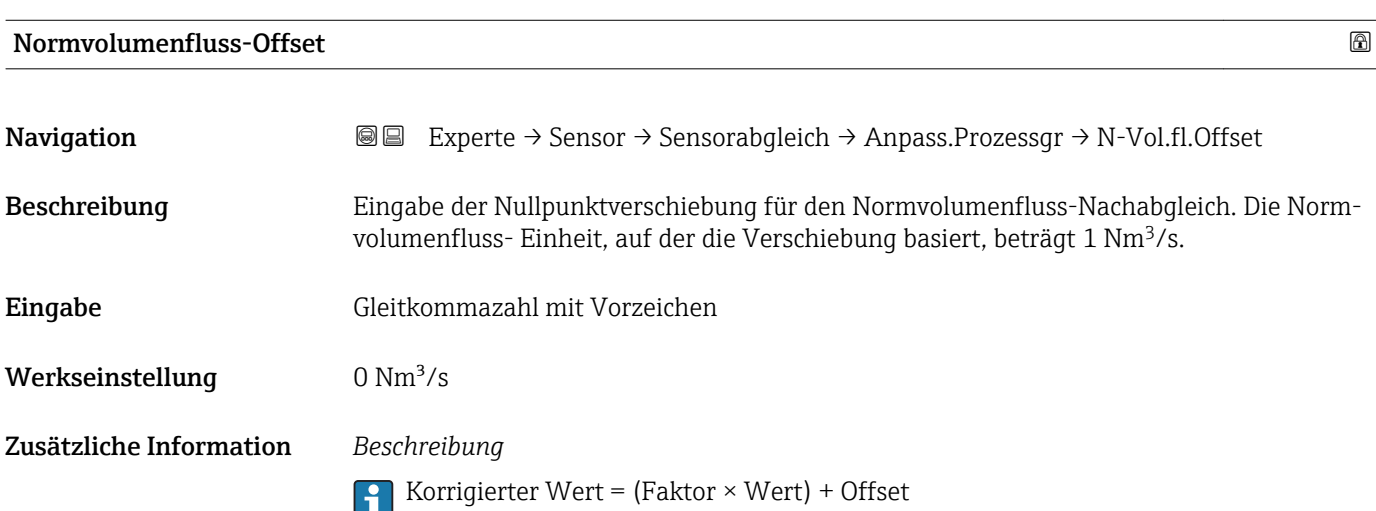

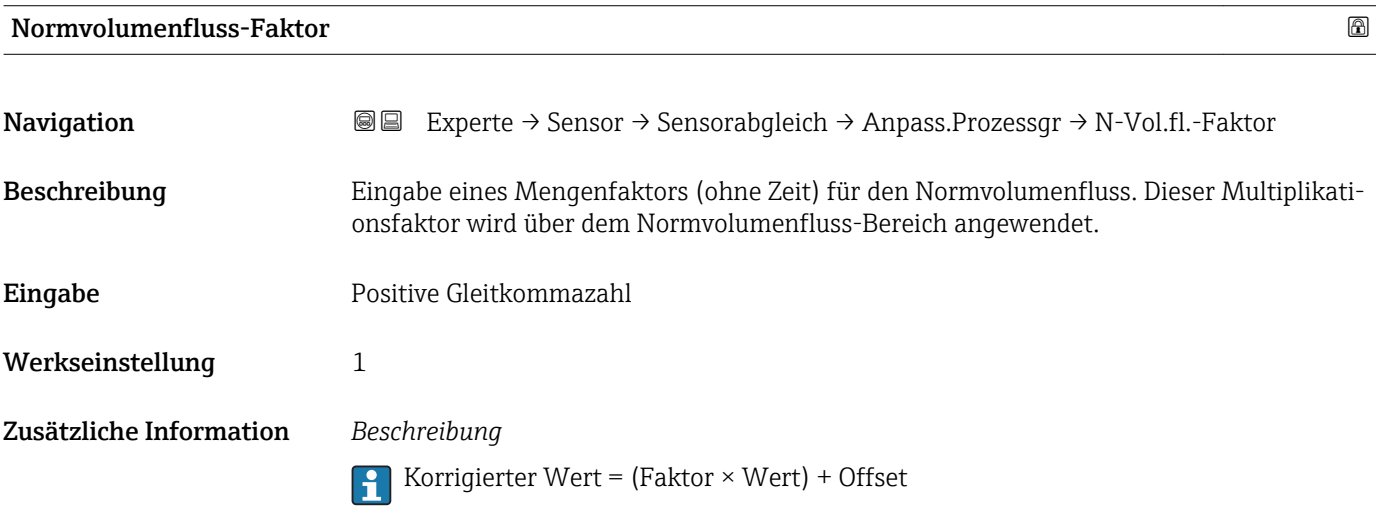

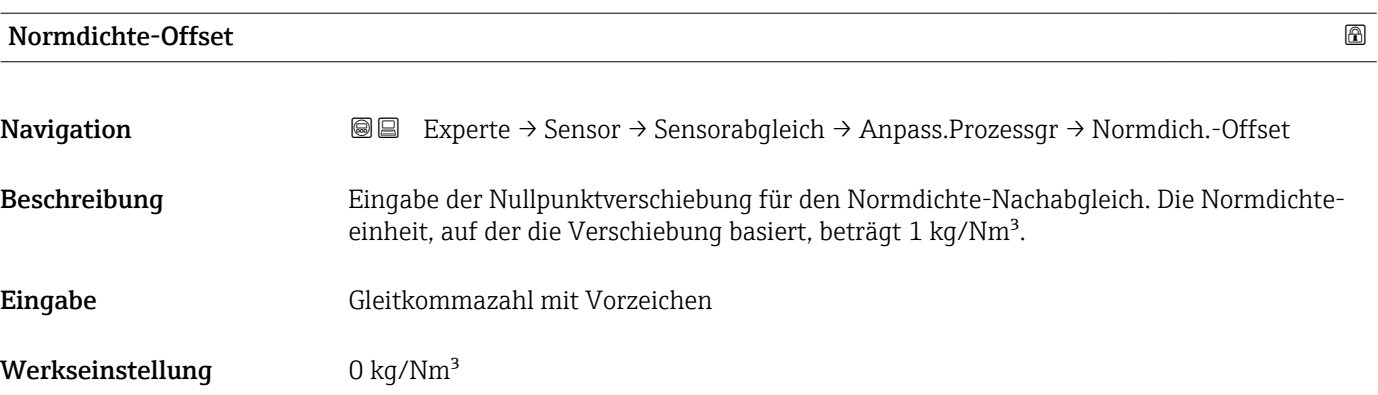

Korrigierter Wert = (Faktor × Wert) + Offset

<span id="page-84-0"></span>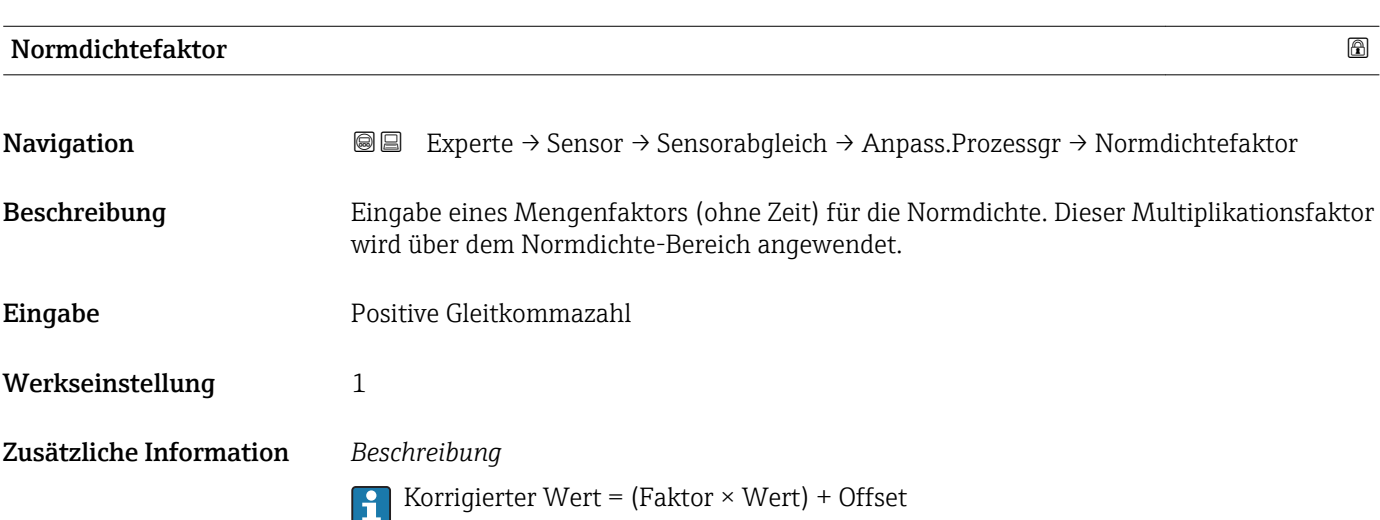

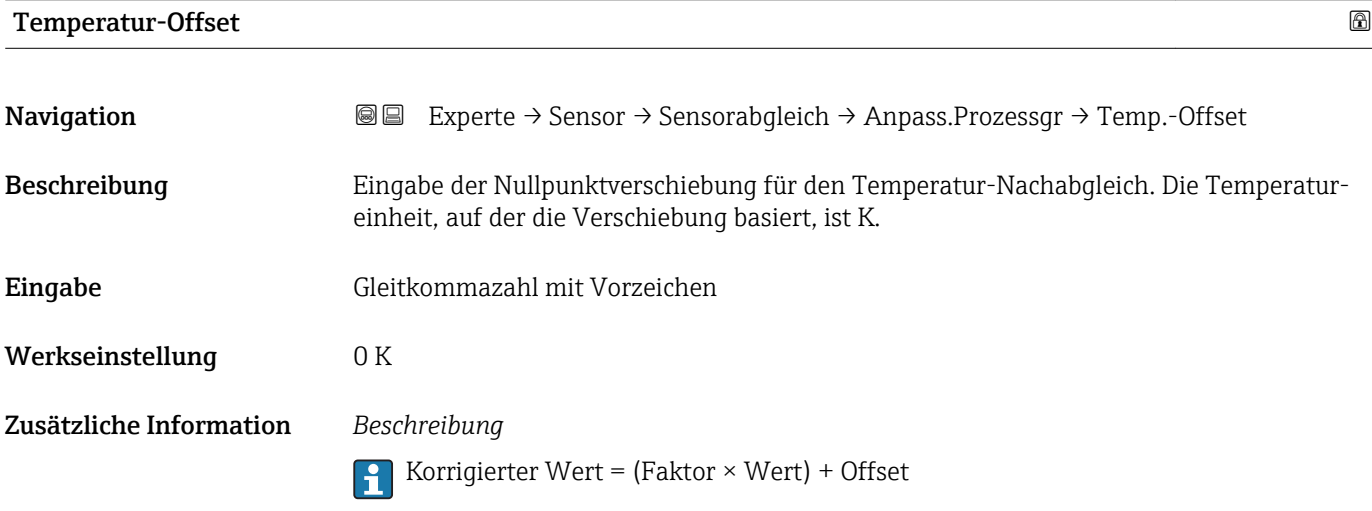

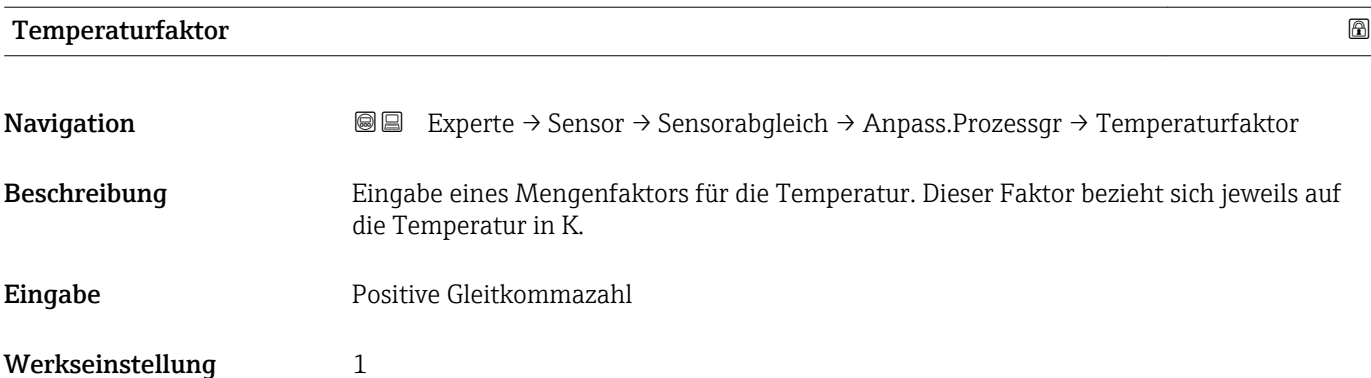

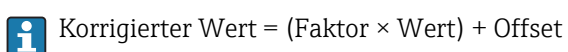

### 3.2.8 Untermenü "Kalibrierung"

*Navigation* Experte → Sensor → Kalibrierung

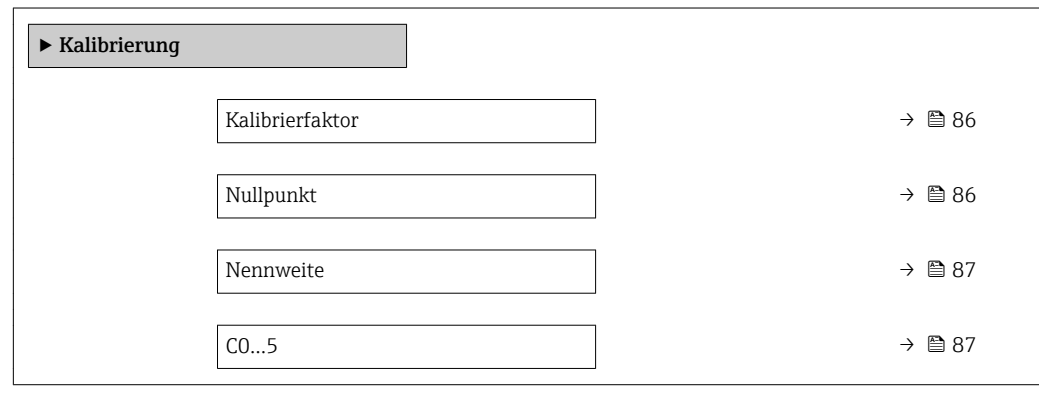

### Kalibrierfaktor

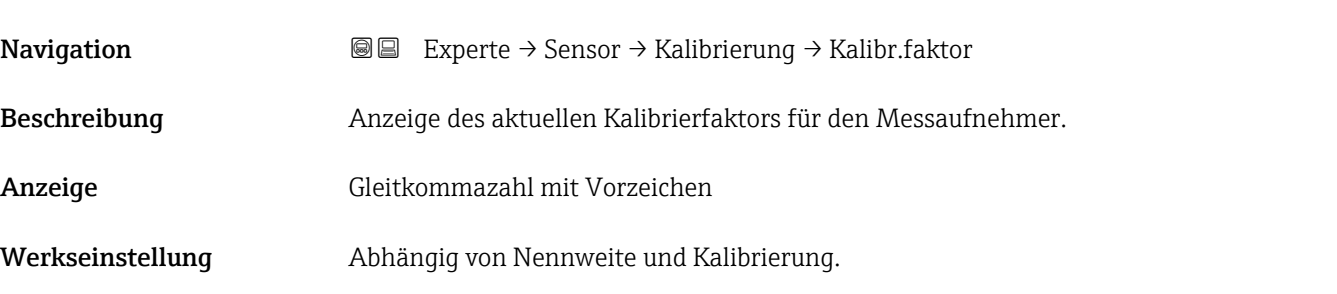

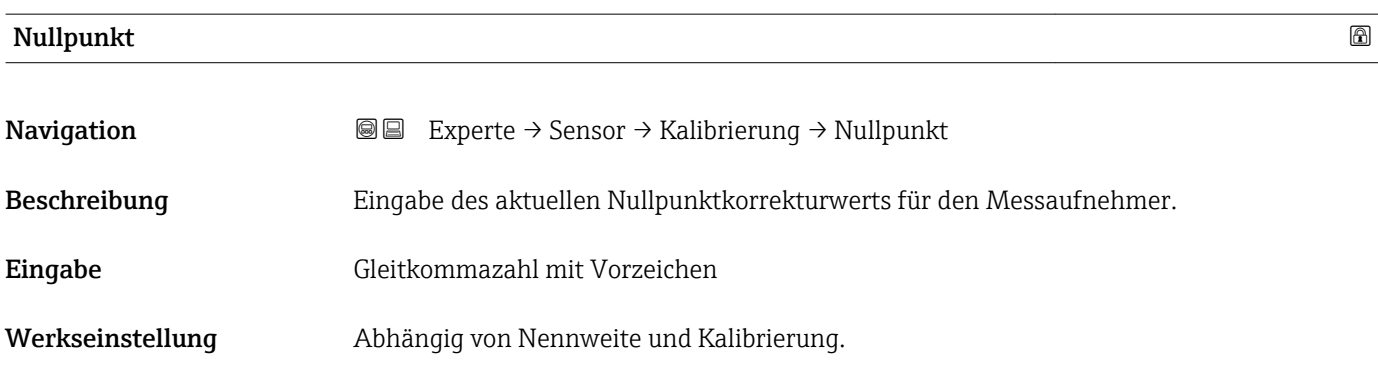

<span id="page-86-0"></span>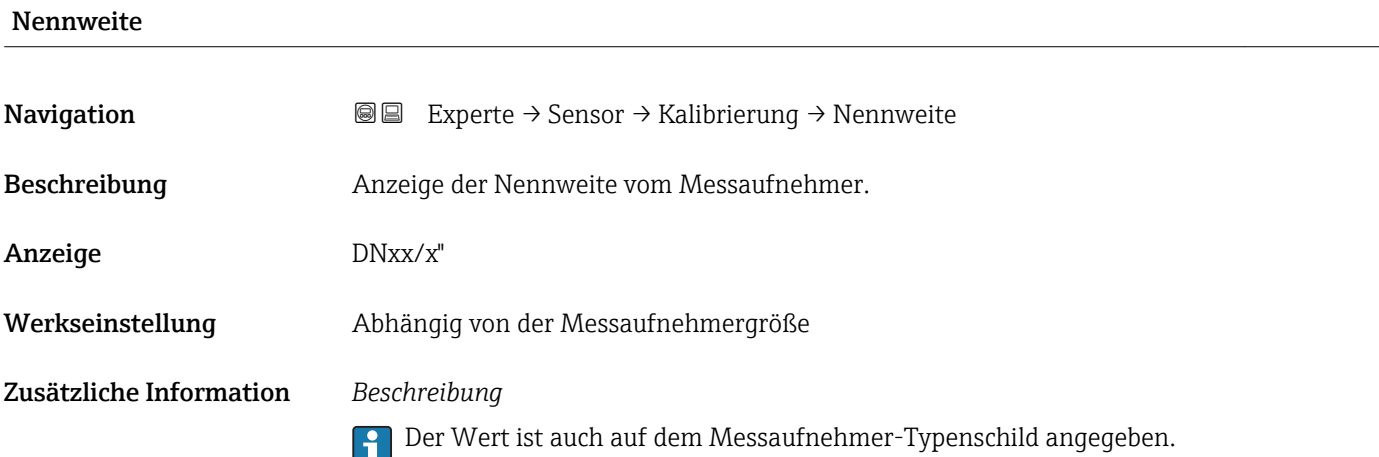

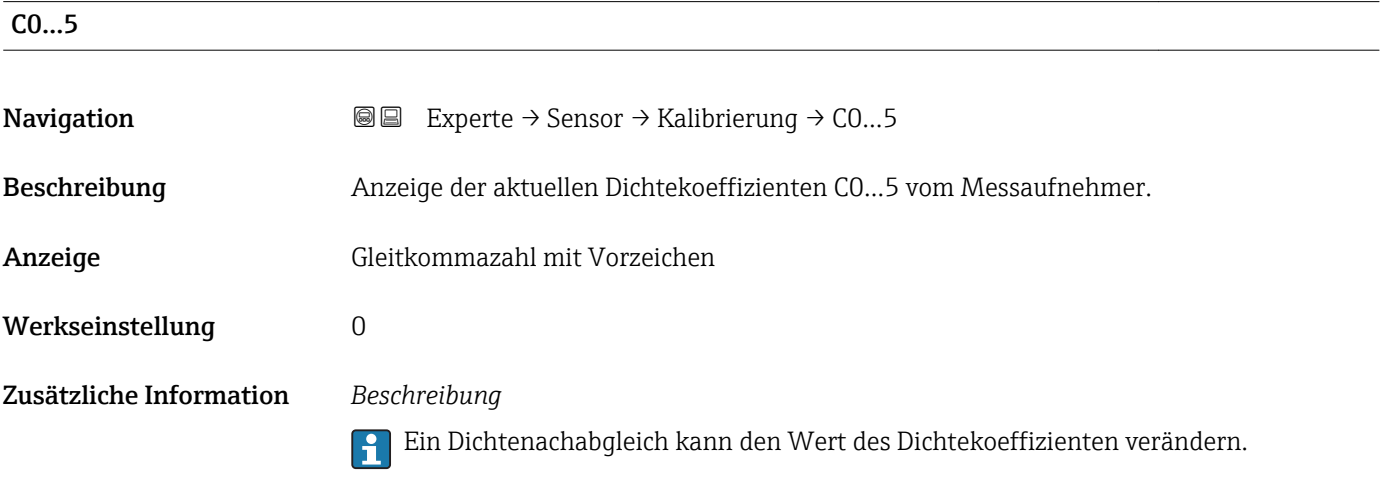

# 3.2.9 Untermenü "Überwachung"

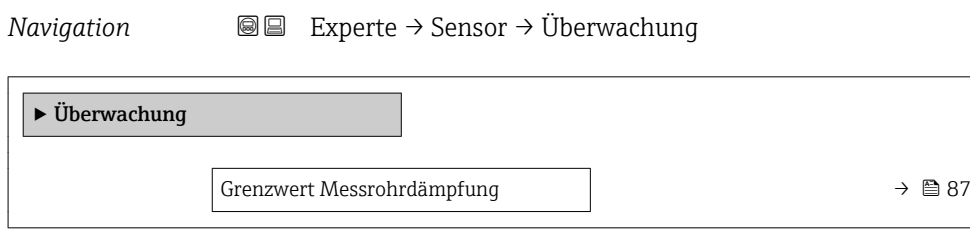

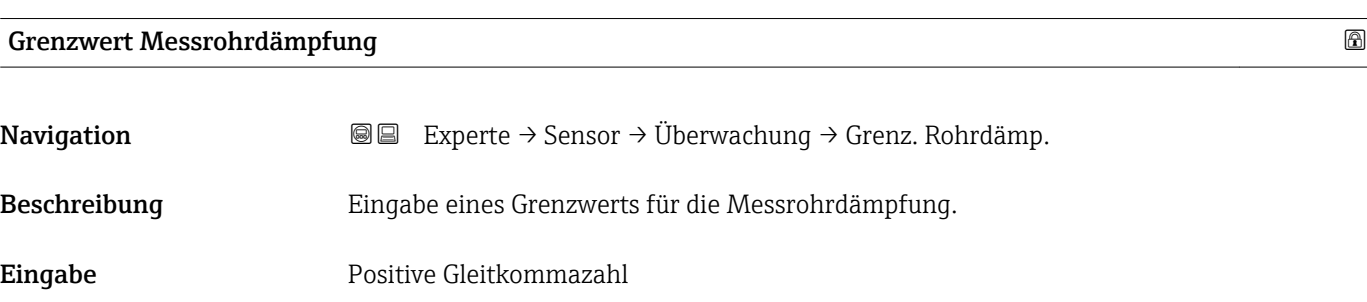

Werkseinstellung Positive Gleitkommazahl

Zusätzliche Information *Grenzwert*

- Wenn der angezeigte Wert außerhalb des Grenzwerts liegt, zeigt das Messgerät
	- Diagnosemeldung AS948 Messrohrdämpfung zu hoch an.
	- Z.B. für die Erkennung inhomogener Messstoffe

## 3.3 Untermenü "Kommunikation"

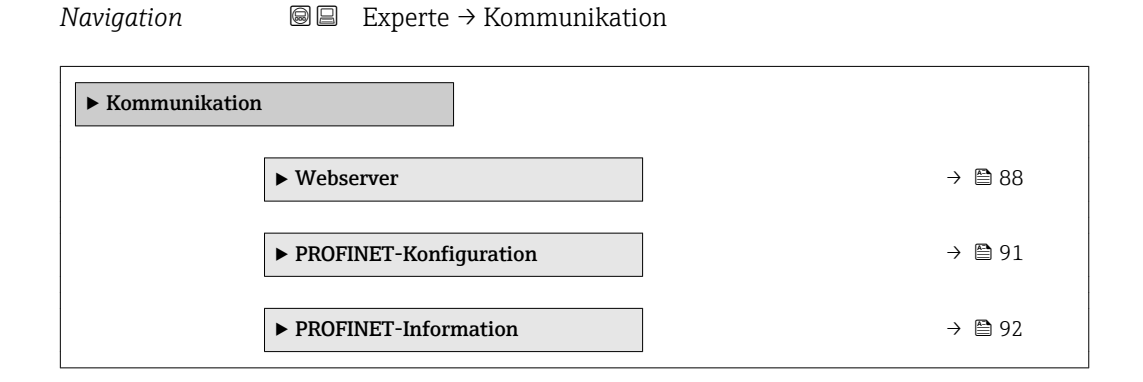

#### 3.3.1 Untermenü "Webserver"

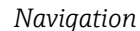

*Navigation* 
■■ Experte → Kommunikation → Webserver

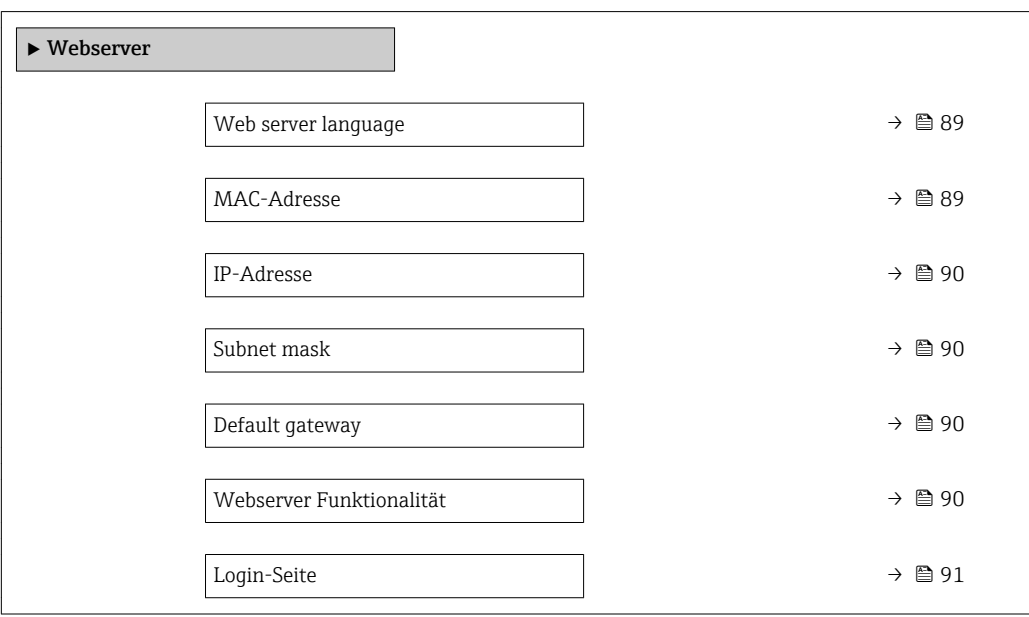

<span id="page-88-0"></span>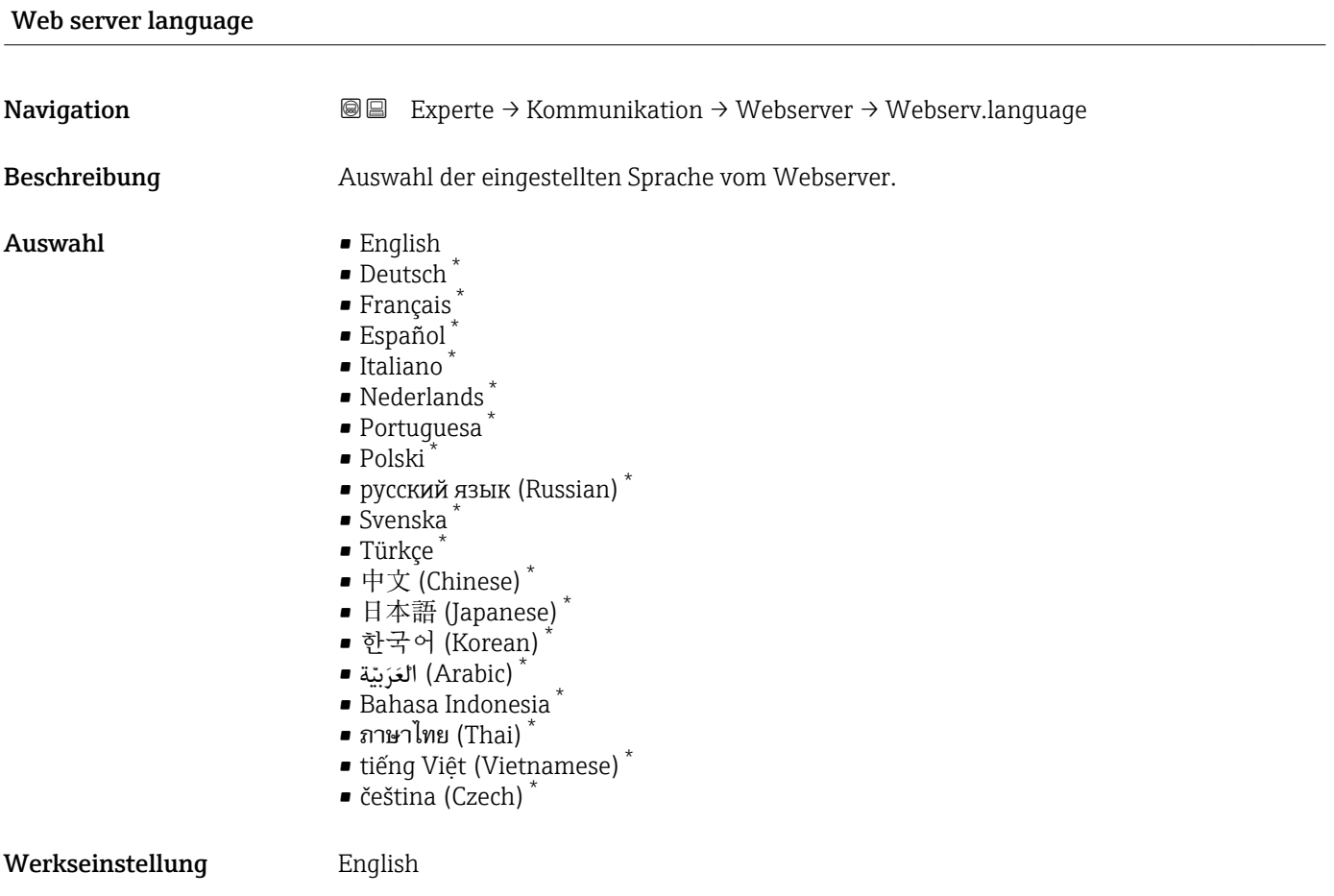

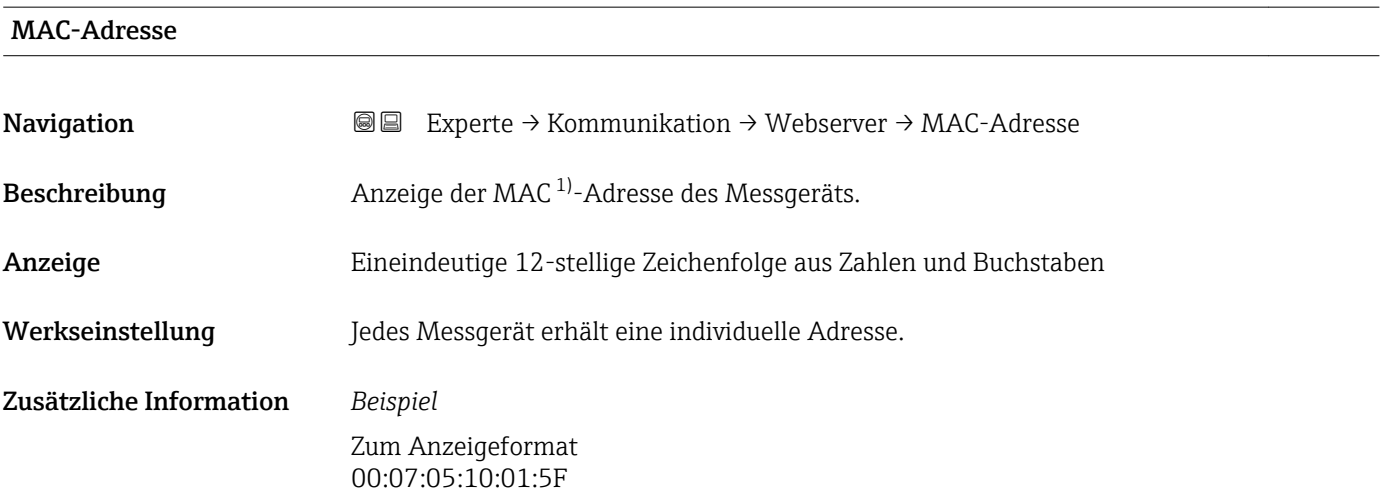

<sup>\*</sup> Sichtbar in Abhängigkeit von Bestelloptionen oder Geräteeinstellungen

<sup>1)</sup> Media-Access-Control

<span id="page-89-0"></span>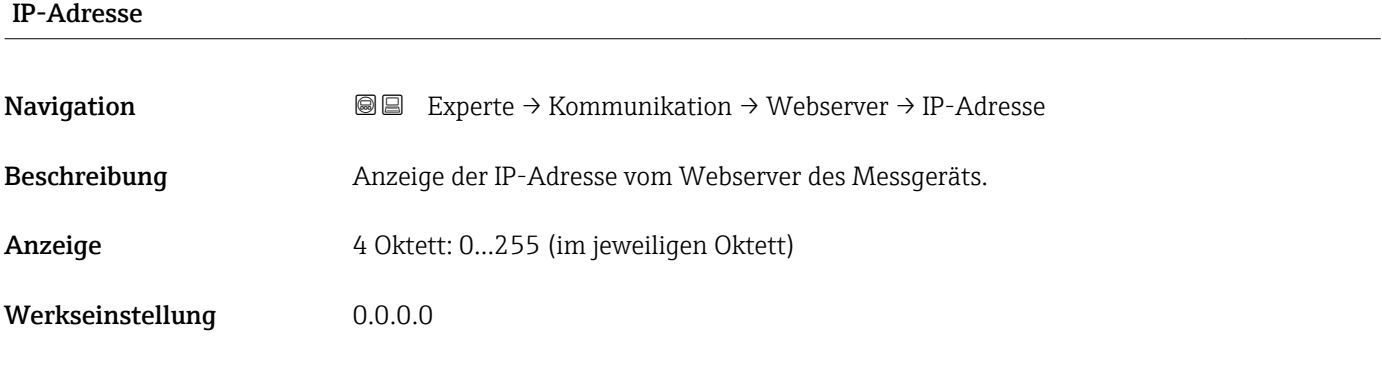

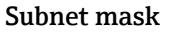

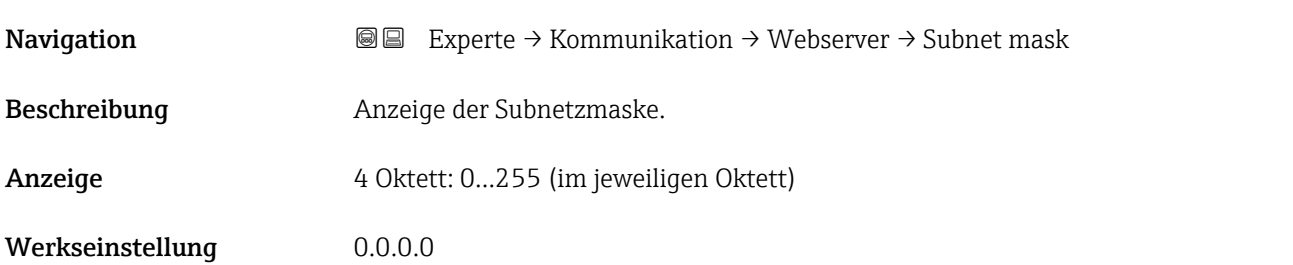

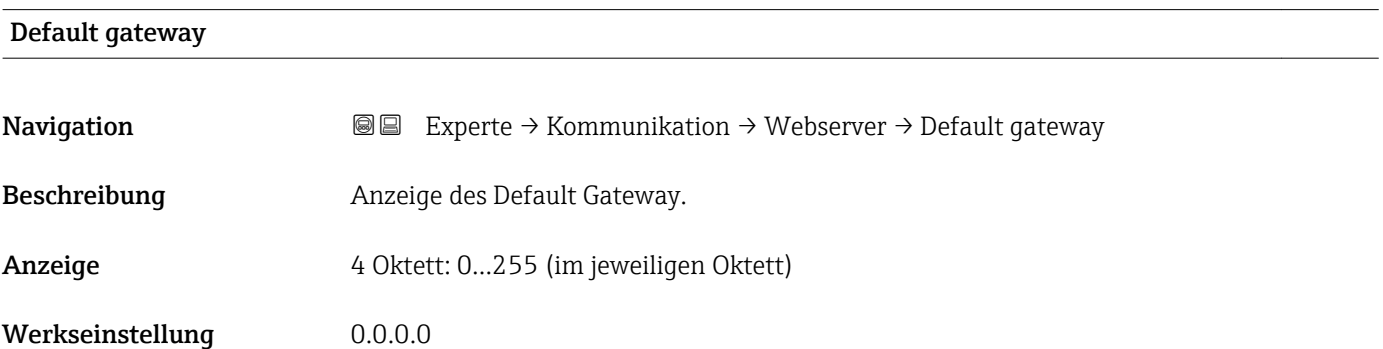

#### Webserver Funktionalität

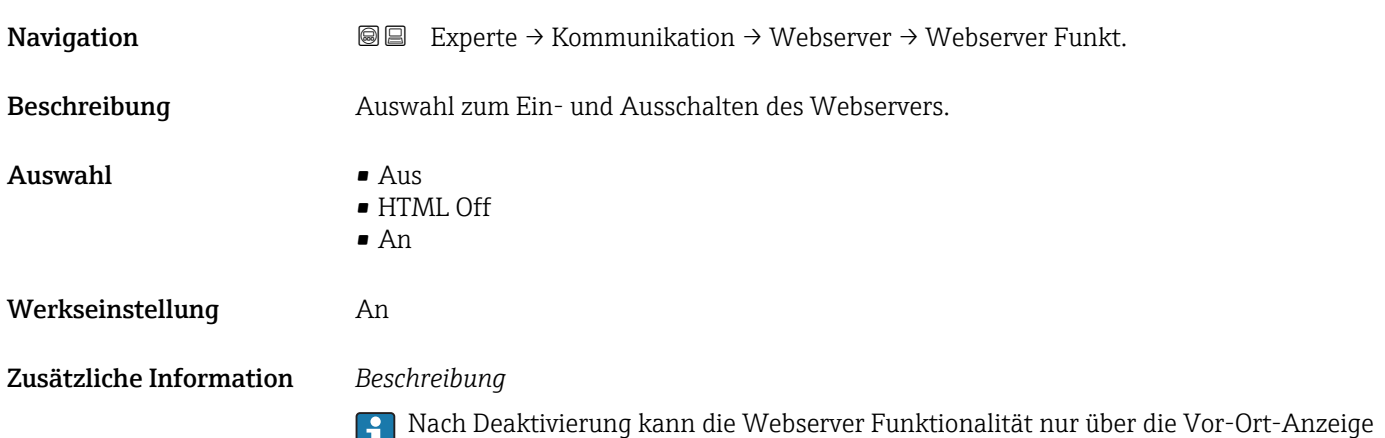

oder das Bedientool FieldCare wieder aktiviert werden.

90 Endress+Hauser

#### <span id="page-90-0"></span>*Auswahl*

• Aus

- Der Webserver ist komplett deaktiviert.
- Der Port 80 ist gesperrt.
- HTML Off
	- Die HTML-Variante des Webservers ist nicht verfügbar.
- $\blacksquare$  An
	- Die komplette Webserver-Funktionalität steht zur Verfügung.
	- JavaScript wird genutzt.
	- Das Passwort wird verschlüsselt übertragen.
	- Eine Änderung des Passworts wird ebenfalls verschlüsselt übertragen.

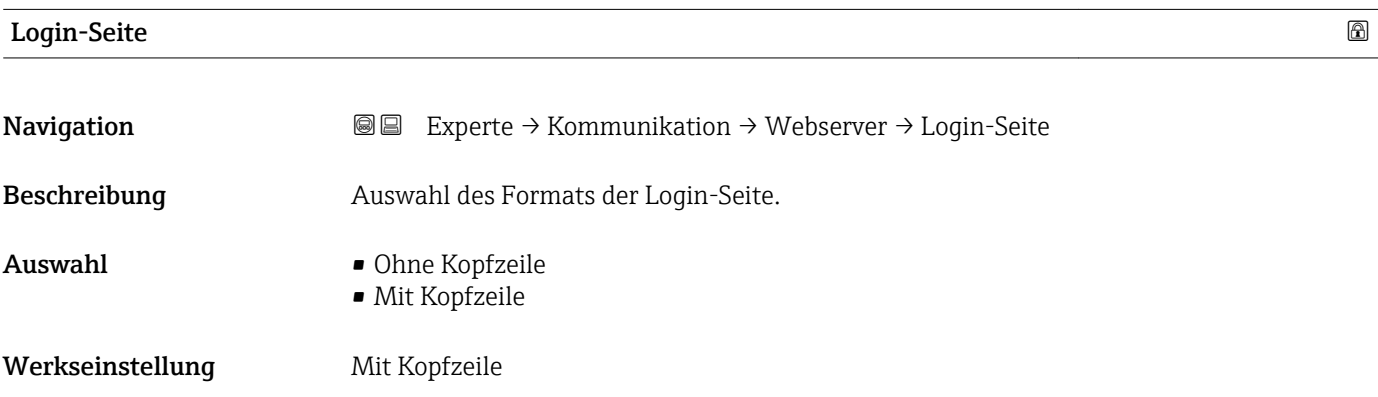

#### 3.3.2 Untermenü "PROFINET-Konfiguration"

*Navigation* 
■■ Experte → Kommunikation → PROFINET-Konfig.

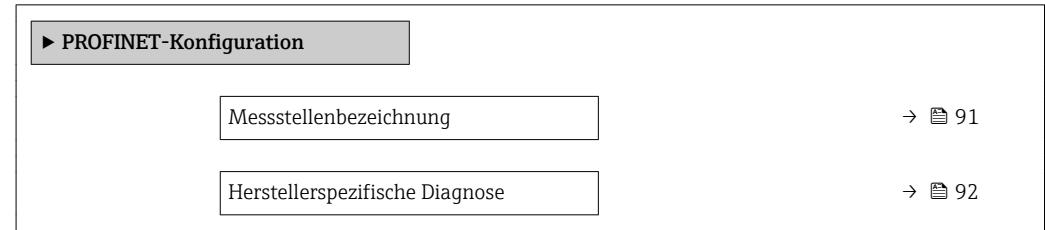

# Messstellenbezeichnung Navigation  $\text{■}$  Experte → Kommunikation → PROFINET-Konfig. → Messstellenbez. Beschreibung Anzeige der eindeutigen Bezeichnung für die Messstelle, um sie innerhalb der Anlage schnell identifizieren zu können. Anzeige Max. 240 Zeichen wie Kleinbuchstaben oder Zahlen

Werkseinstellung eh-cubemass100-xxxxx

<span id="page-91-0"></span>Die Messstellenbezeichnung entspricht dem Gerätenamen ("Name Of Station" der PROFI-NET-Spezifikation) Der Gerätename kann über DIP-Schalter oder das Automatisierungssystem angepasst werden.

#### *Werkeinstellung*

Aufbau der Messstellenbezeichnung:

- eh-cubemass100-xxxxx
- eh: Endress+Hauser
- cubemass: Gerätefamilie
- 100: Messumformer
- xxxxx: Seriennummer des Geräts

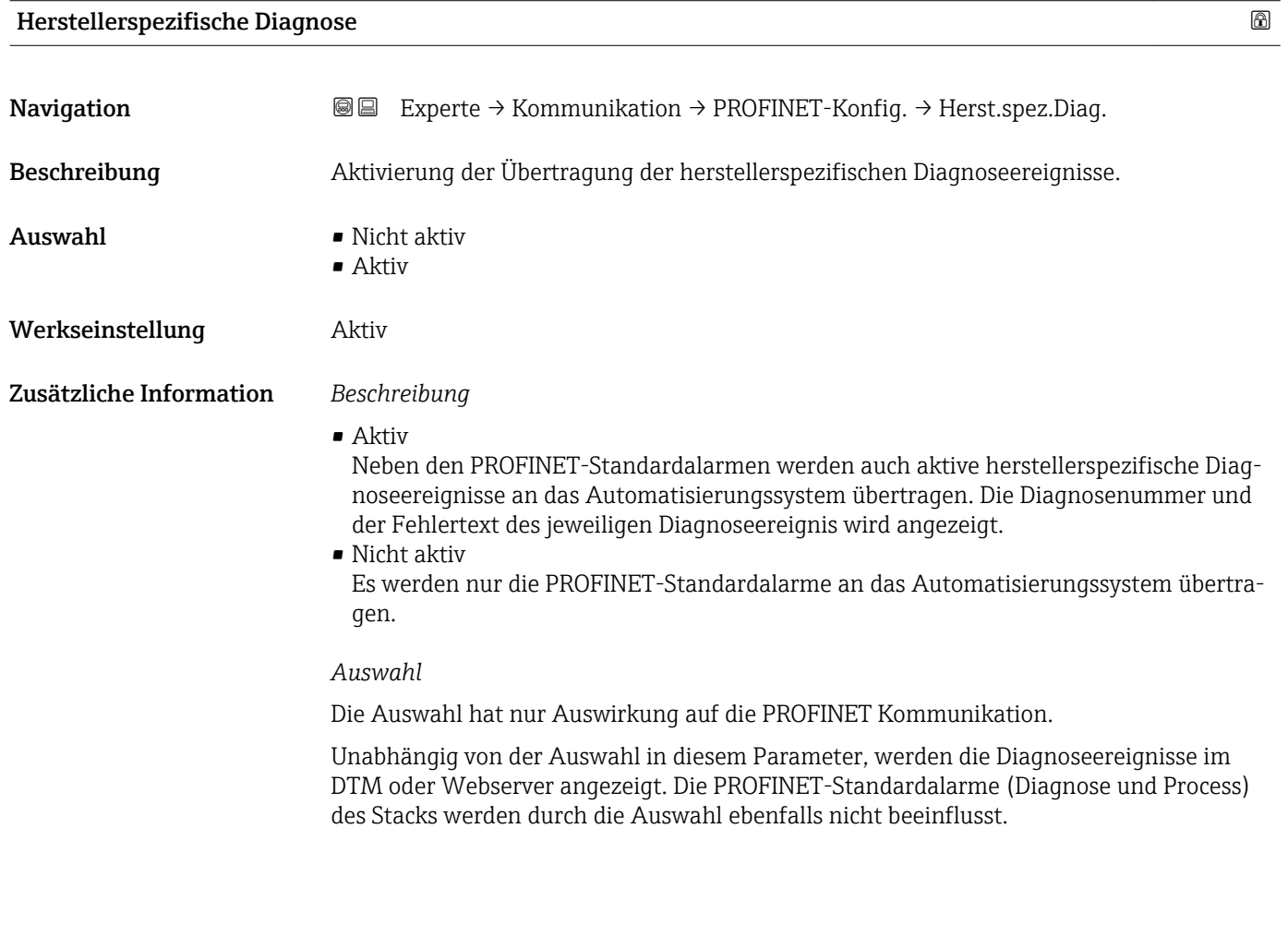

### 3.3.3 Untermenü "PROFINET-Information"

*Navigation* 
■■ Experte → Kommunikation → PROFINET-Info

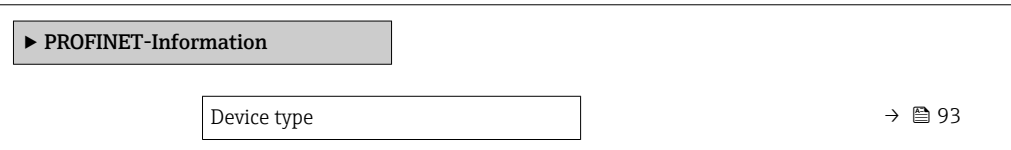

<span id="page-92-0"></span>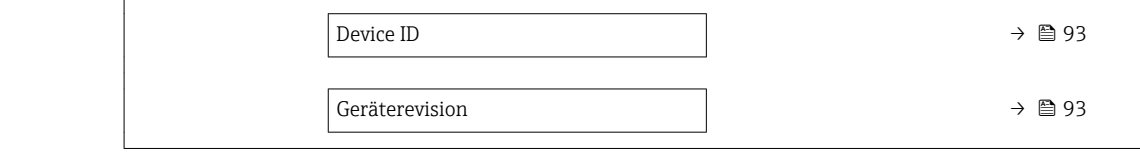

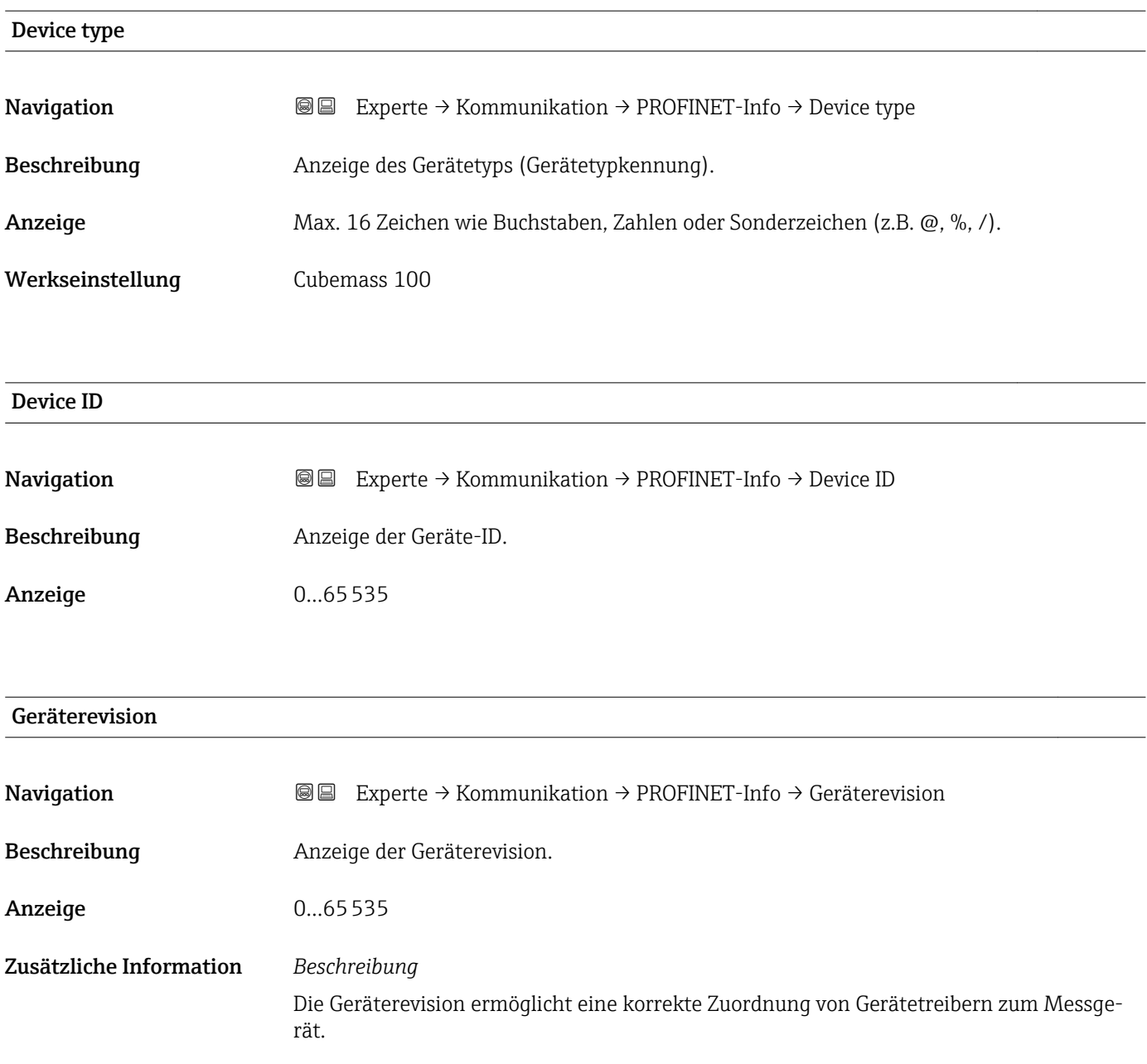

# 3.4 Untermenü "Applikation"

*Navigation* 
■■ Experte → Applikation

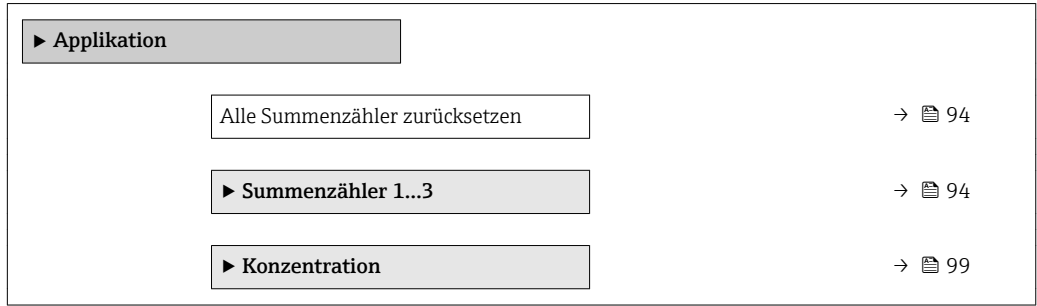

# Alle Summenzähler zurücksetzen **Navigation EXPERE** Experte → Applikation → Summenz. rücks. Beschreibung Auswahl zum Zurücksetzen aller Summenzähler auf den Wert 0 und Neustart der Summierung. Alle bisherigen aufsummierten Durchflussmengen werden dadurch gelöscht. Auswahl • Abbrechen • Zurücksetzen + Starten Werkseinstellung Abbrechen Zusätzliche Information *Auswahl* • Abbrechen Der Parameter wird ohne Aktion verlassen. • Zurücksetzen + Starten Alle Summenzähler werden auf Wert 0 zurückgesetzt und die Summierung wird erneut

## 3.4.1 Untermenü "Summenzähler 1…3"

gestartet.

*Navigation* 
■■ Experte → Applikation → Summenzähler 1...3

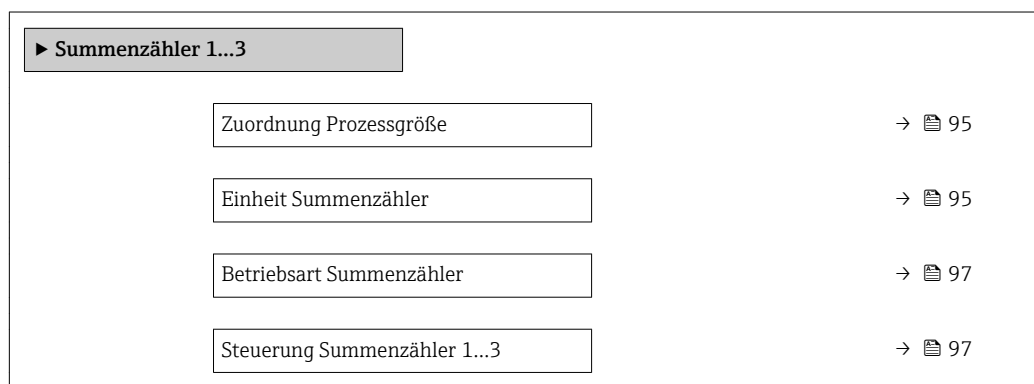

<span id="page-94-0"></span>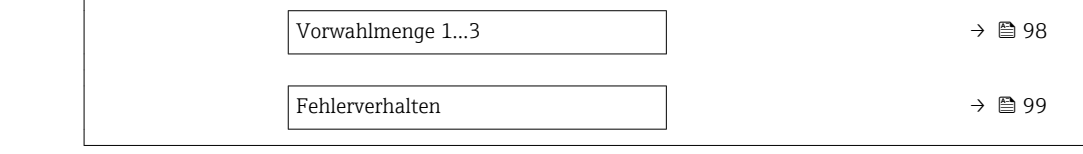

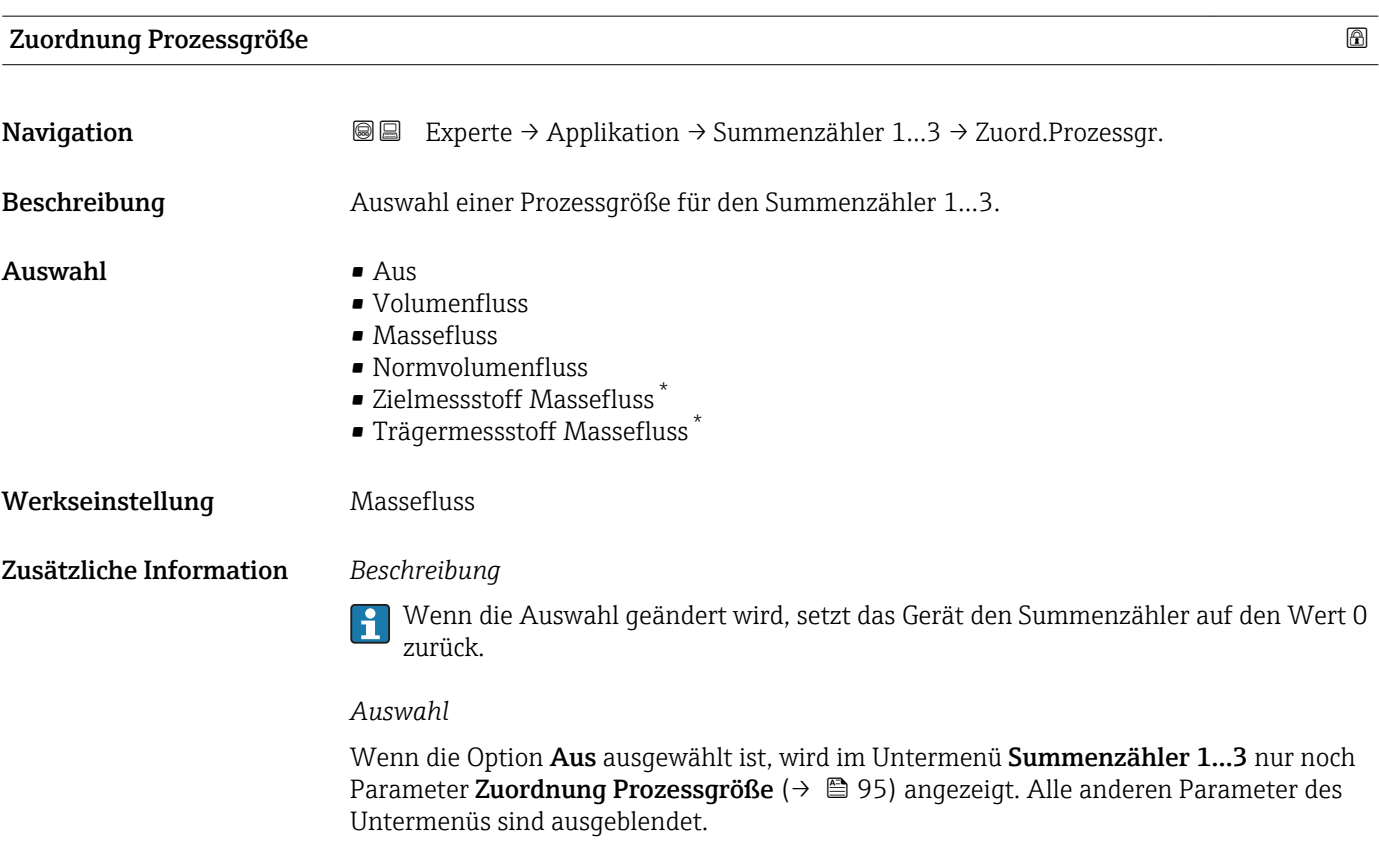

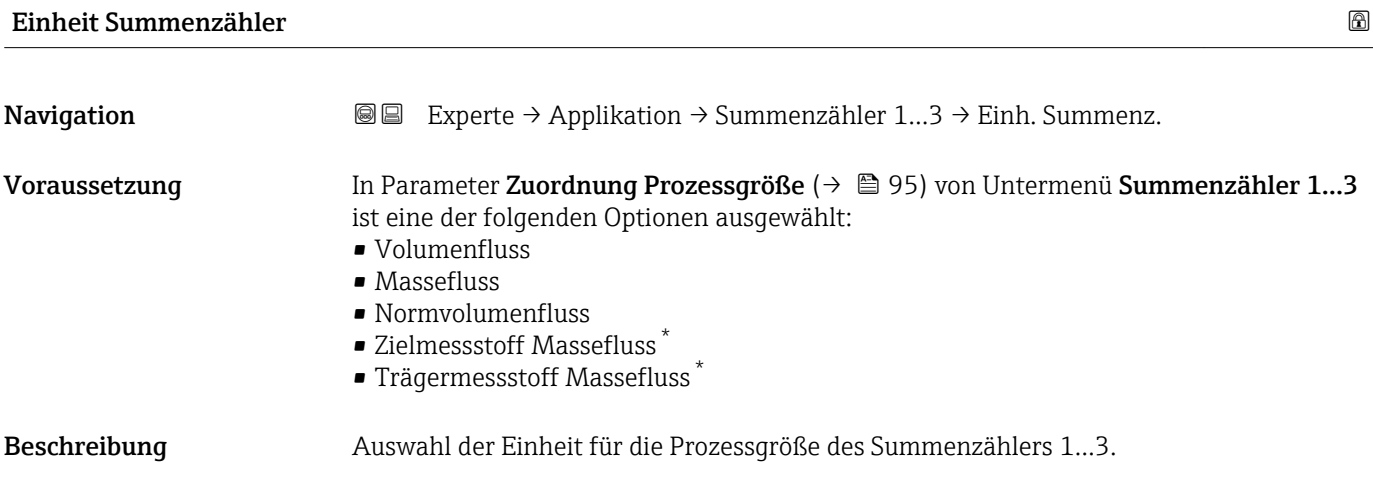

<sup>\*</sup> Sichtbar in Abhängigkeit von Bestelloptionen oder Geräteeinstellungen

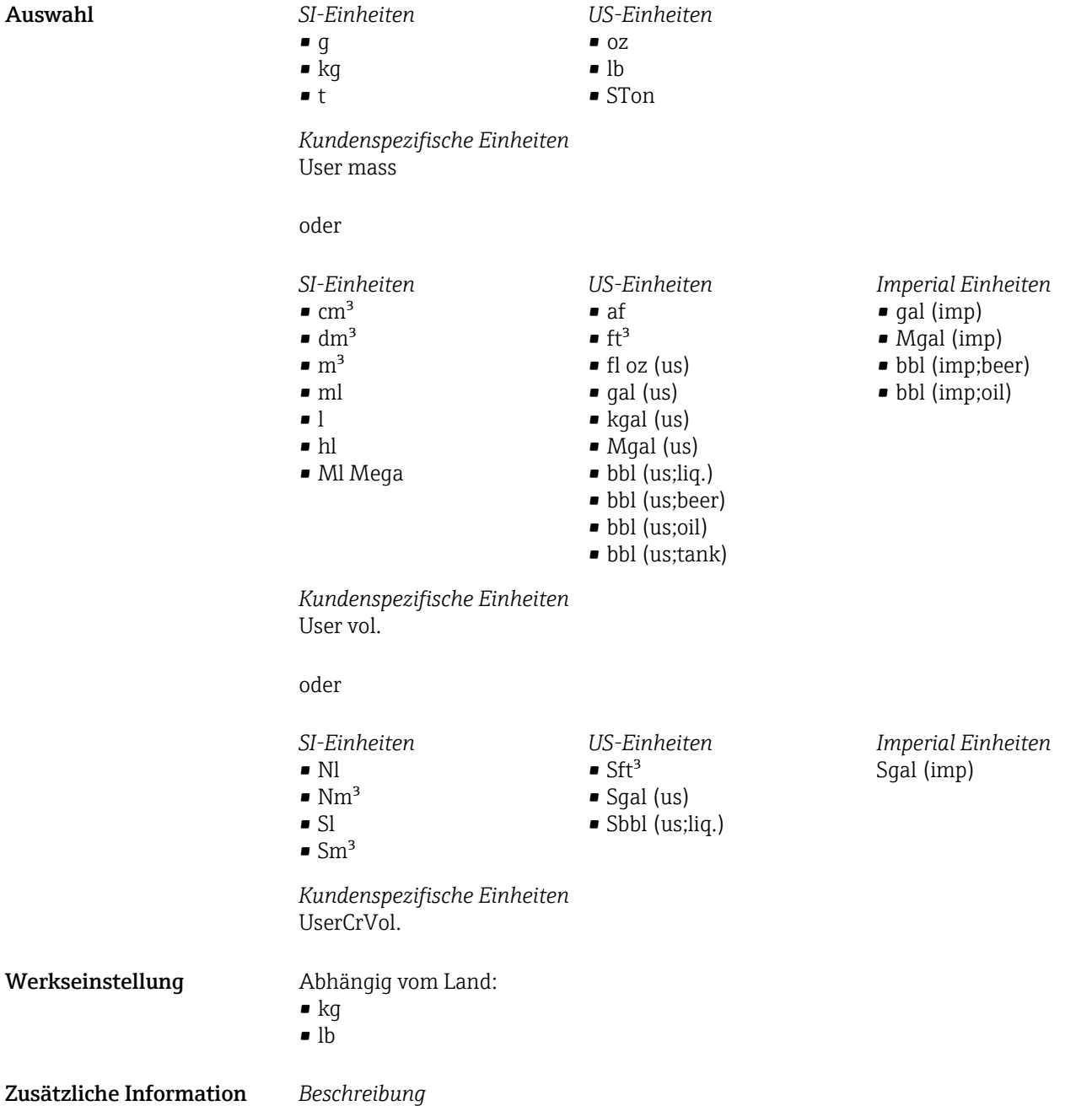

Die Einheit wird bei jedem Summenzähler separat ausgewählt. Sie ist unabhängig von der getroffenen Auswahl im Untermenü **Systemeinheiten** (→ ■ 44).

*Auswahl*

Die Auswahl ist abhängig von der in Parameter Zuordnung Prozessgröße ( $\rightarrow \blacksquare$  95) ausgewählten Prozessgröße.

<span id="page-96-0"></span>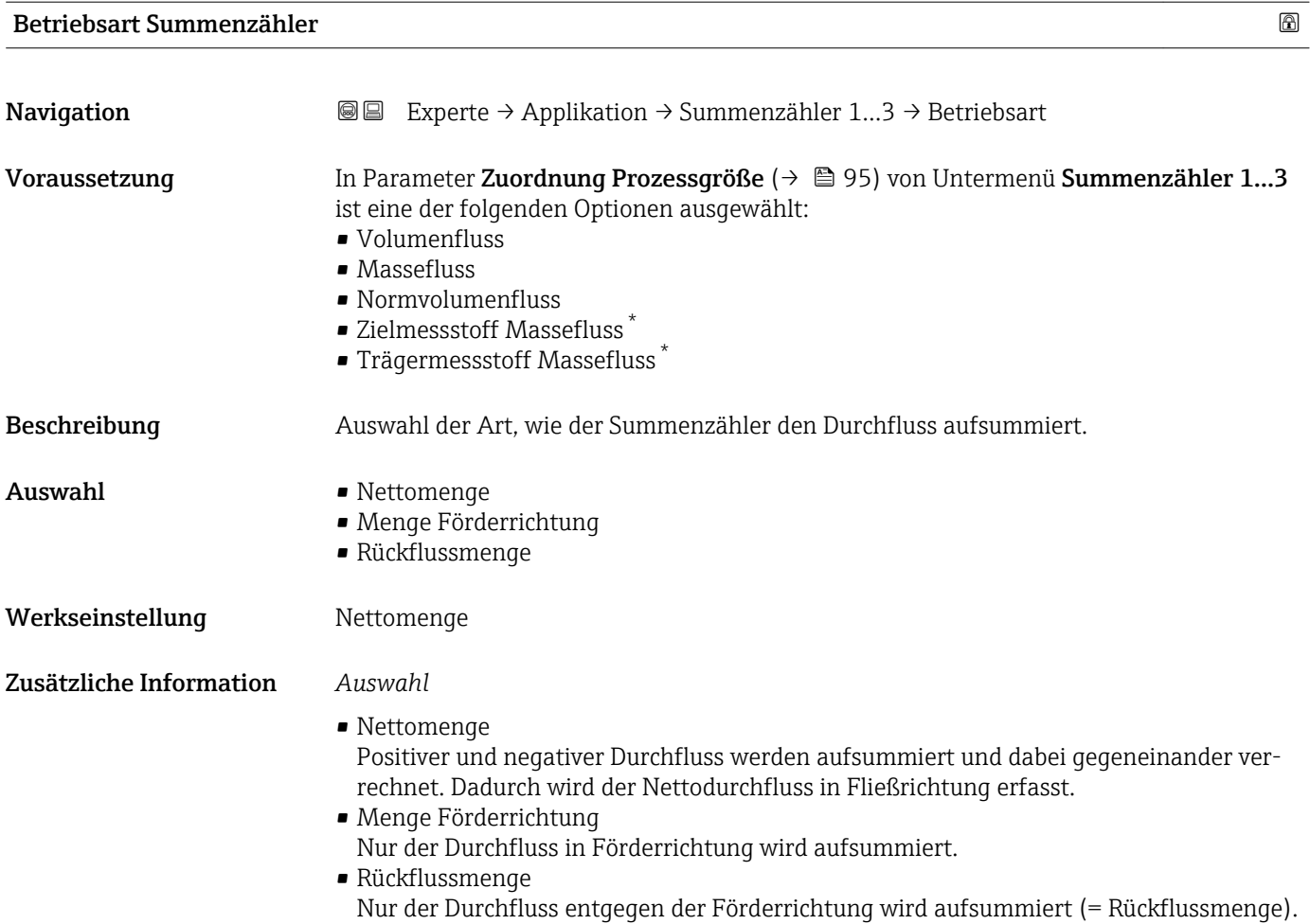

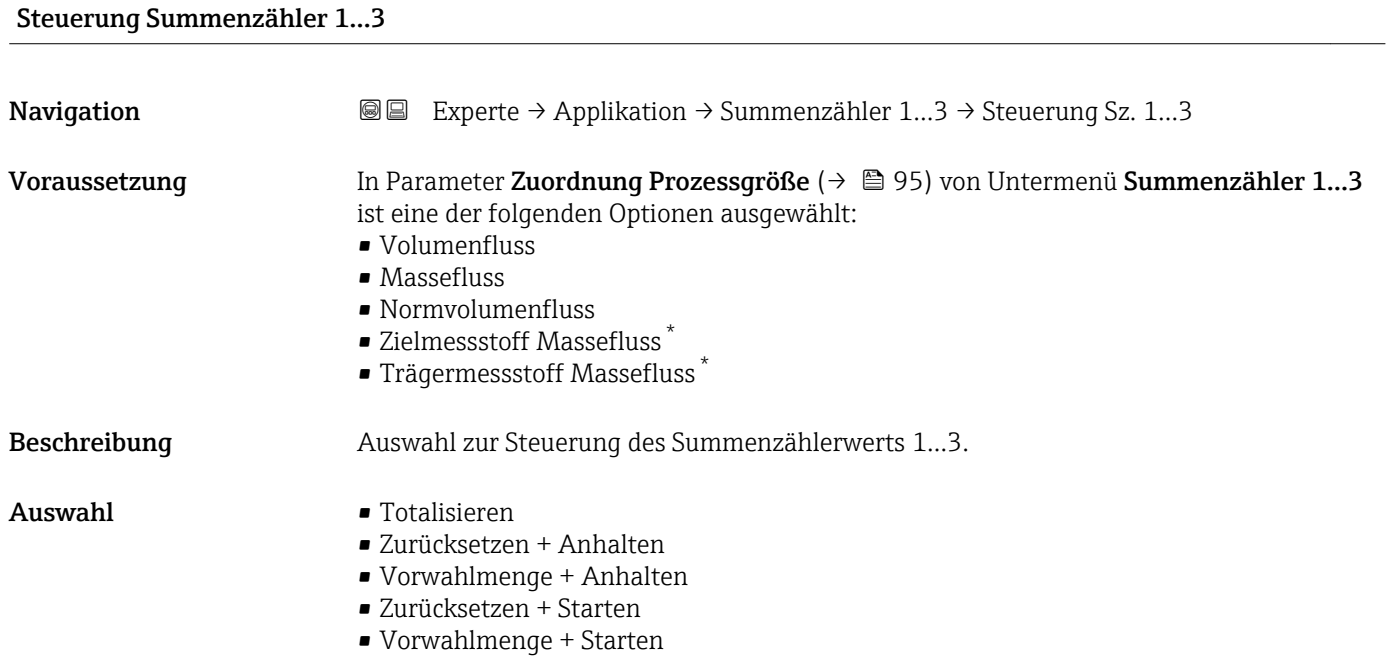

• Anhalten

<sup>\*</sup> Sichtbar in Abhängigkeit von Bestelloptionen oder Geräteeinstellungen

<span id="page-97-0"></span>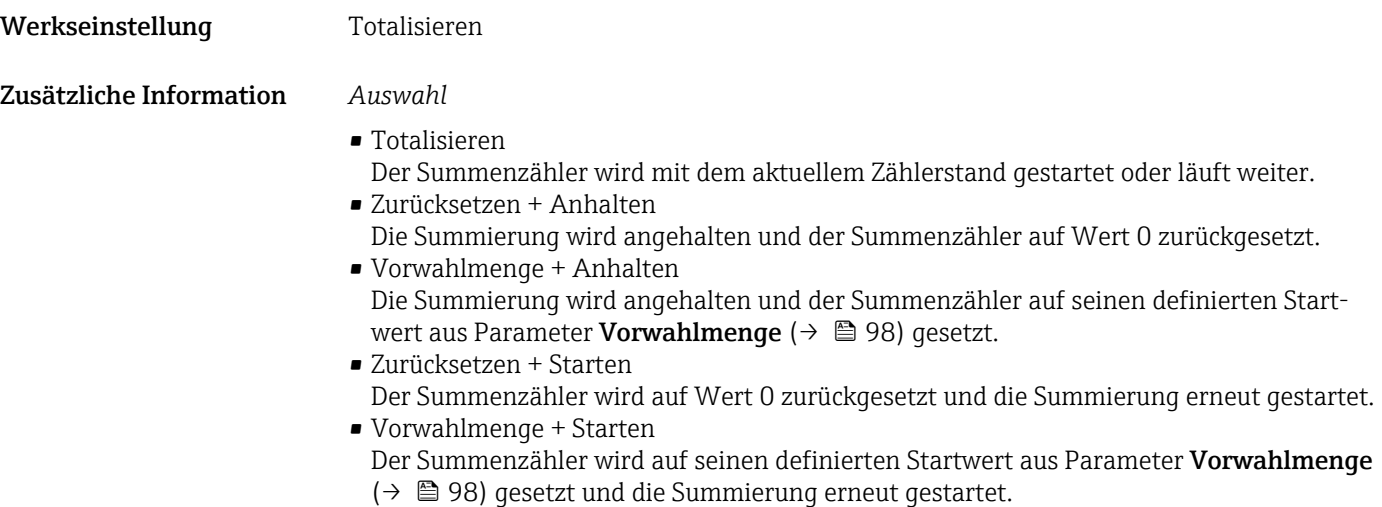

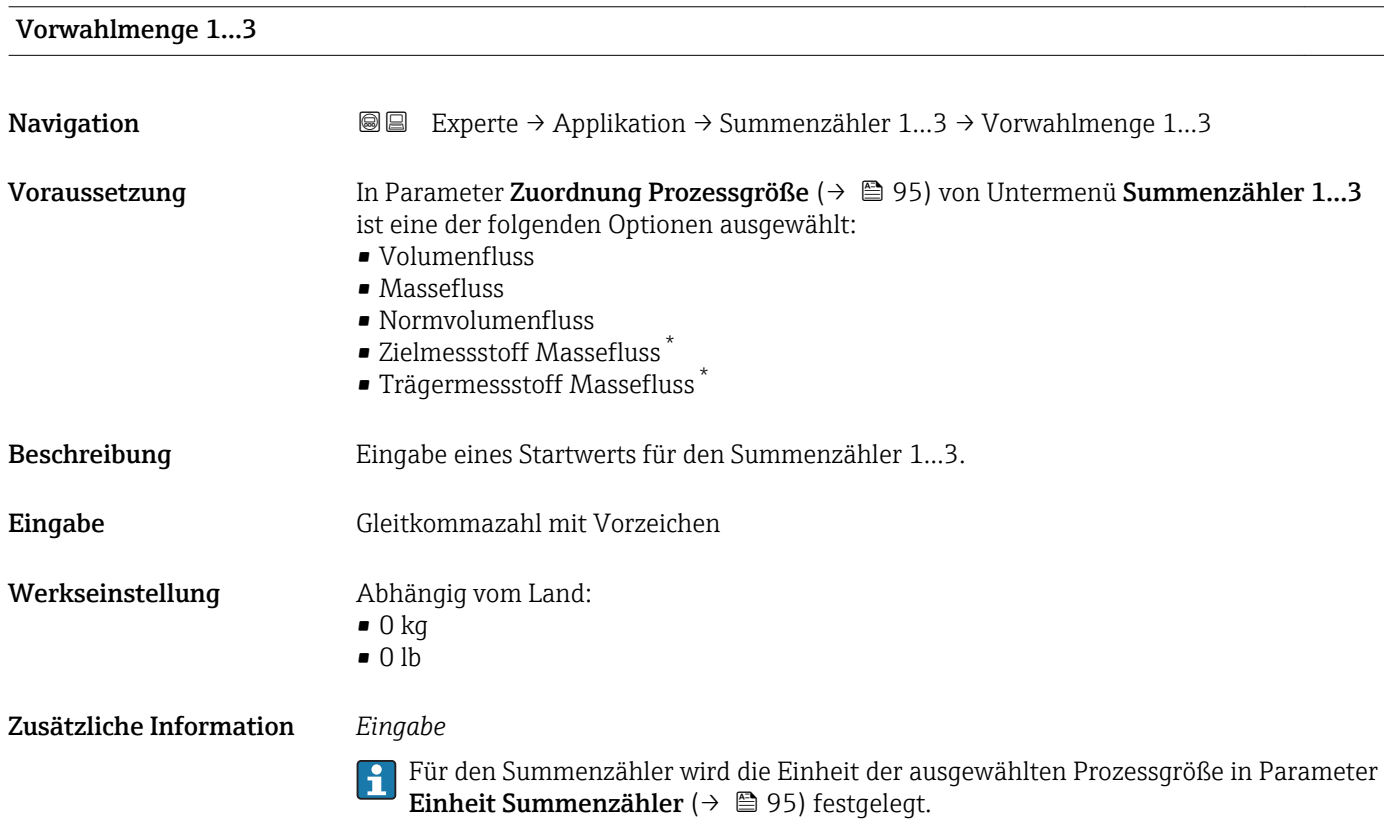

#### *Beispiel*

Diese Einstellung eignet sich z.B. für wiederkehrende Abfüllprozesse mit einer festen Füllmenge.

<sup>\*</sup> Sichtbar in Abhängigkeit von Bestelloptionen oder Geräteeinstellungen

<span id="page-98-0"></span>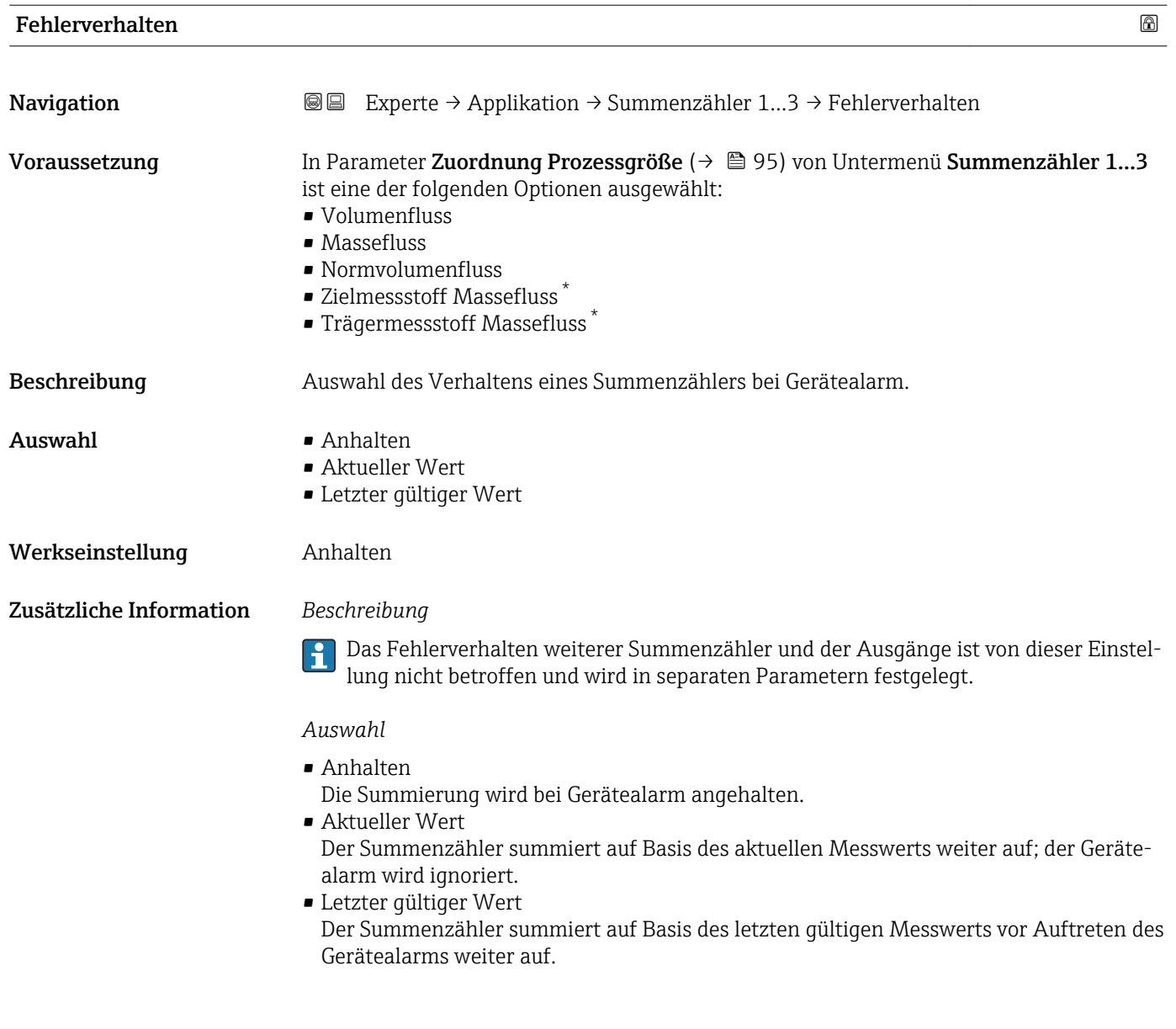

### 3.4.2 Untermenü "Konzentration"

Detaillierte Angaben zu den Parameterbeschreibungen des Anwendungspakets Konzentration: Sonderdokumentation zum Gerät

*Navigation* 
■■ Experte → Applikation → Konzentration

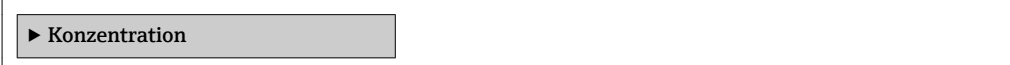

<sup>\*</sup> Sichtbar in Abhängigkeit von Bestelloptionen oder Geräteeinstellungen

# <span id="page-99-0"></span>3.5 Untermenü "Diagnose"

*Navigation* 
■■ Experte → Diagnose

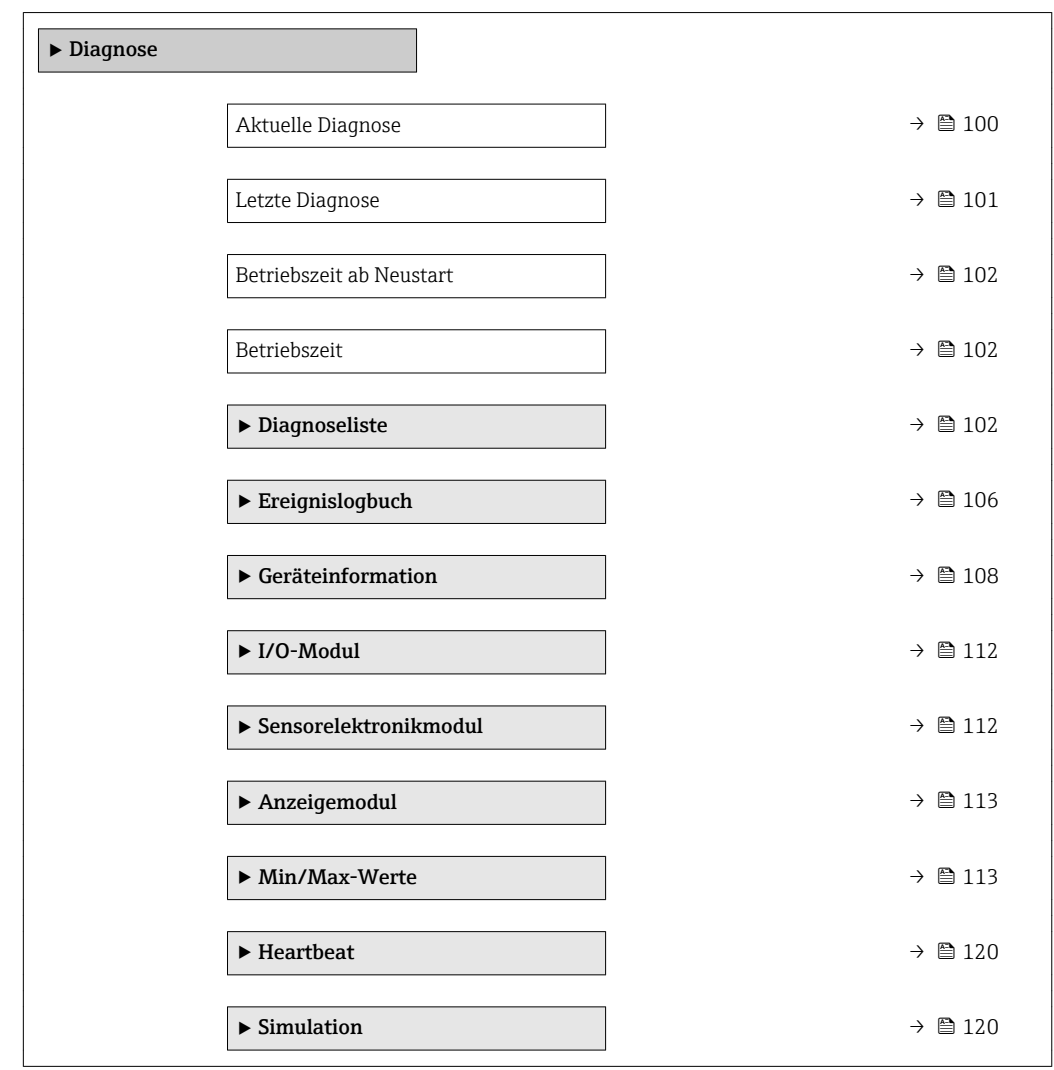

#### Aktuelle Diagnose

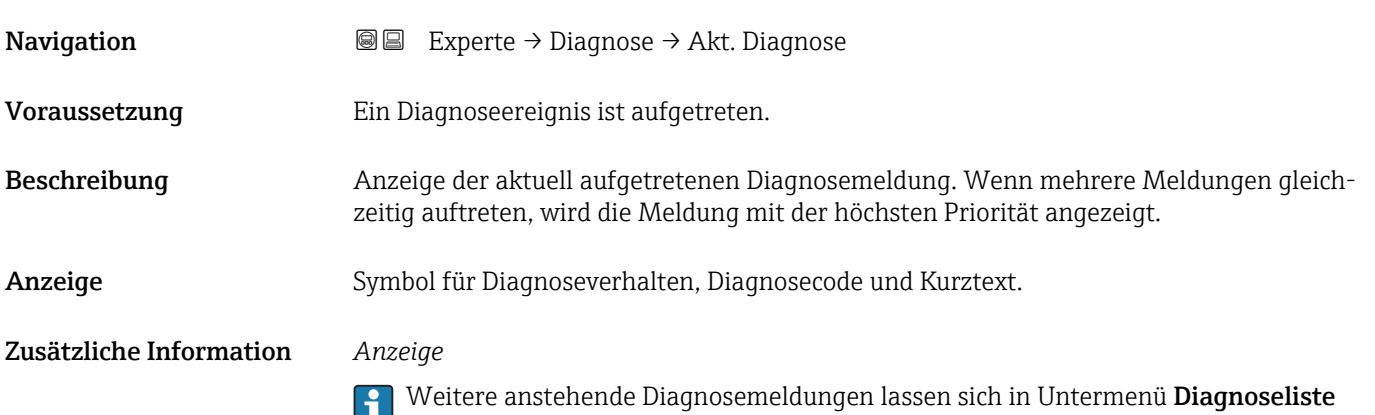

 $(\rightarrow \Box$  102) anzeigen.

#### *Beispiel* Zum Anzeigeformat: F271 Hauptelektronik-Fehler

<span id="page-100-0"></span>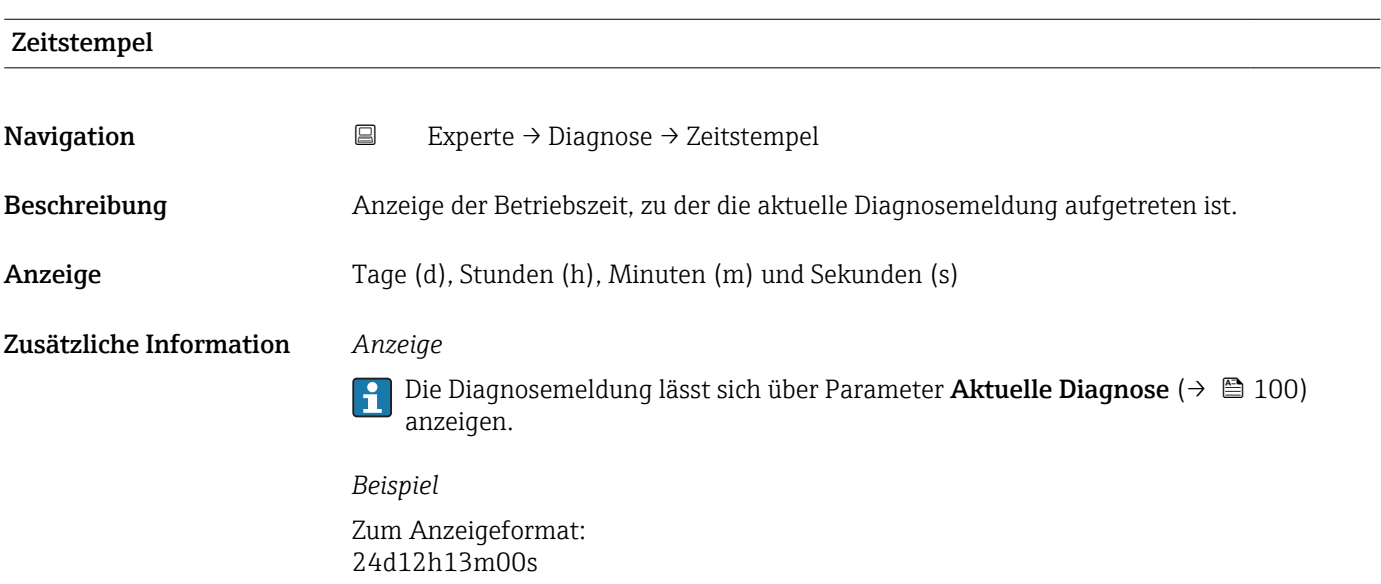

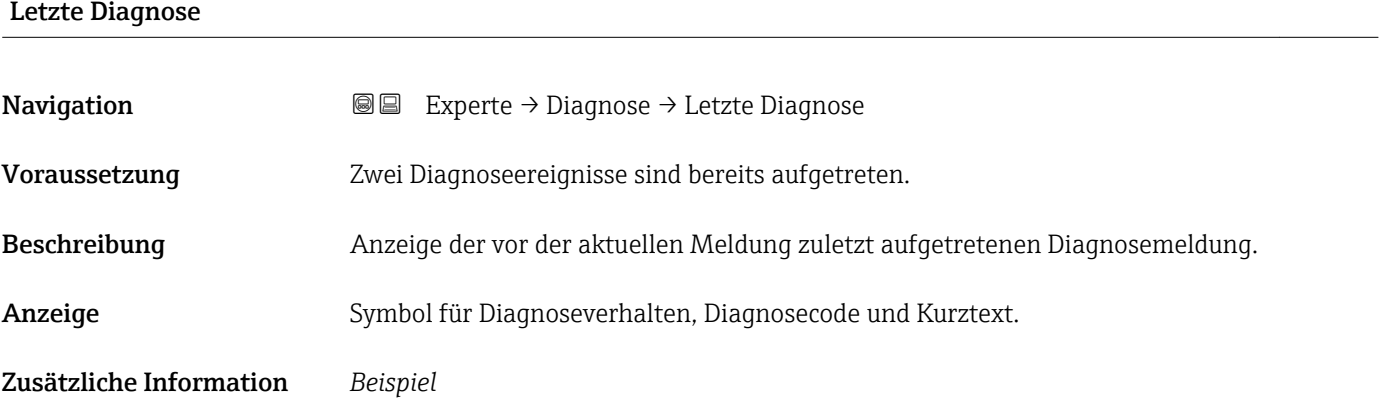

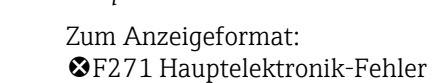

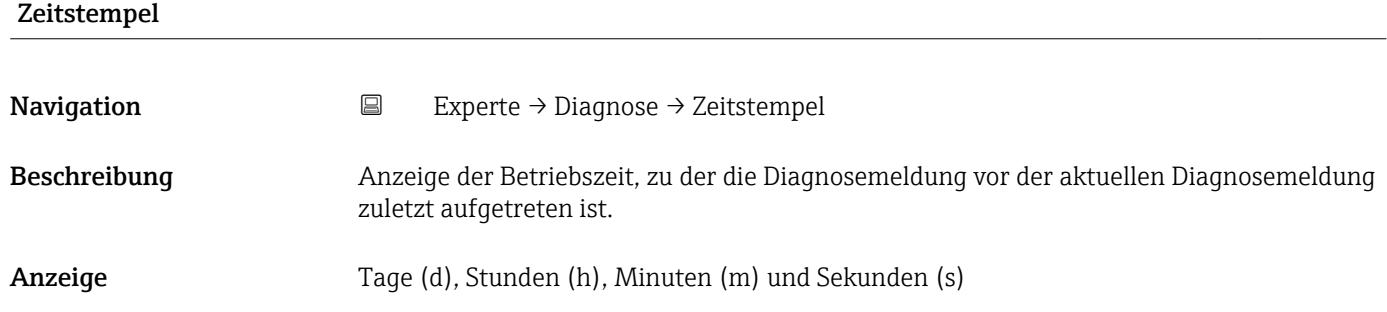

#### <span id="page-101-0"></span>Zusätzliche Information *Anzeige*

 $\mathbf{L}$ 

Die Diagnosemeldung lässt sich über Parameter Letzte Diagnose ( $\rightarrow \blacksquare$  101) anzeigen.

*Beispiel* Zum Anzeigeformat: 24d12h13m00s

#### Betriebszeit ab Neustart

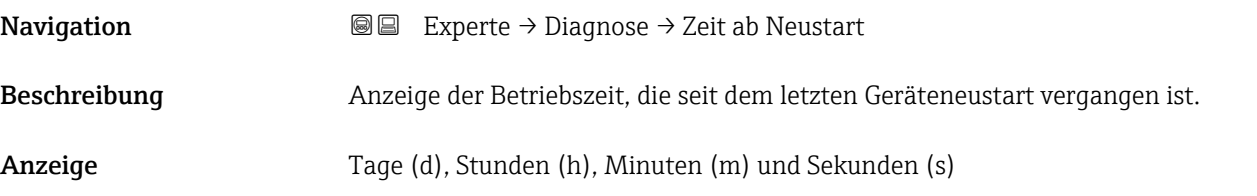

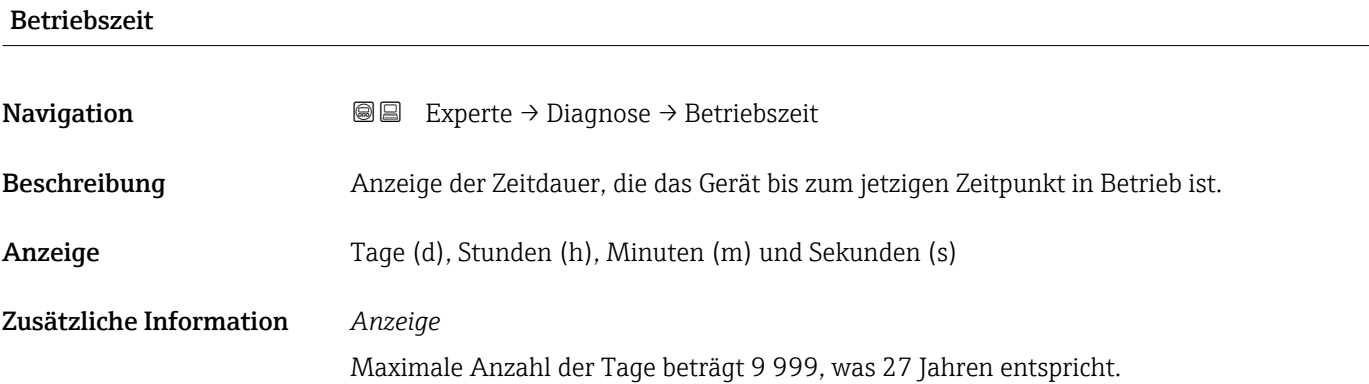

#### 3.5.1 Untermenü "Diagnoseliste"

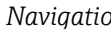

*Navigation* Experte → Diagnose → Diagnoseliste

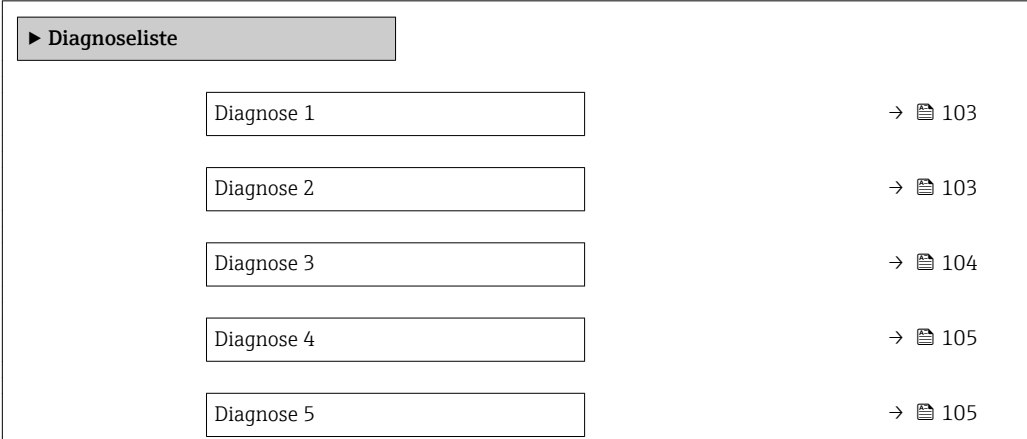

<span id="page-102-0"></span>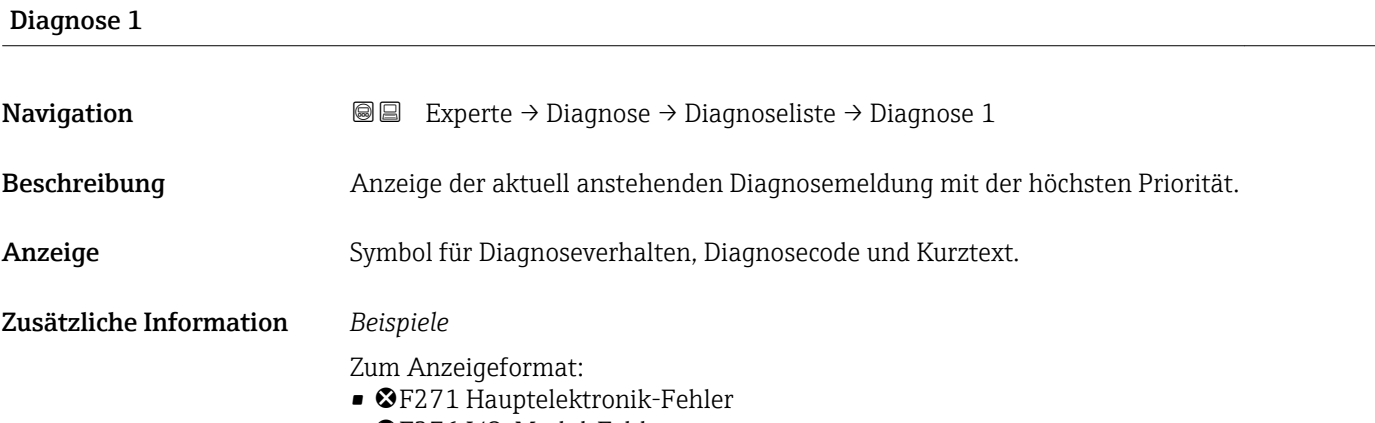

• ©F276 I/O-Modul-Fehler

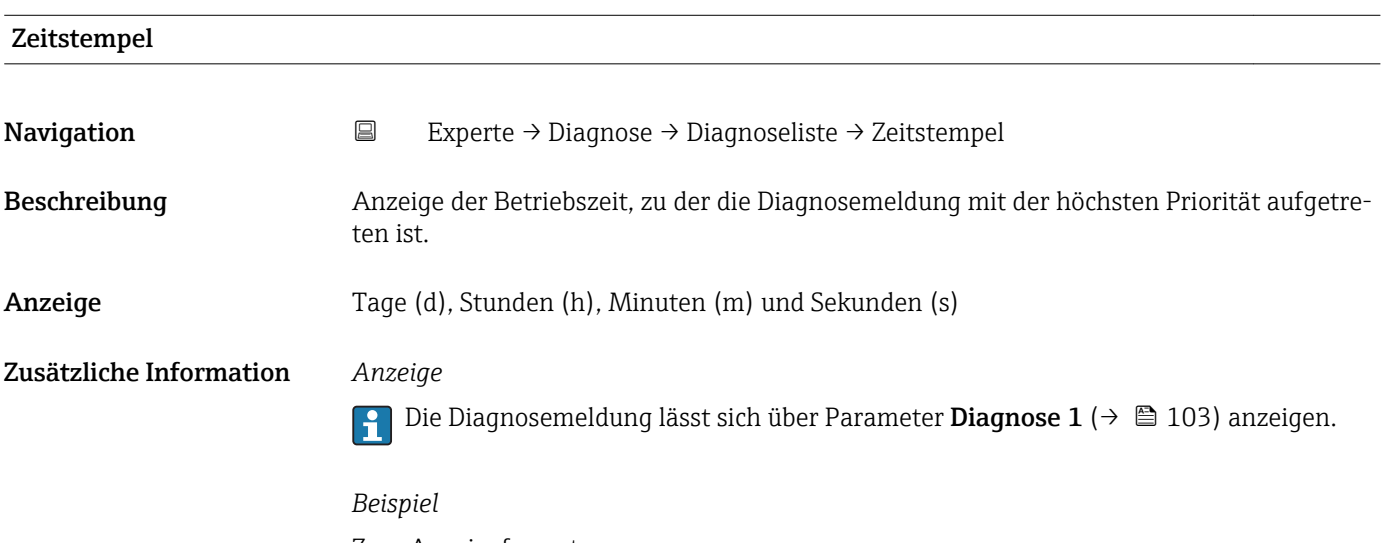

Zum Anzeigeformat: 24d12h13m00s

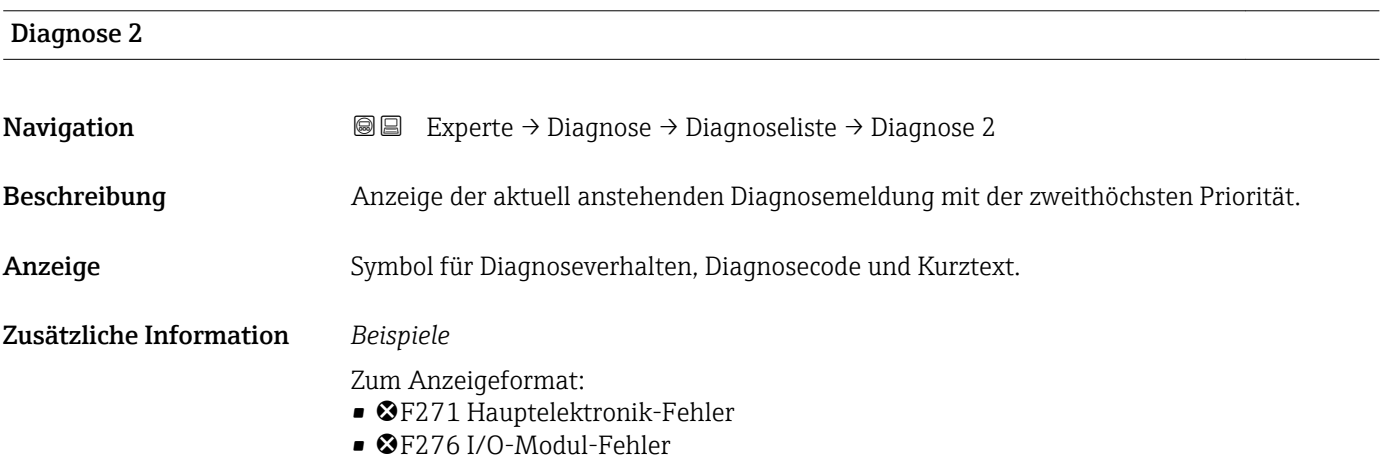

<span id="page-103-0"></span>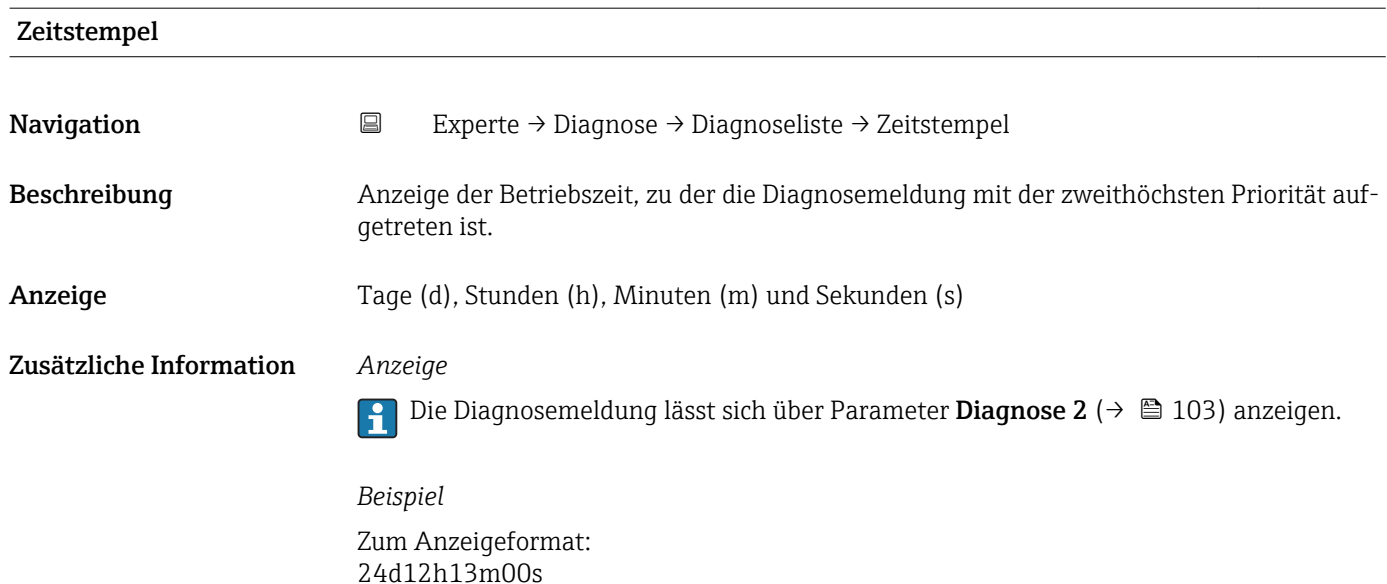

# Diagnose 3 **Navigation EXPERIE EXPERIE → Diagnose → Diagnoseliste → Diagnose 3** Beschreibung Anzeige der aktuell anstehenden Diagnosemeldung mit der dritthöchsten Priorität. Anzeige Symbol für Diagnoseverhalten, Diagnosecode und Kurztext. Zusätzliche Information *Beispiele* Zum Anzeigeformat: • F271 Hauptelektronik-Fehler • ©F276 I/O-Modul-Fehler

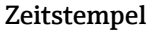

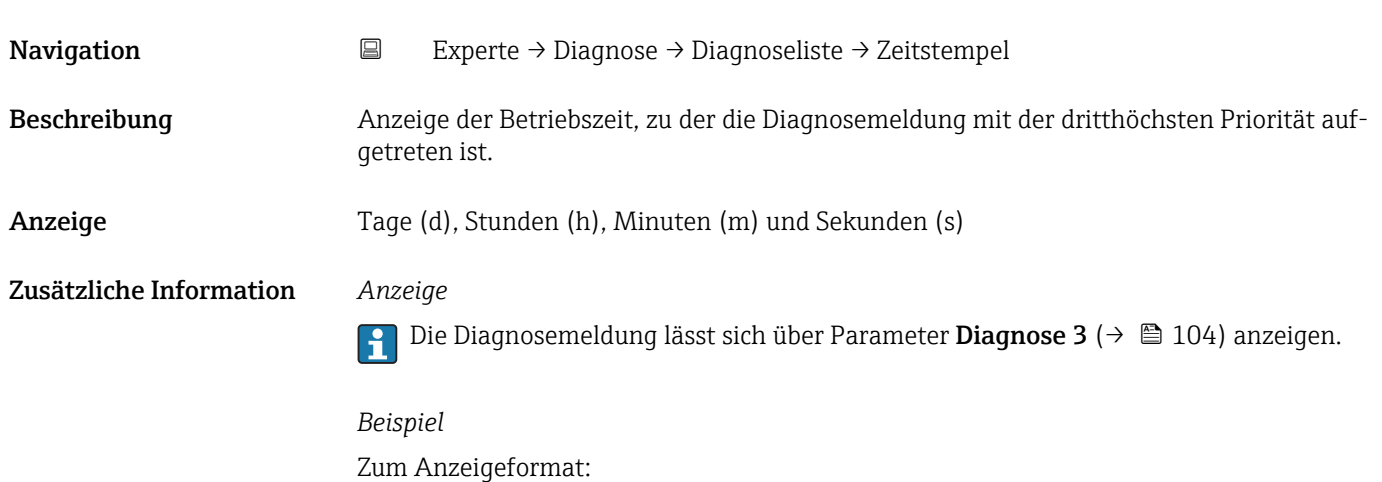

24d12h13m00s

<span id="page-104-0"></span>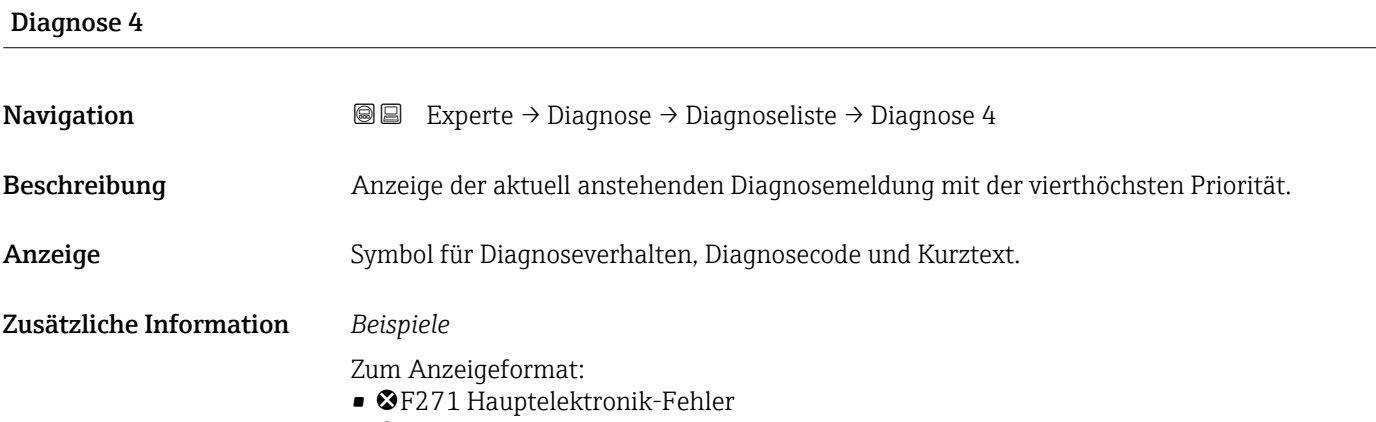

• ©F276 I/O-Modul-Fehler

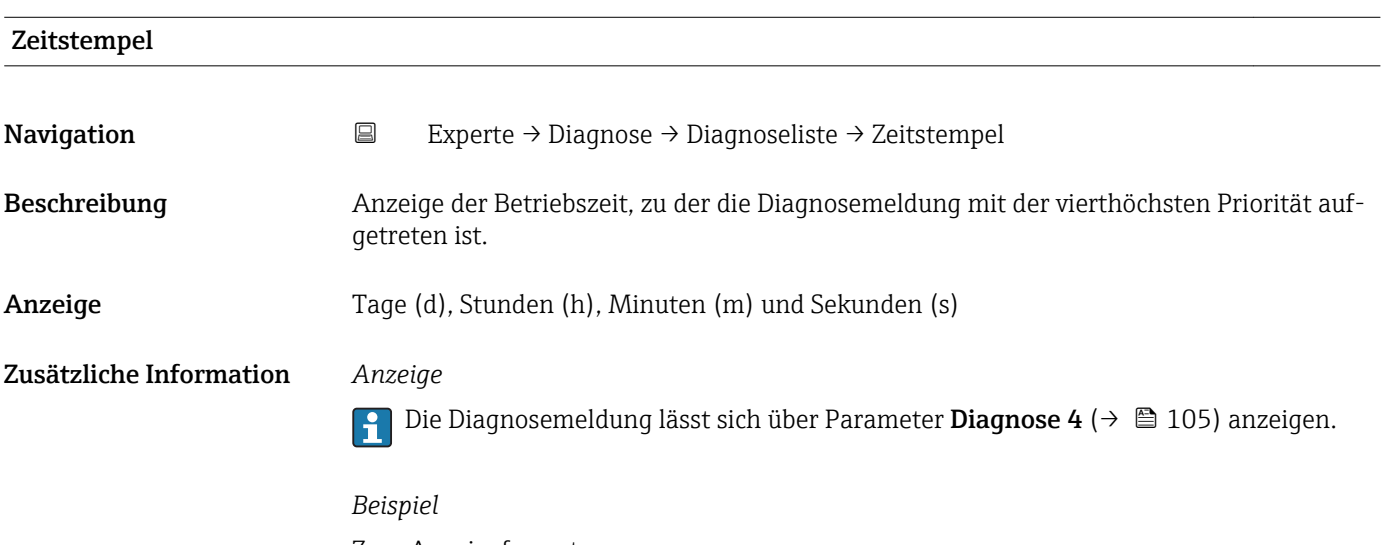

Zum Anzeigeformat: 24d12h13m00s

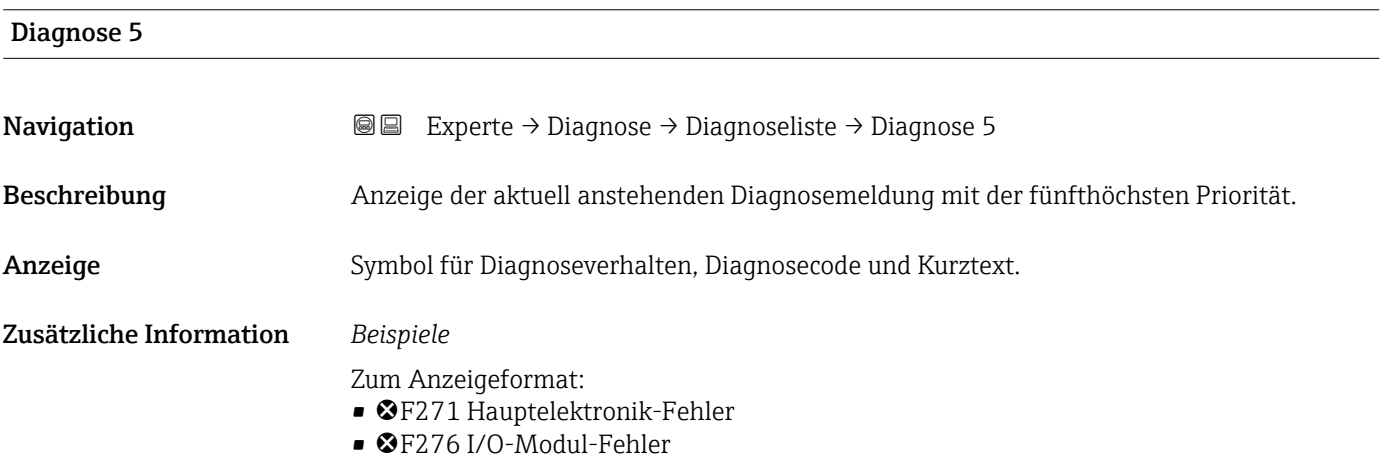

<span id="page-105-0"></span>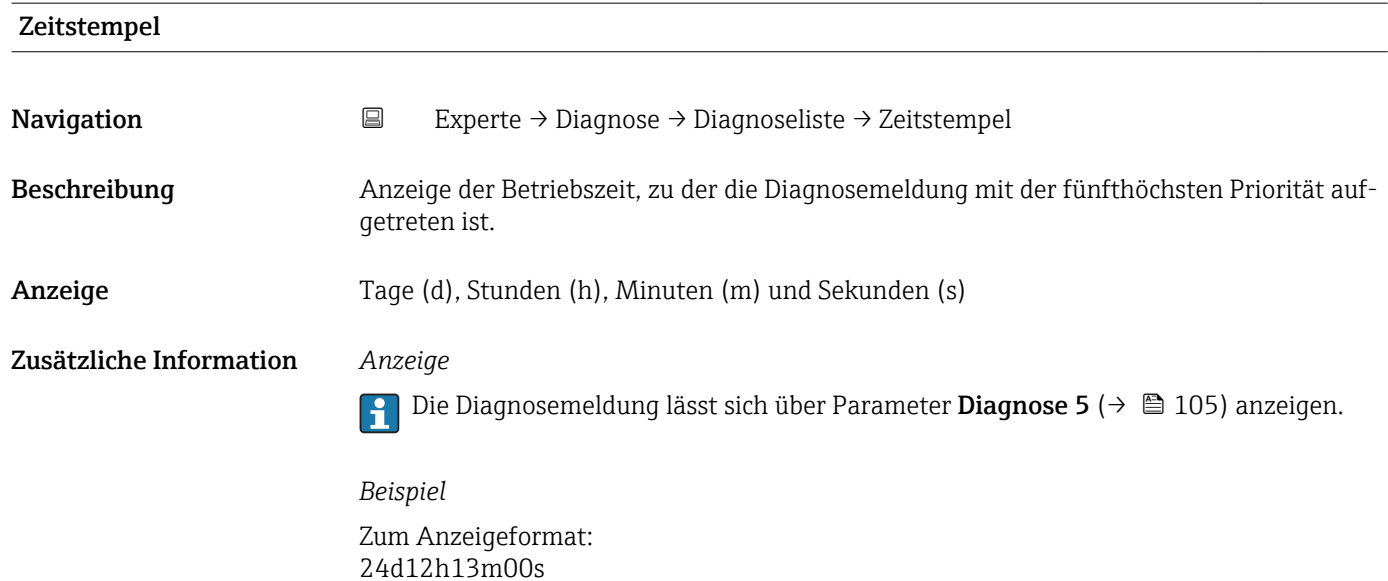

## 3.5.2 Untermenü "Ereignislogbuch"

*Navigation* Experte → Diagnose → Ereignislogbuch

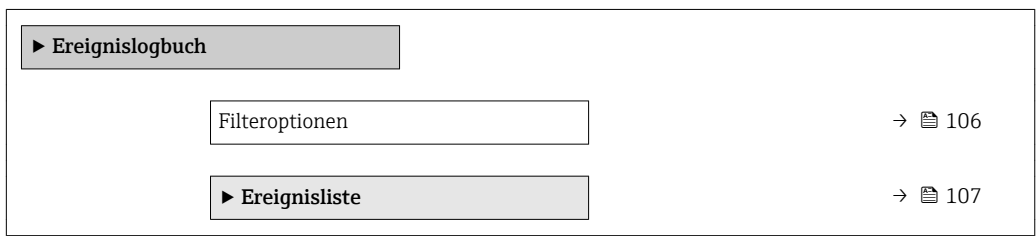

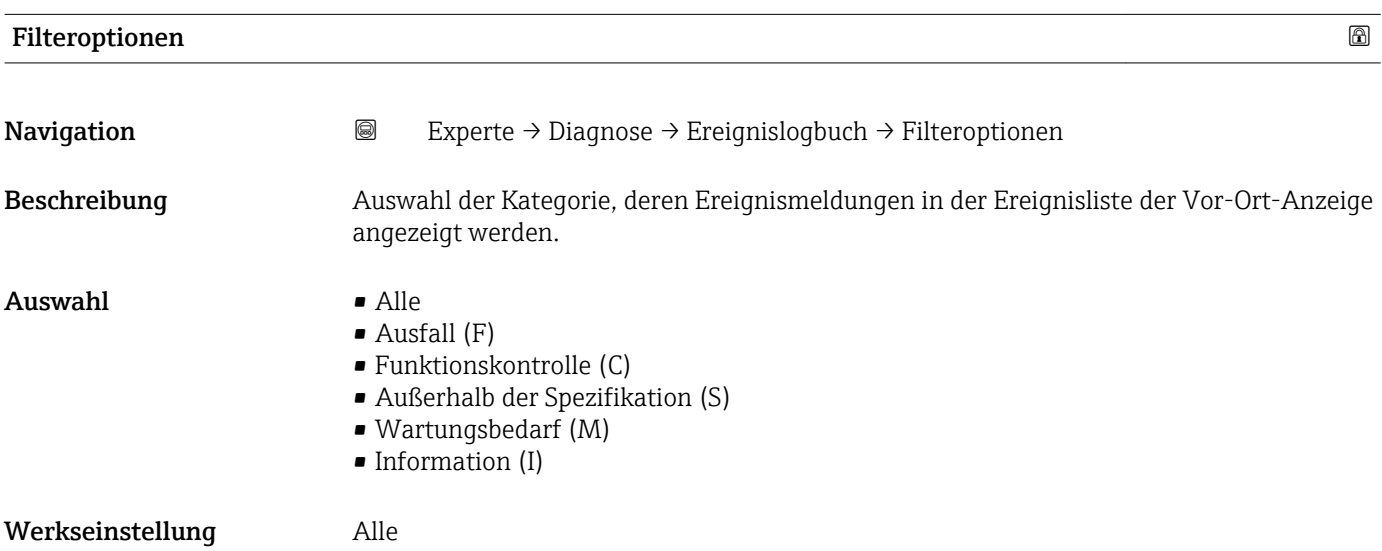

- Die Statussignale sind gemäß VDI/VDE 2650 und NAMUR-Empfehlung NE 107 klassifiziert:
	- $\blacksquare$  F = Failure
	- $\blacksquare$  C = Function Check
	- $\bullet$  S = Out of Specification
	- $\blacksquare$  M = Maintenance Required

<span id="page-106-0"></span>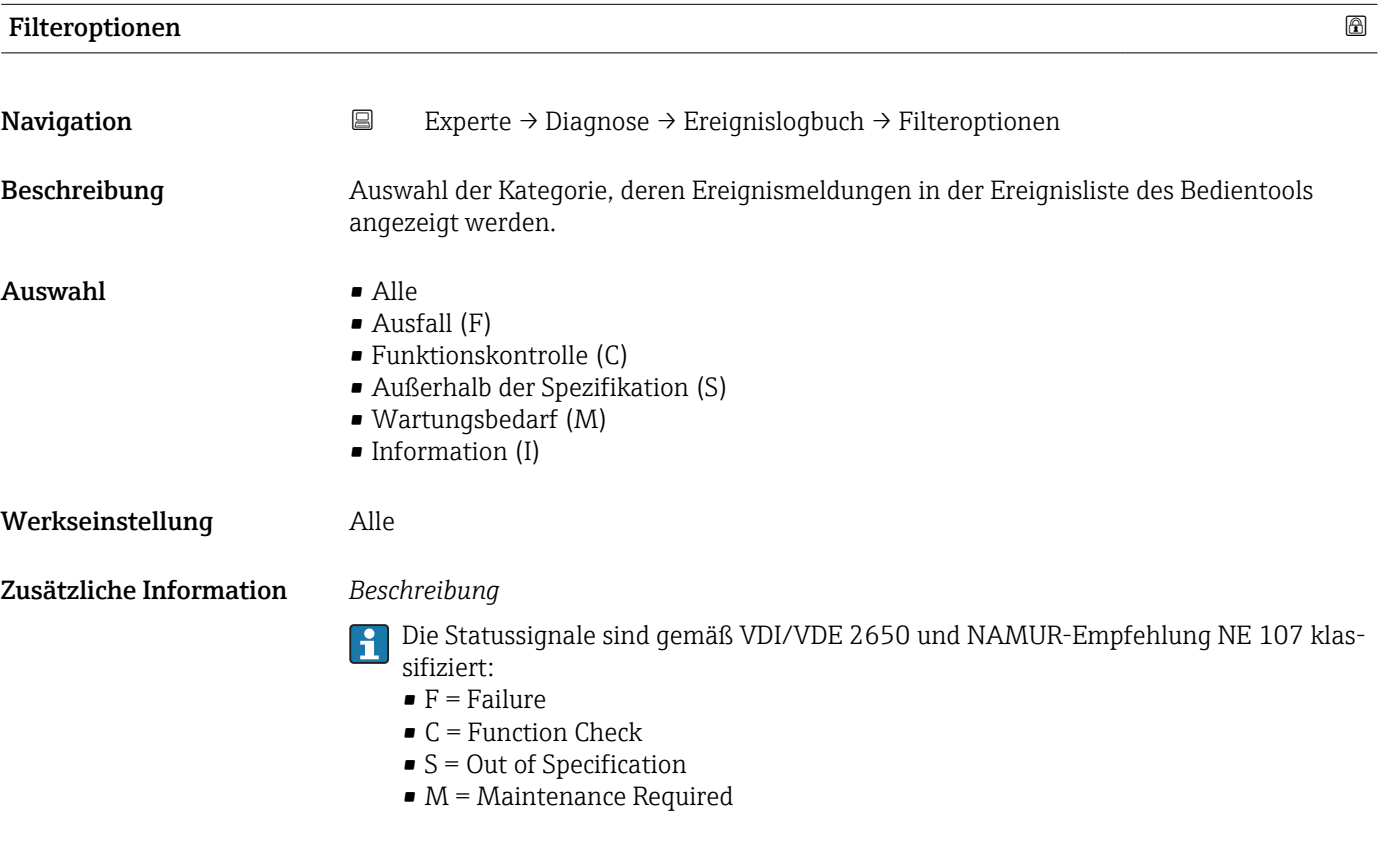

#### Untermenü "Ereignisliste"

Das Untermenü Ereignisliste ist nur bei Bedienung über die Vor-Ort-Anzeige vorhan- $| \cdot |$ den.

Bei Bedienung über das Bedientool FieldCare kann die Ereignisliste über ein separates FieldCare-Modul ausgelesen werden.

Bei Bedienung über den Webbrowser liegen die Ereignismeldungen direkt im Untermenü Ereignislogbuch.

*Navigation* 
■■ Experte → Diagnose → Ereignislogbuch → Ereignisliste

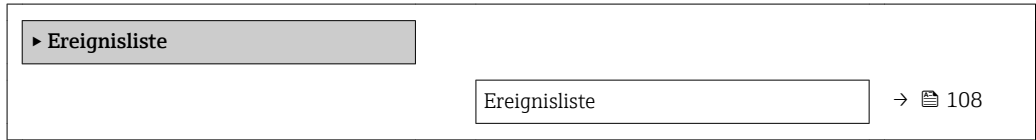

<span id="page-107-0"></span>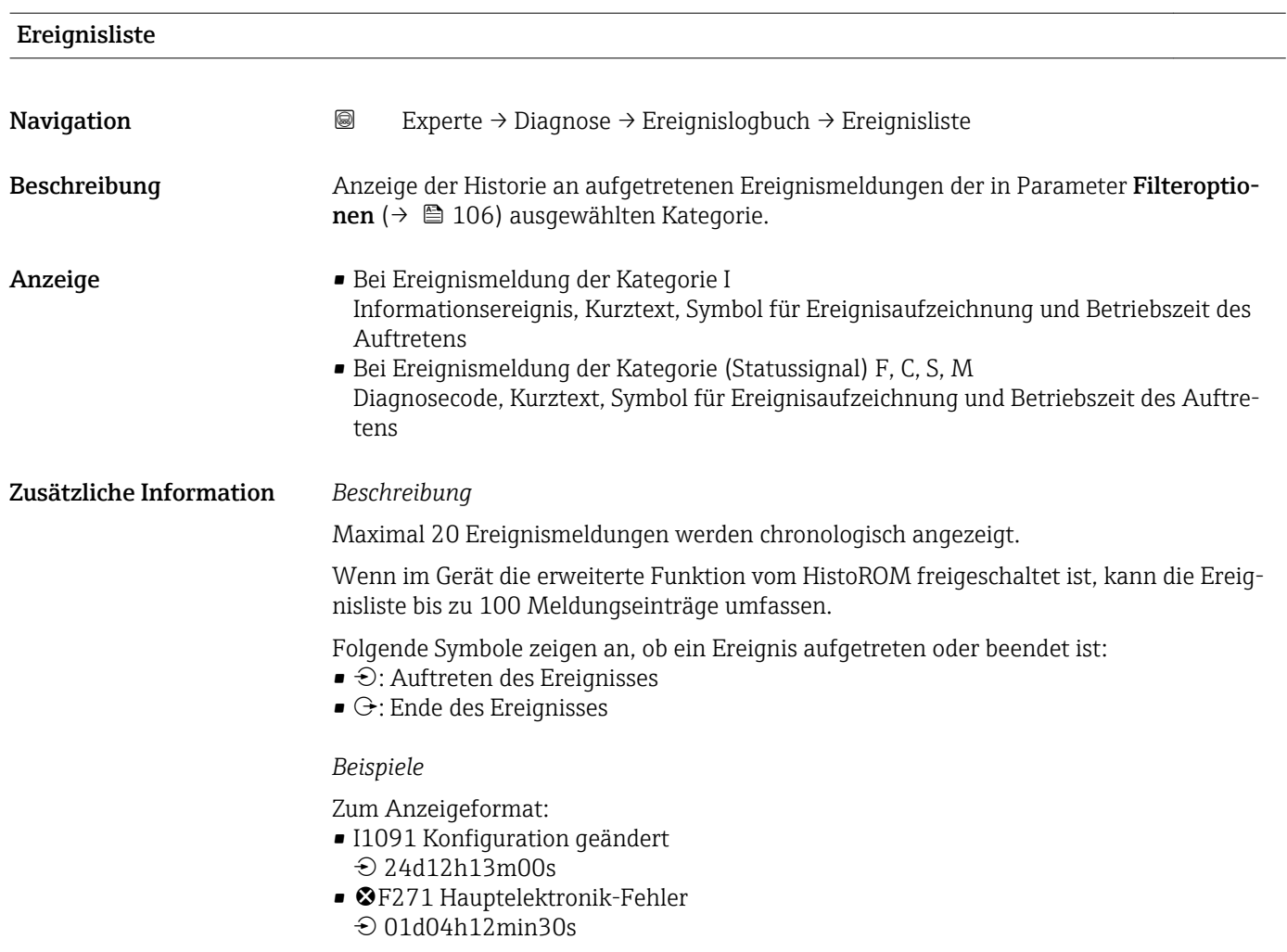

#### *HistoROM*

Ein HistoROM ist ein "nichtflüchtiger" Gerätespeicher in Form eines EEPROM.

### 3.5.3 Untermenü "Geräteinformation"

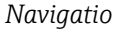

*Navigation* Experte → Diagnose → Geräteinfo

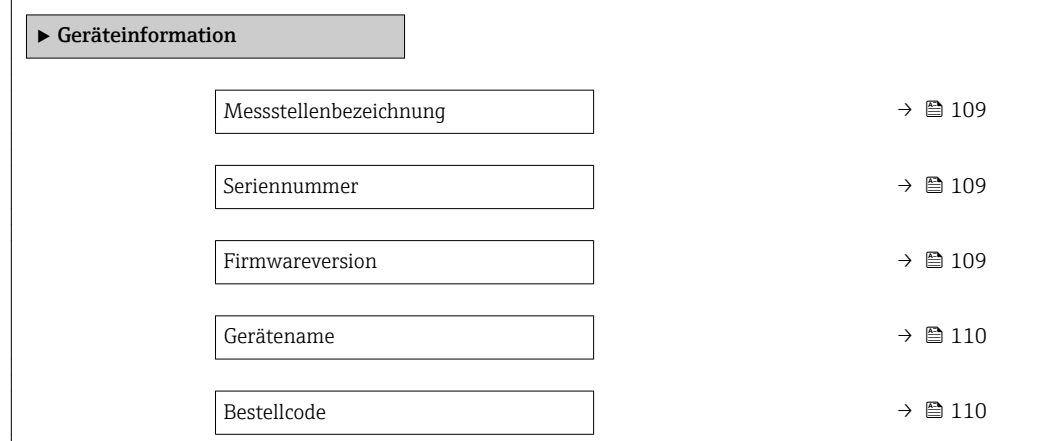
<span id="page-108-0"></span>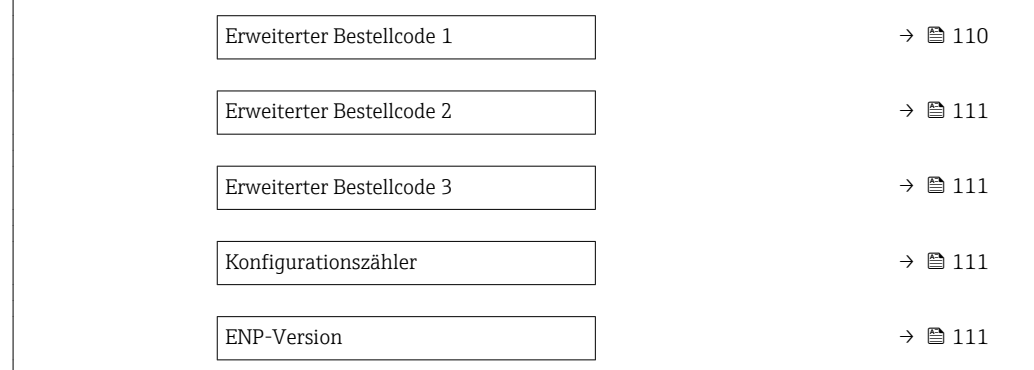

#### Messstellenbezeichnung

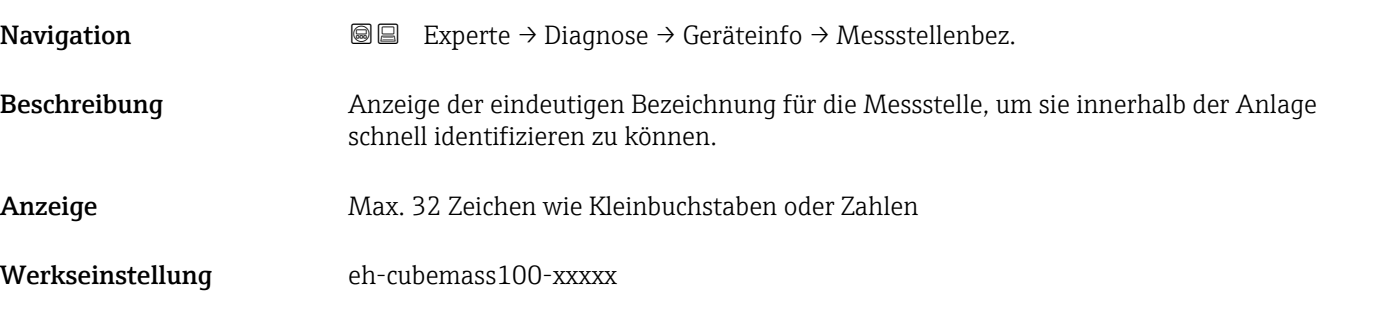

# Seriennummer Navigation 
■ Experte → Diagnose → Geräteinfo → Seriennummer Beschreibung Anzeige der Seriennummer des Messgeräts. Befindet sich auch auf dem Typenschild von Messaufnehmer und -umformer. Anzeige Max. 11-stellige Zeichenfolge aus Buchstaben und Zahlen. Zusätzliche Information *Beschreibung* **P Nützliche Einsatzgebiete der Seriennummer** • Um das Messgerät schnell zu identifizieren, z.B. beim Kontakt mit Endress+Hauser. • Um gezielt Informationen zum Messgerät mithilfe des Device Viewer zu erhalten:

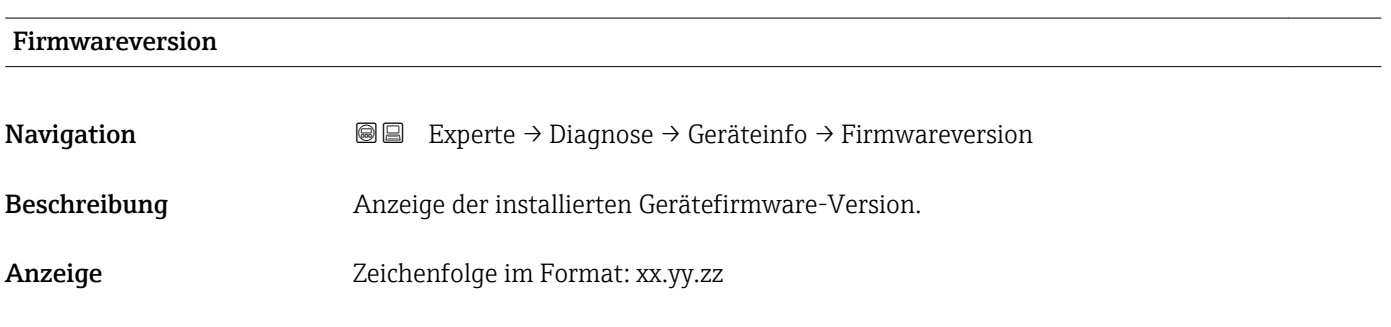

www.endress.com/deviceviewer

#### <span id="page-109-0"></span>Zusätzliche Information *Anzeige*

Die Firmwareversion befindet sich auch auf:

- Der Titelseite der Anleitung
- Dem Messumformer-Typenschild

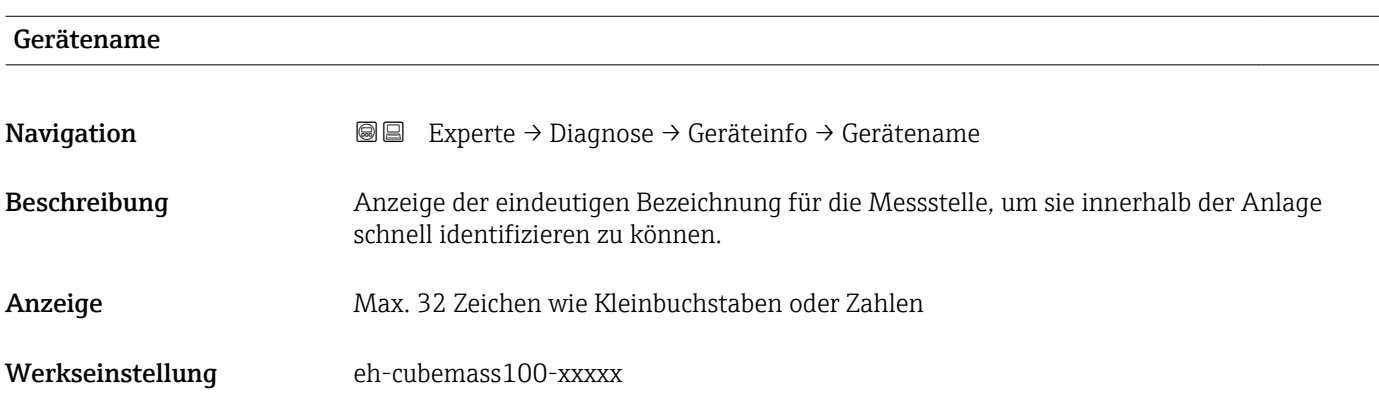

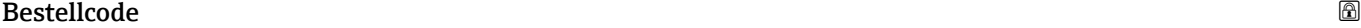

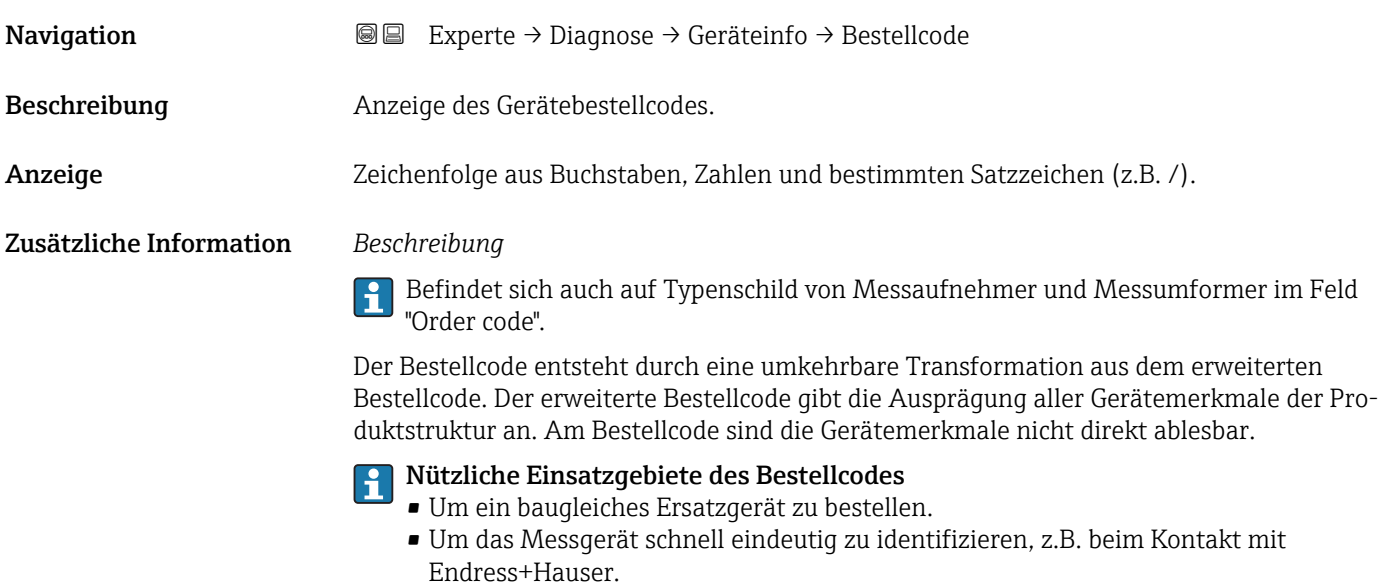

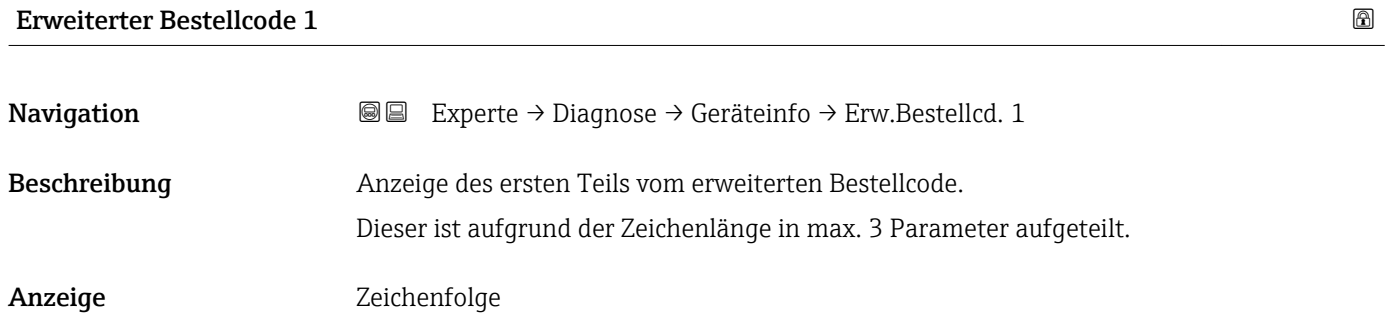

#### <span id="page-110-0"></span>Zusätzliche Information *Beschreibung*

Der erweiterte Bestellcode gibt für das Messgerät die Ausprägung aller Merkmale der Produktstruktur an und charakterisiert damit das Messgerät eindeutig.

 $\mathbf{f}$ Befindet sich auch auf Typenschild von Messaufnehmer und Messumformer im Feld "Ext. ord. cd."

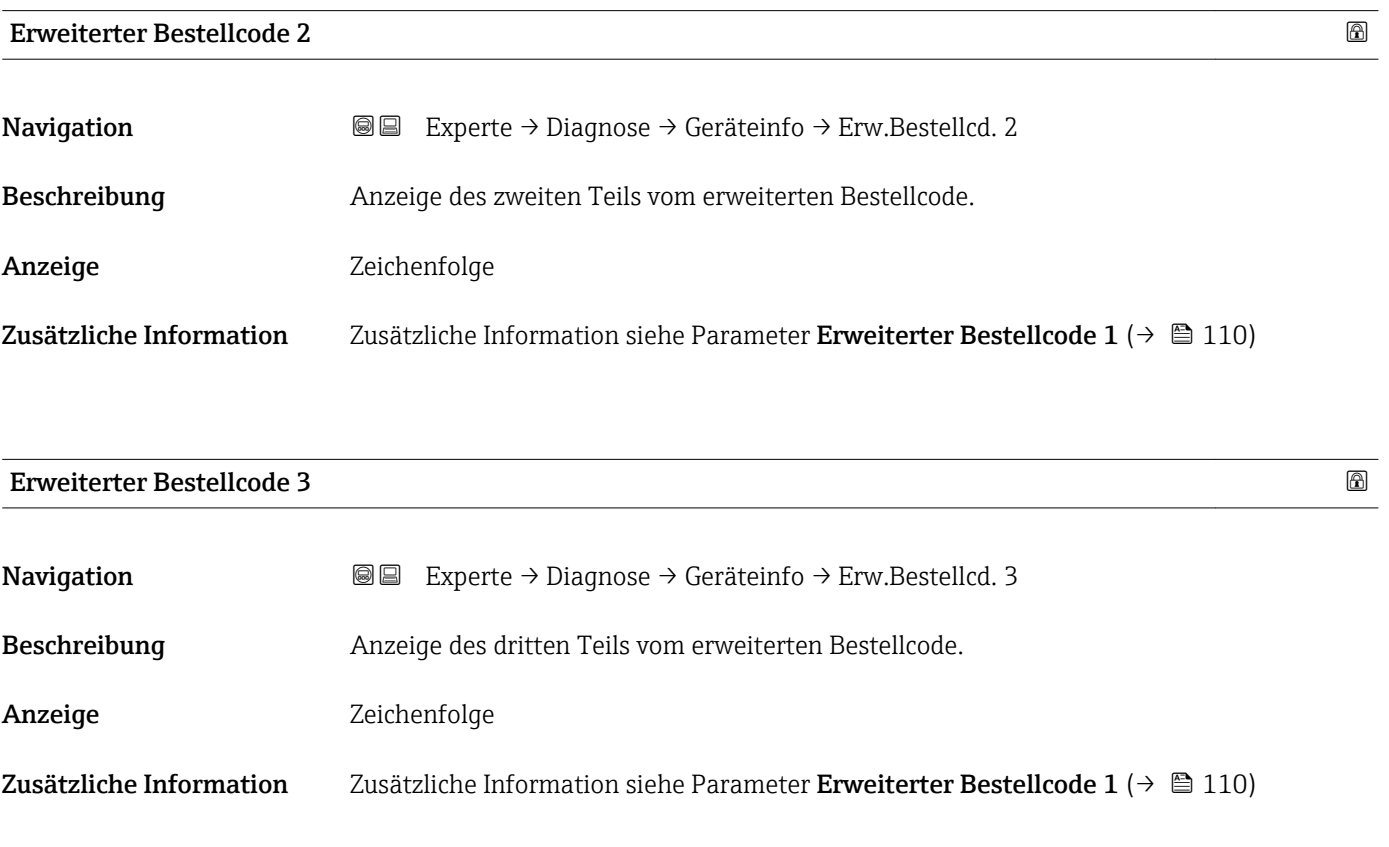

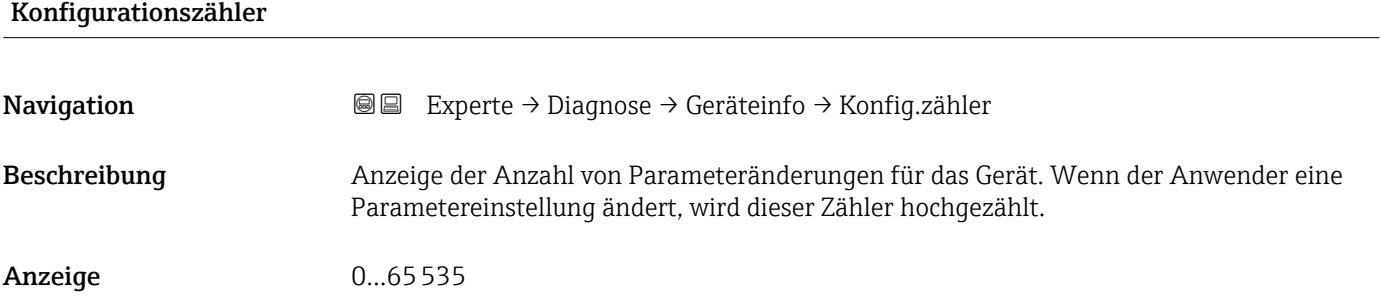

#### ENP-Version

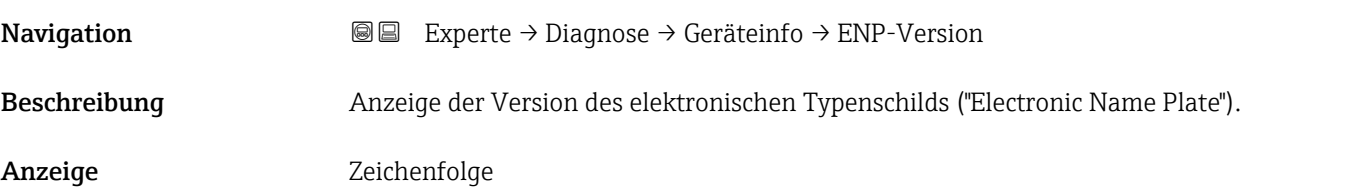

<span id="page-111-0"></span>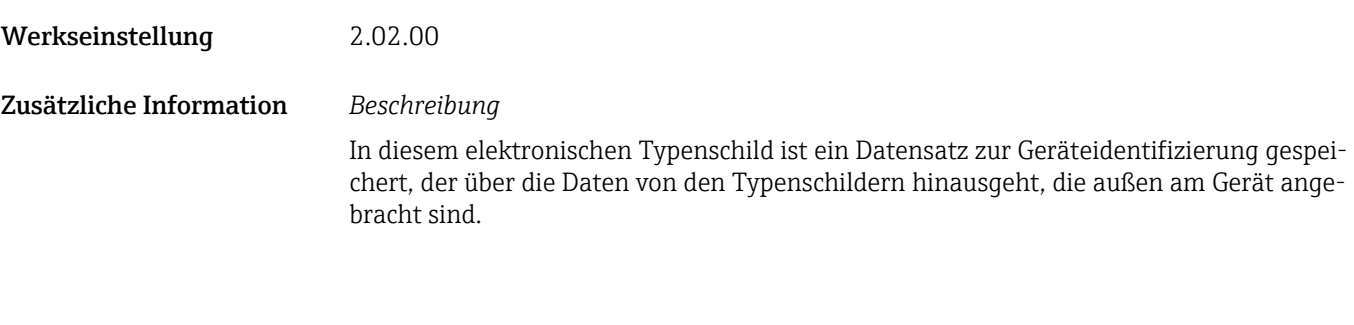

#### 3.5.4 Untermenü "I/O-Modul"

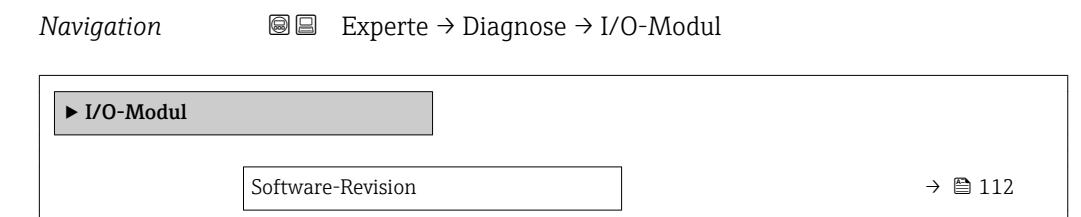

#### Software-Revision

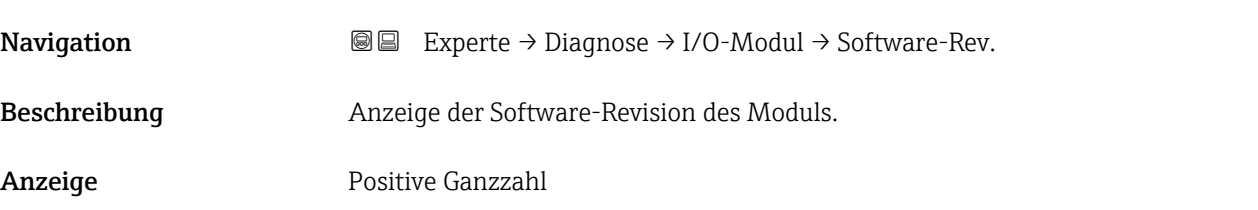

#### 3.5.5 Untermenü "Sensorelektronikmodul"

*Navigation* Experte → Diagnose → Sensorelektronik

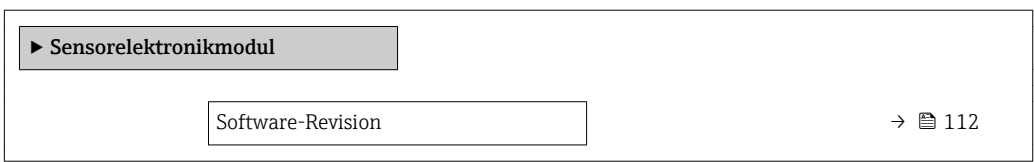

#### Software-Revision

**Navigation EXPERE** Experte → Diagnose → Sensorelektronik → Software-Rev.

Beschreibung Anzeige der Software-Revision des Moduls.

<span id="page-112-0"></span>Anzeige Positive Ganzzahl

#### 3.5.6 Untermenü "Anzeigemodul"

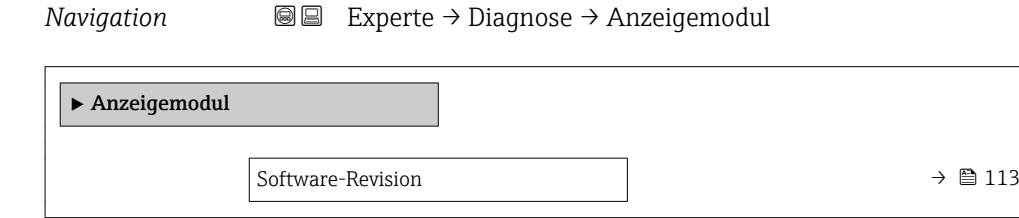

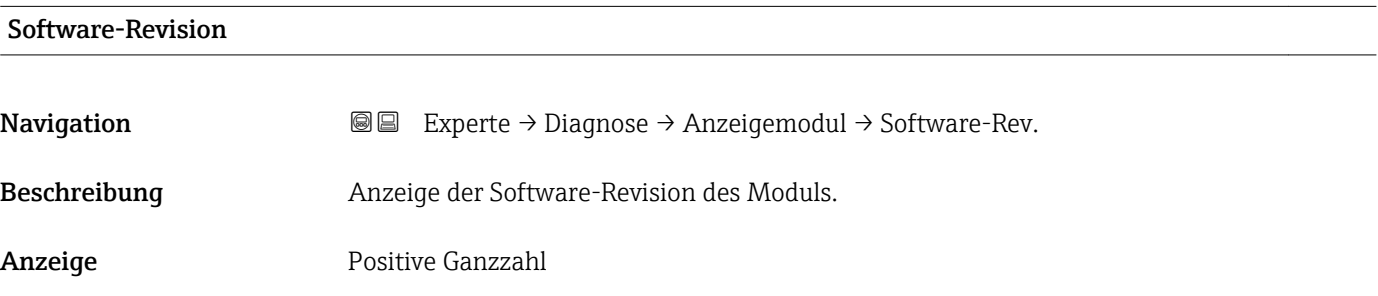

### 3.5.7 Untermenü "Min/Max-Werte"

*Navigation* 
■■ Experte → Diagnose → Min/Max-Werte

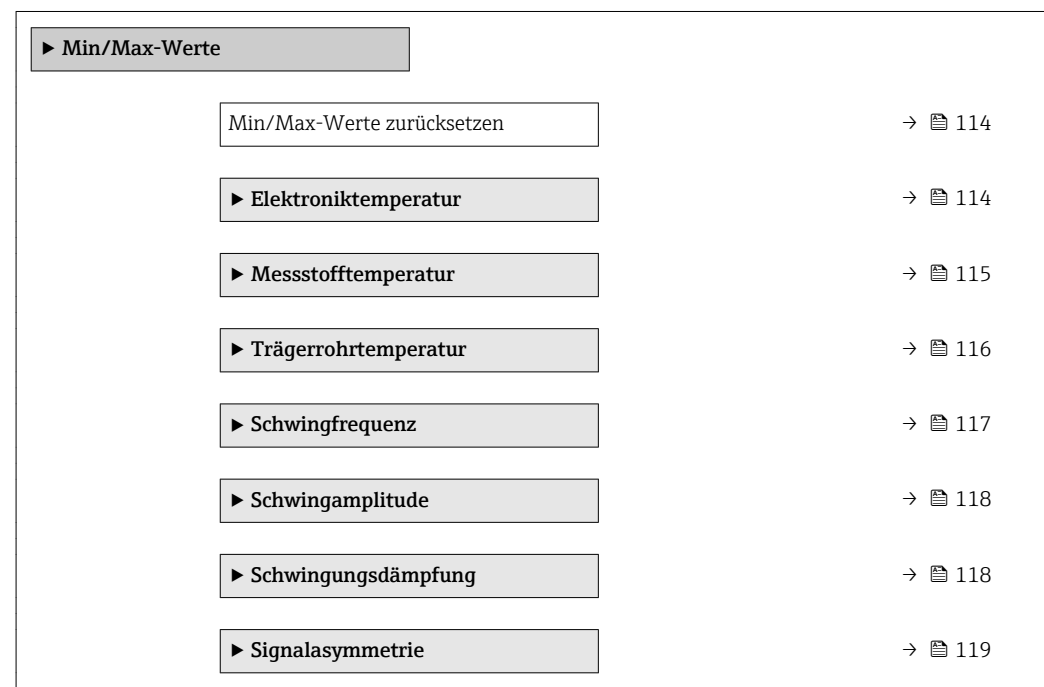

<span id="page-113-0"></span>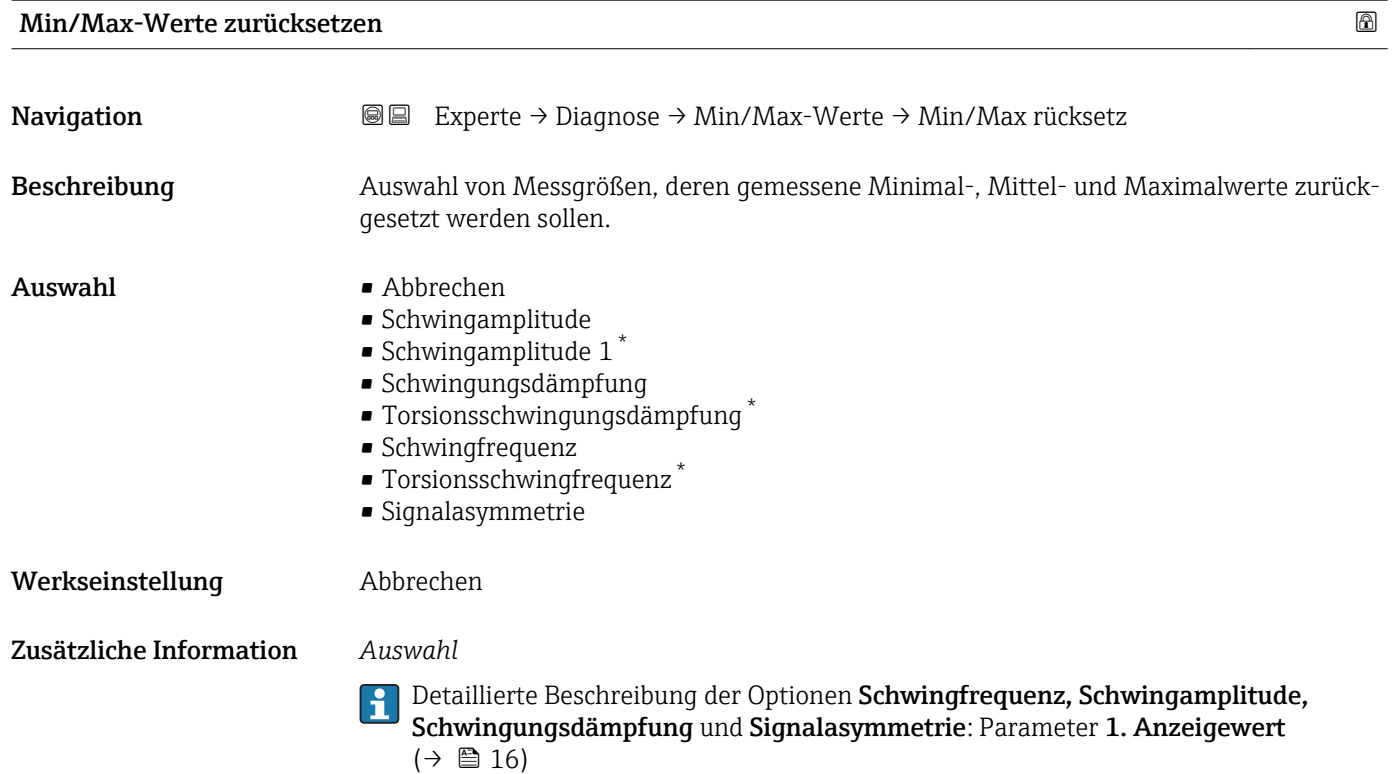

#### Untermenü "Elektroniktemperatur"

*Navigation* 
■■ Experte → Diagnose → Min/Max-Werte → Elektroniktemp.

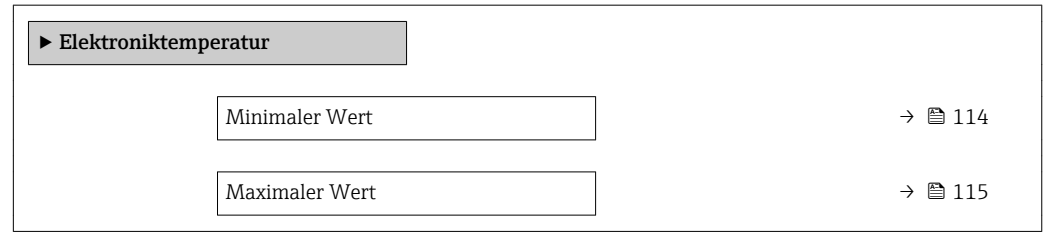

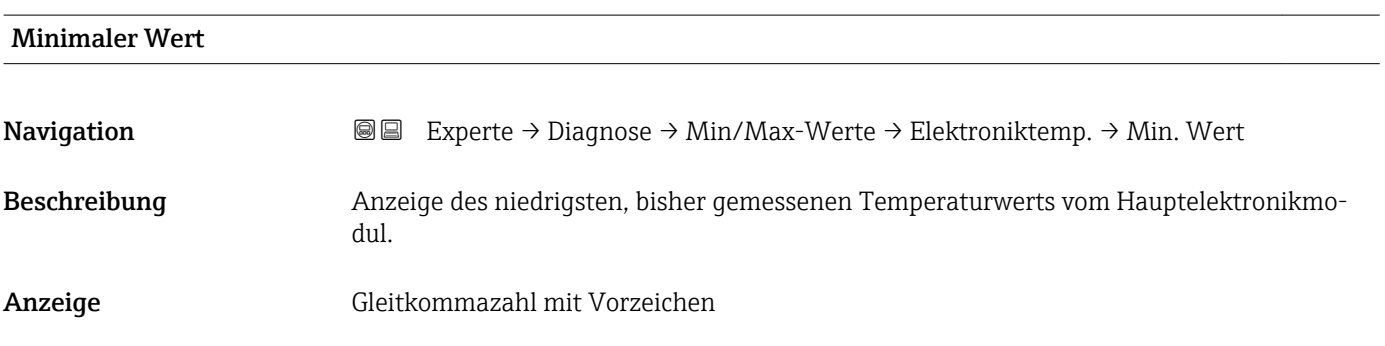

<sup>\*</sup> Sichtbar in Abhängigkeit von Bestelloptionen oder Geräteeinstellungen

#### <span id="page-114-0"></span>Zusätzliche Information *Abhängigkeit*

1 Die Einheit wird übernommen aus: Parameter Temperatureinheit (→ ■ 50)

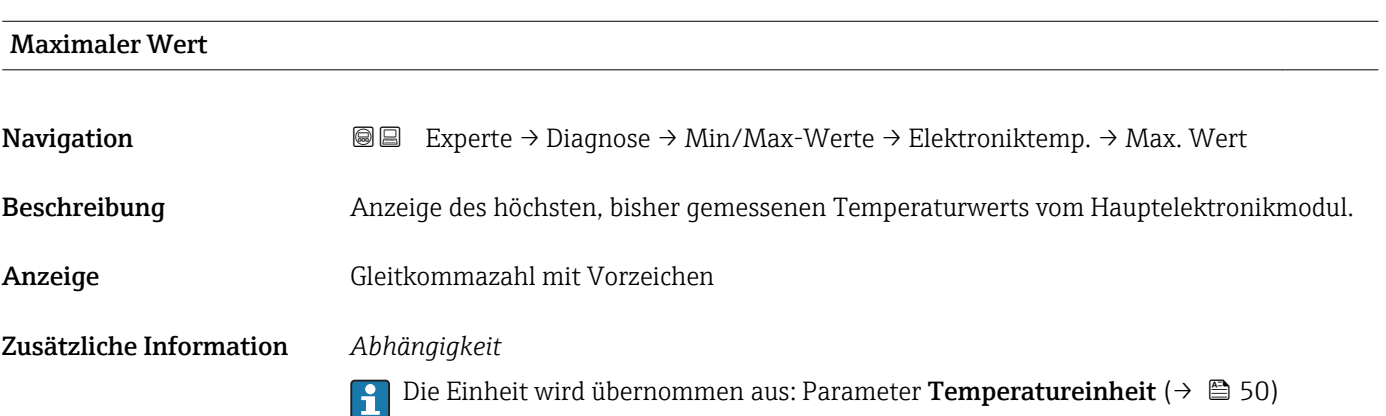

#### Untermenü "Messstofftemperatur"

*Navigation* **III** III Experte → Diagnose → Min/Max-Werte → Messstofftemp.

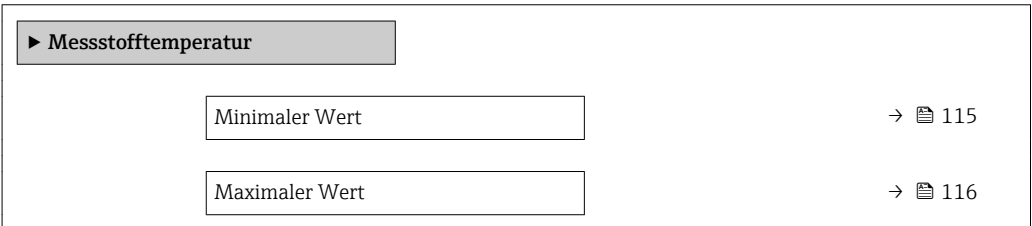

#### Minimaler Wert

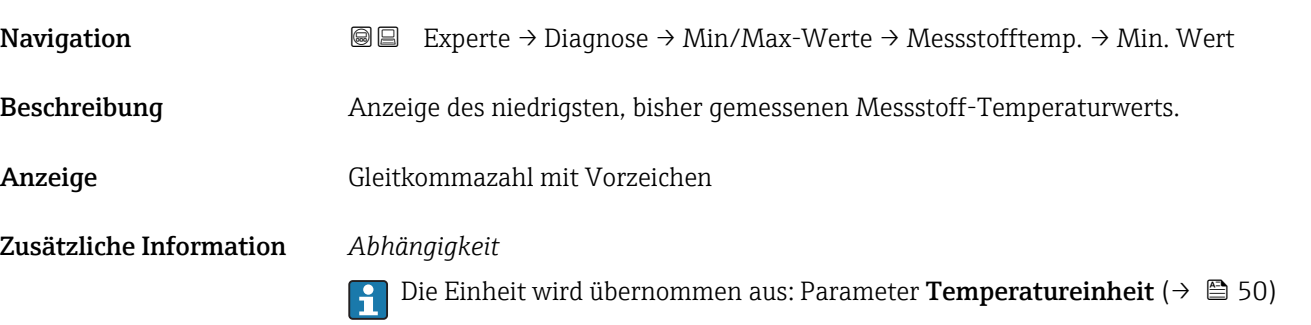

<span id="page-115-0"></span>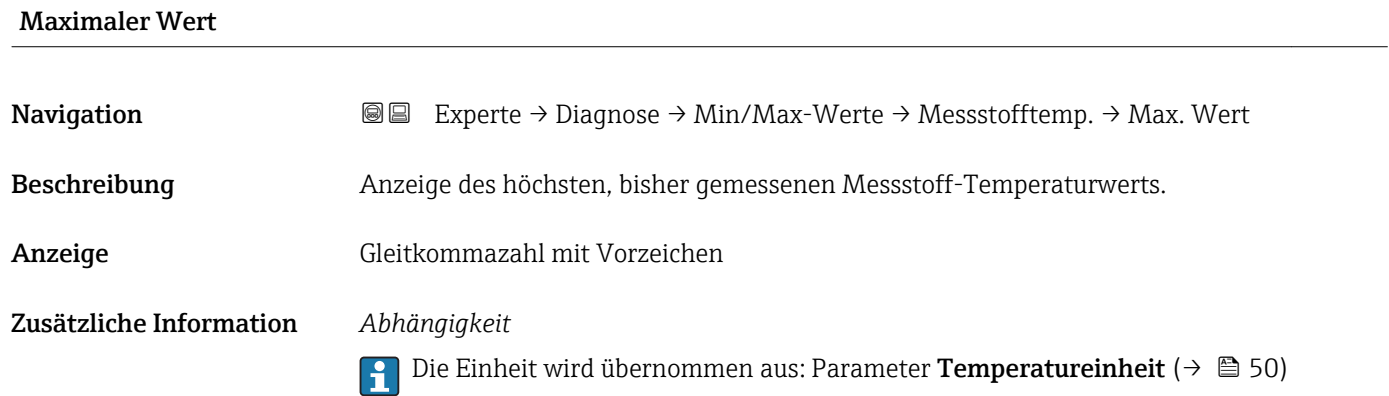

#### Untermenü "Trägerrohrtemperatur"

*Navigation* Experte → Diagnose → Min/Max-Werte → Trägerrohrtemp.

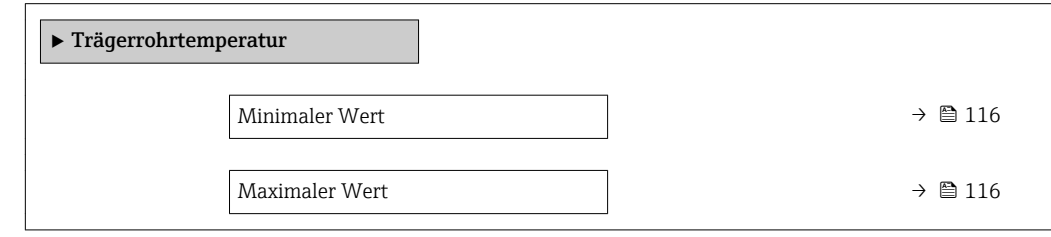

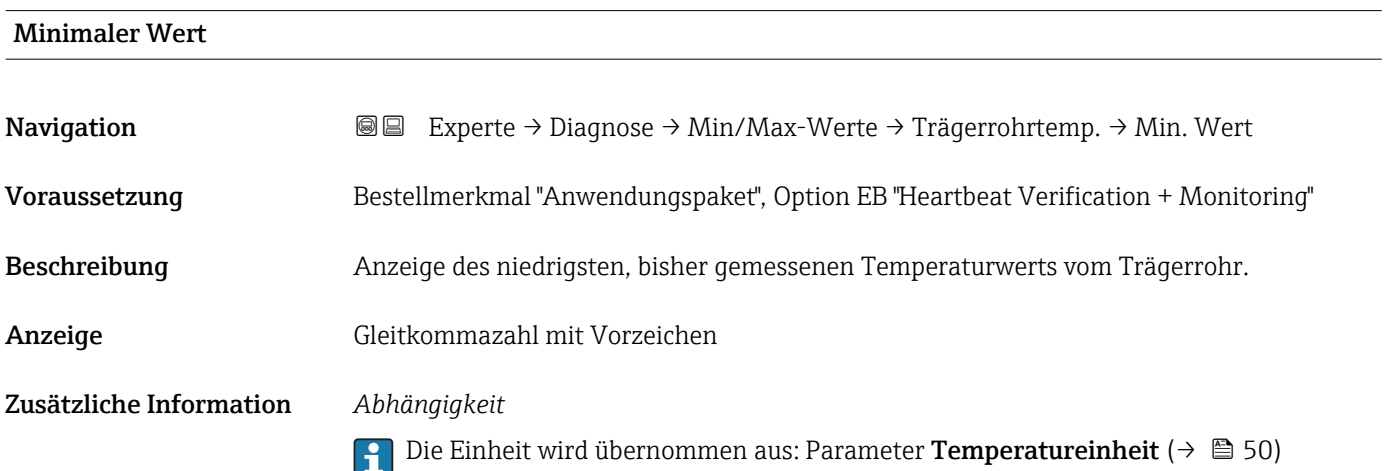

#### Maximaler Wert

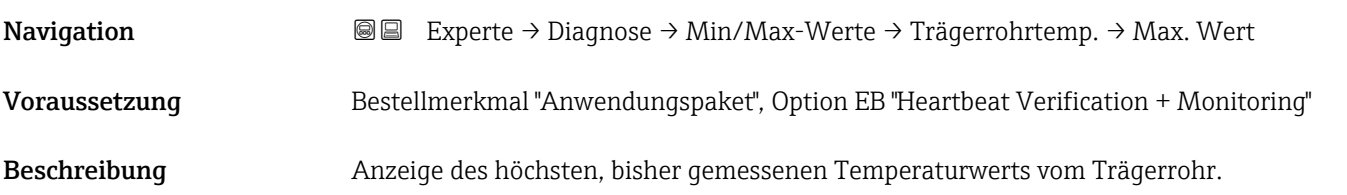

<span id="page-116-0"></span>Anzeige Gleitkommazahl mit Vorzeichen

Zusätzliche Information *Abhängigkeit*

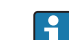

19 Die Einheit wird übernommen aus: Parameter Temperatureinheit (→ ■ 50)

#### Untermenü "Schwingfrequenz"

*Navigation* Experte → Diagnose → Min/Max-Werte → Schwingfrequenz

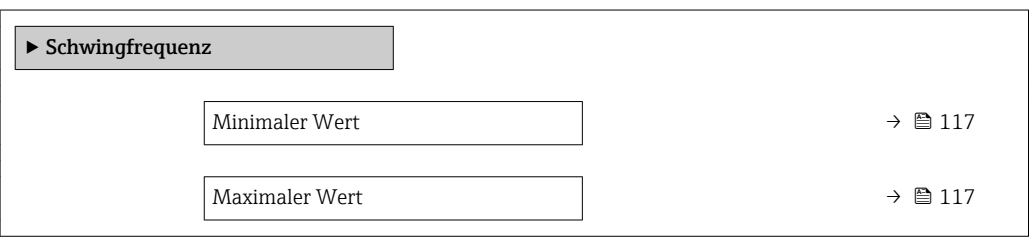

# Minimaler Wert Navigation 
■ Experte → Diagnose → Min/Max-Werte → Schwingfrequenz → Min. Wert Beschreibung Anzeige der niedrigsten, bisher gemessenen Schwingfrequenz. Anzeige Gleitkommazahl mit Vorzeichen

#### Maximaler Wert

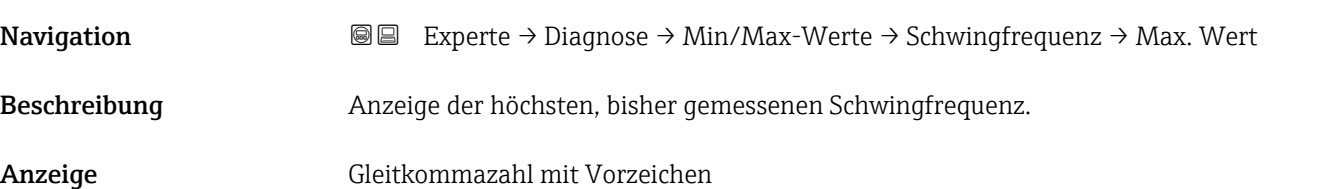

#### Untermenü "Schwingamplitude"

<span id="page-117-0"></span>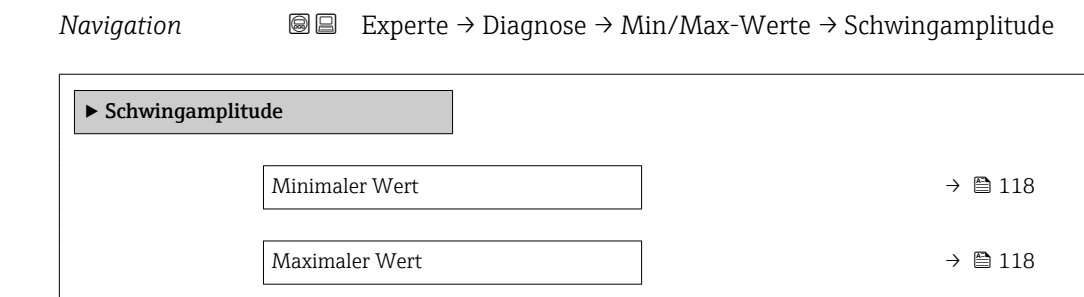

#### Minimaler Wert

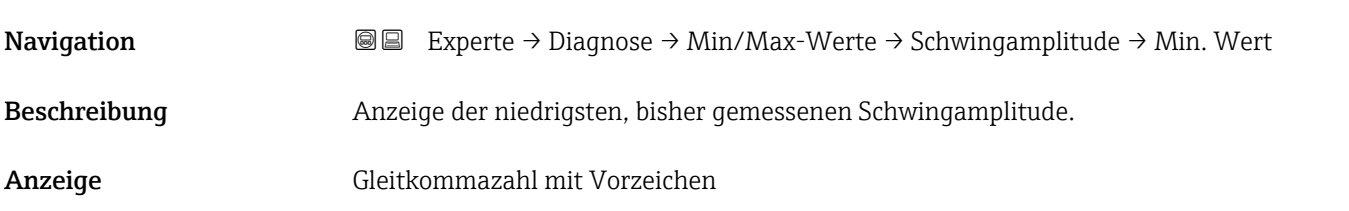

#### Maximaler Wert

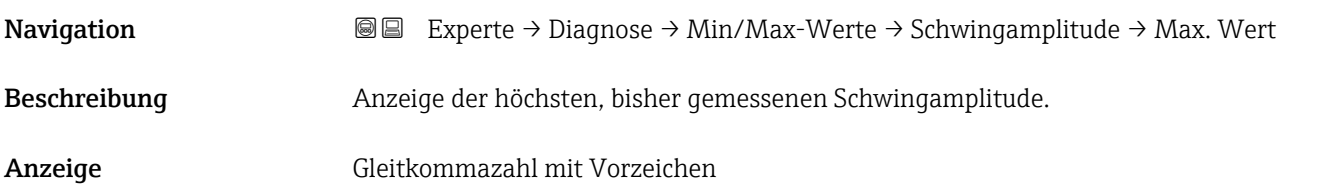

#### Untermenü "Schwingungsdämpfung"

*Navigation* Experte → Diagnose → Min/Max-Werte → Schwing.dämpfung

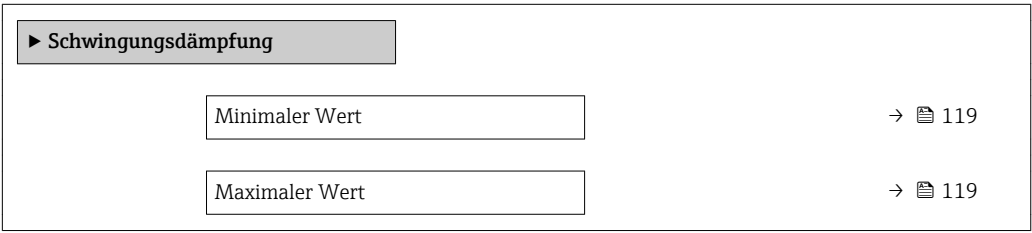

# <span id="page-118-0"></span>Minimaler Wert Navigation 
■ Experte → Diagnose → Min/Max-Werte → Schwing.dämpfung → Min. Wert Beschreibung Anzeige der niedrigsten, bisher gemessenen Schwingungsdämpfung. Anzeige Gleitkommazahl mit Vorzeichen

# Maximaler Wert Navigation **Experte → Diagnose → Min/Max-Werte → Schwing.dämpfung → Max. Wert** Beschreibung Anzeige der höchsten, bisher gemessenen Schwingungsdämpfung. Anzeige Gleitkommazahl mit Vorzeichen

#### Untermenü "Signalasymmetrie"

*Navigation* 
■■ Experte → Diagnose → Min/Max-Werte → Signalasymmetrie

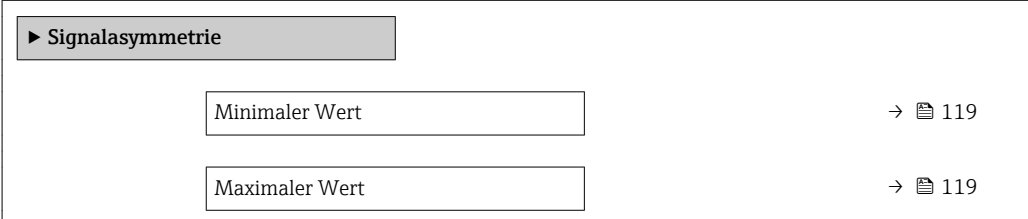

#### Minimaler Wert

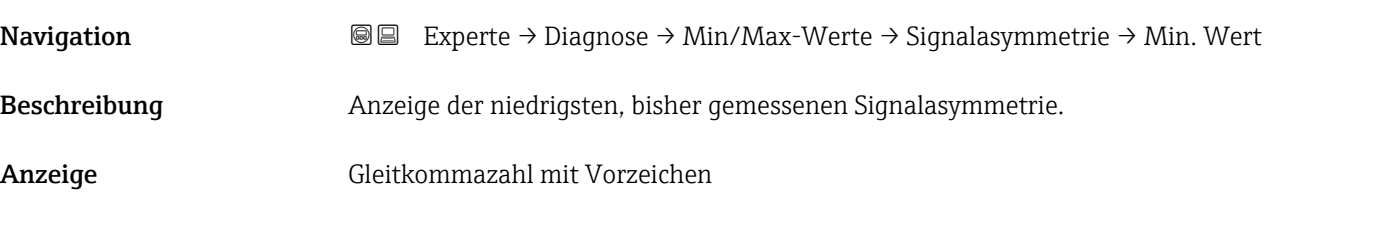

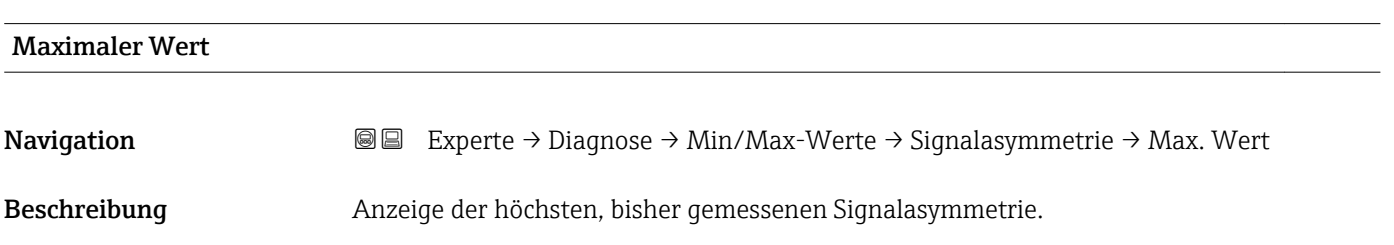

<span id="page-119-0"></span>Anzeige Gleitkommazahl mit Vorzeichen

#### 3.5.8 Untermenü "Heartbeat"

Detaillierte Angaben zu den Parameterbeschreibungen des Anwendungspakets Heartbeat Verfication: Sonderdokumentation zum Gerät

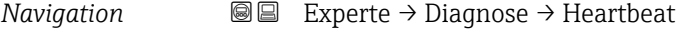

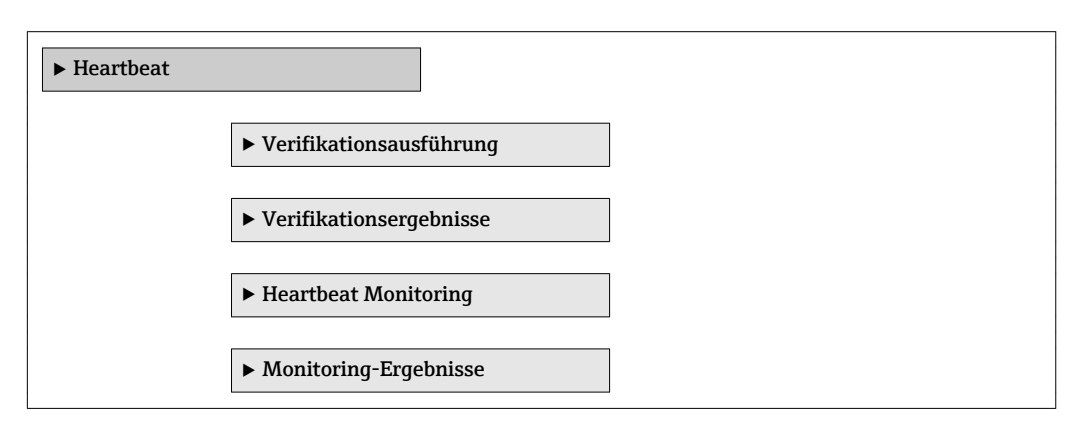

#### 3.5.9 Untermenü "Simulation"

*Navigation* 
■■ Experte → Diagnose → Simulation

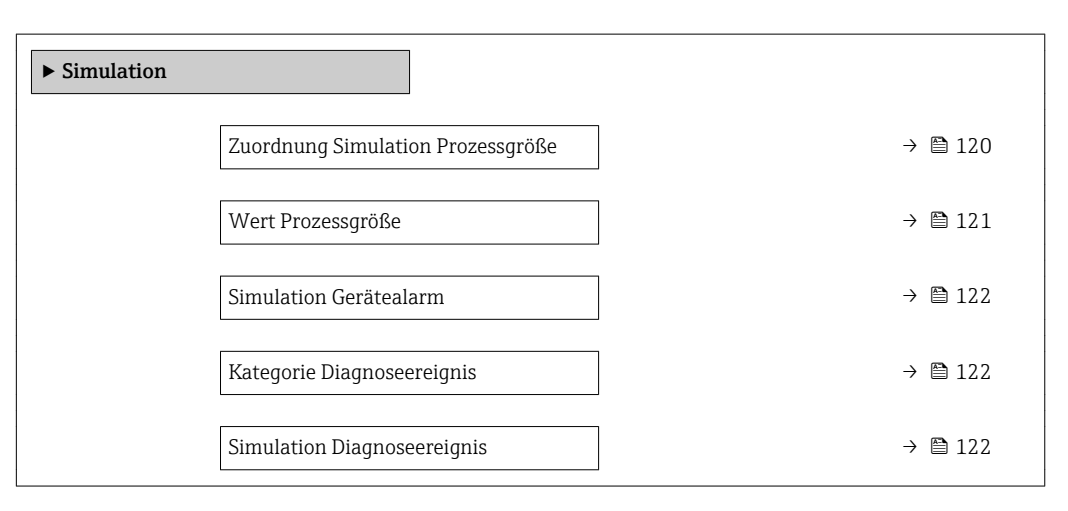

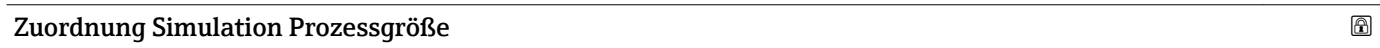

**Navigation EXPERTE** Experte → Diagnose → Simulation → Zuord. Prozessgr

Beschreibung Auswahl einer Prozessgröße für die Simulation, die dadurch aktiviert wird. Solange die Simulation aktiv ist, wird im Wechsel zur Messwertanzeige eine Diagnosemeldung der Kategorie Funktionskontrolle (C) angezeigt.

<span id="page-120-0"></span>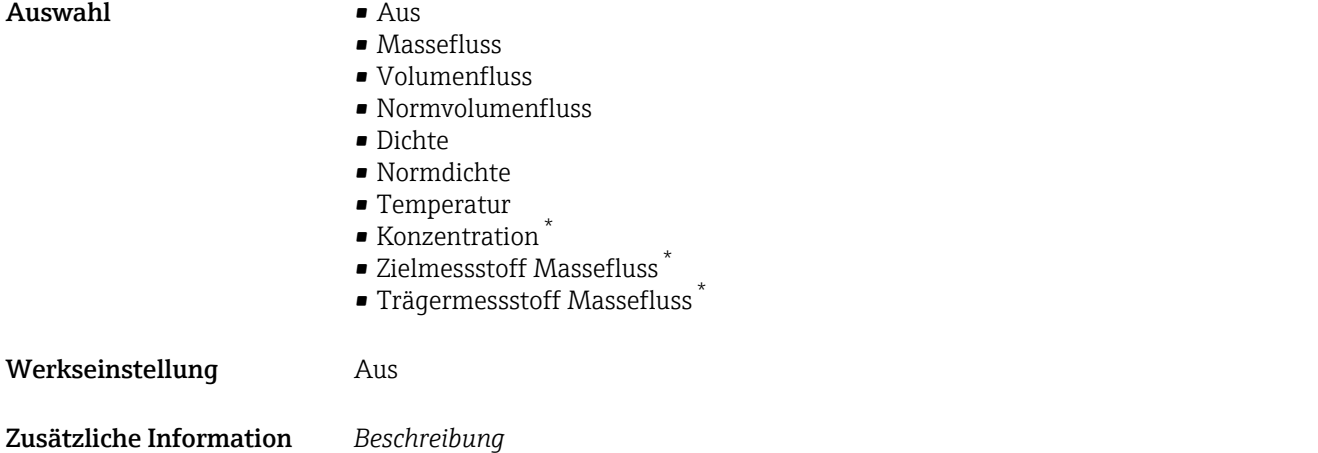

Der Simulationswert der ausgewählten Prozessgröße wird in Parameter Wert Pro**zessgröße** (→  $\bigoplus$  121) festgelegt.

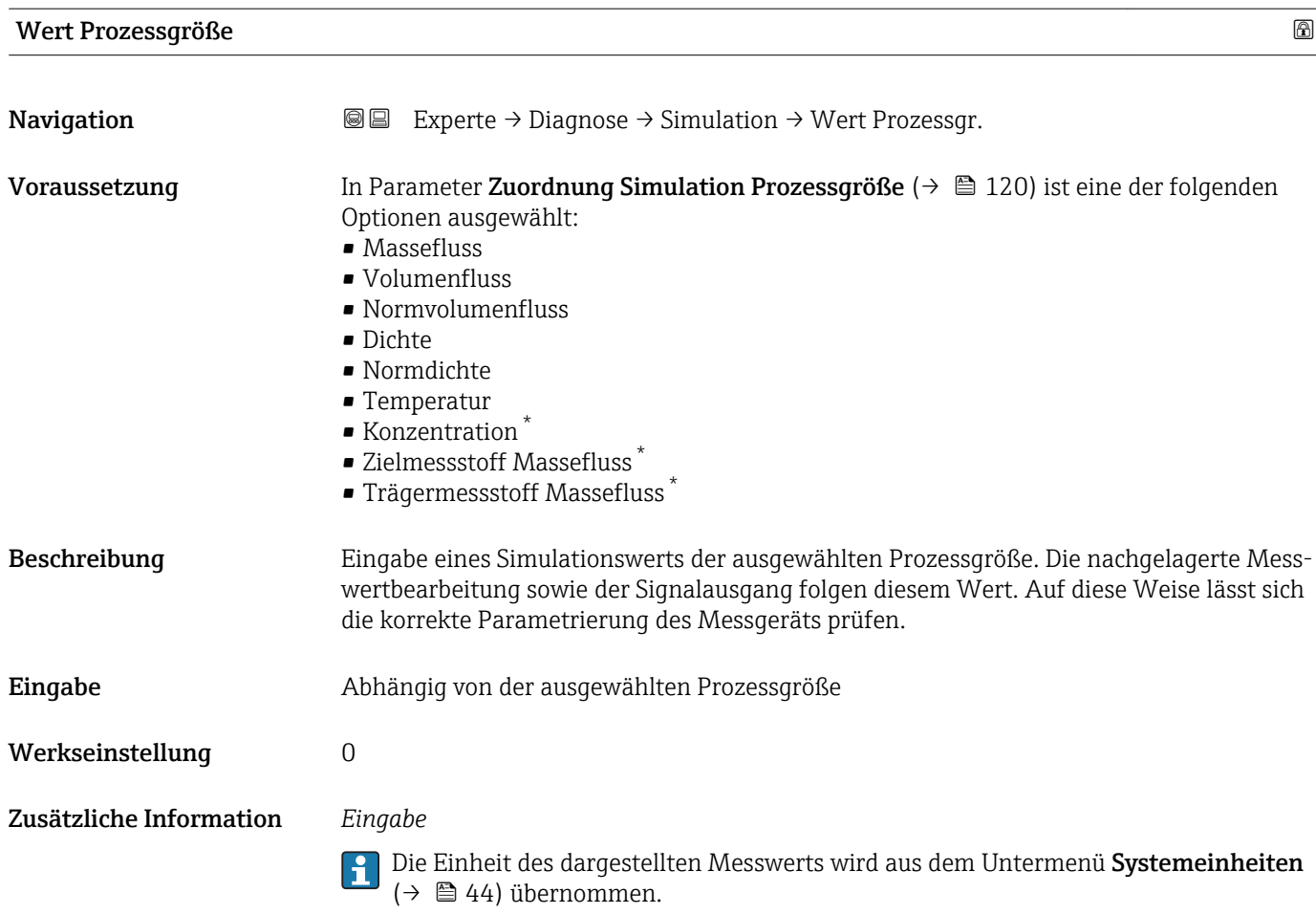

<sup>\*</sup> Sichtbar in Abhängigkeit von Bestelloptionen oder Geräteeinstellungen

<span id="page-121-0"></span>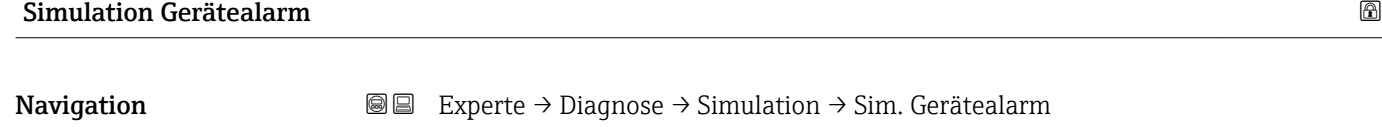

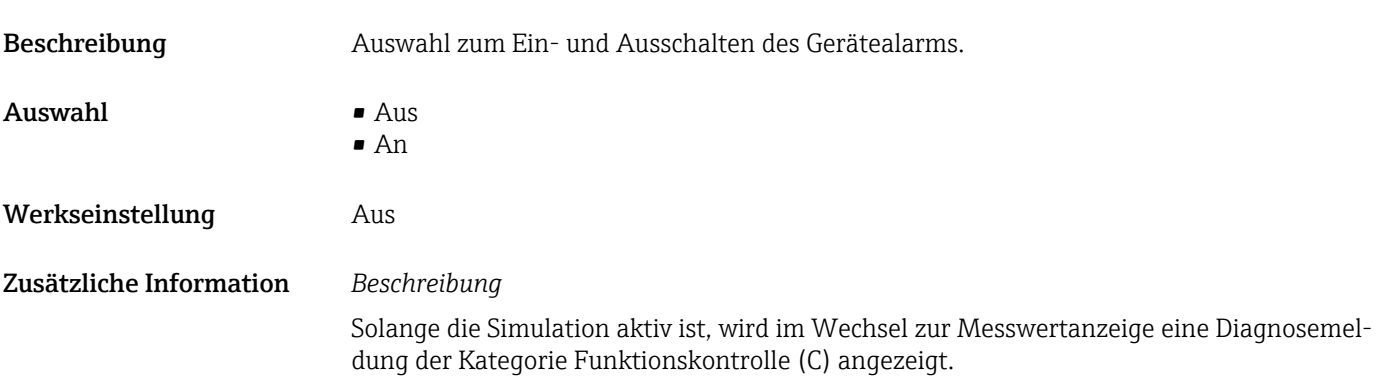

![](_page_121_Picture_134.jpeg)

![](_page_121_Picture_135.jpeg)

# <span id="page-122-0"></span>4 Länderspezifische Werkseinstellungen

#### 4.1 SI-Einheiten

Nicht für USA und Kanada gültig.

#### 4.1.1 Systemeinheiten

![](_page_122_Picture_185.jpeg)

#### 4.1.2 Endwerte

Die Werkseinstellungen gelten für folgende Parameter: 1.Wert 100%-Bargraph

![](_page_122_Picture_186.jpeg)

#### 4.1.3 Einschaltpunkt Schleichmengenunterdrückung

Der Einschaltpunkt ist abhängig von Messstoffart und Nennweite.

![](_page_122_Picture_187.jpeg)

![](_page_122_Picture_188.jpeg)

<span id="page-123-0"></span>![](_page_123_Picture_181.jpeg)

## 4.2 US-Einheiten

![](_page_123_Picture_4.jpeg)

#### 4.2.1 Systemeinheiten

![](_page_123_Picture_182.jpeg)

#### 4.2.2 Endwerte

Die Werkseinstellungen gelten für folgende Parameter: 1.Wert 100%-Bargraph

![](_page_123_Picture_183.jpeg)

#### 4.2.3 Einschaltpunkt Schleichmengenunterdrückung

Der Einschaltpunkt ist abhängig von Messstoffart und Nennweite.

![](_page_123_Picture_184.jpeg)

![](_page_124_Picture_47.jpeg)

# 5 Erläuterung der Einheitenabkürzungen

## 5.1 SI-Einheiten

![](_page_125_Picture_242.jpeg)

# 5.2 US-Einheiten

![](_page_125_Picture_243.jpeg)

![](_page_126_Picture_280.jpeg)

# 5.3 Imperial-Einheiten

![](_page_126_Picture_281.jpeg)

![](_page_127_Picture_112.jpeg)

# Stichwortverzeichnis

#### 0 … 9

![](_page_128_Picture_768.jpeg)

#### A

![](_page_128_Picture_769.jpeg)

![](_page_128_Picture_770.jpeg)

### C

![](_page_128_Picture_771.jpeg)

#### D

![](_page_128_Picture_772.jpeg)

![](_page_128_Picture_773.jpeg)

![](_page_129_Picture_890.jpeg)

![](_page_129_Picture_891.jpeg)

![](_page_130_Picture_798.jpeg)

# $\frac{E}{E}$

![](_page_130_Picture_799.jpeg)

![](_page_130_Picture_800.jpeg)

#### F

![](_page_130_Picture_801.jpeg)

siehe Parameter

#### G

![](_page_130_Picture_802.jpeg)

#### H

![](_page_130_Picture_803.jpeg)

#### I

![](_page_130_Picture_804.jpeg)

### K

![](_page_130_Picture_805.jpeg)

![](_page_131_Picture_757.jpeg)

#### L

![](_page_131_Picture_758.jpeg)

#### M

![](_page_131_Picture_759.jpeg)

#### N

![](_page_131_Picture_760.jpeg)

### O

Oberer Grenzwert teilgefülltes Rohr (Parameter) .... [64](#page-63-0)

#### P

![](_page_131_Picture_761.jpeg)

![](_page_131_Picture_762.jpeg)

#### R Referenz-Schallgeschwindigkeit (Parameter) ....... [67](#page-66-0) Referenztemperatur (Parameter) ................ [73](#page-72-0)

### $\mathbf{c}$

![](_page_131_Picture_763.jpeg)

#### T

![](_page_131_Picture_764.jpeg)

#### U

![](_page_131_Picture_765.jpeg)

![](_page_132_Picture_634.jpeg)

#### V

![](_page_132_Picture_635.jpeg)

#### W

![](_page_132_Picture_636.jpeg)

![](_page_132_Picture_637.jpeg)

www.addresses.endress.com

![](_page_133_Picture_1.jpeg)